Dash 3000  $\circledR$ Patient Monitor Service Manual

2000966-026 Revision A

#### **NOTE:** Due to continuing product innovation, specifications in this manual are subject to change without notice.

Trademarks Listed below are GE Marquette Medical Systems trademarks. All other trademarks contained herein are the property of their respective owners.

> 900 SC, ACCUSKETCH, AccuVision, APEX, AQUA-KNOT, ARCHIVIST, Autoseq, BABY MAC, C Qwik Connect, CardioServ, CardioSmart, CardioSys, CardioWindow, CASE, CD TELEMETRY, CENTRA, CHART GUARD, CINE 35, CORO, COROLAN, COROMETRICS, Corometrics Sensor Tip, CRG PLUS, DASH, Digistore, Digital DATAQ, E for M, EAGLE, Event-Link, FMS 101B, FMS 111, HELLIGE, IMAGE STORE, INTELLIMOTION, IQA, LASER SXP, MAC, MAC-LAB, MACTRODE, MANAGED USE, MARQUETTE, MARQUETTE MAC, MARQUETTE MEDICAL SYSTEMS, MARQUETTE UNITY NETWORK, MARS, MAX, MEDITEL, MEI, MEI in the circle logo, MEMOPORT, MEMOPORT C, MINISTORE, MINNOWS, Monarch 8000, MULTI-LINK, MULTISCRIPTOR, MUSE, MUSE CV, Neo-Trak, NEUROSCRIPT, OnlineABG, OXYMONITOR, Pres-R-Cuff, PRESSURE-SCRIBE, QMI, QS, Quantitative Medicine, Quantitative Sentinel, RAC RAMS, RSVP, SAM, SEER, SILVERTRACE, SOLAR, SOLARVIEW, Spectra 400, Spectra-Overview, Spectra-Tel, ST GUARD, TRAM, TRAM-NET, TRAM-RAC, TRAMSCOPE, TRIM KNOB, Trimline, UNION STATION, UNITY logo, UNITY NETWORK, Vari-X, Vari-X Cardiomatic, VariCath, VARIDEX, VAS, and Vision Care Filter are trademarks of GE Marquette Medical Systems, Inc. registered in the United States Patent and Trademark Office.

> 12SL, 15SL, Access, AccuSpeak, ADVANTAGE, BAM, BODYTRODE, Cardiomatic, CardioSpeak, CD TELEMETRY®-LAN, CENTRALSCOPE, Corolation, EDIC, EK-Pro, Event-Link Cirrus, Event-Link Cumulus, Event-Link Nimbus, HI-RES, ICMMS, IMAGE VAULT, IMPACT.wf, INTER-LEAD, IQA, LIFEWATCH, Managed Use, MARQUETTE PRISM, MARQUETTE® RESPONDER, MENTOR, MicroSmart, MMS, MRT, MUSE CardioWindow, NST PRO, NAUTILUS, O<sub>2</sub>SENSOR, Octanet, OMRS, PHi-Res, Premium, Prism, QUIK CONNECT V, QUICK CONNECT, QT Guard, SMART-PAC, SMARTLOOK, Spiral Lok, Sweetheart, UNITY, Universal, Waterfall, and Walkmom are trademarks of GE Marquette Medical Systems, Inc.

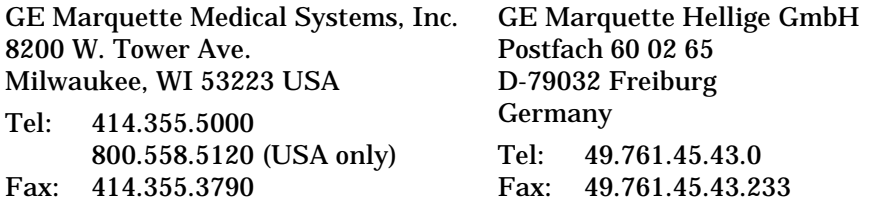

© GE Marquette Medical Systems, Inc., 2000. All rights reserved.

## **CONTENTS**

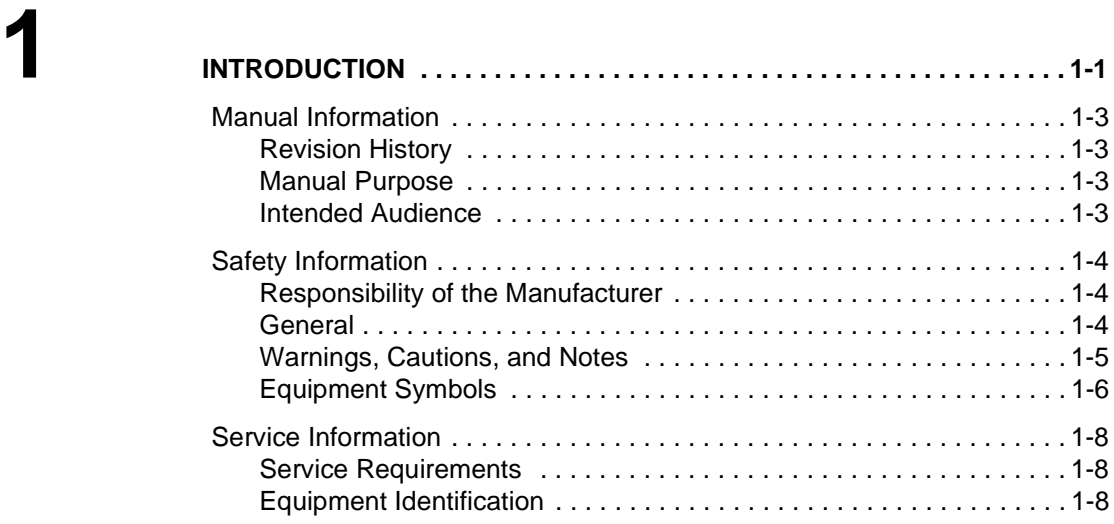

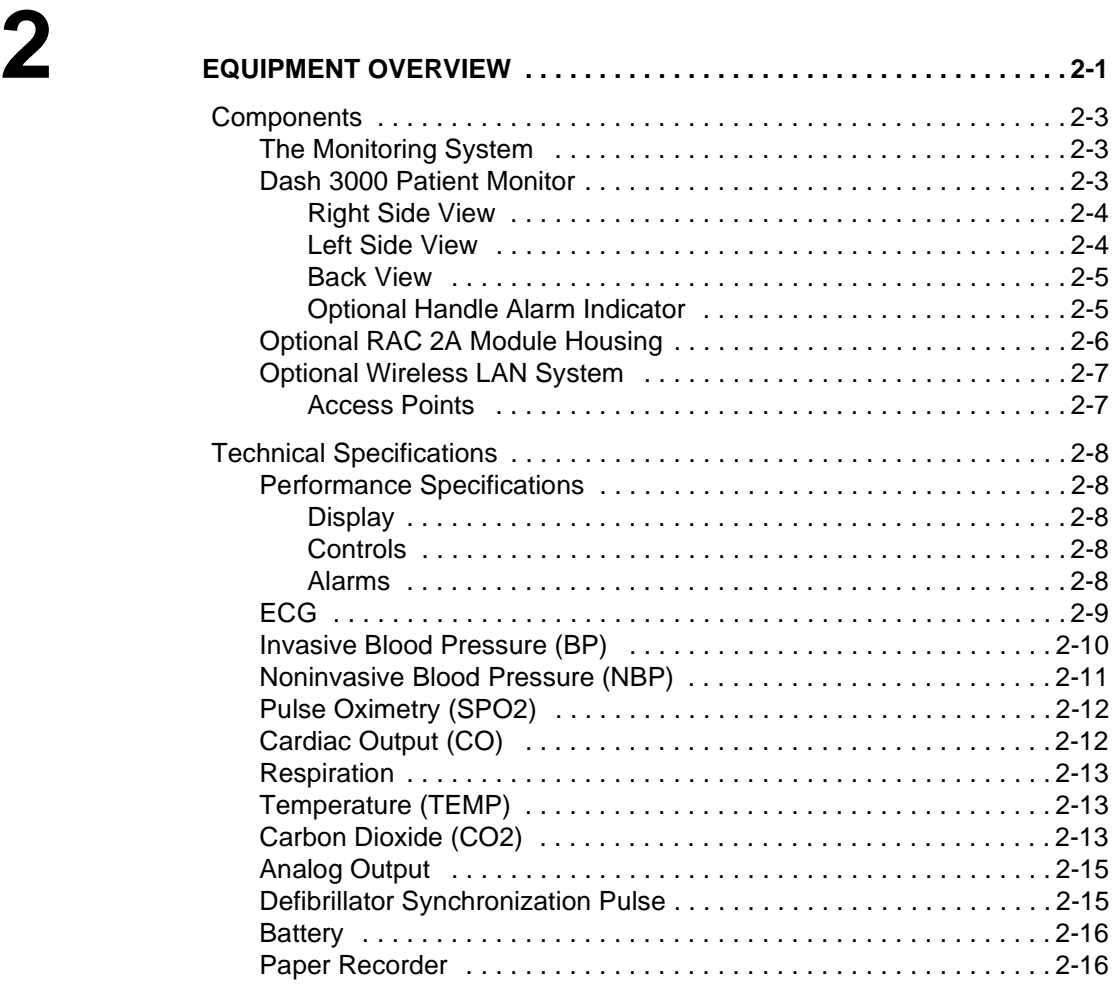

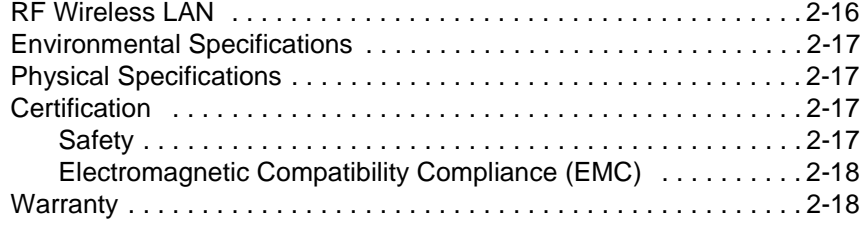

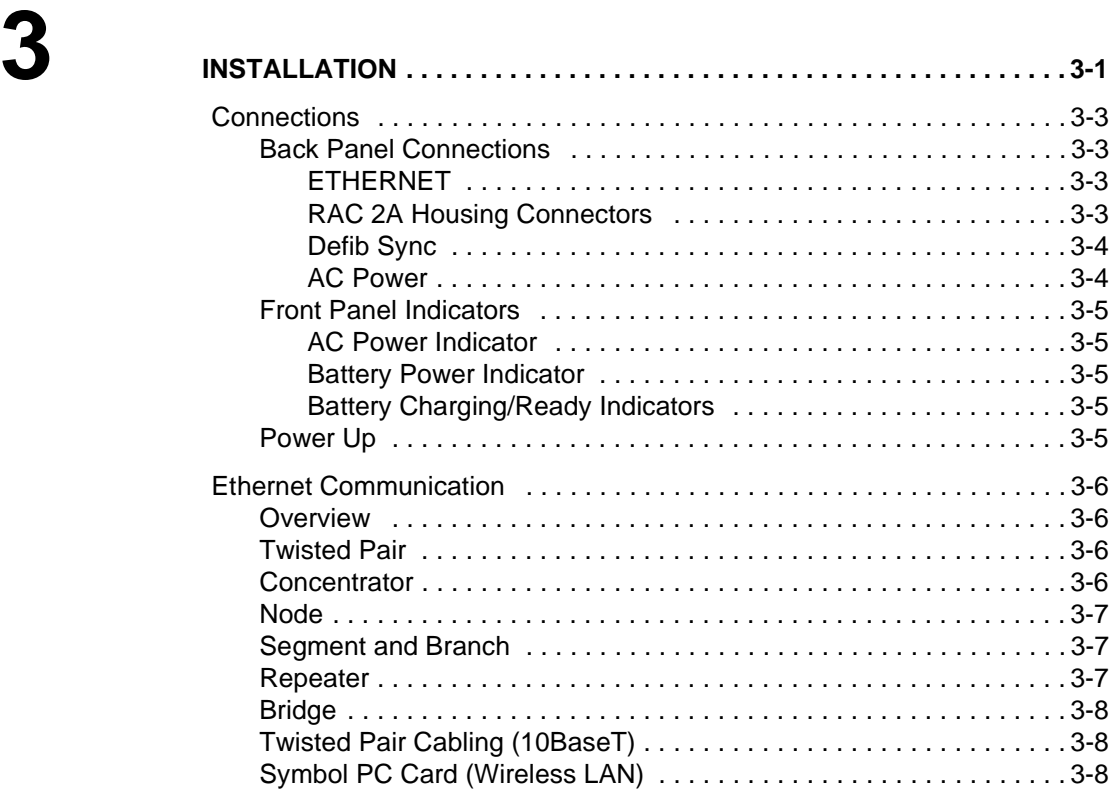

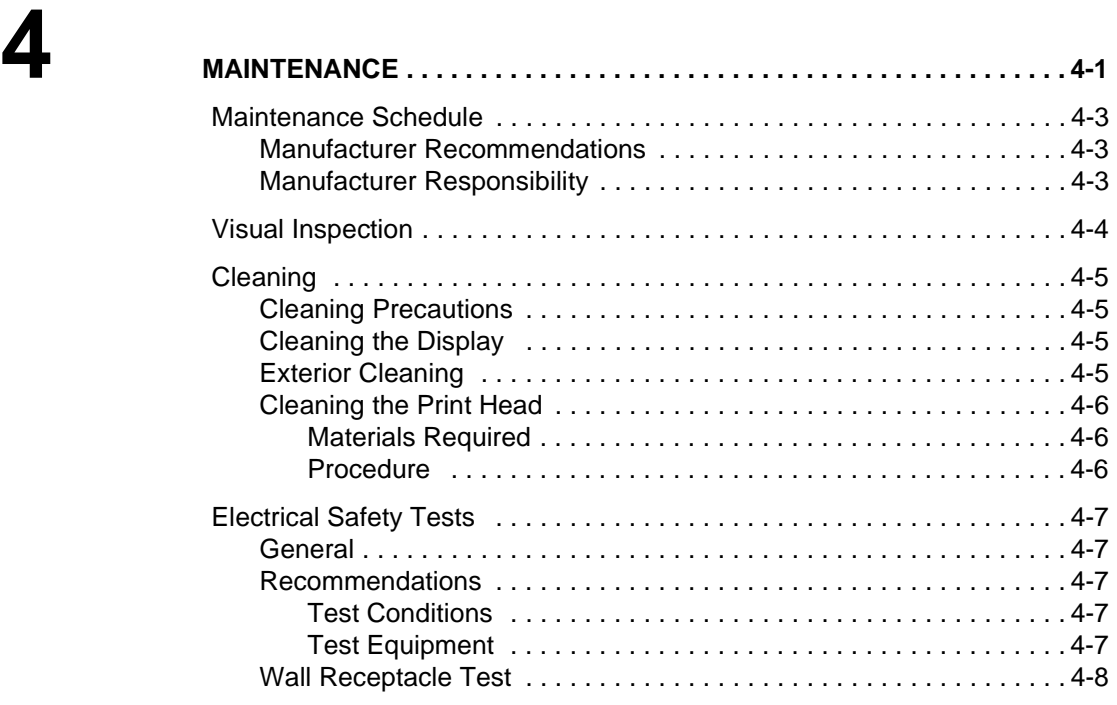

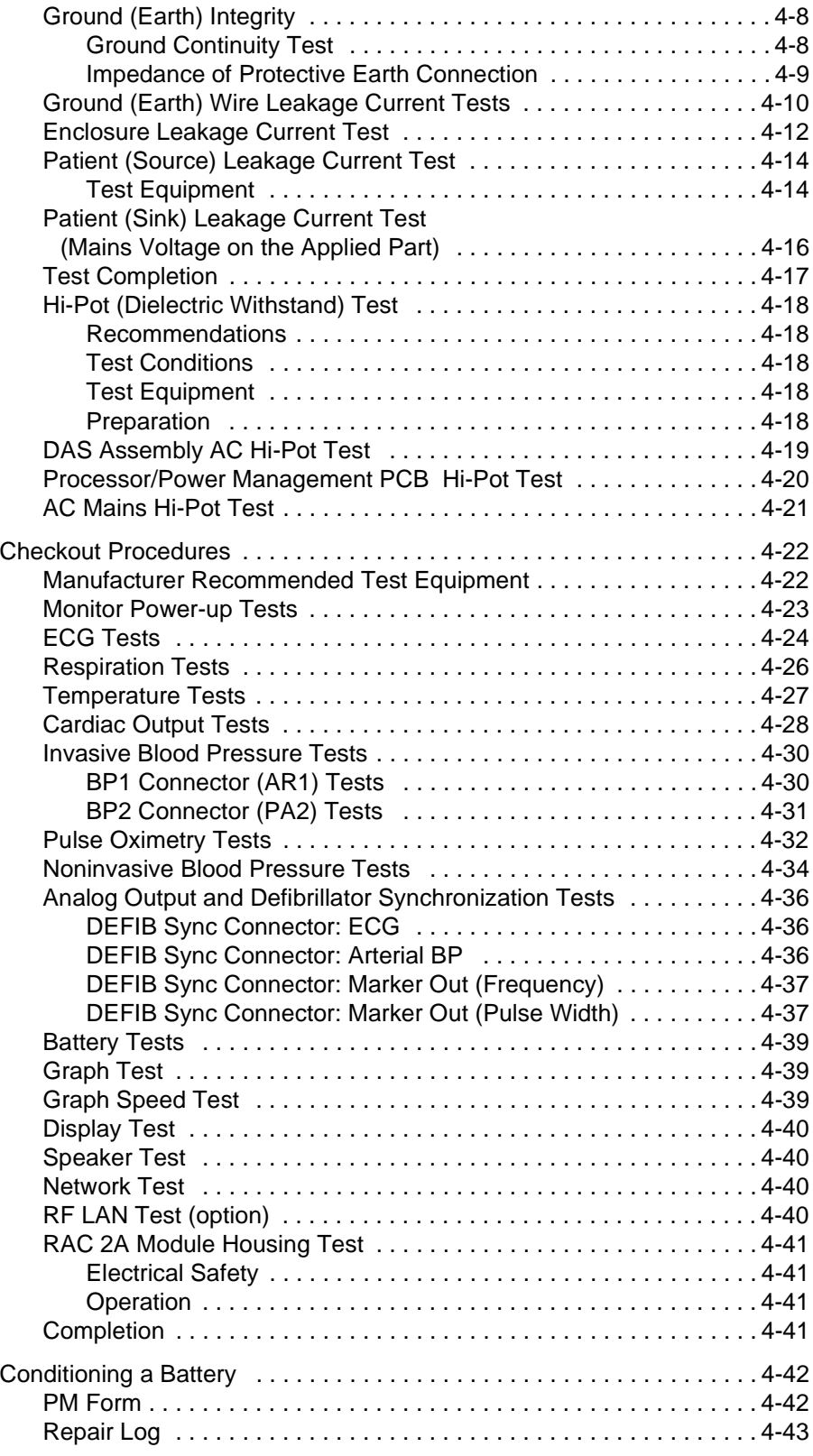

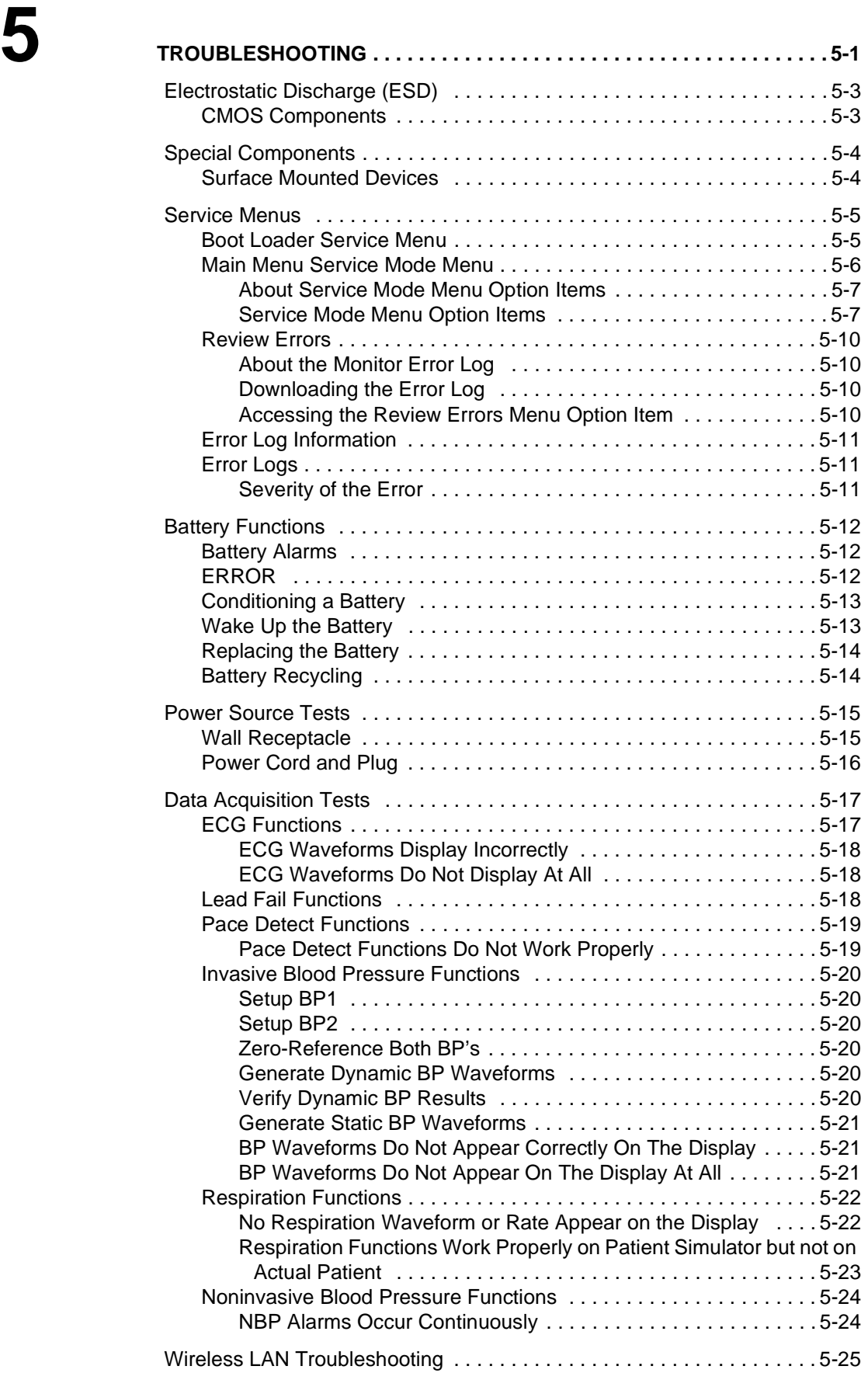

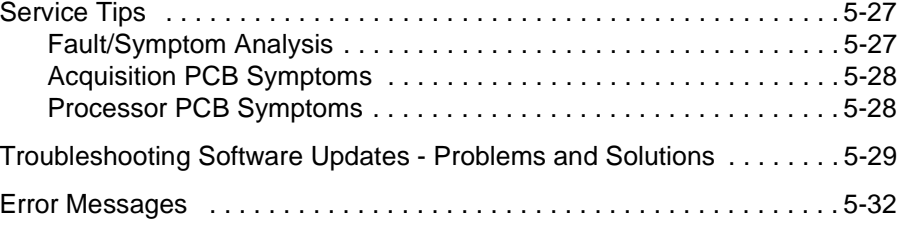

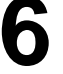

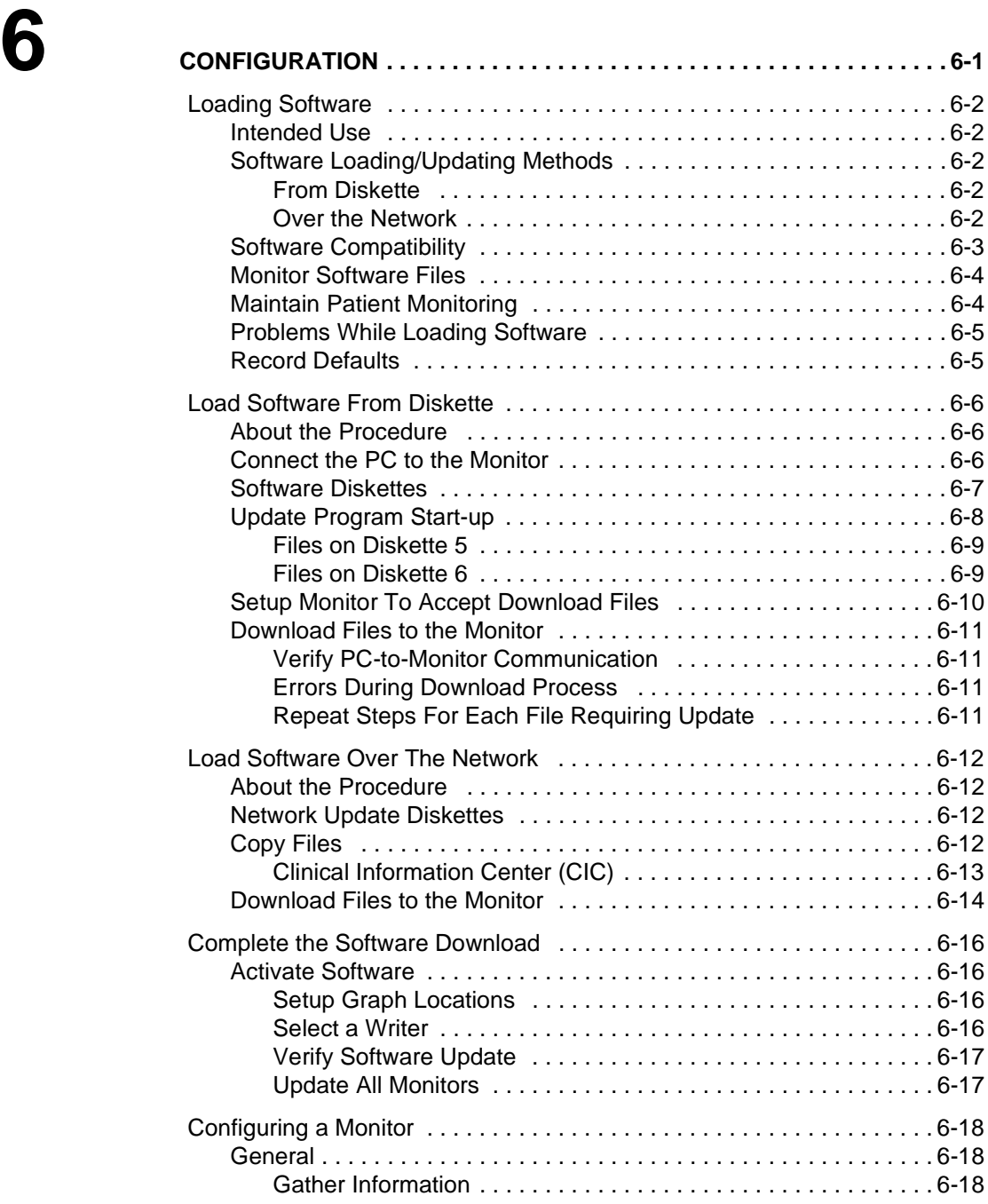

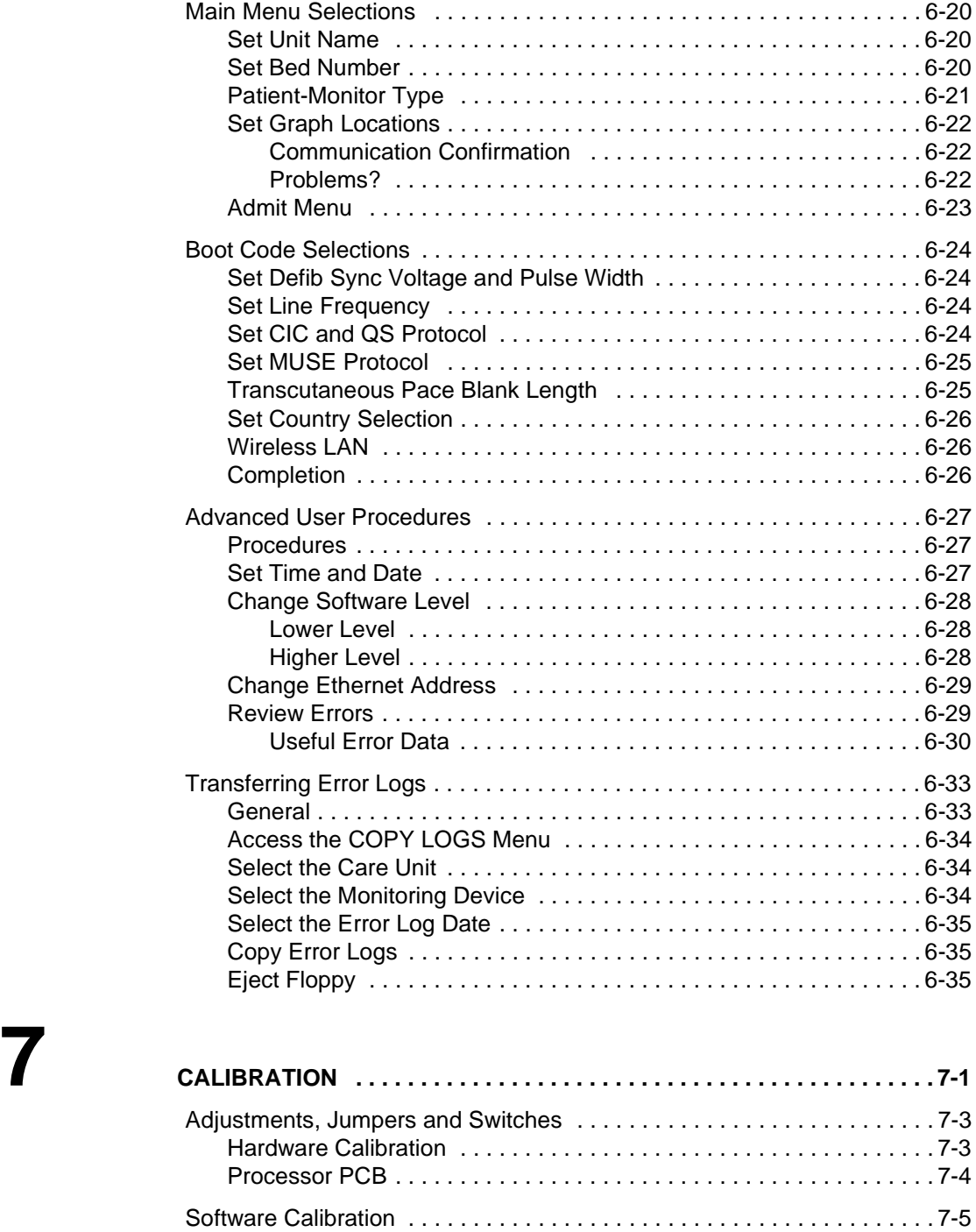

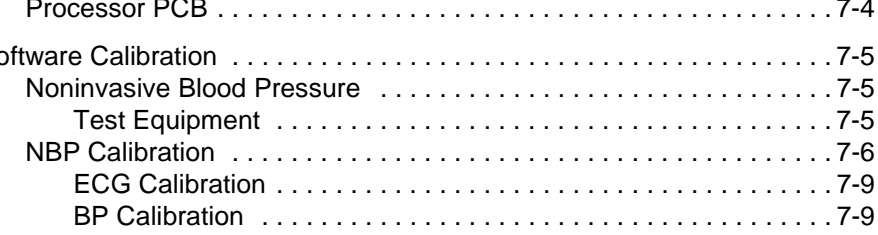

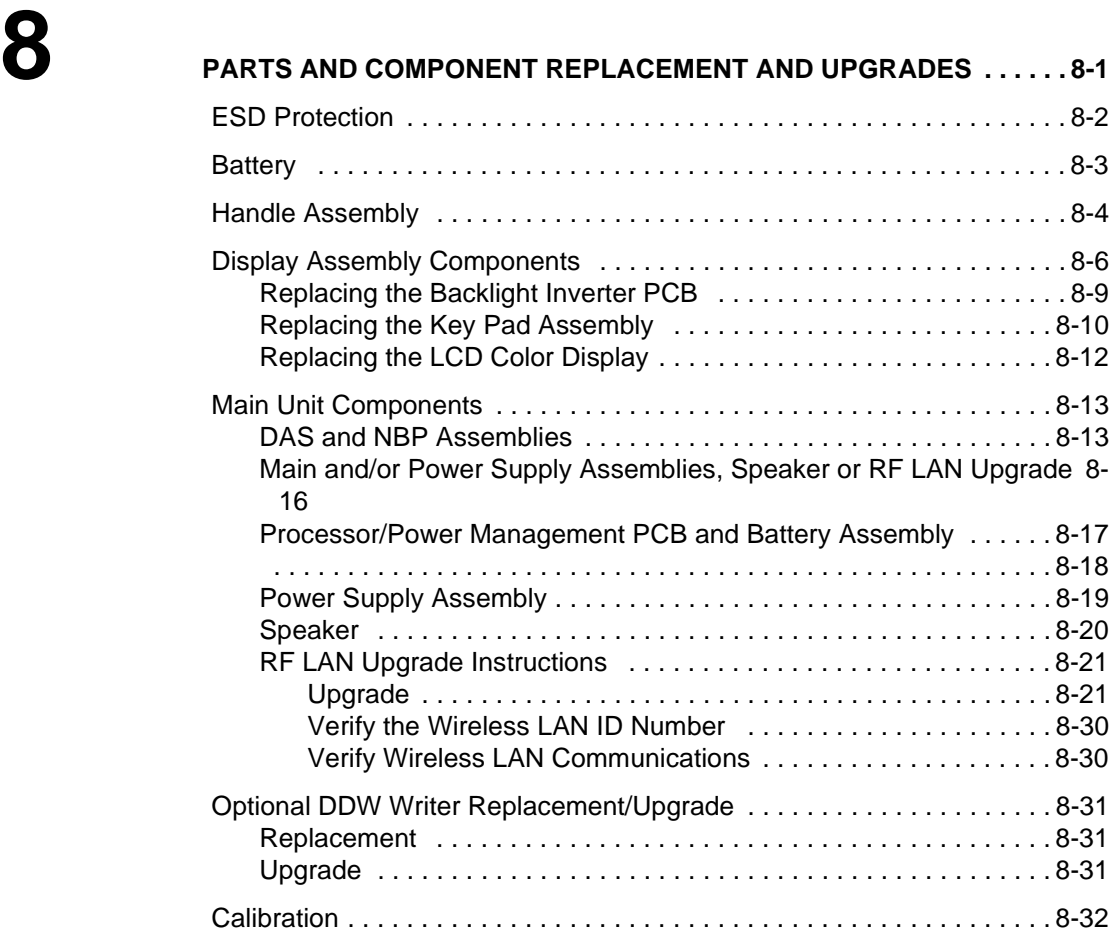

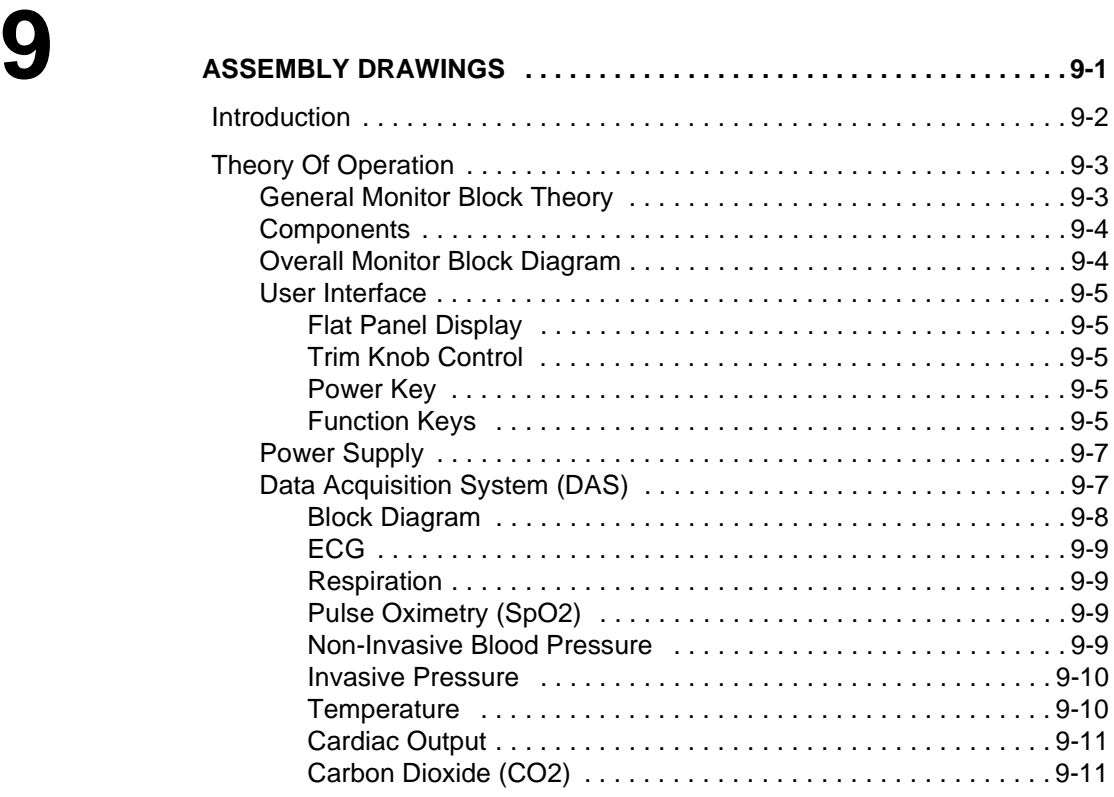

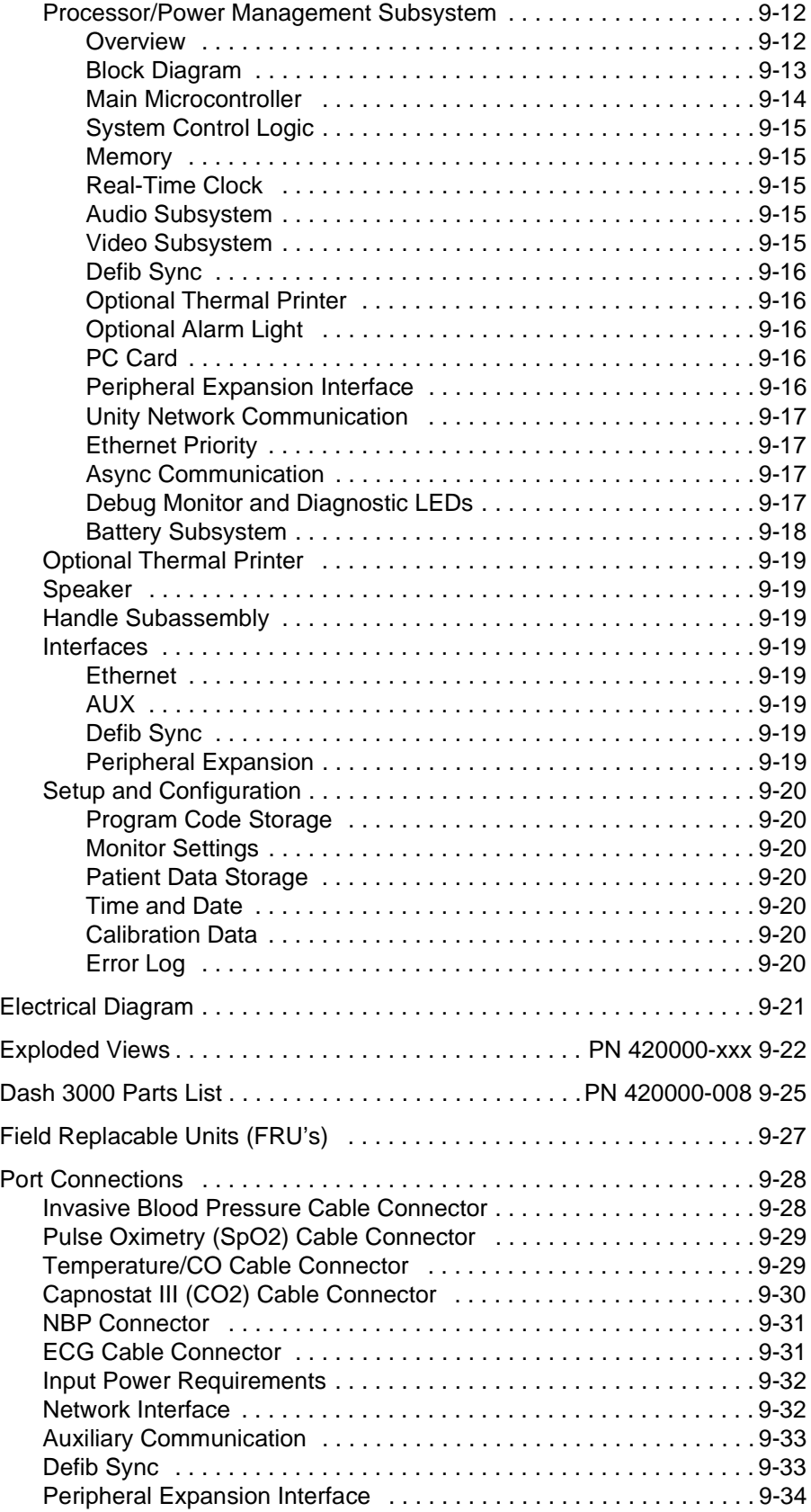

# <span id="page-10-0"></span>1 INTRODUCTION

For your notes

## <span id="page-12-0"></span>**Manual Information**

**Revision History** Each page of this manual has the document part number and revision letter at the bottom of the page. The revision letter identifies the document's update level. The revision history of this document is summarized below.

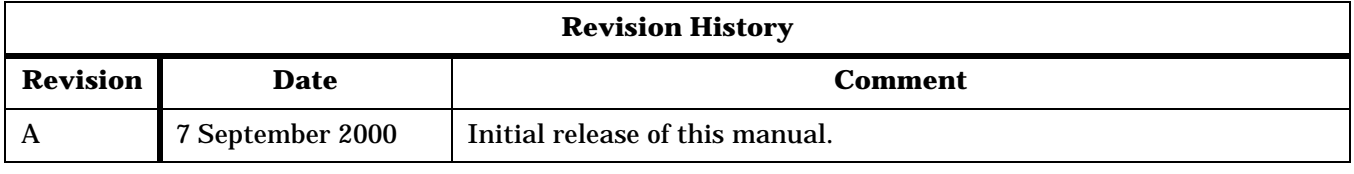

**Manual Purpose** This manual supplies technical information for service representatives and technical personnel so they can maintain the equipment to the assembly level. Use it as a guide for maintenance and electrical repairs considered field repairable. Where necessary the manual identifies additional sources of relevant information and technical assistance.

> See the operator's manual for the instructions necessary to operate the equipment safely in accordance with its function and intended use.

#### **Intended Audience** This manual is intended for service representatives and technical personnel who maintain, troubleshoot, or repair this equipment.

## <span id="page-13-0"></span>**Safety Information**

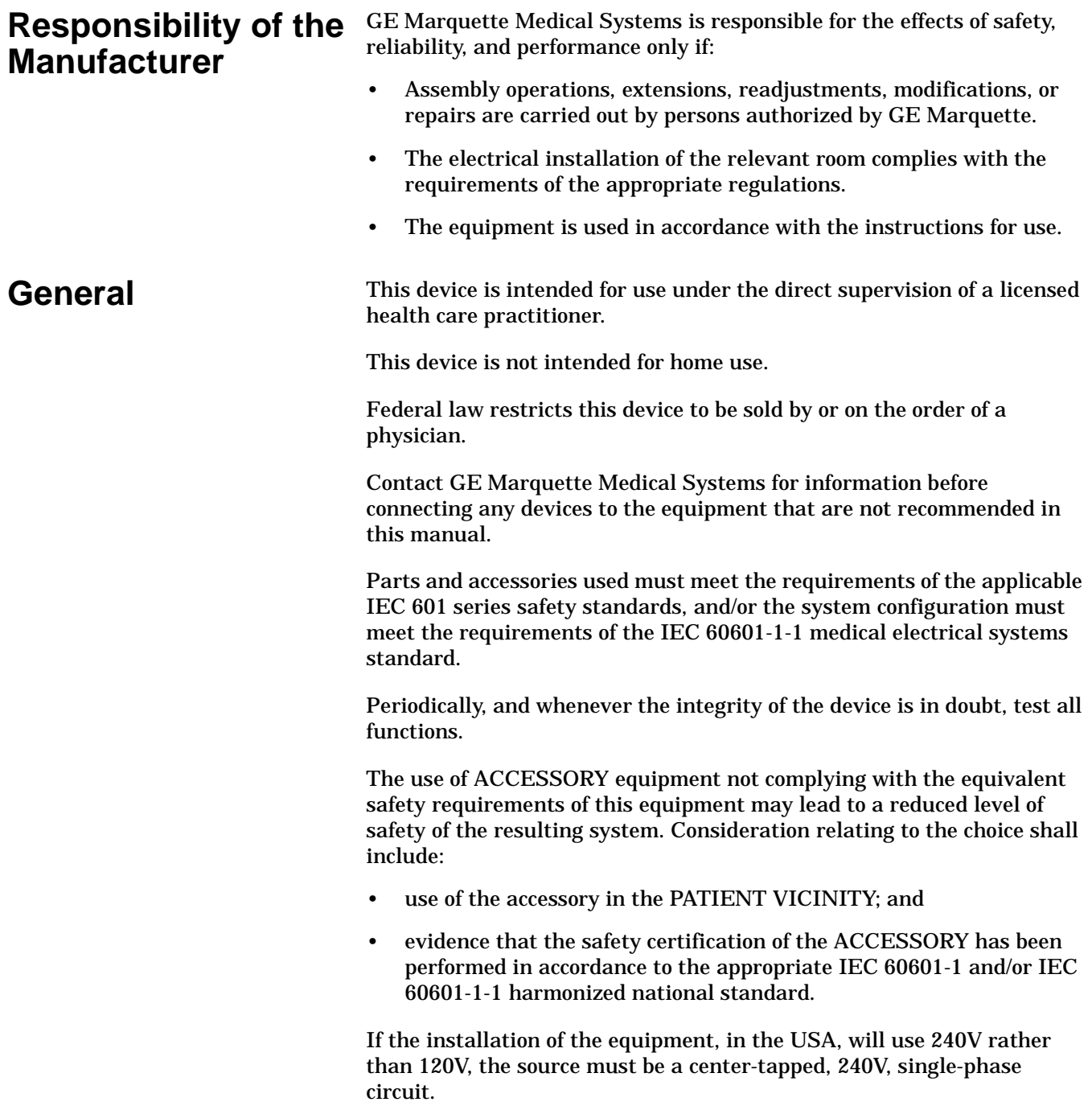

#### <span id="page-14-0"></span>**Warnings, Cautions, and Notes**

The terms danger, warning, and caution are used throughout this manual to point out hazards and to designate a degree or level or seriousness. Familiarize yourself with their definitions and significance.

Hazard is defined as a source of potential injury to a person.

**DANGER** indicates an imminent hazard which, if not avoided, will result in death or serious injury.

**WARNING** indicates a potential hazard or unsafe practice which, if not avoided, could result in death or serious injury.

**CAUTION** indicates a potential hazard or unsafe practice which, if not avoided, could result in minor personal injury or product/property damage.

**NOTE** provides application tips or other useful information to assure that you get the most from your equipment.

<span id="page-15-0"></span>**Equipment Symbols** Some of the following symbols appear on the equipment.

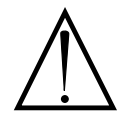

ATTENTION: Consult accompanying documents before using the equipment.

In Europe, this symbol means dangerous or high voltage. In the United States, this symbol represents the caution notice below:

To reduce the risk of electric shock, do NOT remove cover (or back). Refer servicing to qualified personnel.

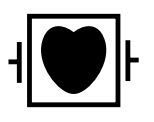

Defibrillator-proof type CF equipment; type CF equipment is specifically designed for applications where a conductive connection directly to the heart is established. The paddles indicate the equipment is defibrillator proof.

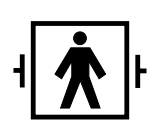

Defibrillator-proof type BF equipment; type BF equipment is suitable for intentional external and internal application to the patient, excluding direct cardiac application. Type BF equipment is type B equipment with an F-type isolated (floating) part. The paddles indicate the equipment is defibrillator proof.

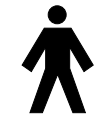

Type B equipment; type B equipment is suitable for intentional external and internal application to the patient, excluding direct cardiac application.

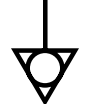

Equipotentiality

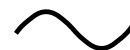

Alternating current (AC)

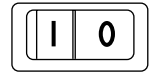

Power; **I** = ON; **O**= OFF

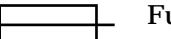

Fuse

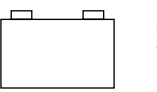

Battery

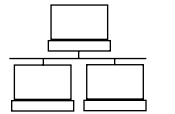

Indicates the Ethernet connection for the Dash 3000 monitor.

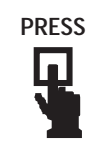

Press to open.

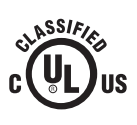

Classified by Underwriters Laboratories Inc. with respect to electric shock, fire, mechanical and other specified hazards, only in accordance with UL 2601-1, CAN/CSA C22.2 No. 601.1, IEC 60601-1, and, if required, IEC 60601-2-27, IEC 60601-2-30, IEC 60601-2-34, IEC 60601-  $1 - 1$ .

## <span id="page-17-0"></span>**Service Information**

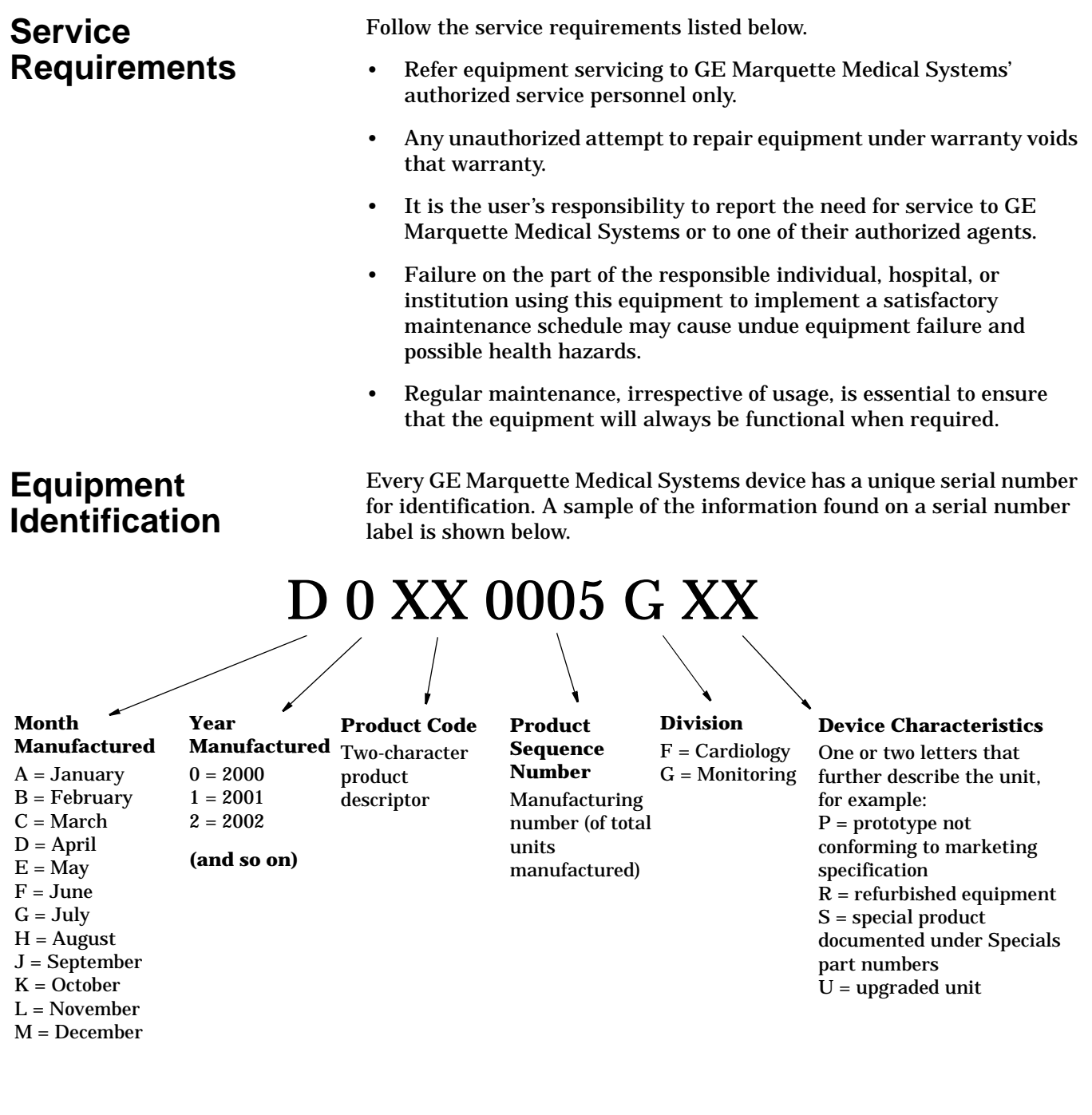

# <span id="page-18-0"></span>2 EQUIPMENT OVERVIEW

For your notes

## <span id="page-20-0"></span>**Components**

#### **The Monitoring System**

#### **Dash 3000 Patient Monitor**

The Dash 3000 patient monitor can function by itself with a built-in writer, or it can be cabled in with the Unity Network via Ethernet. Optional components are, if using Wireless LAN or cabled to Ethernet, a Centralscope central station and the Clinical Information Center.

This device is designed to monitor a fixed set of parameters including ECG, noninvasive blood pressure, impedance respiration, SpO2, and temperature. Invasive pressure and EtCO2 are optional features. Additional specialized features include cardiac output, cardiac calculations, pulmonary calculations, dose calculations, PA wedge (PA wedge is only available with the invasive pressure option), and SAM module interface.

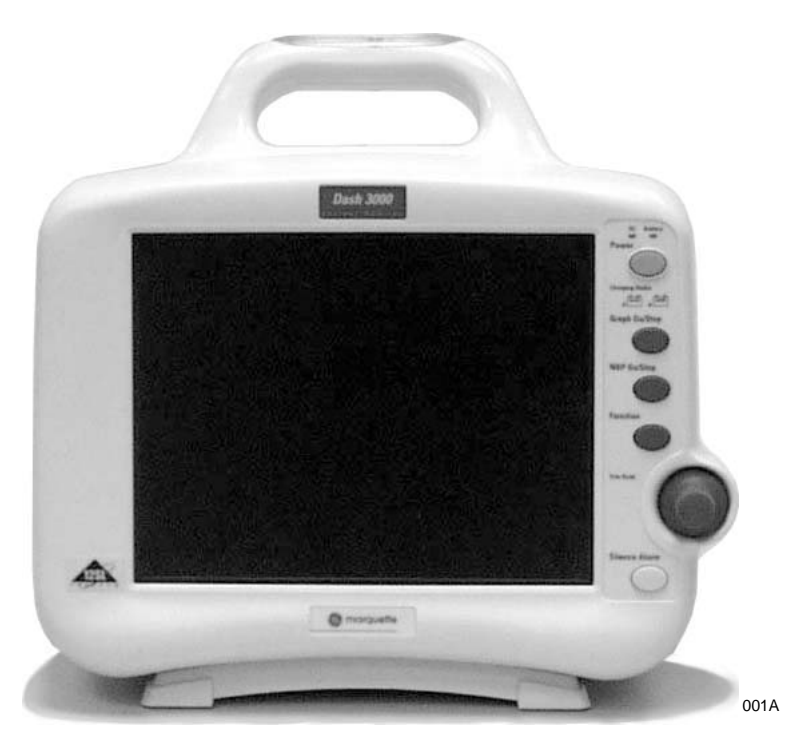

<span id="page-21-0"></span>Right Side View All of the patient cable connectors are located on the right side of the monitor. A Trim Knob control provides single control operation of virtually all monitor functions.

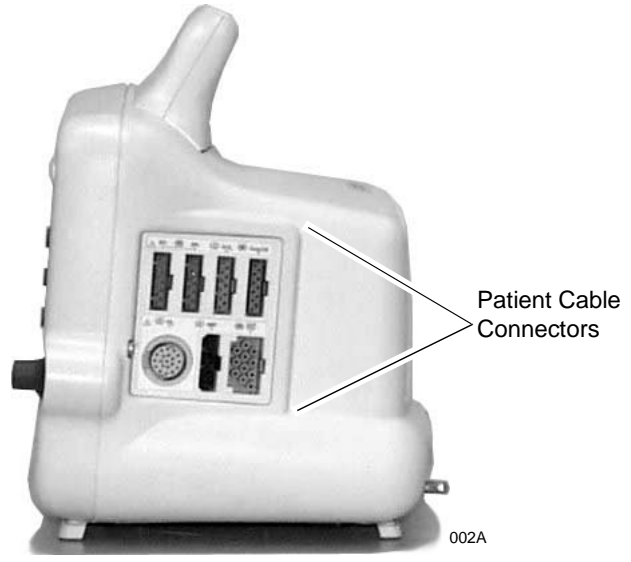

Left Side View On the left of the monitor, you can find the built-in writer and the battery compartment. Optional Built-in Writer— The built-in, 4 channel writer is located in the center of the left side of the monitor. 哪 Battery Compartment— The battery packs are located in this compartment. 003A

<span id="page-22-0"></span>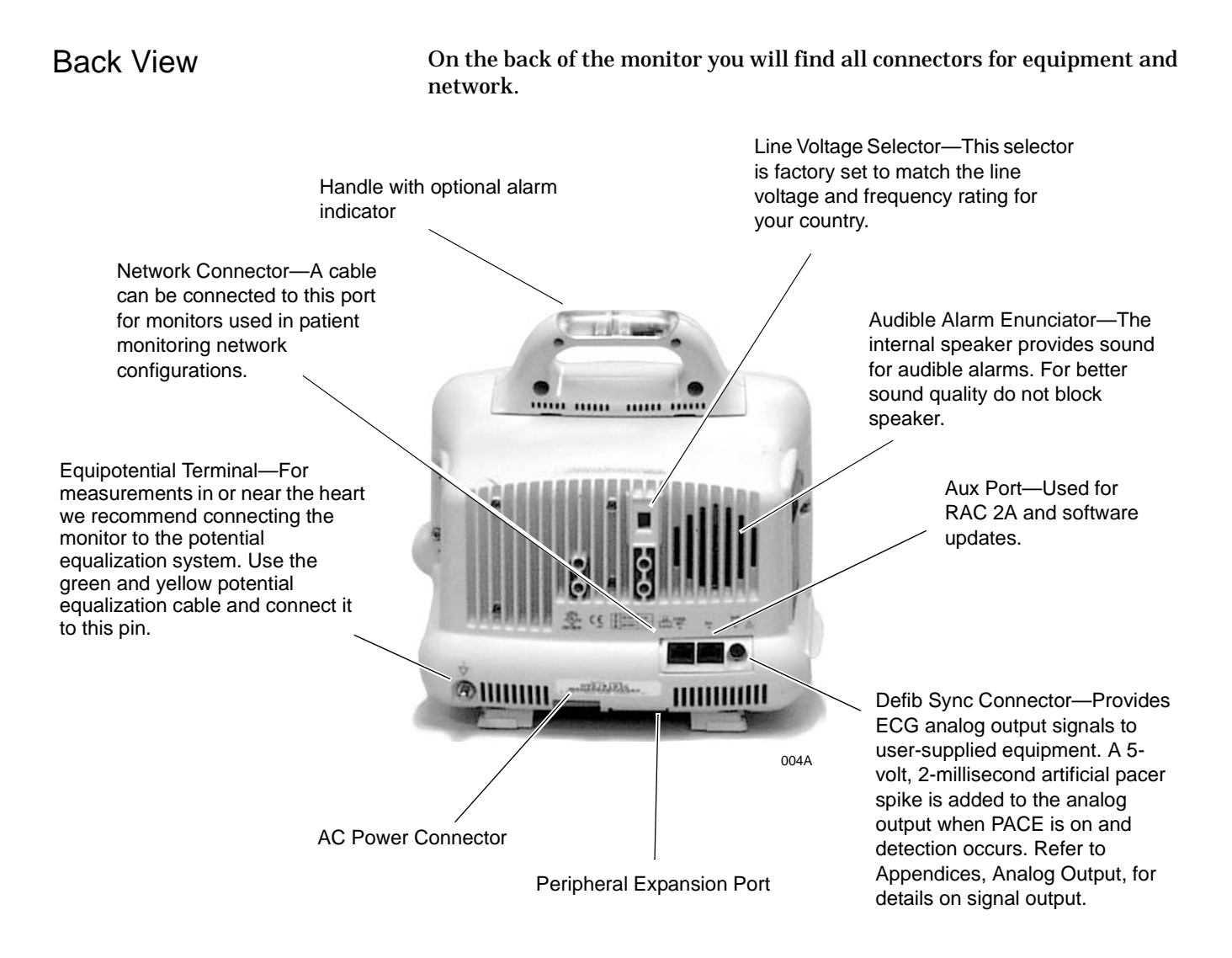

#### Optional Handle Alarm Indicator

An optional alarm indicator can be built into the handle of the monitor. When activated, the LED indicator flashes red for CRISIS and WARNING patient status alarms and yellow for all other alarms.

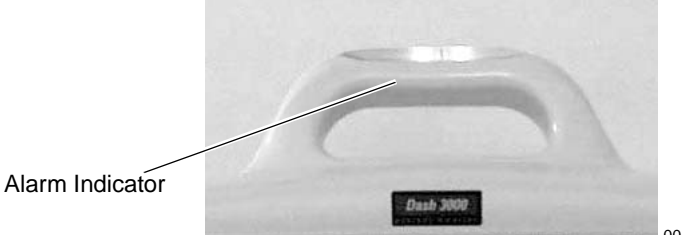

005A

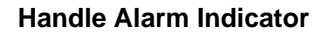

### <span id="page-23-0"></span>**Optional RAC 2A Module Housing**

The RAC 2A module housing currently supports the SAM module.

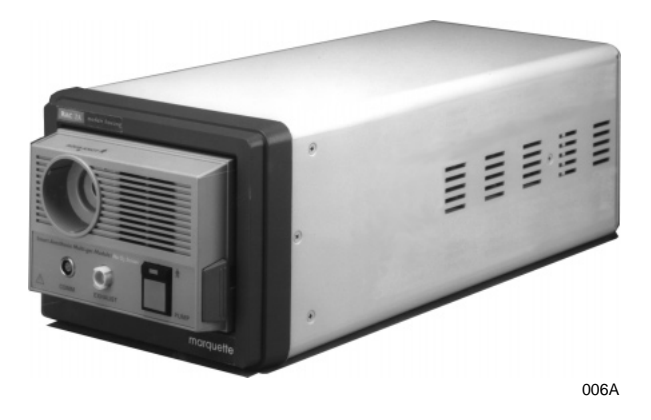

An integral power supply is used to run the RAC 2A and support the needed voltages.

<span id="page-24-0"></span>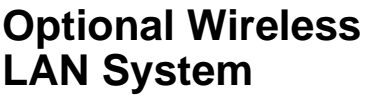

The flexibility of the GE Marquette Unity Network is increased by using the Wireless LAN system. The Wireless LAN system allows the user to roam from one access point to another, maintaining a strong, seamless connection to the Unity network.

A Dash monitor, with its optional built-in Wireless LAN, functionally performs the same as a monitor connected directly to the Unity network. It can be viewed at the central station and by other GE Marquette monitors on the network (i.e. Dash 3000, Eagle 4000, and Solar patient monitors). Monitors with Wireless LAN sends and receives patient data via the access points of the Unity network.

NOTE: Wireless patient monitors that are moved from room to room must have the monitor type configured as Rover or Rover/Combo monitoring.

Access Points To integrate the wireless network with the wired network, one or more access points are necessary. An access point connects the wireless monitor to the wired network infrastructure within the building, and acts as a bridge between the wired and wireless networks. The areas covered by each access point overlap to insure continuous coverage.

> **NOTE:** The Dash monitor will only work with a Symbol Access Point. The Dash monitor will not communicate directly with a Wireless LAN device from Aironet.

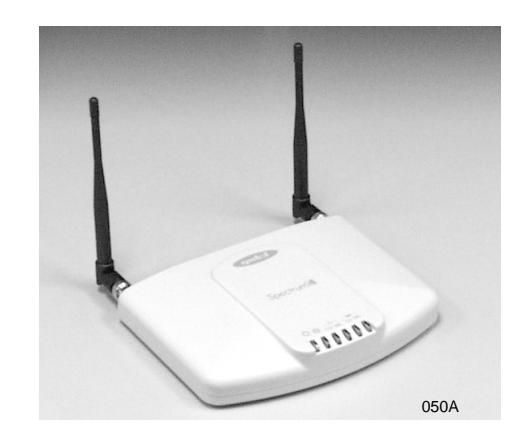

## <span id="page-25-0"></span>**Technical Specifications**

Due to continual product innovation, specifications are subject to change without notice. The following specifications are accurate as of the date of this publication, and pertain to the Dash 3000 Patient Monitor.

#### **Performance Specifications**

**Display** 

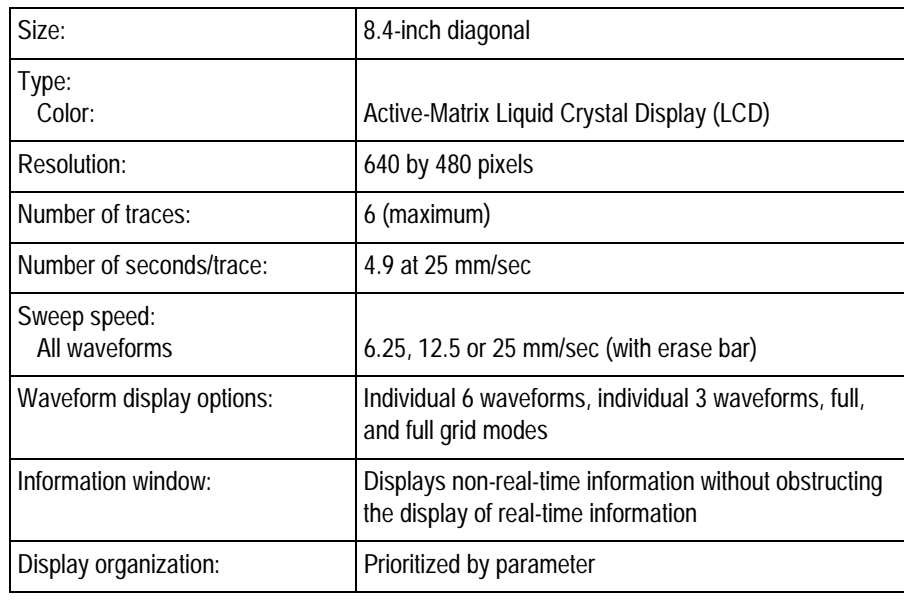

#### **Controls**

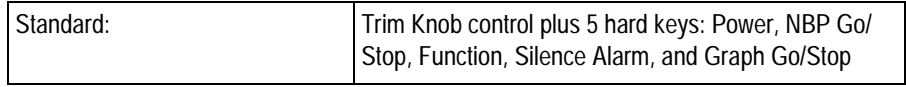

#### Alarms

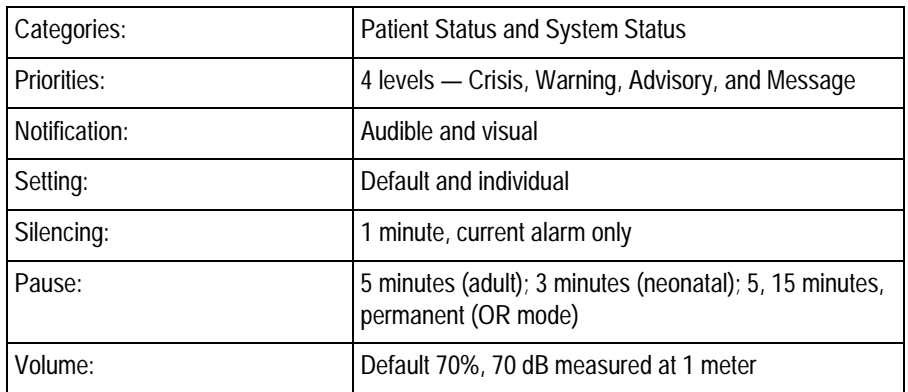

## <span id="page-26-0"></span>**ECG**

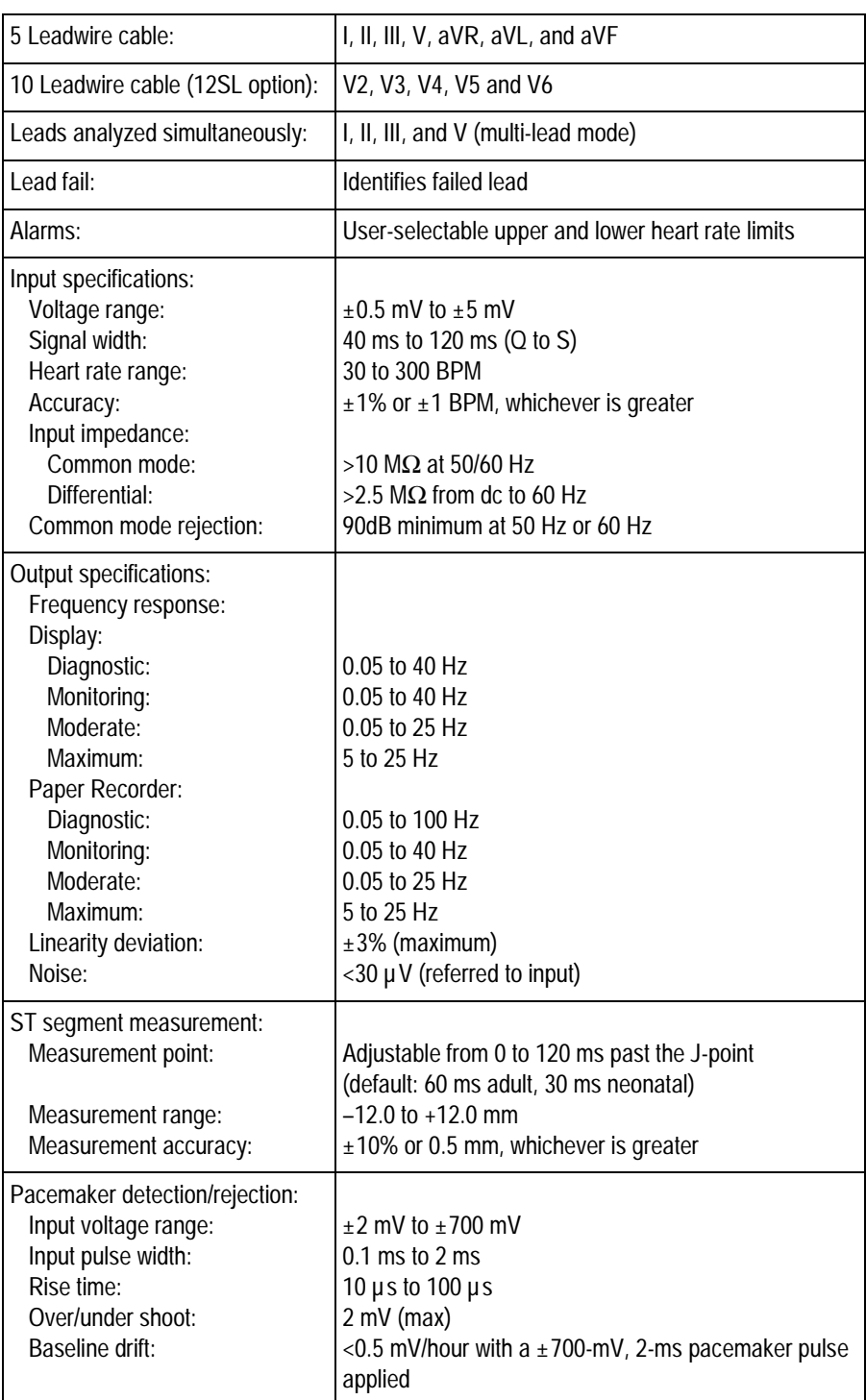

### <span id="page-27-0"></span>**Invasive Blood Pressure (BP)**

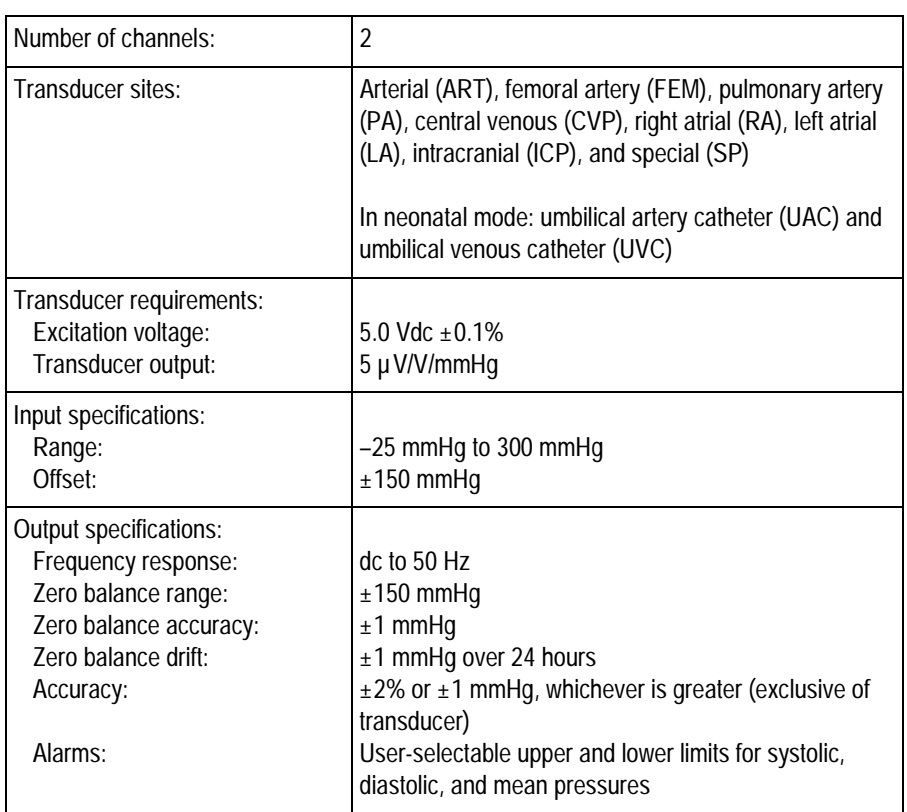

### <span id="page-28-0"></span>**Noninvasive Blood Pressure (NBP)**

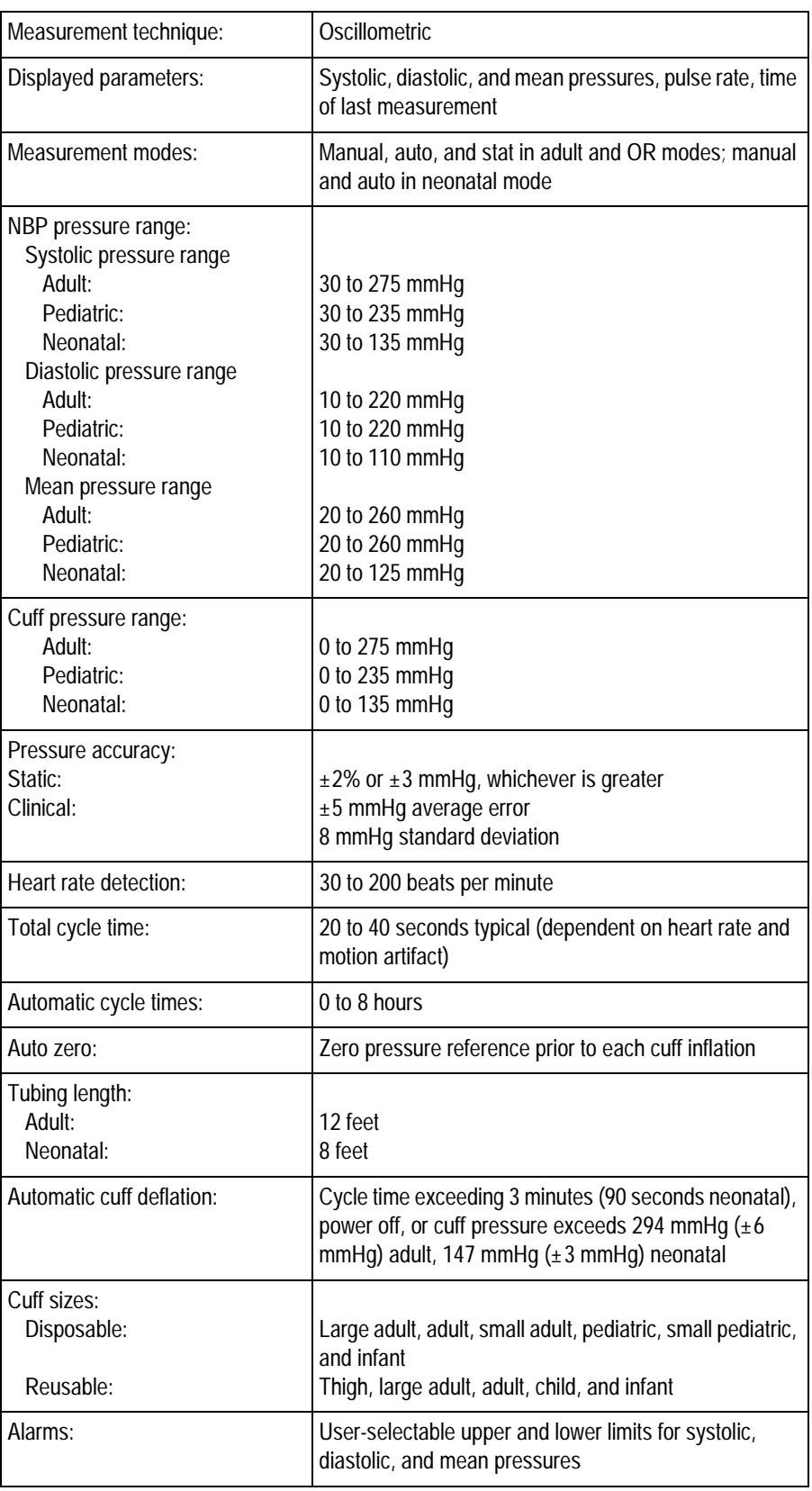

### <span id="page-29-0"></span>**Pulse Oximetry (SPO2)**

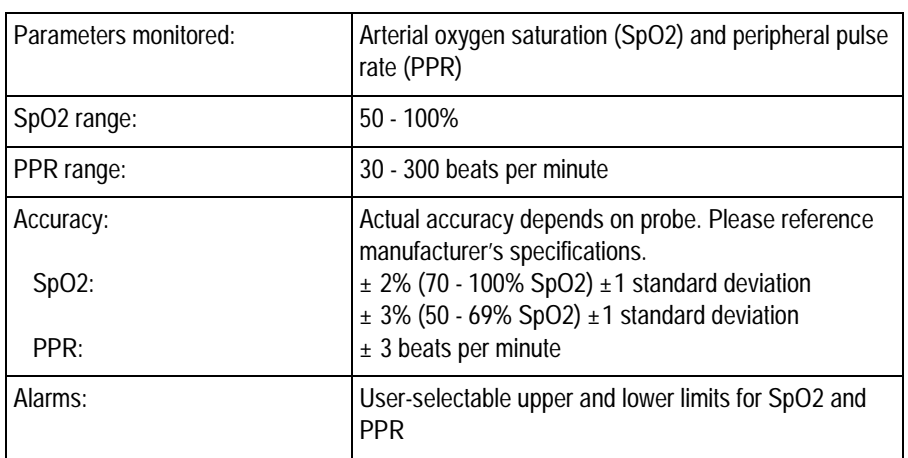

## **Cardiac Output (CO)**

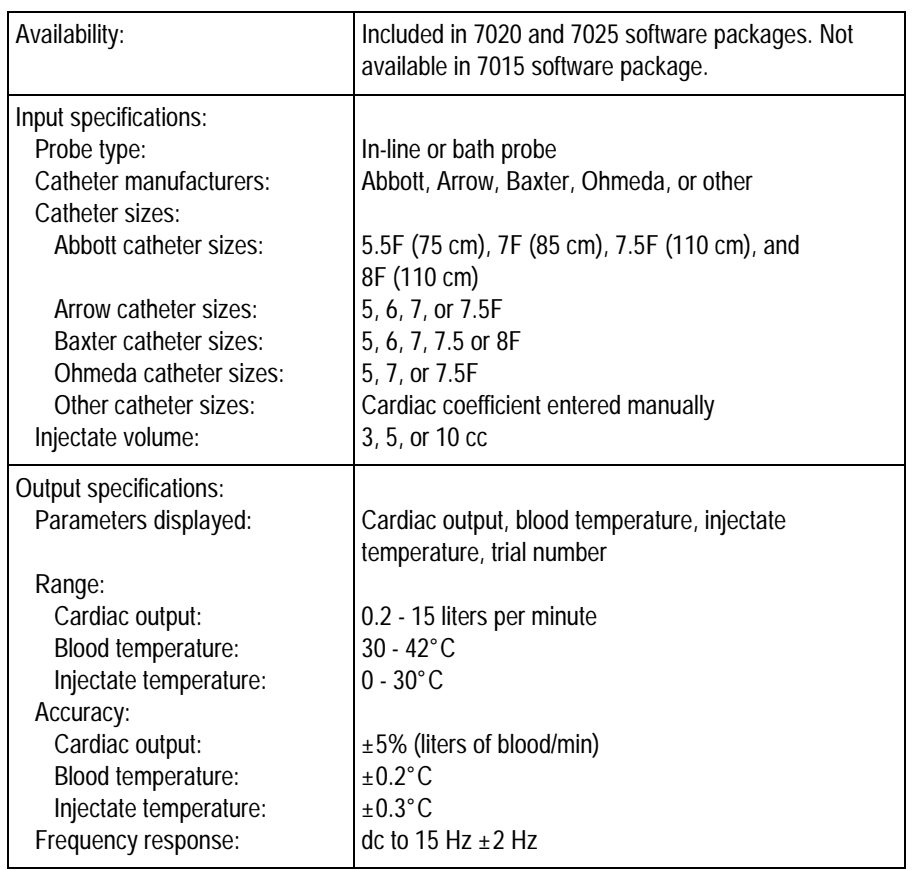

### <span id="page-30-0"></span>**Respiration**

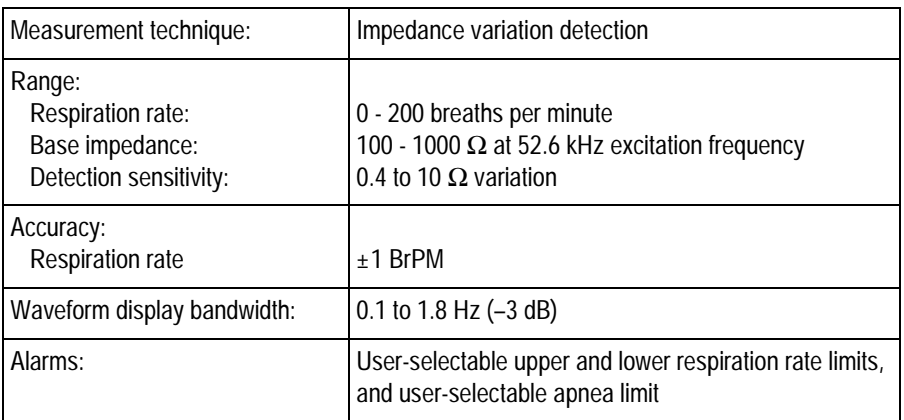

### **Temperature (TEMP)**

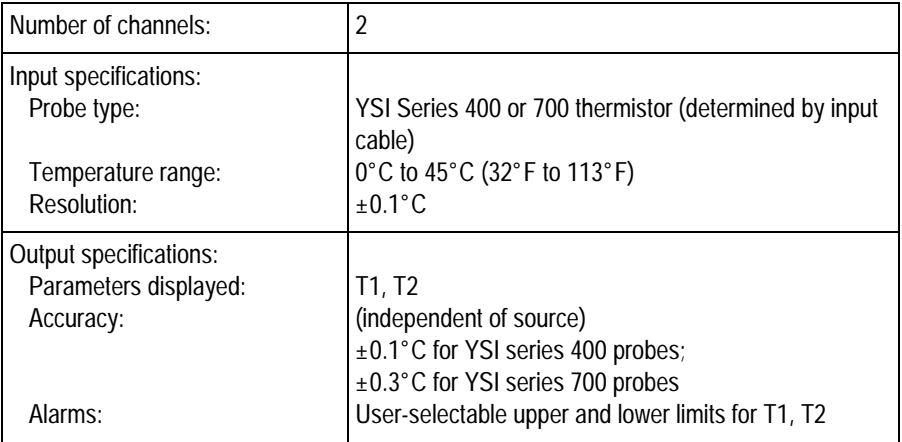

#### **Carbon Dioxide (CO2)**

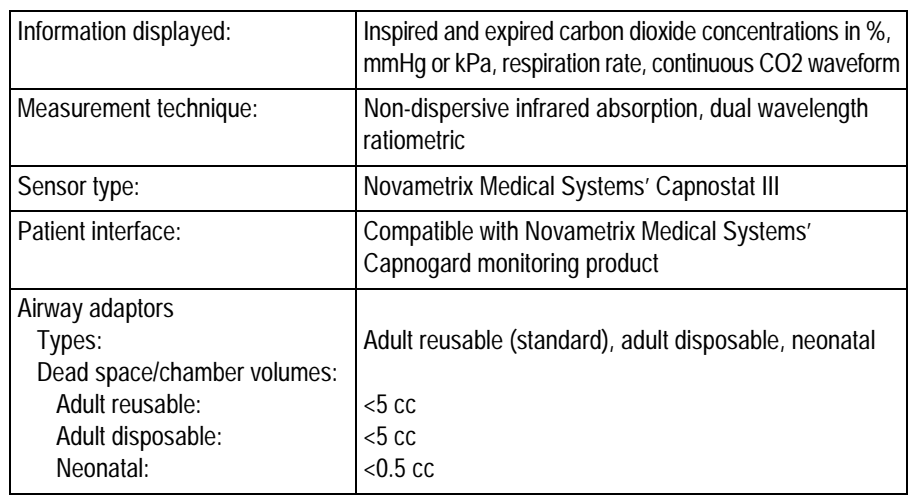

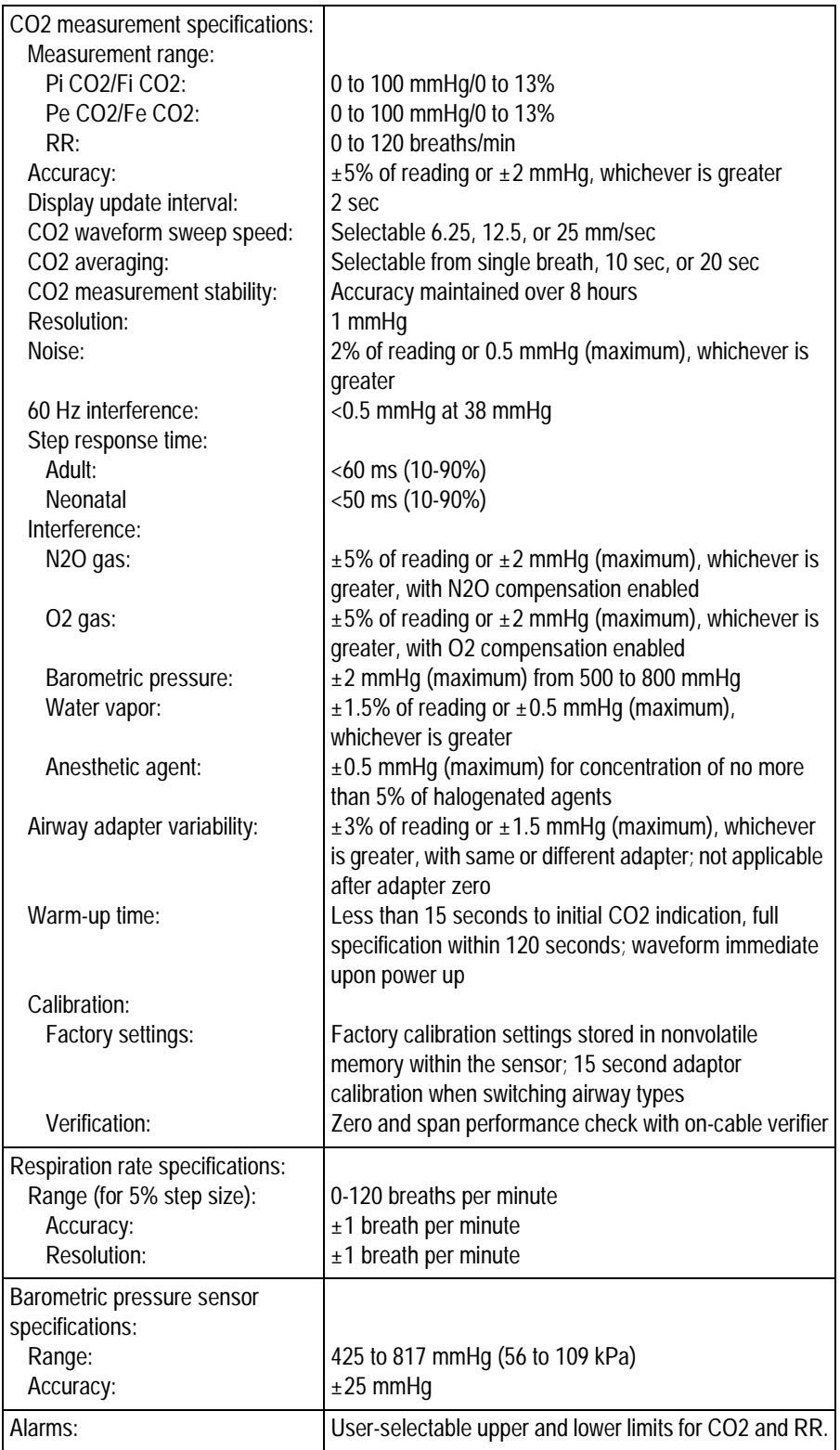

### <span id="page-32-0"></span>**Analog Output**

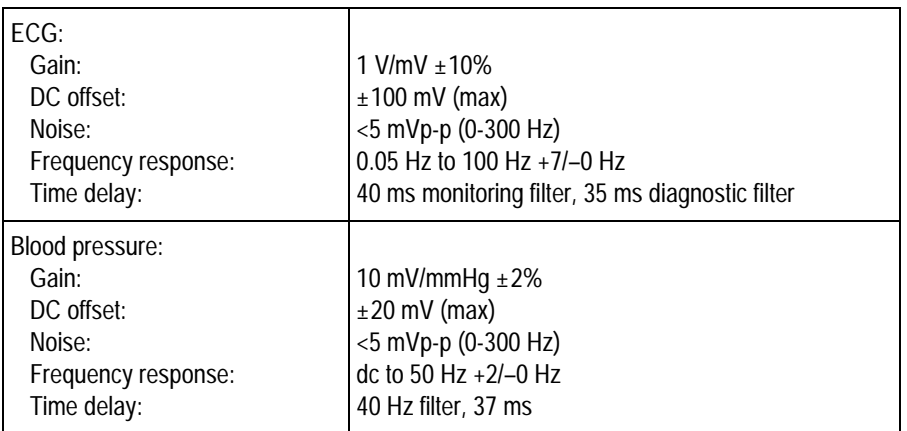

#### **Defibrillator Synchronization Pulse**

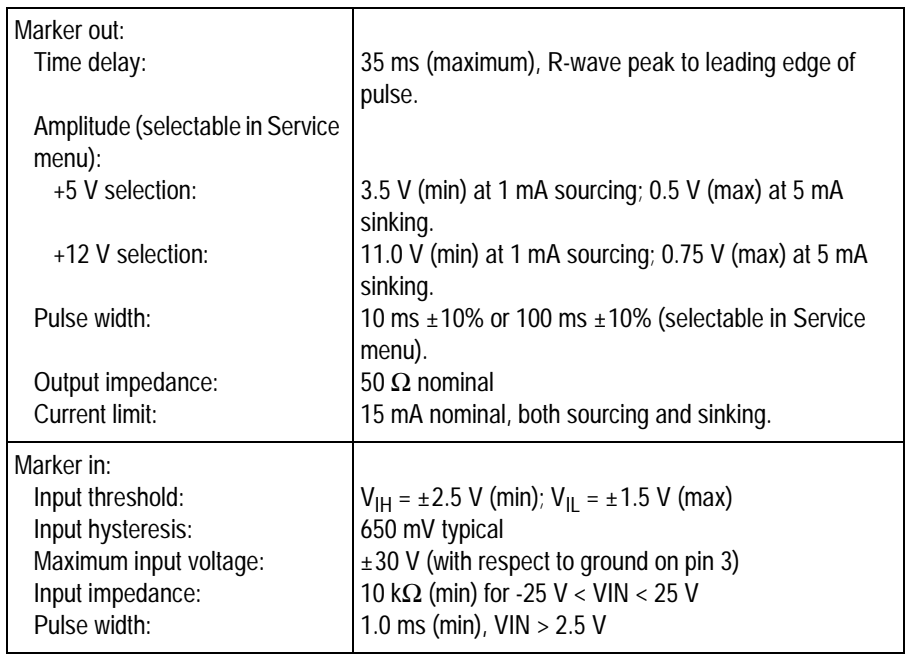

### <span id="page-33-0"></span>**Battery**

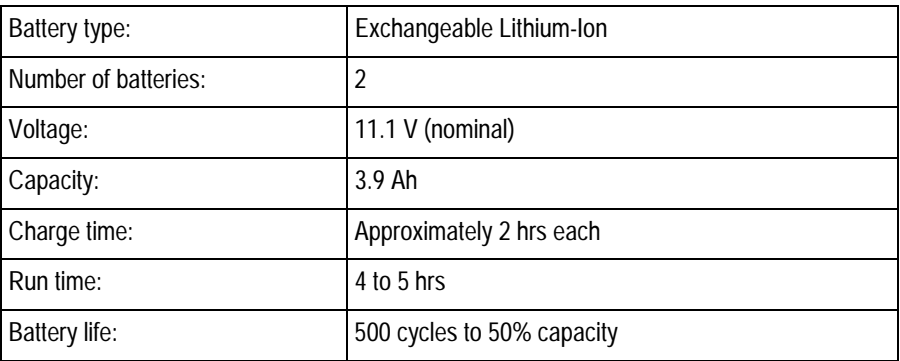

### **Paper Recorder**

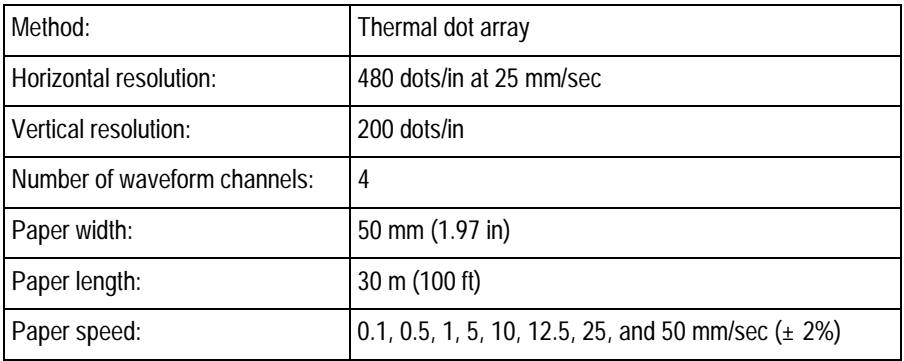

## **RF Wireless LAN**

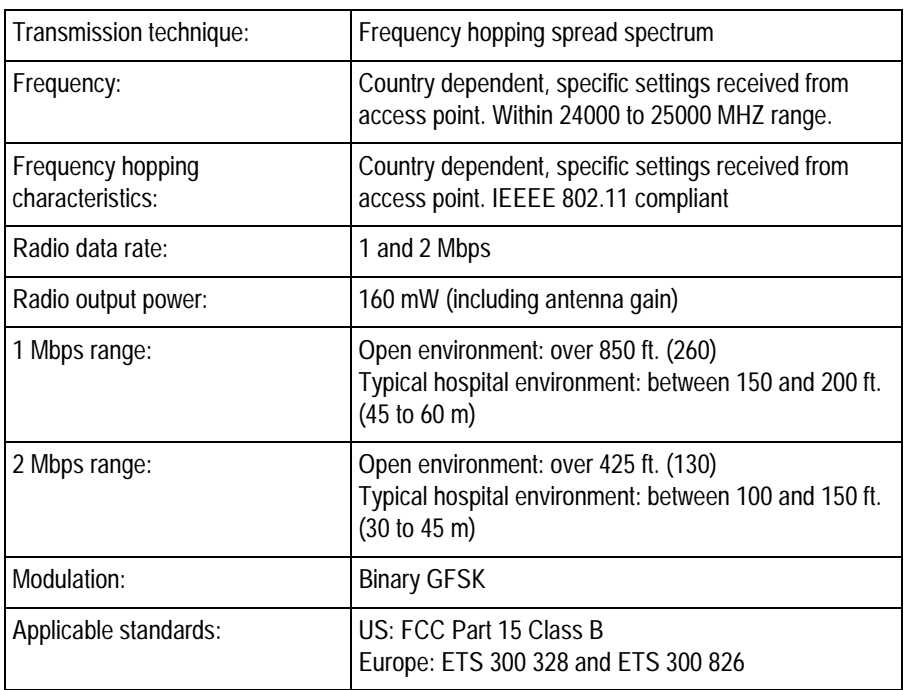

#### <span id="page-34-0"></span>**Environmental Specifications**

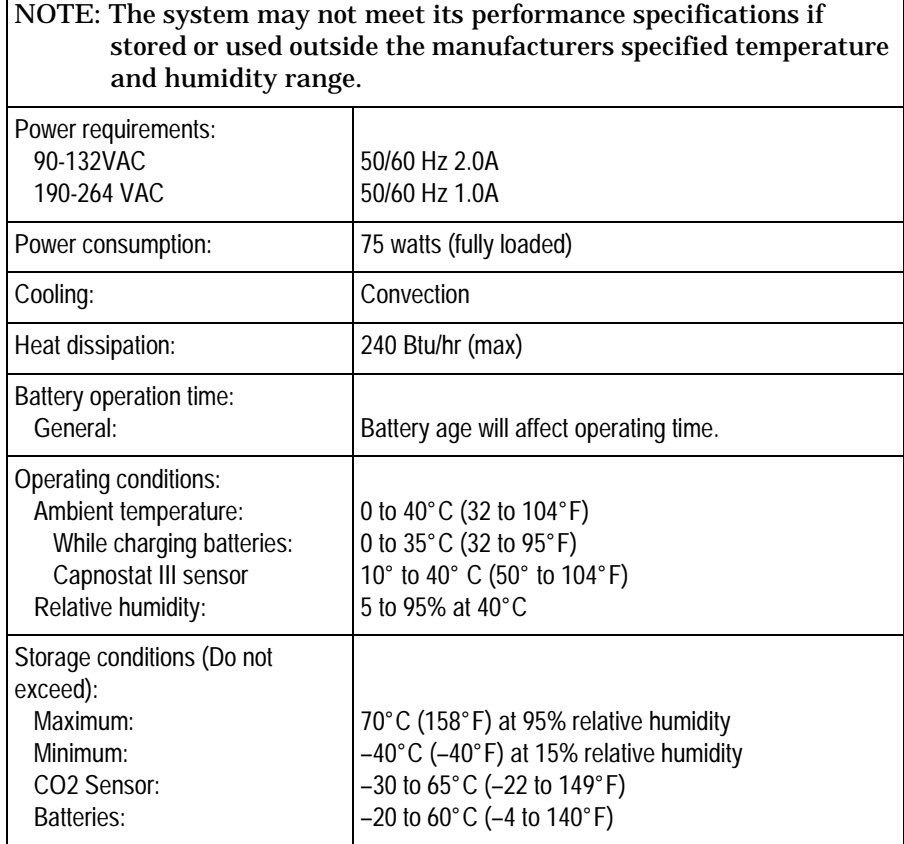

### **Physical Specifications**

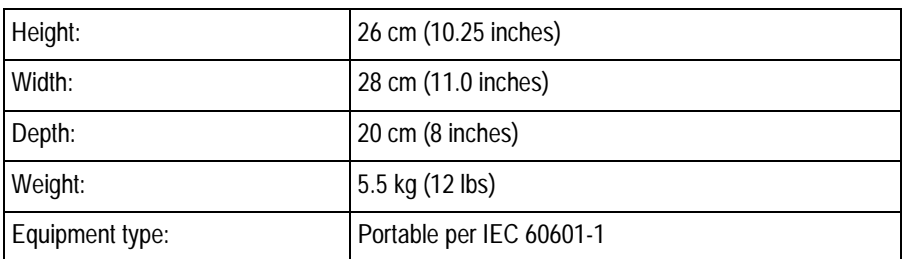

### **Certification**

#### Safety

UL 2601-1 classified.

UL classified for CAN/CSA C22.2 No. 601.1

IEC 60601-1 and EN 60601-1 Certified

CE marking for Council Directive 93/42/EEC concerning medical devices

<span id="page-35-0"></span>Electromagnetic Compatibility Compliance (EMC)

The Dash 3000 system meets the requirements of EN 60601-1-2 (1993– 04) Medical Electrical Equipment, Part 1: General Requirements for Safety, 2. Collateral Standard: Electromagnetic compatibility— Requirements and tests.

#### **Exceptions**

**SpO2 Parameter** — EN 60601-1-2 clause 36.202.1—IMMUNITY: Radiated Immunity:

• The level of compliance is 1 volt per meter. If operating under the conditions defined in EMC Standard EN60601-1-2 (Radiated Immunity 3 volts per meter), field strength above 1 volt per meter may cause waveform distortions and erroneous numeric data at various electromagnetic interference (EMI) frequencies.

**CO2 Parameter** — EN 60601-1-2 clause 36.202.1—IMMUNITY: Radiated Immunity:

• 'The level of compliance is 1 volt per meter. If operating under the conditions defined in EMC Standard EN60601-1-2 (Radiated Immunity 3 volts per meter), field strength above 1 volt per meter may cause waveform distortions and erroneous numeric data at various electromagnetic interference (EMI) frequencies.

#### **Recommendations**

Review the AAMI EMC Committee technical information report (TIR-18) titled Guidance on electromagnetic compatibility of medical devices for clinical/biomedical engineers - Part 1: Radiated radio-frequency electromagnetic energy. This TIR provides a means to evaluate and manage the EMI environment in the hospital.

The following actions can be taken:

- managing (increasing) distance between sources of EMI and susceptible devices.
- managing (removing) devices that are highly susceptible to EMI
- lower power from internal EMI sources under hospital control (i.e. paging systems)
- labeling devices susceptible to EMI
- educate staff (nurses and doctors) to be aware of, and to recognize, potential EMI related problems

#### **Warranty**

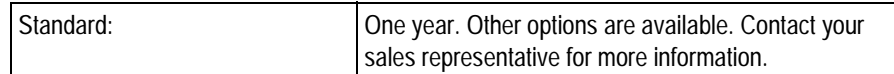
# 3 INSTALLATION

For your notes

# **Connections**

**Back Panel**  On the back of the Dash 3000 patient monitor you will find all connectors for equipment and network. **Connections** winaktiv ......  $111111$ ETHERNET Aux Port

 $8.66$ 

.militik

 $@$ Illillilli

AC Power Connector

RAC 2A Housing **Connectors** 

ETHERNET The **ETHERNET** connector provides an ANSI/IEEE 802.3 10BaseT Ethernet standard interface to the Unity Network.

004A

Peripheral Expansion Port

**HIIIIIIIIII** 

Defib Sync Connector

The RAC 2A module housing connects to the monitor via a standard category 5 patch cable (PN 418335-002) which plugs into the AUX port on the Dash monitor and to the Auto Port on the back of the RAC 2A module housing.

The RAC 2A module housing does not have an Analog Output connector.

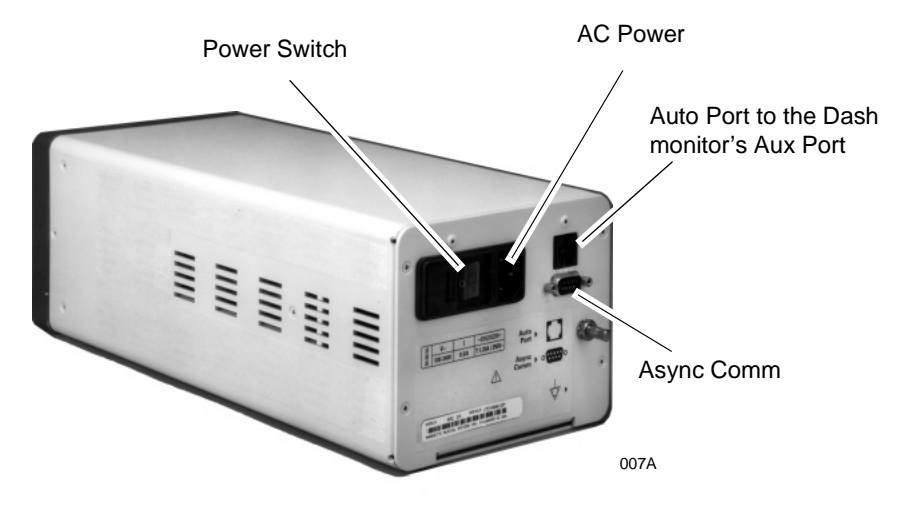

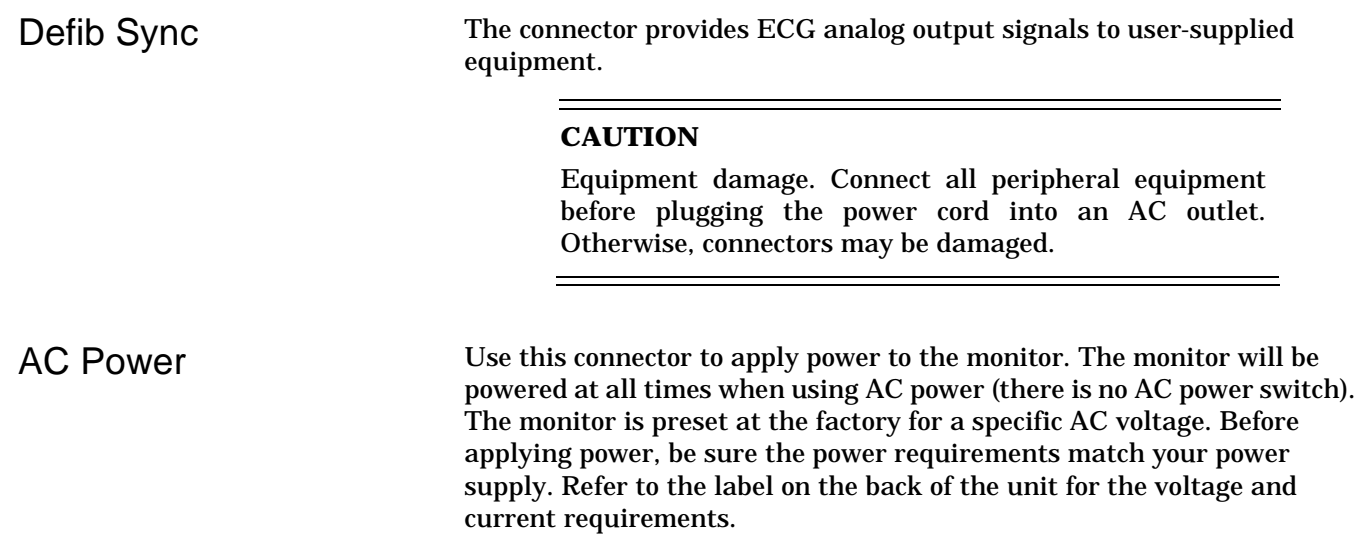

### **Front Panel Indicators**

Power and battery indicators are located on the front panel of the Dash monitor.

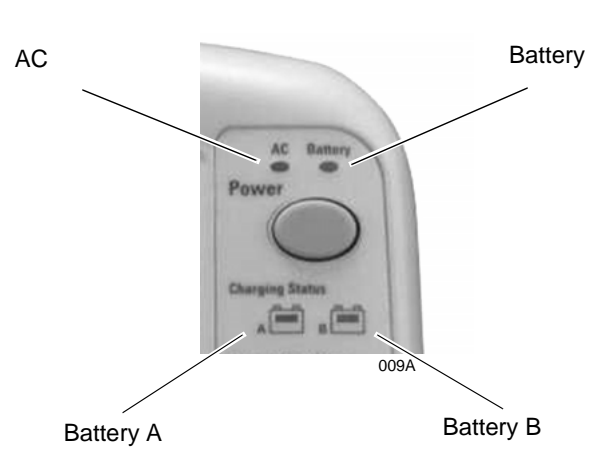

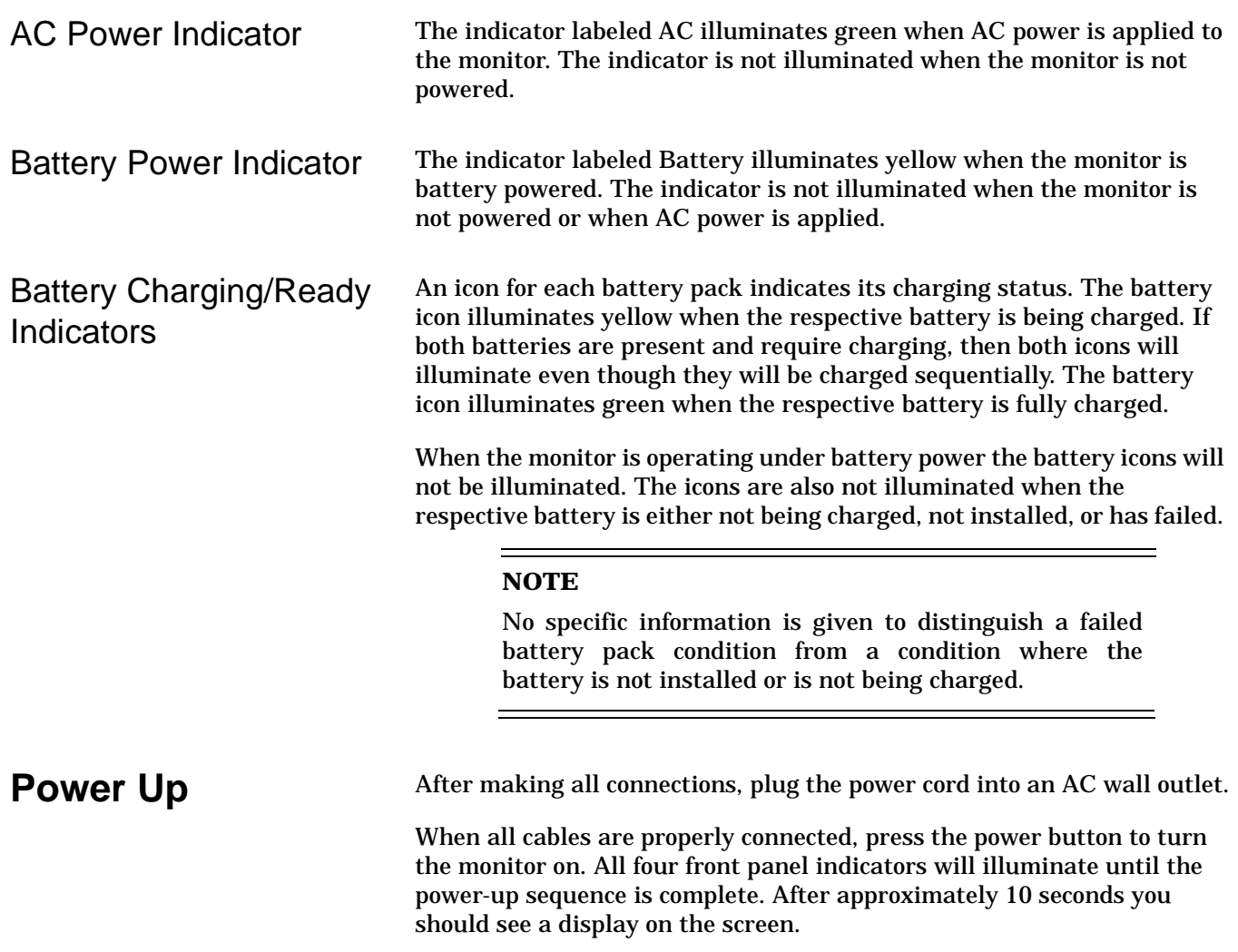

# **Ethernet Communication**

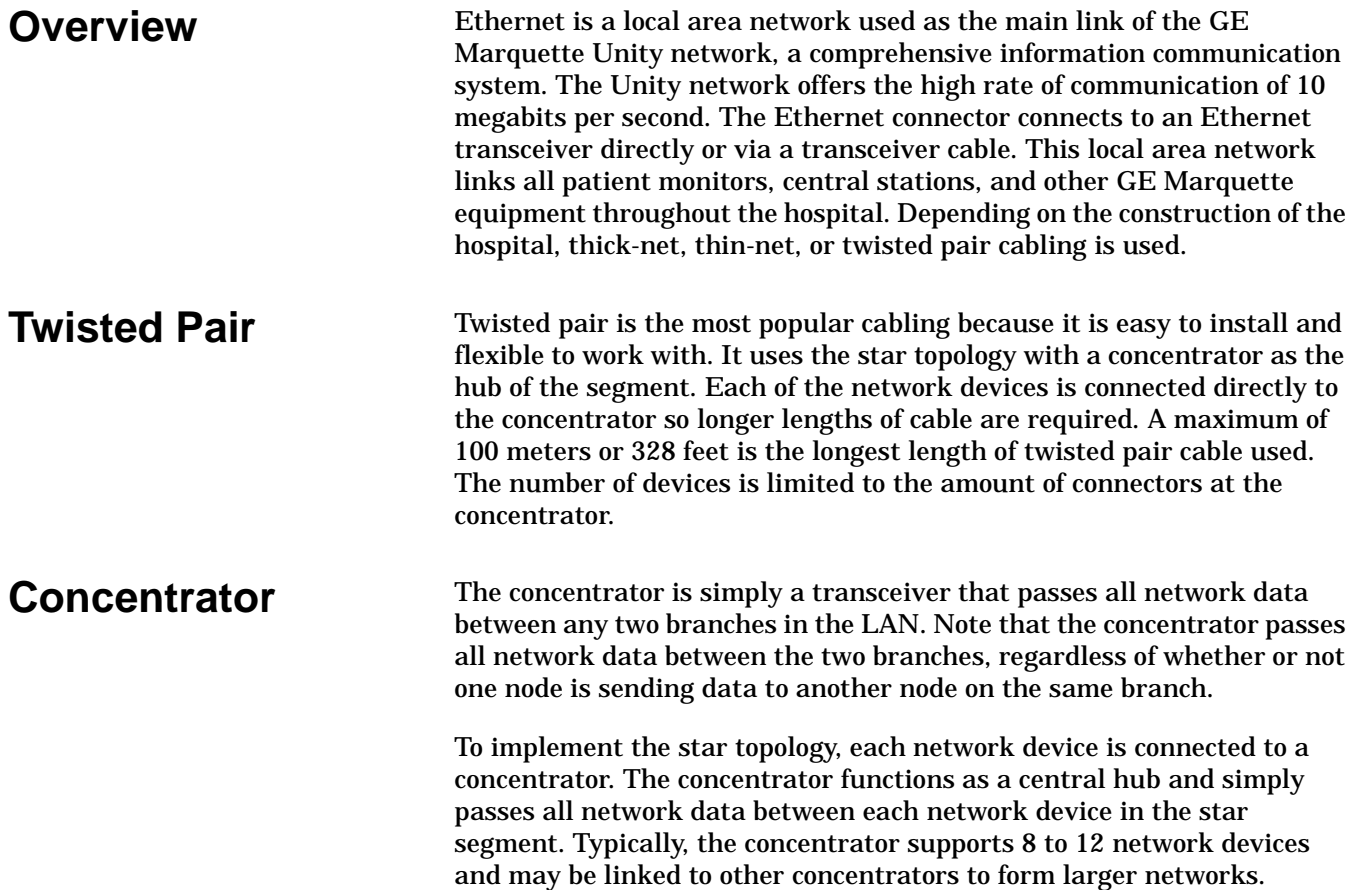

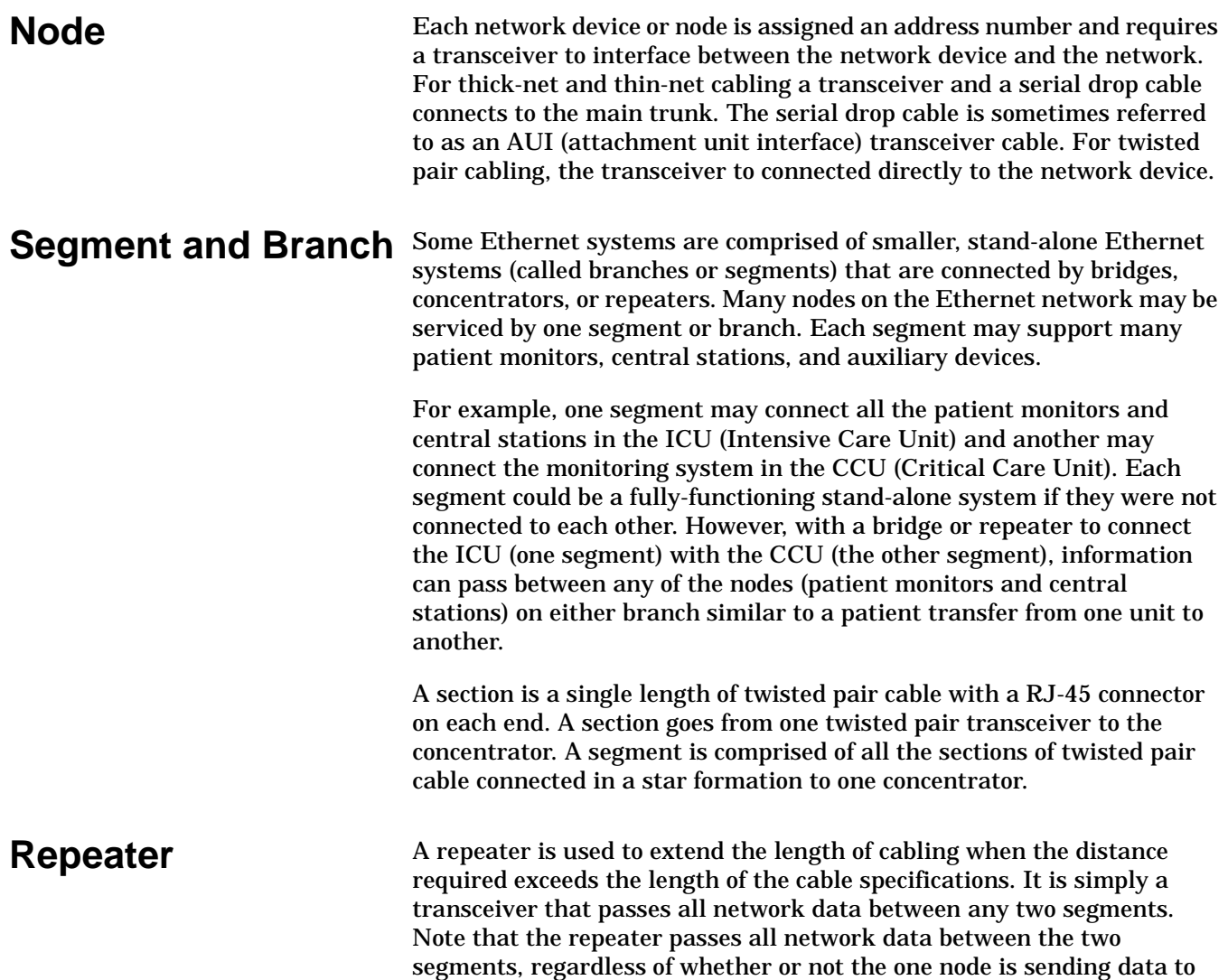

another node on the same segment.

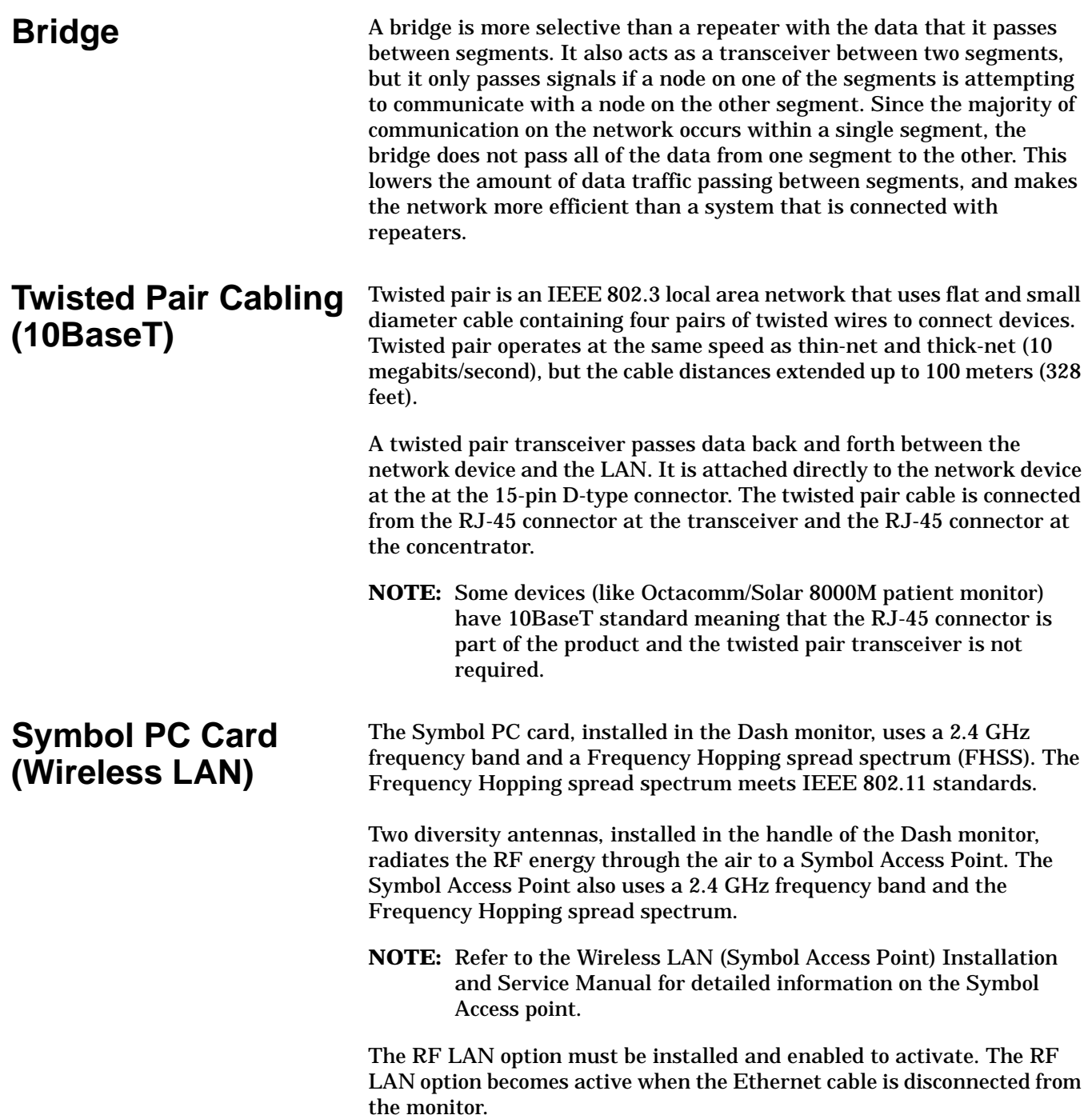

# 4 MAINTENANCE

For your notes

# **Maintenance Schedule**

### **Manufacturer Recommendations**

To make sure the Dash 3000 patient monitor remains in proper operational and functional order, adhered to a good maintenance schedule. The manufacturer recommends the following:

- **Visual Inspection:** Service personnel should perform a visual inspection upon receipt of the equipment, every 12 months thereafter, and prior to servicing the unit.
- **Cleaning:** Service personnel should clean the unit upon receipt of the equipment, every 12 months thereafter, and each time the unit is serviced.
- **Electrical Safety Tests:** Service personnel should perform safety tests upon receipt of the equipment, every 12 months thereafter, and each time the unit is serviced.
- **Checkout Procedure:** Service personnel should perform the checkout upon receipt of the equipment, every 12 months thereafter, and each time the unit is serviced.

### **Manufacturer Responsibility CAUTION**

Failure on the part of all responsible individuals, hospitals or institutions, employing the use of this device, to implement the recommended maintenance schedule may cause equipment failure. The manufacturer does not, in any manner, assume the responsibility for performing the recommended maintenance schedule, unless an Equipment Maintenance Agreement exists. The sole responsibility rests with the individuals, hospitals, or institutions utilizing the device.

# **Visual Inspection**

The Dash 3000 patient monitor and it's components should be carefully inspected prior to installation, once every 12 months thereafter and each time the equipment is serviced.

- Carefully inspect the equipment for physical damage to the case, the display screen, and the keypad. Do not use the monitor if damage is determined. Refer damaged equipment to qualified service personnel.
- Inspect all external connections for loose connectors or frayed cables. Have any damaged connectors or cables replaced by qualified service personnel.
- Inspect the display face for marks, scratches, or other damage. Physical damage to a CRT display face may pose an implosion hazard. Have the CRT replaced by qualified service personnel if necessary.
- Safety labels and inscription on the device are clearly legible.

# **Cleaning**

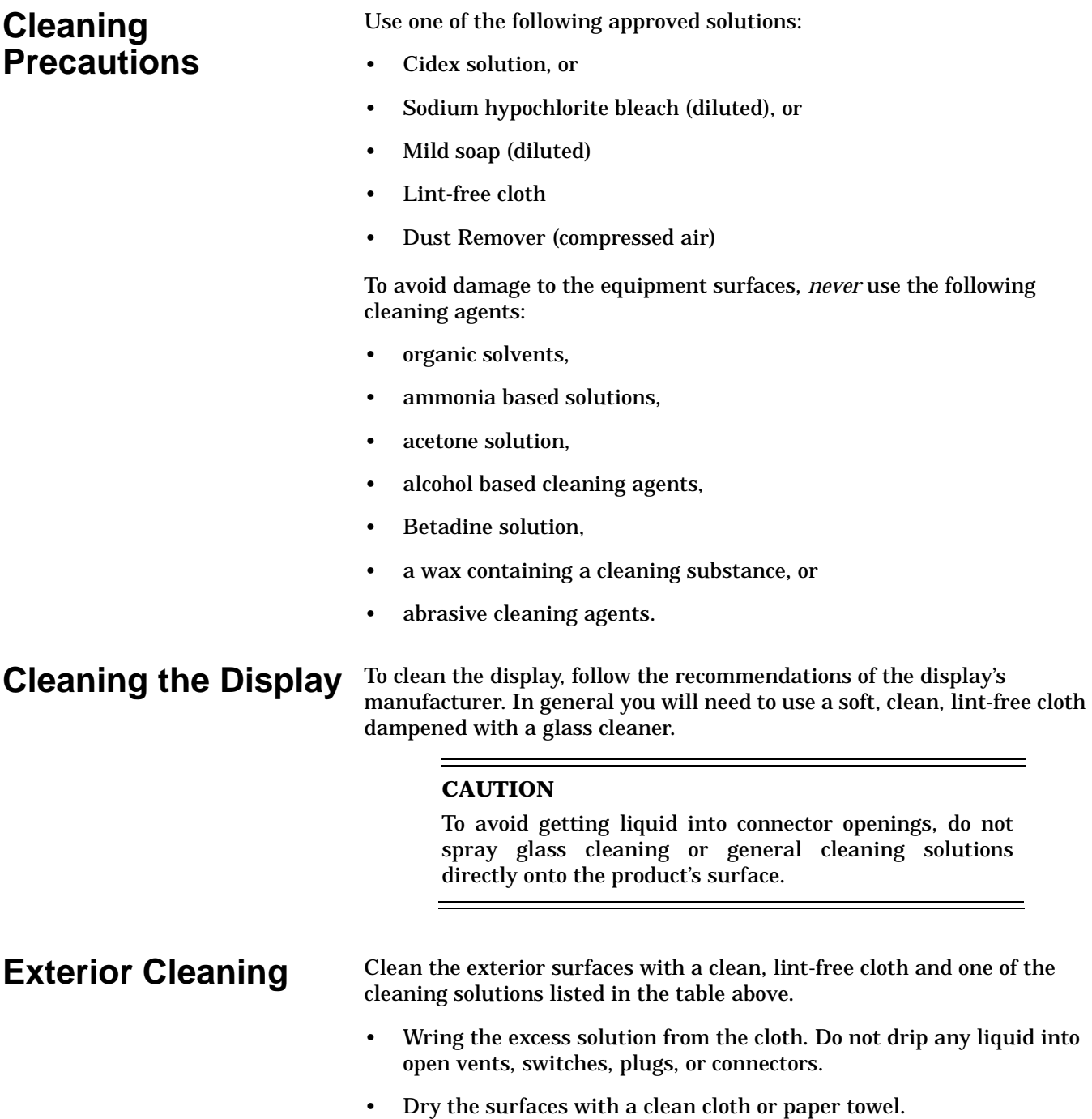

### **Cleaning the Print Head**

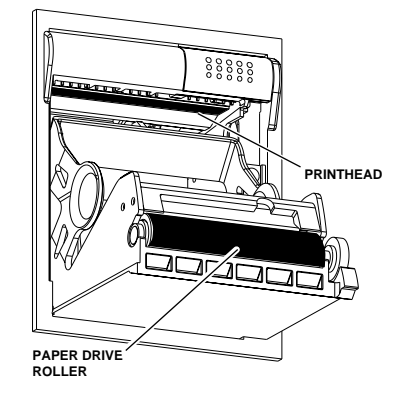

This procedure explains how to clean the thermal print head. From heavy usage, debris accumulates on the thermal print head and distorts the printed image. It is recommended that this procedure be performed when necessary, depending on usage.

Materials Required A nonabrasive material/cloth and isopropyl alcohol are all that are necessary to perform this procedure.

This procedure should be performed in the order listed.

- Procedure 1. Disconnect the power cord from the mains source.
	- 2. Open the writer door to expose the print head.
	- 3. Remove paper roll.
	- 4. Locate print head shown in figure at left. A flashlight may help illuminate the print head for closer examination.
	- 5. Wipe print head with alcohol and a nonabrasive material/cotton swab in an side to side motion. Continue wiping until the cloth/swab wipes clean.
	- 6. Wipe paper drive roller clean of any bits of paper and debris with alcohol and a nonabrasive material.

# **Electrical Safety Tests**

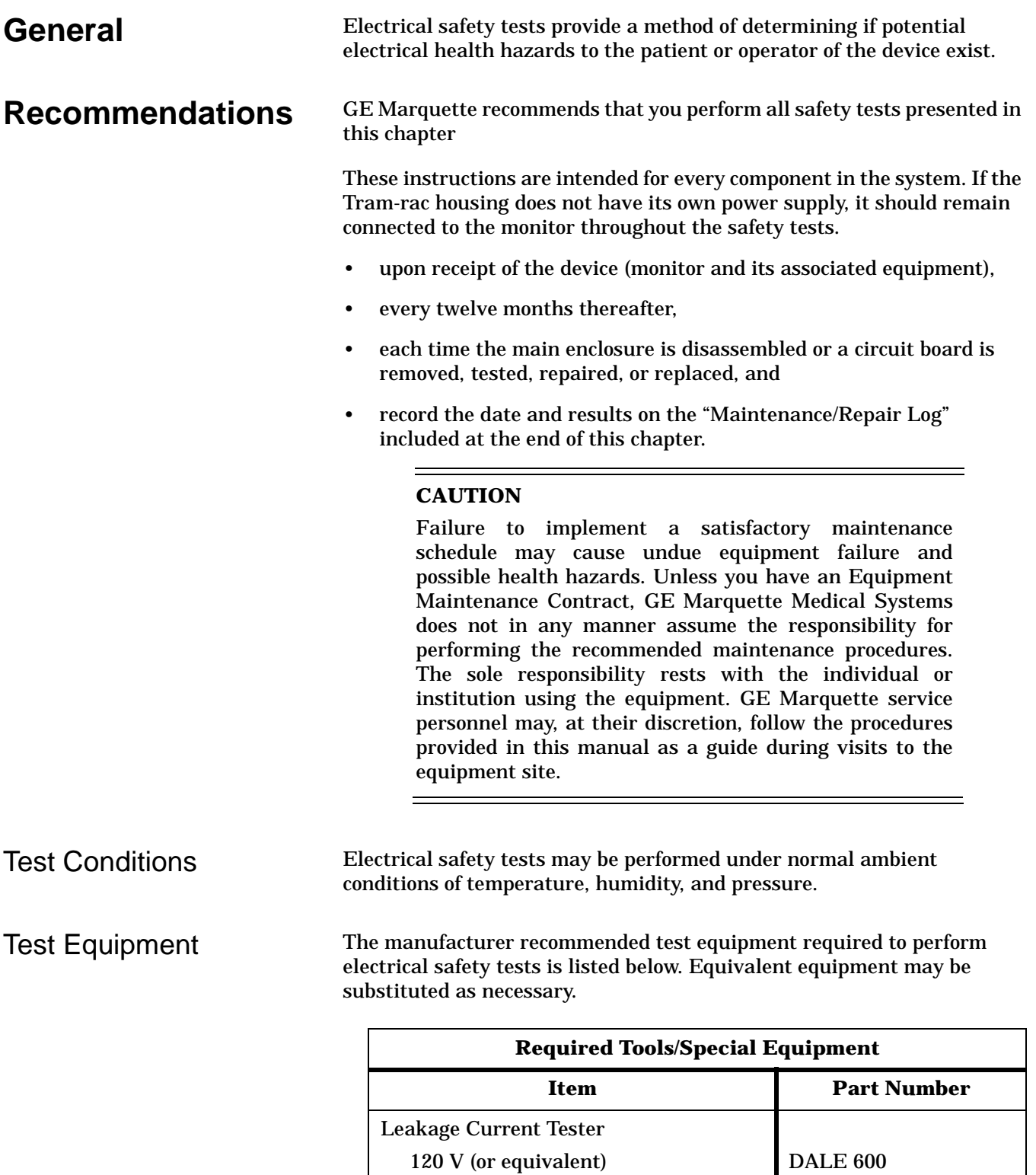

240 V (or equivalent)

Multimeter –

DALE 600E

Wall Receptacle Test Before starting the tests, the wall receptacle from which the monitoring device will get electrical power must be checked. This test checks the condition of the wall receptacle to ensure correct results from leakage tests.

> For international wall receptacles, refer to the internal standards agencies of that particular country. Use a digital multimeter to ensure the wall receptacle is wired properly.

If other than normal polarity and ground is indicated, corrective action must be taken before proceeding. The results of the following tests will be meaningless unless a properly wired wall receptacle is used.

### **Ground (Earth) Integrity** Listed below are two methods for checking the ground (earth) integrity, "Ground Continuity Test" and "Impedance of Protective Earth Connection." These tests determine whether the device's exposed metal and power inlet's earth (ground) connection has a power ground fault condition.

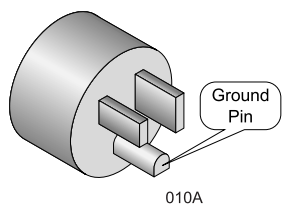

Perform the test method below that is required by your Country/Local governing safety organization.

Ground Continuity Test Completion of this test is checked by the following steps:

- 1. Disconnect the DUT (device under test) from the wall receptacle.
- 2. Connect the negative(-) lead of the ohm meter to the protective earth terminal (ground pin in power in-let connector) or the protective earth pin in the MAINS PLUG (ground pin in power cord). Refer to the US 120Vac power cord figure on the left.
- 3. Set the Ohm meter to the milliohm  $(m\Omega)$  range.
- 4. Connect the positive (+) lead of the Ohm meter to all exposed metal surfaces on the DUT. If the metal surfaces are anodized or painted scrape off a small area in a inconspicuous area for the probe to make contact with the metal.
- 5. Resistance should read to pass:
	- 0.1 ohm or less without power cord
	- 0.2 ohms or less with power cord

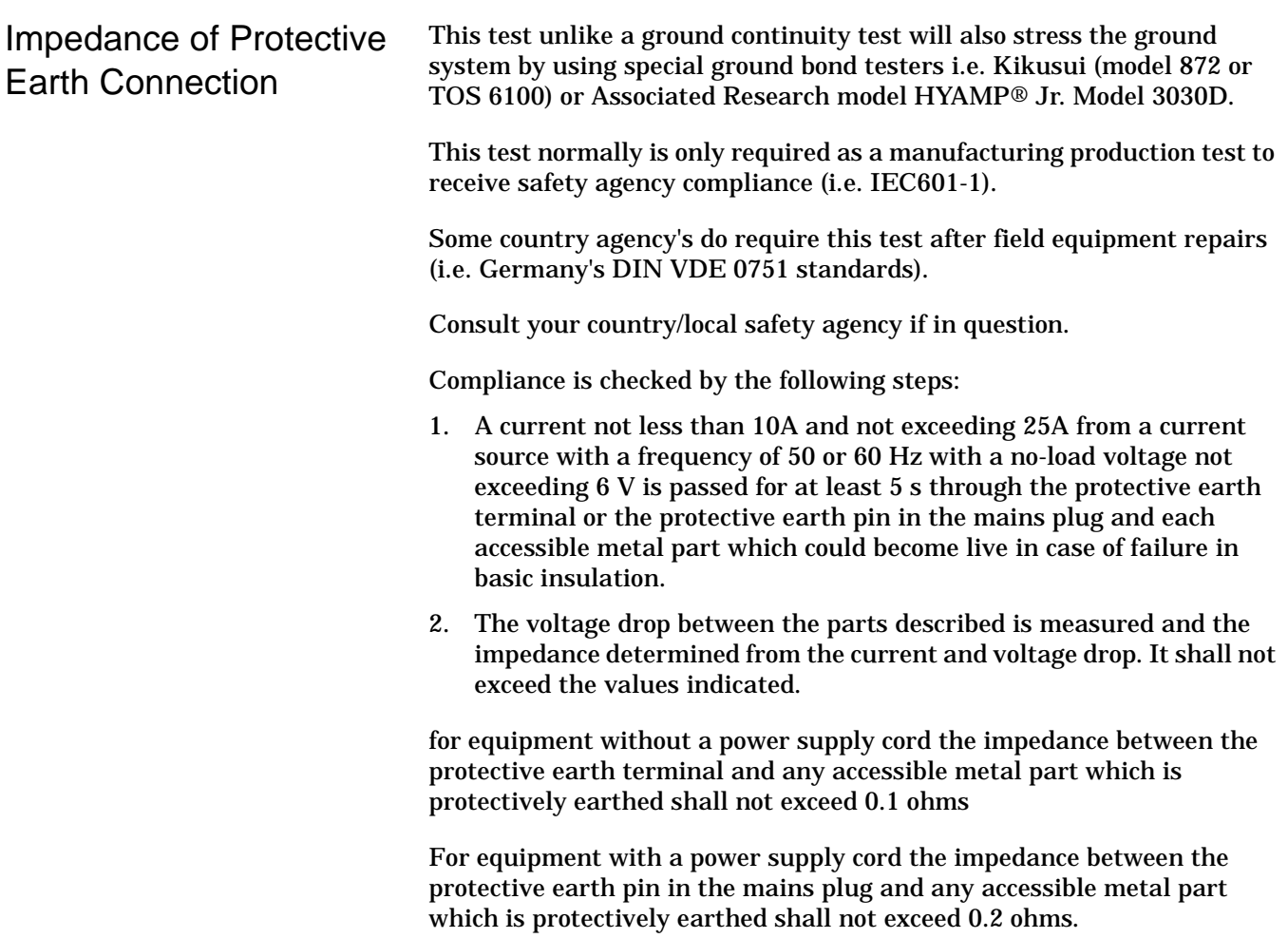

When taking this measurement move the unit's power cord around, no fluctuations in resistance should be observed.

### **Ground (Earth) Wire Leakage Current Tests**

Perform this test to measure current leakage through the ground (earth) wire of the equipment during normal operation.

- 1. Set the leakage tester switches as follows:
	- Selector knob 1,
	- GND switch OPEN,
	- Polarity switch NORM,
	- Power switch OFF.
- 2. Connect the DMM to the METER jacks on the leakage tester. Set the DMM to measure AC millivolts.
- 3. Connect the power cord of the device under test to the power receptacle on the rear of the leakage tester.
- **NOTE:** The device under test is to be tested at its normal operating voltage.
- 4. Set the leakage tester power switch to ON.
- 5. Set the power switch of the device under test to ON.
- 6. Read the current leakage indicated on DMM. If the reading is greater than the appropriate specification below, the device under test fails and should be repaired and tested again.
	- 300 microamperes (0.3 volts on the DMM), and the device under test is powered from 100-120 V/50-60 Hz
	- 300  $\mu$ A (0.3 volts on the DMM), and the device under test is powered from a centered-tapped 200-240 V/50-60 Hz, single phase circuit
	- $\cdot$  500 µA (0.5 volts on the DMM), and the device under test is powered from a non-center-tapped, 200-240 V/50-60 Hz, singlephase circuit
- **NOTE:** Center-tapped and non-center-tapped circuits produce different leakage currents and the UL and IEC limits are different.
- 7. Set the polarity switch on the leakage tester to RVS (reverse).
- 8. Read the current leakage indicated on DMM. If the reading is greater than the appropriate specification below, the device under test fails and should be repaired and tested again.
	- 300 microamperes (0.3 volts on the DMM), and the device under test is powered from 100-120 V/50-60 Hz
	- 300 µA (0.3 volts on the DMM), and the device under test is powered from a centered-tapped 200-240 V/50-60 Hz, single phase circuit
	- 500  $\mu$ A (0.5 volts on the DMM), and the device under test is powered from a non-center-tapped, 200-240 V/50-60 Hz, singlephase circuit
- **NOTE:** Center-tapped and non-center-tapped circuits produce different leakage currents and the UL and IEC limits are different.
- 9. Set the leakage tester power switch to OFF.

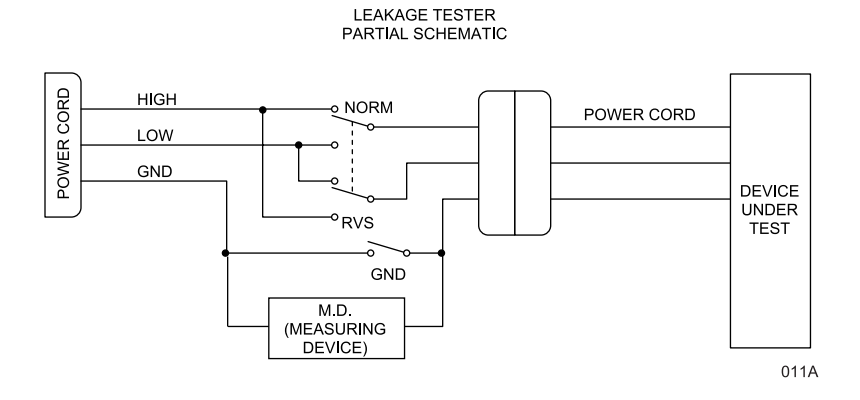

**NOTES:**The MD (measuring device) is the circuitry defined by the appropriate standard for measuring leakage current.

> The measuring devices, defined by various standard organizations (IEC, UL, etc.), produce almost identical test measurement results.

### **Enclosure Leakage Current Test**

Perform this test to measure current leakage through exposed conductive surfaces on the device under test during normal operation.

- 1. Set the leakage tester switches as follows:
	- Selector knob 2,
	- GND switch OPEN, and
	- Polarity switch NORM.
- 2. Connect a meter lead between the CHAS connector on the rear of the leakage tester and an unpainted, non-anodized chassis ground on the unit under test.
- 3. Set the leakage tester power switch to ON.
- 4. Read the current leakage indicated on DMM. If the reading is greater than the appropriate specification below, the device under test fails and should be repaired and tested again.
	- 300 microamperes (0.3 volts on the DMM), and the device under test is powered from 100-120 V/50-60 Hz
	- 300  $\mu$ A (0.3 volts on the DMM), and the device under test is powered from a centered-tapped 200-240 V/50-60 Hz, single phase circuit
	- $\cdot$  500 µA (0.5 volts on the DMM), and the device under test is powered from a non-center-tapped, 200-240 V/50-60 Hz, singlephase circuit
	- **NOTE:** Center-tapped and non-center-tapped circuits produce different leakage currents and the UL and IEC limits are different.
- 5. Set the polarity switch to RVS and observe the same meter readings as in the previous step.
- 6. Set the GND switch on the leakage tester to CLOSED.
- 7. Read the current leakage indicated on DMM. If the reading is greater than the appropriate specification below, and the device under test is powered from 100-240 V/50-60 Hz, the device under test fails and should be repaired and tested again.
	- 100 microamperes (0.1 volts on the DMM), and the device under test is powered from 100-240 V/50-60 Hz
- 8. Set the polarity switch to RVS and observe the same meter readings as in the previous step.
- 9. Set the leakage tester power switch to OFF and remove the meter lead connected in step 2.

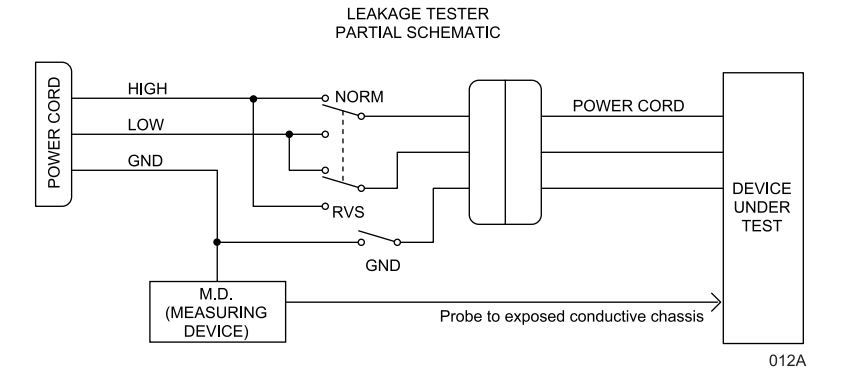

### **Patient (Source) Leakage Current Test**

Test Equipment **Equipment** required to perform these tests is listed below. Equivalent equipment may be substituted as necessary.

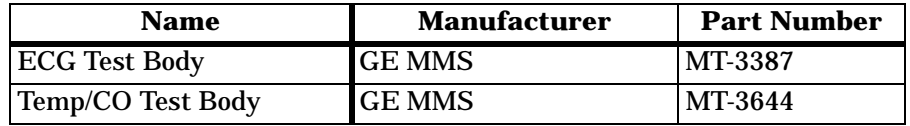

This procedure only applies to Class I (grounded/earthed) equipment, and measures the leakage current from the ECG and TEMP/CO connectors of the device to ground.

- 1. Set leakage tester switches as follows:
	- Selector knob 3,
	- GND switch GND OPEN,
	- Polarity switch NORM,
	- Power switch OFF.
- 2. Connect an ECG test body to the ECG connector of the DUT.
- 3. Connect a short length of cable between the ECG test body installed in the last step and the jacks on the top of the leakage tester.
- 4. Set the leakage tester power switch to ON.
- 5. Set the rear panel power switch of the device to ON.
- 6. Read the leakage current indicated on the DMM.

If the reading is greater than 50  $\mu$ A (0.05 volts on the DMM), the device under test fails this test and should be repaired and tested again.

**NOTE:** The AAMI and IEC single fault condition (ground open) is 50 µA, whereas the normal condition (ground closed) is less.

- 7. Change the leakage tester polarity switch to the RVS position.
- 8. Read the leakage current indicated on the DMM.

If the reading is greater than 50  $\mu$ A (0.05 volts on the DMM), the device under test fails this test and should be repaired and tested again.

**NOTE:** The AAMI and IEC single fault condition (ground open) is 50 µA, whereas the normal condition (ground closed) is less.

9. Change the GND switch to the CLOSED position.

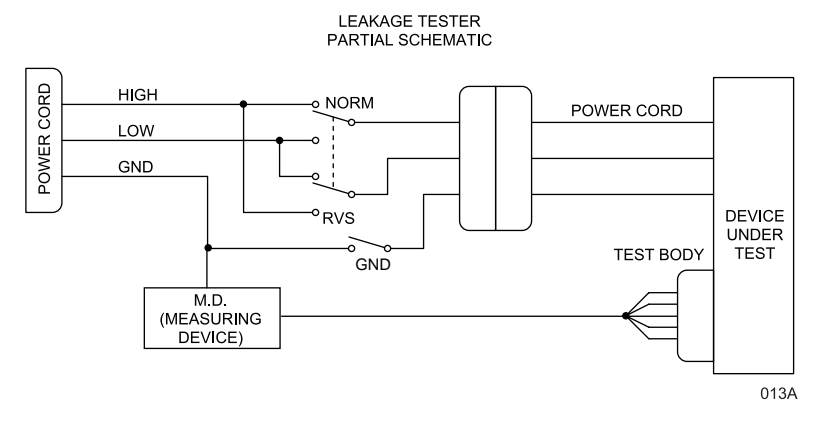

- 10. Read the leakage current indicated on the DMM.
- 11. If the reading is greater than 10 µA (0.01 volts on the DMM), the device under test fails this test and should be repaired and tested again.
- 12. Change the leakage current switch to the RVS position.
- 13. Read the leakage current indicated on the DMM.
- 14. If the reading is greater than 10  $\mu$ A (0.01 volts on the DMM), the device under test fails this test and should be repaired and tested again.
- 15. Set the power switch of the leakage tester to OFF.
- 16. Repeat all previous steps for the TEMP/CO connector using the appropriate test body.

### **Patient (Sink) Leakage Current Test**

**(Mains Voltage on the Applied Part)**

This procedure only applies to Class I (grounded/earthed) equipment, and measures the leakage current from a mains voltage source into the ECG and TEMP/CO connectors.

- 1. Set the leakage tester switches as follows:
	- Selector knob 5,
	- GND switch CLOSED,
	- Polarity switch NORM.
- 2. Disconnect the test cable from the leakage tester PATIENT JACKS (TOP) and reconnect it to the PATN JACK connector on the front panel of the leakage tester.

### **WARNING**

The following step will cause high voltage (120 VAC to 240 VAC) to appear at the PATN JACK on the leakage tester. **Do not** touch the PATN JACK posts or ECG lead clips during this test as an electrical shock will occur.

- 3. Set power switch on the leakage tester to ON.
- 4. Read leakage current indicated on DMM.

If the reading is greater than the appropriate specification below, the device under test fails this test and should be repaired and tested again.

- 10 µA, (0.01 volts on the DMM) at 120 VAC without the patient cable.
- 20 µA (0.02 volts on the DMM) at 240 VAC without the patient cable.

**NOTE:** The 10 and 20 µA limit are based on internal design standards.

• 50 µA (0.05 volts on the DMM) at 120-240 VAC with the patient cable.

**NOTE:** The 50 µA limit is common to all standards. AAMI ES-1 standard requires using the patient cable.

5. Change the leakage tester polarity switch to the RVS position.

6. Read the leakage current indicated on the DMM.

If the reading is greater than the appropriate specification below, the device under test fails this test and should be repaired and tested again.

- 10 µA (0.01 volts on the DMM) at 120 VAC without the patient cable.
- 20 µA (0.02 volts on the DMM) at 240 VAC without the patient cable.

**NOTE:** The 10 and 20 µA limits are based on internal design standards.

• 50 µA (0.05 volts on the DMM) at 120-240 VAC with the patient cable.

**NOTE:** The 50 µA limit is common to all standards. AAMI ES-1 standard requires using the patient cable.

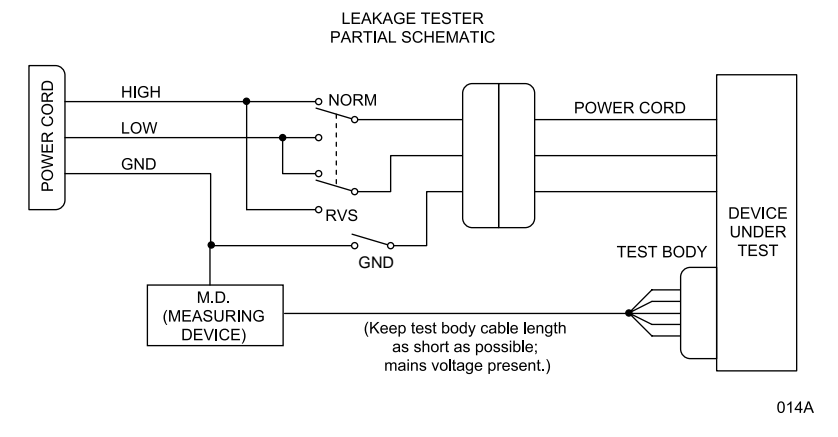

- 7. Set the power switch on the leakage tester to OFF.
- 8. Repeat all previous steps for the TEMP/CO connector using the appropriate test body.

**Test Completion** Disconnect all test equipment from the device. Disconnect the device power cord plug from the leakage tester power receptacle. Disconnect the leakage tester from the wall receptacle.

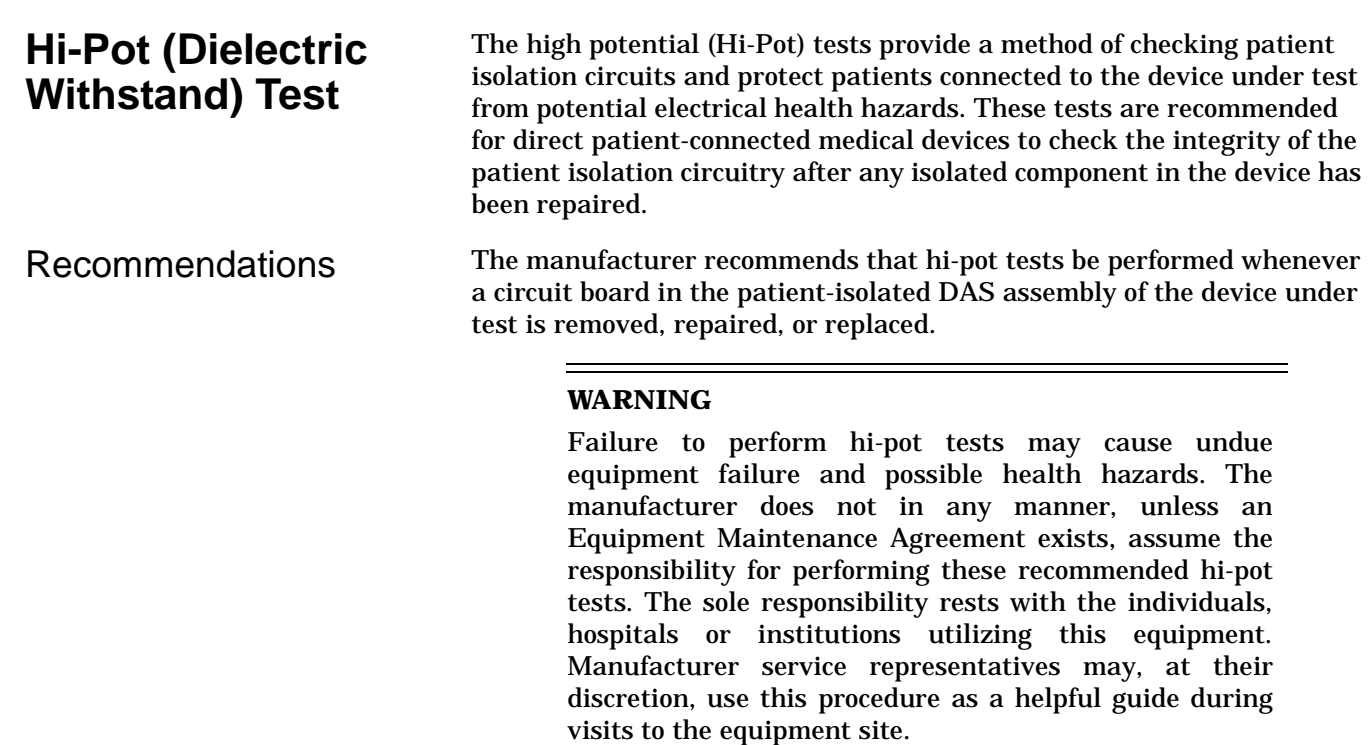

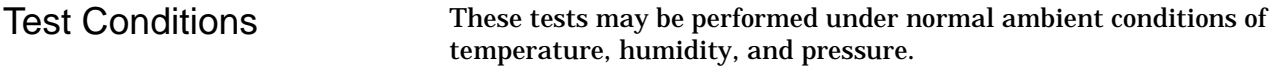

Test Equipment Equipment required to perform these tests is listed below. Equivalent equipment may be substituted as necessary.

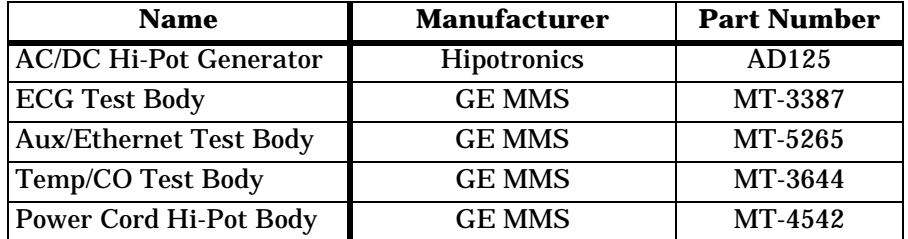

Preparation Follow these steps in the same order in which they are listed.

- 1. Set up the AC/DC Hi-Pot Generator in the following manner:
	- Power switch ON,
	- VOLTAGE RANGE selector MEDIUM (10 kVA),
	- RAISE VOLTAGE selector 0 volts,
	- OUTPUT & CURRENT selector 2 mA range, and
	- Allow the tester to warm up for 15 minutes before continuing with this test.
- 2. Connect the ground pin on the power cord connector of the device under test to the ground of the AC/DC Hi-Pot Generator.

### **DAS Assembly AC Hi-Pot Test**

Perform the AC hi-pot tests for both the ECG and Temp/CO side panel connectors of the device under test. This only needs to be performed when a board is repaired.

### **CAUTION**

Never attempt to perform this test on any of the other front panel connectors of the device under test. Damage to the device under test may occur if this test is performed on any of the other front panel connectors.

- 1. Attach the black lead from the Hi-Pot generator to the ground prong of the power cord.
- 2. Install an ECG dead body plug (pn MT-3387) and the Temp/CO dead body plug (pn MT-3644) on the side panel. Connect the red high voltage lead from the Hi-Pot generator to the exposed lead of the ECG dead body plug. Jumper the exposed lead of the Temp/CO dead body plug to the black high voltage lead. Set the current limit to 1 mA on the Hi-Pot generator.
	- **NOTE:** During this test, watch the analog meter to ensure the current level never exceeds 1 mA. If it does, the unit has failed the test and must be repaired then tested again.

### **WARNING**

The following steps cause high voltage (4000 V AC) to appear at the test body.

- 3. Set the voltage switch to AC and the scale to 10KV. Turn ON the Hi-Pot generator and bring up the voltage to 4000 VAC RMS for a period of 60 seconds. The breakdown warning lamp or buzzer must not activate. Turn OFF the Hi-Pot generator.
- 4. Connect the red high voltage lead from the Hi-Pot generator to the exposed lead of the Temp/CO dead body plug. Jumper the exposed lead of the ECG dead body plug to the black high voltage lead. Repeat step three.
- 5. If the device under test fails, repairs must be made and the unit must be tested again.
- 6. This completes the AC hi-pot test for the DAS assembly.

### **Processor/Power Management PCB Hi-Pot Test**

This test is only required when you repair the isolated Ethernet or Aux circuitry. This test pertains to the Ethernet and Aux ports on the rear of the unit.

### **CAUTION**

Never attempt to perform this test on any of the other rear panel connectors of the monitor. Damage to the monitor may occur if this test is performed on any of the other rear panel connectors.

- 1. Attach the black lead from the Hi-Pot generator to the ground prong of the power cord.
- 2. Install the Dash AUX/Ethernet Hi-Pot test body (pn MT-5265) to the AUX and Ethernet connectors on the rear of the monitor. Connect the high voltage lead from the Hi-Pot generator to the exposed lead of the Ethernet port test body. Jumper the exposed lead of the AUX connector test body to the black high voltage lead.
	- **NOTE:** During this test, watch the analog meter to ensure the current level never exceeds 1 mA. If it does, the unit has failed the test and must be repaired and tested again.

### **WARNING**

The following step can cause high voltage (1500 VAC) to appear at the test body.

- 3. Set the voltage switch to AC and the scale to 10KV. Turn ON the Hi-Pot generator and bring up the voltage to 1500 VAC RMS for a period of 60 seconds. The breakdown warning lamp or buzzer must not activate. Turn OFF the Hi-Pot generator.
- 4. Connect the high voltage lead from the Hi-Pot generator to the exposed lead of the AUX test body. Jumper the exposed lead of the Ethernet lead dead body to the black high voltage lead. Repeat step three.
- 5. If the unit under test fails, repairs must be made and the unit must be tested again.
- 6. This completes the processor/power management PCB Hi-Pot test.

**AC Mains Hi-Pot Test** Perform the following steps to hi-pot the AC mains dielectric relative to ground. This applies only to actual board repair!

- 1. Set up the AC/DC Hi-Pot Generator in the following manner:
	- VOLTAGE RANGE selector MEDIUM (10 kVA),
	- RAISE VOLTAGE selector 0 volts,
	- OUTPUT & CURRENT selector 5 mA range,
	- Power switch ON, and
	- allow the tester to warm up for 15 minutes before continuing with this test.
- 2. Connect the ground pin on the power cord connector of the monitor to the BLACK ground of the AC/DC Hi-Pot Generator.
- 3. Connect the LINE and NEUTRAL to the RED lead of the hi-pot test.

### **WARNING**

To avoid electric shock by accidently shorting line voltage to ground, make and use a receptacle adapter that connects the LINE voltage and NEUTRAL together separate from any ground potential.

- 4. Slowly turn the RAISE VOLTAGE selector to 1500 volts.
- 5. Wait for 60 seconds. If the breakdown warning lamp illuminates or the buzzer activates before the time expires, then the unit has failed the test and should be repaired then tested again.
- 6. Slowly turn the RAISE VOLTAGE selector to 0 volts.
- 7. Set the HIGH VOLTAGE switch to OFF. The high voltage indicator should turn off.
- 8. If the unit under test fails, repairs must be made and the unit must be tested again.

This completes the AC mains hi-pot test.

# **Checkout Procedures**

These checkout procedures provide service personnel with a method to verify operational and functional performance of the monitor. Failure to attain any of the listed results indicates a potential malfunction of the monitor.

Perform the checkout procedures when you receive the monitor, every twelve months thereafter, and each time you remove or replace a circuit board.

The checkout procedures are based on the assumption that the tested monitor has known good cables and test equipment. It also requires that the user be familiar with the operation of all test equipment required for the checkout procedures. For more information concerning the operation of these components, refer to the respective operator manual(s).

### **Manufacturer Recommended Test Equipment**

The following table lists GE Marquette's recommended test equipment, adaptors, and cables you need to successfully complete the checkout procedures. The checkout procedures are written for the test equipment in the following table. If you use test equipment other than those GE Marquette recommends, you may need to slightly modify some test steps.

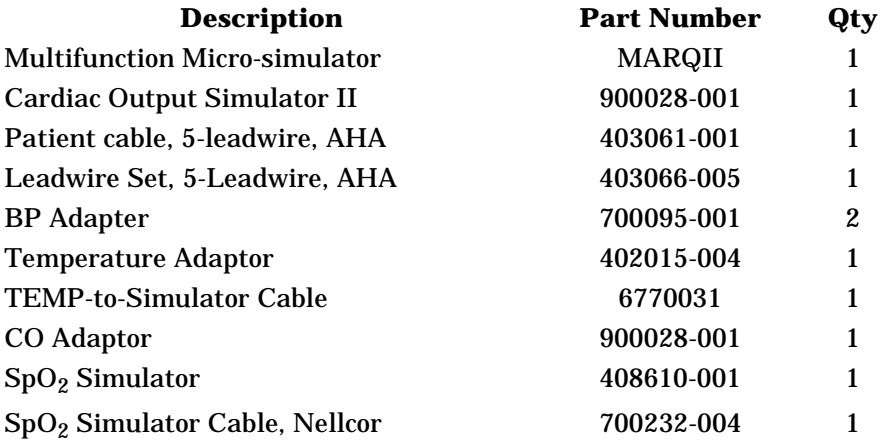

### **Monitor Power-up Tests**

- 1. Remove the batteries and unplug the monitor from AC power to turn it off.
- 2. Restore the batteries to the monitor and plug the monitor into AC power to turn it on.
- 3. Verify all four front panel indicators illuminate on power up.
- 4. Verify the AC indicator stays illuminated.

**NOTE:** If the AC LED stays on, but the screen is blank, the monitor is likely in "standby mode" (battery charging). Press the POWER button to enter the normal mode.

- If the AC indicator is on, continue with the tests.
- If either of the CHARGING STATUS indicators is yellow, wait for the battery(ies) to fully charge and the indicators to illuminate green. The batteries may take up to four hours to charge.
- If the battery "fuel gauge" displays the word "ERROR," the battery may be asleep. Refer to the Battery Functions portion of Chapter 5, "Troubleshooting."
- 5. Verify the optional handle alarm indicator lights both red and amber on power up.
- 6. Verify an audio "Beep" at the end of Boot up.
- 7. Test all of the front panel keys and the Trim Knob control.
- 8. Check battery power for both batteries.
	- Pull the AC plug and open the battery door. Verify one LED in the battery compartment is on (batteries must have more than 10% charge).
	- Pull that battery out and verify the other LED lights, thus indicating the unit is powered by the other battery.
	- Reinstall battery and plug in monitor.

- **ECG Tests** 1. Set up the patient simulator as follows:<br>  $\begin{array}{r} \bullet \text{ Heart rate = 80 hmm} \end{array}$ 
	- Heart rate 80 bpm,
	- Heart rate amplitude 1.0 mV,
	- 5-lead ECG patient cable properly attached,
	- 2x gain for MARQI or MARQII simulator.
	- 2. Attach the ECG patient cable and ECG leadwire set to the ECG/ RESP connector on the monitor and the leadwire connectors on the top of the patient simulator.

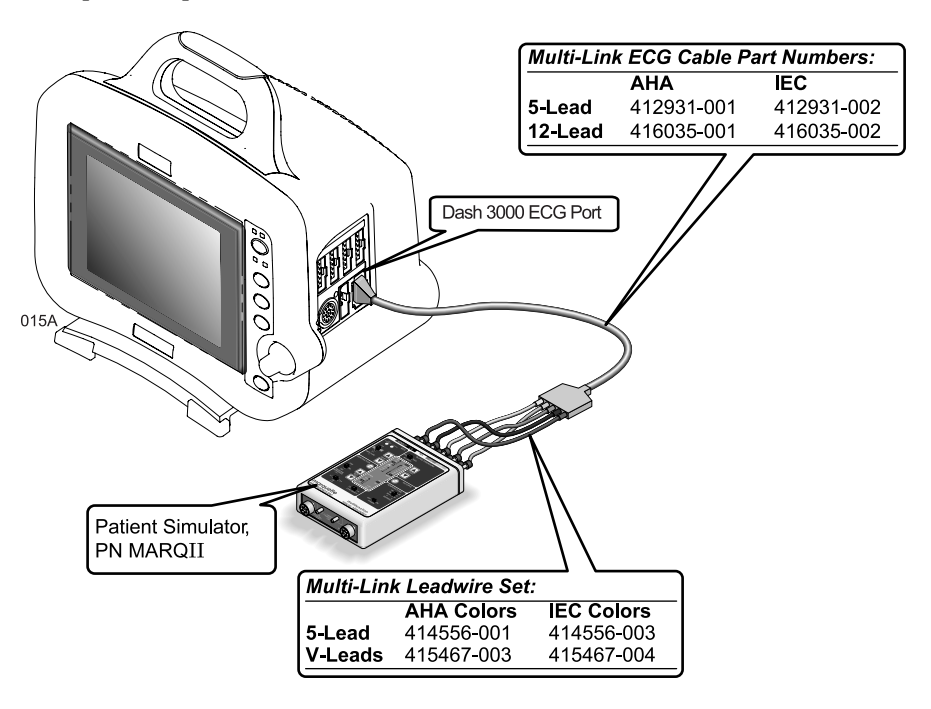

- 3. Admit the patient simulator to the monitor.
- 4. Observe the following:
	- ECG lead II is displayed and is noise-free,
	- Heart rate of 80  $\pm$ 1 bpm is displayed,
	- With QRS tones enabled, an audible tone sounds with each R-Wave (QRS complex).
- 5. Verify all six ECG leads are available to view and are noise-free.
- 6. Select DETECT PACE and set to PACE 2.
- 7. Select the VP2 pacemaker pulse on the simulator.
- 8. Observe the following while you view ECG leads I, II, III, aVL, aVF, and V5:
	- a "P" appears above the PVC count indicating pacemaker pulse detection is enabled, and
	- the heart rate still reads  $80 \pm 1$  bpm.
- 9. Disable pacemaker pulse detection on the monitor and return the simulator to these conditions:
	- Heart rate 80 bpm,
	- Heart rate amplitude 1.0 mV,
	- 5-lead ECG patient cable properly attached.
- 10. Select ECG lead II to view in the top trace position on the monitor display.
- 11. Disconnect the RA leadwire from the patient simulator.
- 12. Observe that:
	- a RA FAIL message appears on the display, and
	- lead III automatically displays in place of lead II in the top trace position.
- 13. Reconnect the RA leadwire to the patient simulator.
- 14. Inject a 1-millivolt calibration signal using the patient simulator and start a manual graph.
- 15. Observe that the calibration pulse properly displays and graphs.

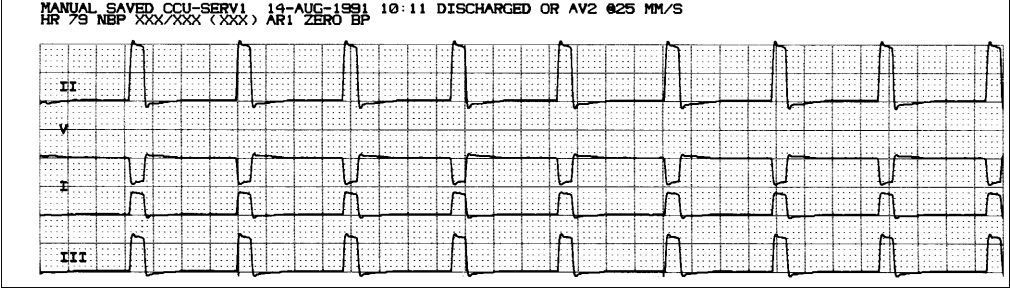

016A

16. This completes the ECG tests. Continue to the next steps of these checkout procedures.

- **Respiration Tests** 1. With the ECG patient cable still connected to the ECG/RESP connector of the monitor, set up the patient simulator as follows:
	- Respiration (RESP) baseline impedance  $750\Omega$ ,
	- RESP  $ΔR 0.5Ω$ ,
	- RESP lead select I & II,
	- RESP rate (respirations per minute) 30.
	- 2. Set up the monitor as follows:
		- RESP waveform on,
		- RESP waveform lead select lead II (RESP waveform derived from ECG lead II).
	- 3. Observe the following:
		- RESP parameter window appears on the monitor with a reading of  $30 \pm 2$  (respirations per minute),
		- RESP waveform appears distortion-free on the monitor.
	- 4. Change the RESP waveform lead select of the monitor to lead I (RESP waveform derived from ECG lead I).
	- 5. Observe the following:
		- RESP parameter window appears on the monitor with a reading of 30 ±2 (respirations per minute),
		- RESP waveform appears distortion-free on the monitor.
	- 6. Disconnect the ECG patient cable from the ECG/RESP connector of the monitor. Proceed to the next steps in these checkout procedures.

- **Temperature Tests** 1. Set up the patient simulator for a temperature output of 37°C.
	- 2. Attach the temperature adaptor cable to the TEMP/CO connector of the monitor.
	- 3. Set the switch on the temperature adaptor to the 400 position.
	- 4. Attach the temperature simulator cable from the SERIES 400 TEMPERATURE OUTPUT connector of the patient simulator to the T1 connector of the temperature adaptor.

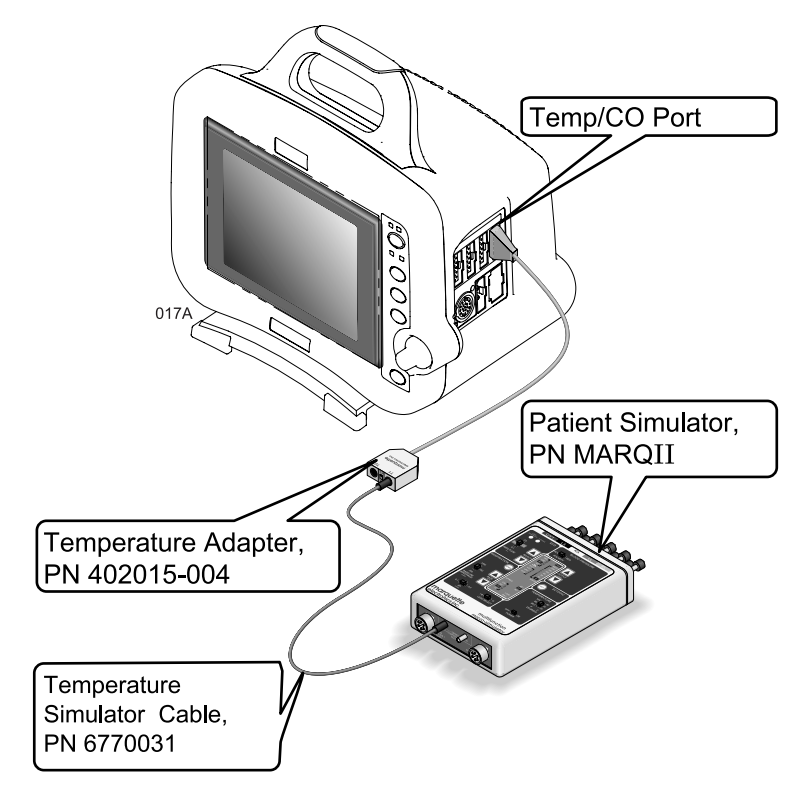

- 5. Verify a TEMP parameter window appears on the monitor display with a T1 reading of  $37.0^{\circ}$  ±0.4° C.
- 6. Move the temperature simulator cable from the T1 connector of the temperature adaptor to the T2 connector of the temperature adaptor.
- 7. Verify a T2 reading of  $37.0^{\circ}$  ±0.4° C in the TEMP parameter window on the monitor display.
- 8. Remove the temperature adaptor and temperature simulator cable from the monitor and patient simulator.

- Cardiac Output Tests 1. Connect the cardiac output (CO) cable adaptor to the TEMP/CO connector of the monitor.
	- 2. Connect a simulator cable between the CO cable adaptor and the CO simulator.

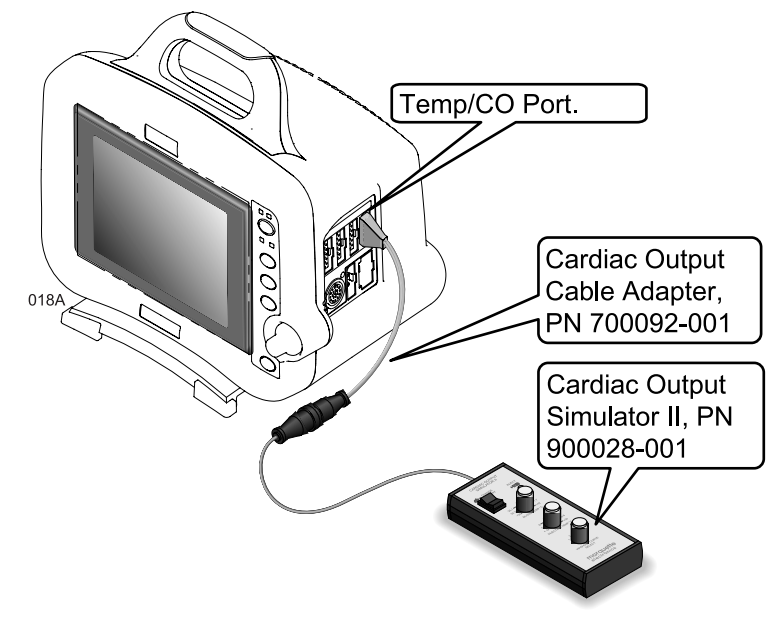

3. Set the CO simulator to output blood temperature (BT) readings, as found in the following table:

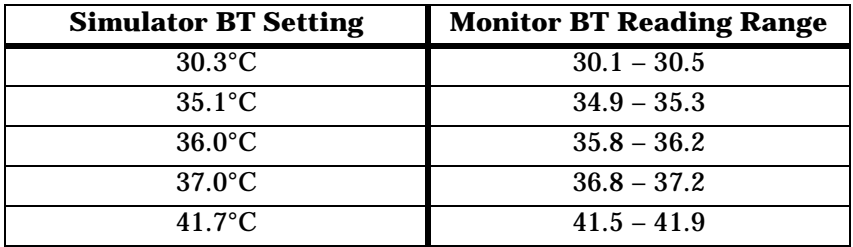
- 4. Verify a CO parameter window appears on the monitor display with correct BT readings as shown in the table above.
- 5. Set the CO simulator to output injectate temperature (IT) readings, as found in the following table:

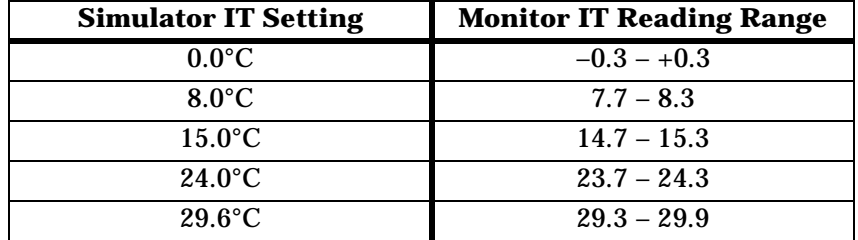

- 6. Verify correct IT readings appear on the monitor display, as shown in the table above.
- 7. Disconnect the CO cable adaptor from the TEMP/CO connector of the monitor. This completes the CO tests.

# **Invasive Blood Pressure Tests**

The invasive blood pressure (BP) tests provide a method of verification for both BP connectors (BP1 and BP2) of a monitor equipped with this optional function. Follow these steps:

- 1. Set up the patient simulator as follows:
	- Blood pressure (BP) polarity POS,
	- BP output  $-0$  mmHg.

BP1 Connector (AR1) **Tests** 

1. Connect the BP simulator cable from the BLOOD PRESSURE 1 - 120/80 connector of the patient simulator to the BP1 (left-most BP) connector of the monitor.

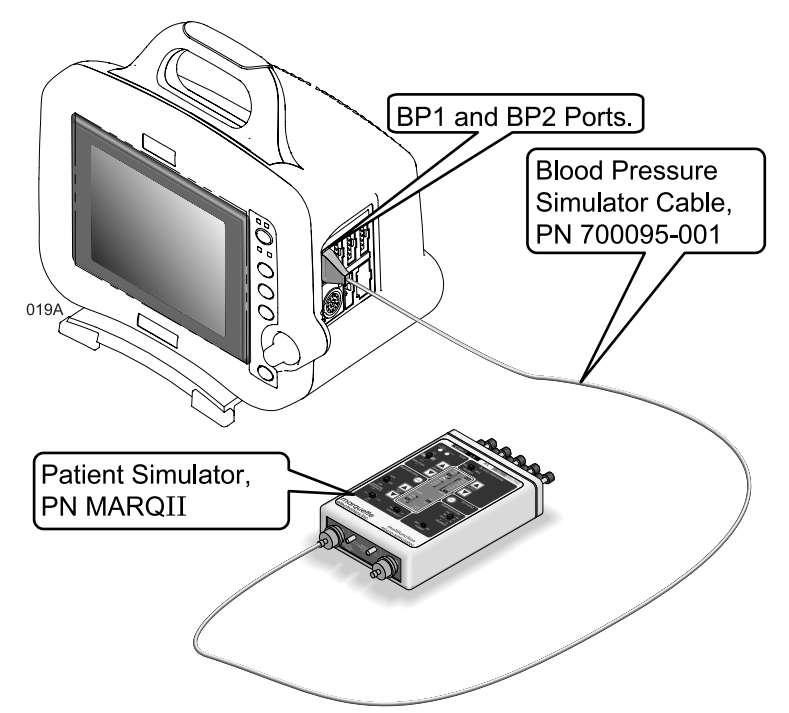

- 2. Verify the AR1 parameter window, waveform label, corresponding graticules, and waveform appear on the monitor display, along with a BP waveform requiring zero reference.
- 3. Press the **FUNCTION** key on the front panel of the monitor to zeroreference the AR1 BP waveform.
- 4. Change the patient simulator BP output to 200 mmHg.
- 5. Observe a reading of 200/200 (200)  $\pm$  4 mmHg in the AR1 parameter window on the monitor display.
- 6. Change the patient simulator BP output to WAVE (simulated BP waveform).
- 7. Set the AR1 BP waveform gain on the monitor to auto.
- 8. Observe a distortion-free AR1 BP waveform and a reading of approximately 120/80 (93) in the AR1 parameter window on the monitor display.
- 9. Disconnect the BP simulator cable from the BP1 connector of the monitor. Continue to the next step for the BP2 test.
- 10. Again, set up the patient simulator as follows:
	- BP polarity POS,
	- BP output  $-0$  mmHg.
- 1. Connect the BP simulator cable to the BP2 (right-most BP) connector of the monitor.
- 2. Verify a PA2 parameter window, waveform label and corresponding graticules appear on the monitor display, along with a PA2 BP waveform requiring zero reference.
- 3. Press the **FUNCTION** key on the front panel of the monitor to zero reference the PA2 BP waveform.
- 4. Change the patient simulator BP output to 200 mmHg.
- 5. Observe a reading of 200/200 (200)  $\pm$  4 mmHg in the PA2 parameter window on the monitor display.
- 6. Change the patient simulator BP output to WAVE (simulated BP waveform).
- 7. Set the PA2 BP waveform gain on the monitor to auto.
- 8. Observe a distortion-free PA2 BP waveform and a reading of approximately 120/80 (93) in the PA2 parameter window on the monitor display.
- 9. Remove the BP simulator cable from the BP2 connector of the monitor. This completes the BP tests.

## BP2 Connector (PA2) **Tests**

- **Pulse Oximetry Tests** 1. Set the pulse oximetry (SpO<sub>2</sub>) simulator power switch to the off position.
	- 2. Connect the Nellcor-style  $SpO<sub>2</sub>$  simulator cable between the  $SpO<sub>2</sub>$ connector of the monitor and the  $SpO<sub>2</sub>$  simulator.

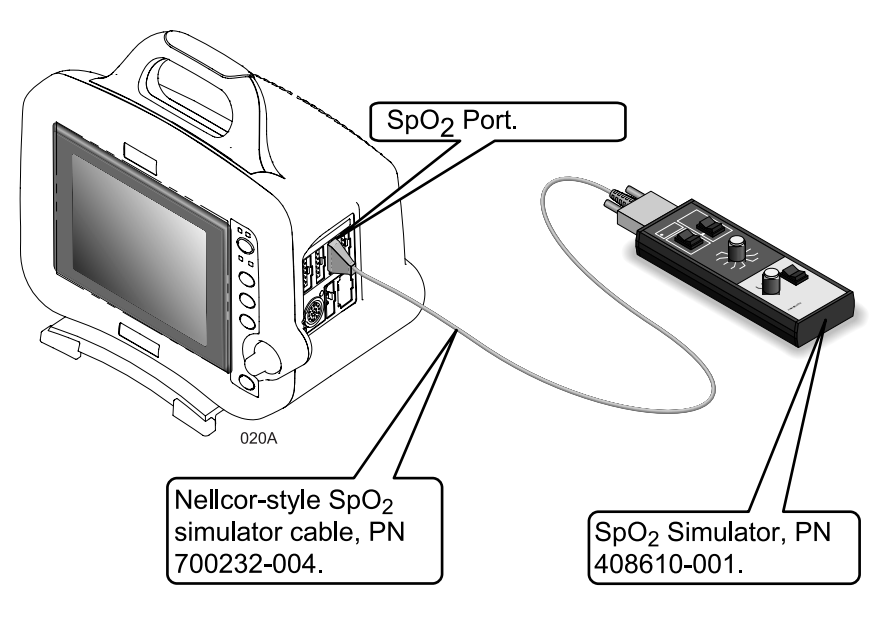

- 3. Set up the  $SpO<sub>2</sub>$  simulator as follows:
	- SPO2 99% (using the white NELLCOR values),
	- PULSE RATE 100 B/M (beats per minute),
	- MODE NELLCOR,
	- Power switch on.
- 4. Verify a  $SPO<sub>2</sub>$  parameter window and waveform label appear on the monitor display.
- 5. Verify the following appear on the monitor display:
	- Sinusoidal SpO<sub>2</sub> waveform,
	- SPO $_2\%$  parameter reading of 97-102 (%),
	- PPR parameter reading of 97-103 (beats per minute).
- 6. Verify accuracy of the SPO<sub>2</sub>% values (these are the white NELLCOR values shown on the  $SpO<sub>2</sub>$  simulator) on the monitor display using the  $SpO<sub>2</sub>$  simulator settings from the following table:

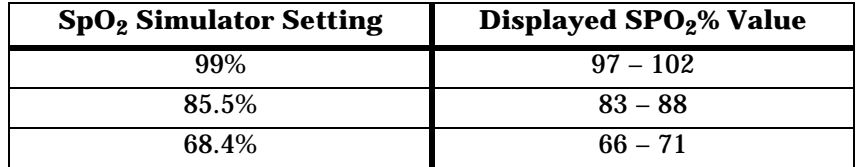

7. Verify accuracy of the PPR values on the monitor display using the  $SpO<sub>2</sub>$  simulator pulse rates from the following table.

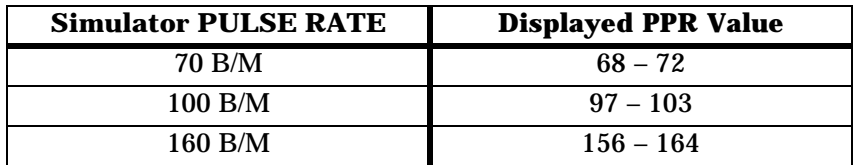

- 8. Press the INTERFERENCE TEST button on the  $SpO<sub>2</sub>$  simulator for 30 seconds.
- 9. Verify the displayed  $\text{SPO}_2\%$  value remains 97-102%, or an interference detection message is displayed and XX is displayed in the SpO<sub>2</sub> parameter window in place of an SPO<sub>2</sub>% value.
- 10. Set the  $SpO<sub>2</sub>$  simulator power switch to the off position.
- 11. Disconnect the Nellcor-style  $SpO<sub>2</sub>$  simulator cable from the monitor  $SpO<sub>2</sub>$  connector. This completes the  $SpO<sub>2</sub>$  tests.

# **Noninvasive Blood Pressure Tests**

1. Attach the digital manometer, noninvasive blood pressure (NBP) cuff, tees and tubing, as shown in the illustration below, to the NBP connector of the monitor.

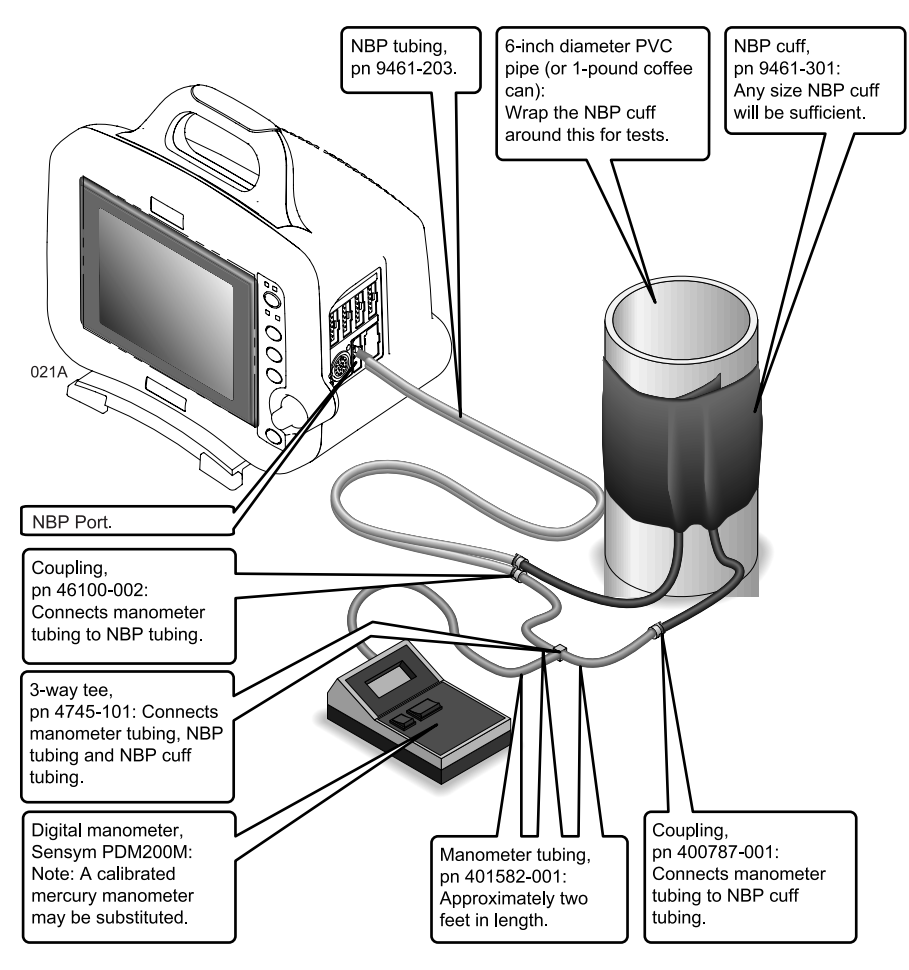

- 2. Set the digital manometer power switch to the on position.
- 3. Set the digital manometer range switch to 1000 mmHg.

To perform the noninvasive blood pressure (NBP) tests, version 1A software is assumed to be installed in the monitor.

Using the Trim Knob control, access the *SERVICE MODE* menu starting from the MAIN menu.

- 1. Select *MORE MENUS -> MONITOR SETUP -> SERVICE MODE ->*
- 2. Enter password using the Trim Knob control to select the day and month from monitor screen with leading zeros. (e.g. July  $4 = 0407$ ).

3. Select *CALIBRATE-> CALIBRATE NBP-> CHECK CAL OFF-> START->*.

The text on the menu item changes from *CHECK CAL OFF* to *CHECK CAL IN PROGRESS*.

Verify the readings in the NBP parameter window on the monitor display and readings on the digital manometer are equal  $(\pm 1 \text{ mmHg})$ for at least one full minute. If the readings are not equal for at least one full minute, the NBP circuit requires calibration.

4. Select *CHECK CAL IN PROGRESS-> STOP->*.

The pneumatic control circuit of the monitor vents air pressure in the pneumatic circuit of the monitor to atmosphere and causes the NBP cuff to deflate.

5. Remove the NBP test setup apparatus from the monitor. The NBP tests are complete.

## **Analog Output and Defibrillator Synchronization Tests**

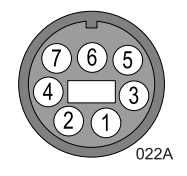

- 1. Use the figure at the left as a reference for connecting the oscilloscope to the DEFIB SYNC connector, located on the back panel of the monitor, for performing these tests.
- 2. Test the ECG, Arterial BP, and Marker Out signals from the DEFIB SYNC connector. They should closely resemble the waveforms in the figures below.

DEFIB Sync Connector: ECG

**Signal Pin: —** 7 **Ground Pin: —** 3 **Probe Type: —** x10 **Time/Division: —** 0.2S **Volts/Division: —** 0.5V

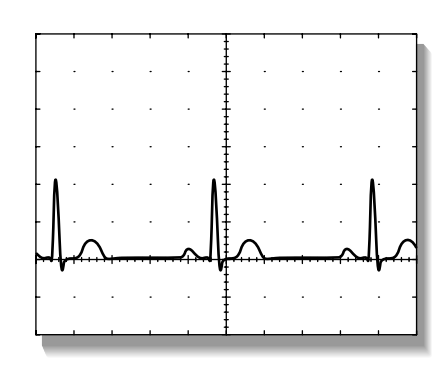

023A

DEFIB Sync Connector: Arterial BP

**Signal Pin: —** 6 **Ground Pin: —** 5 **Probe Type: —** x10 **Time/Division: —** 0.2S **Volts/Division: —** 0.2V

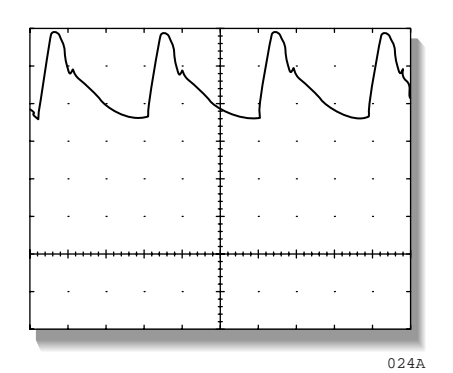

There are two Marker Out traces shown below. The upper Marker Out figure references the frequency aspects of the signal. The lower Marker Out figure references the pulse width aspects of the signal.

**NOTE:** The Marker Out amplitude and the pulse width are configured in the boot menu as described in the configuration chapter. The following two graphs indicate an amplitude of 5V and a pulse width of 10ms.

DEFIB Sync Connector: Marker Out (Frequency)

**Signal Pin: —** 1 **Ground Pin: —** 8 **Probe Type: —** x10 **Time/Division: —** 0.2S **Volts/Division: —** 1V

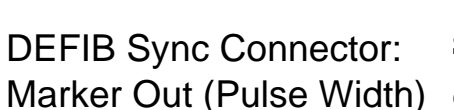

**Signal Pin: —** 1 **Ground Pin: —** 8 **Probe Type: —** x10 **Time/Division: —** 5mS **Volts/Division: —** 1V

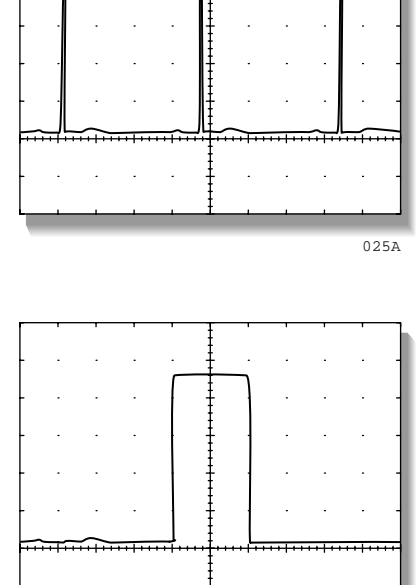

026A

Verify Markers 3. Attach a jumper wire between pin-1 (Marker Out) and pin-2 (Marker In) of the DEFIB SYNC connector located on the back of the monitor. Verify negative spikes in each of the QRS Complex (ECG waveform) R-Waves on the monitor display, similar to those shown in the illustration below.

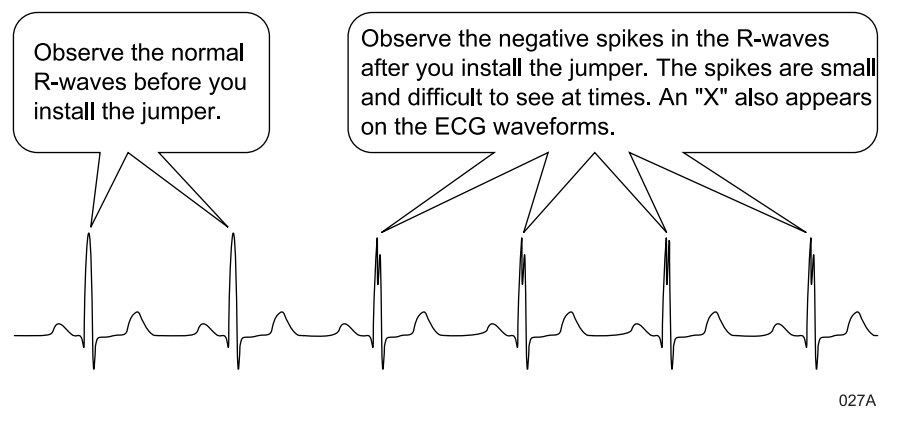

4. Remove the jumper wire installed in the previous step, from the DEFIB SYNC connector. This completes the defibrillator synchronization tests.

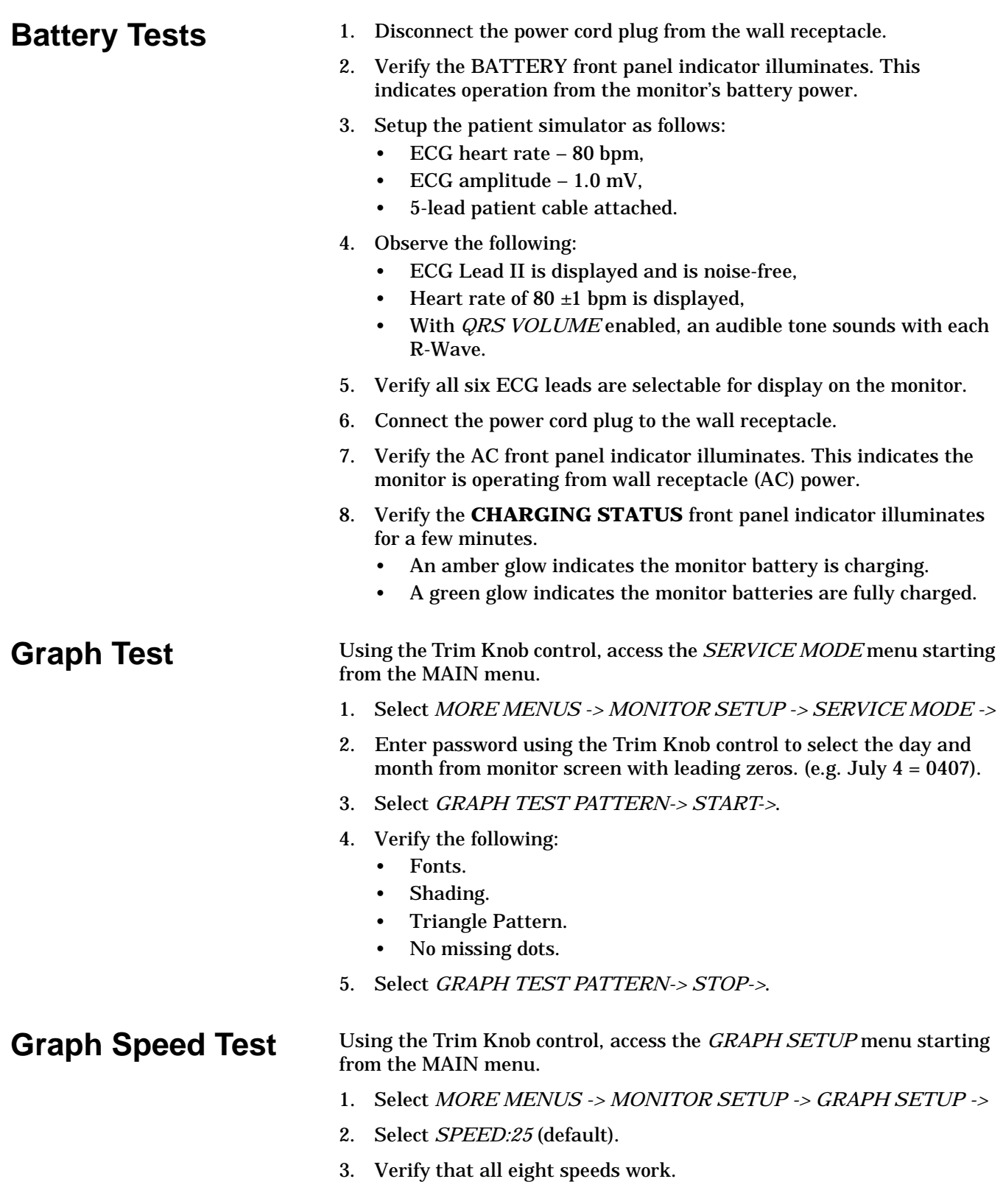

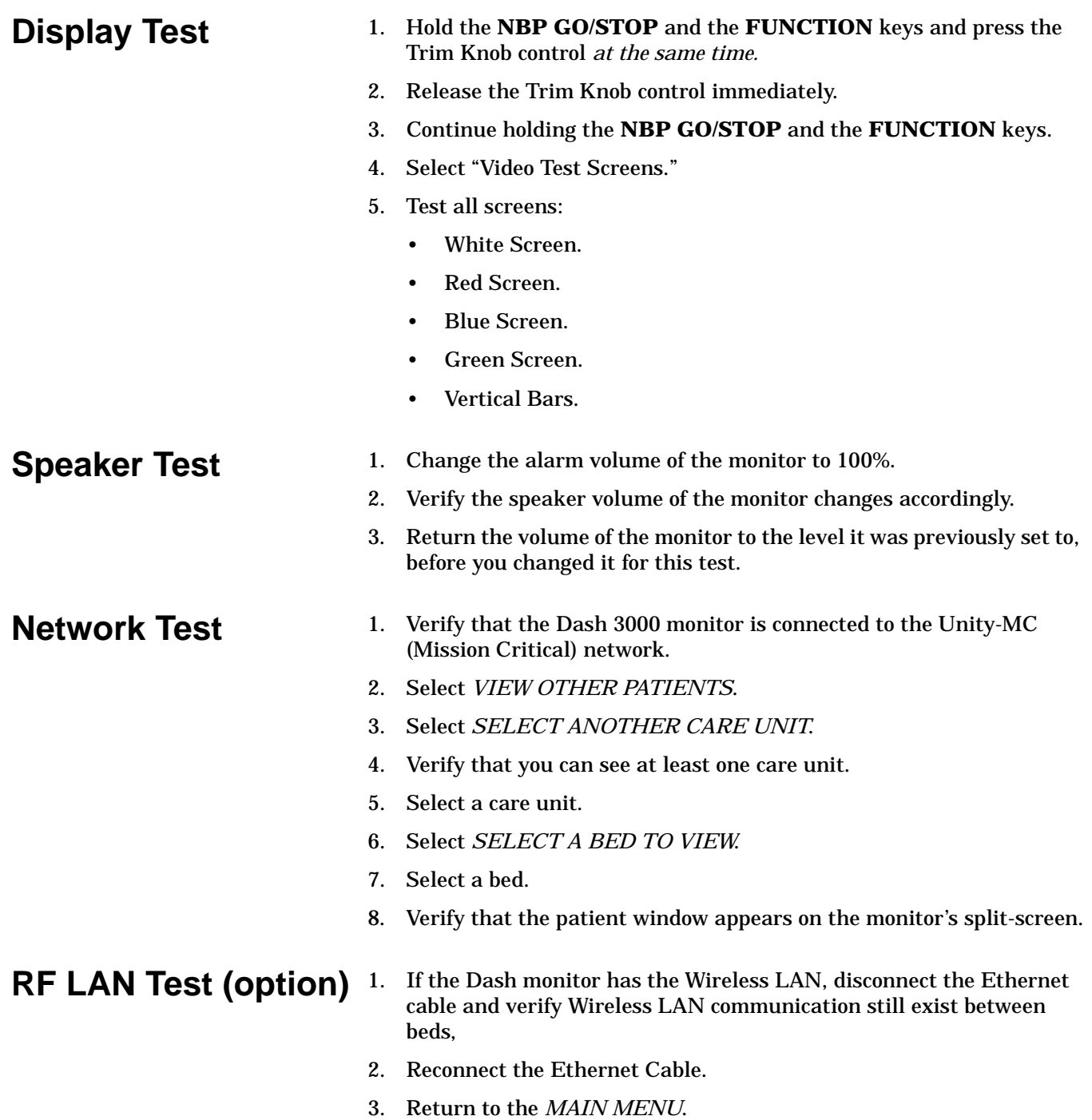

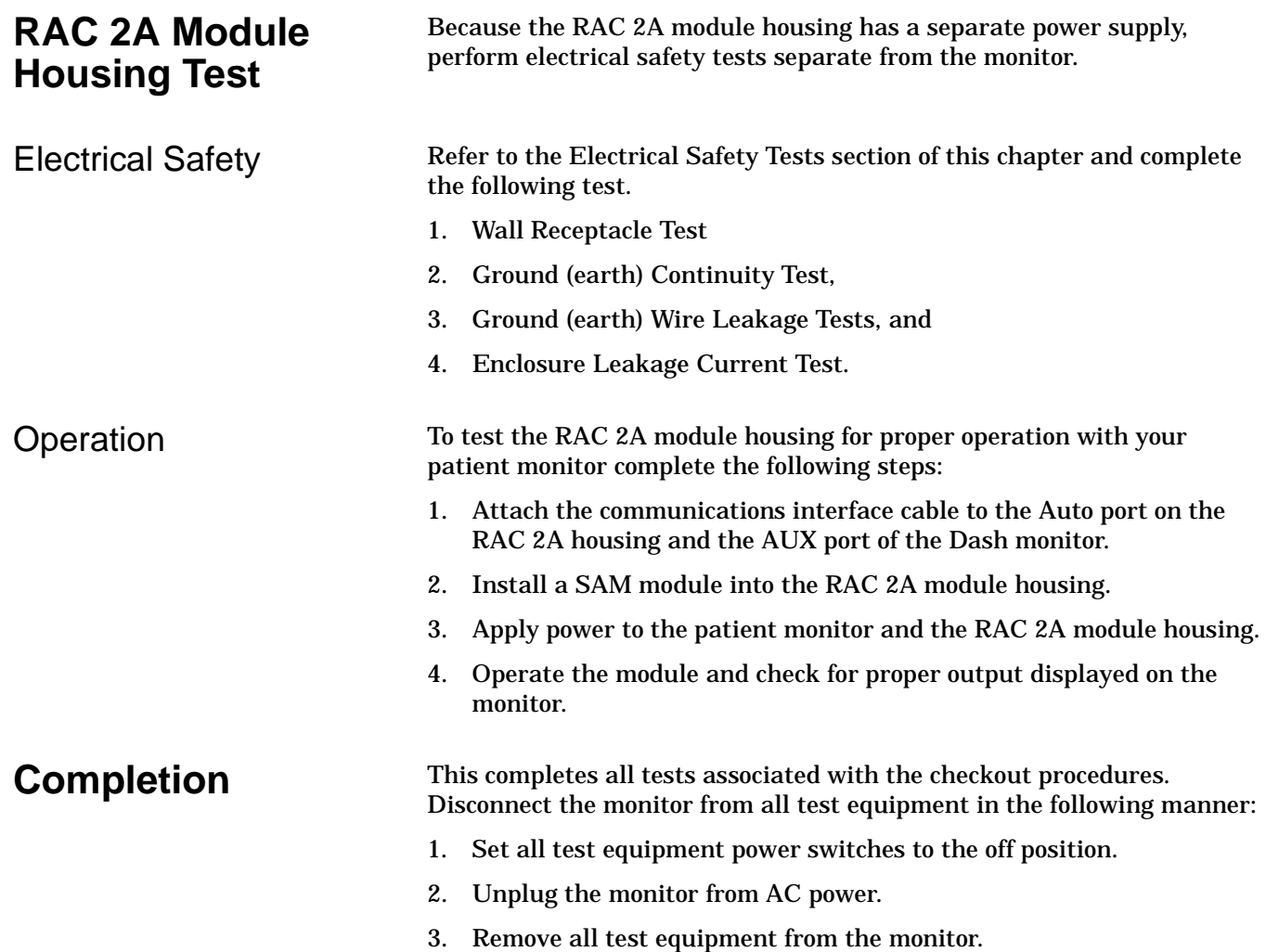

# **Conditioning a Battery**

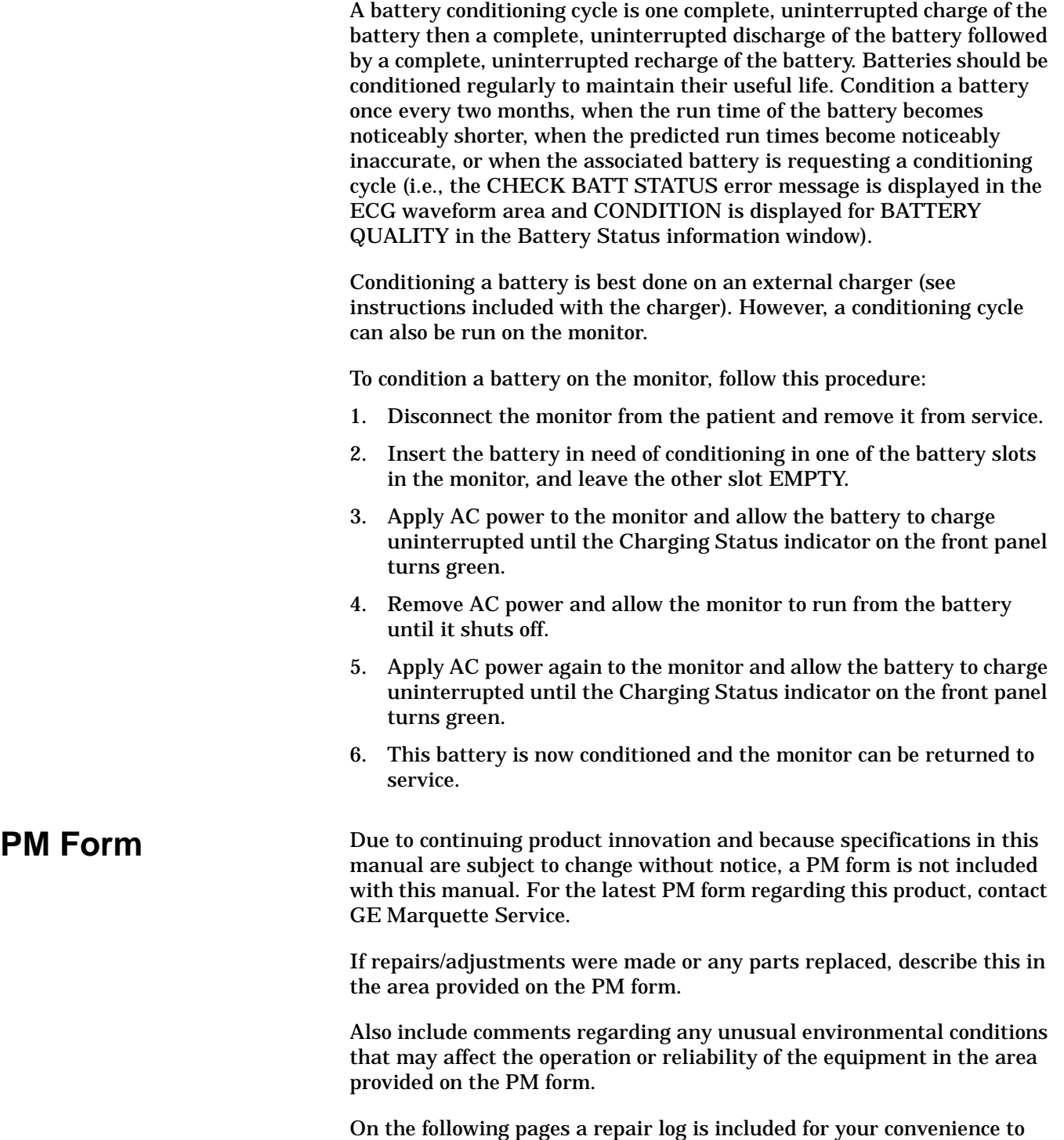

record the repair history of this product.

# **Repair Log**

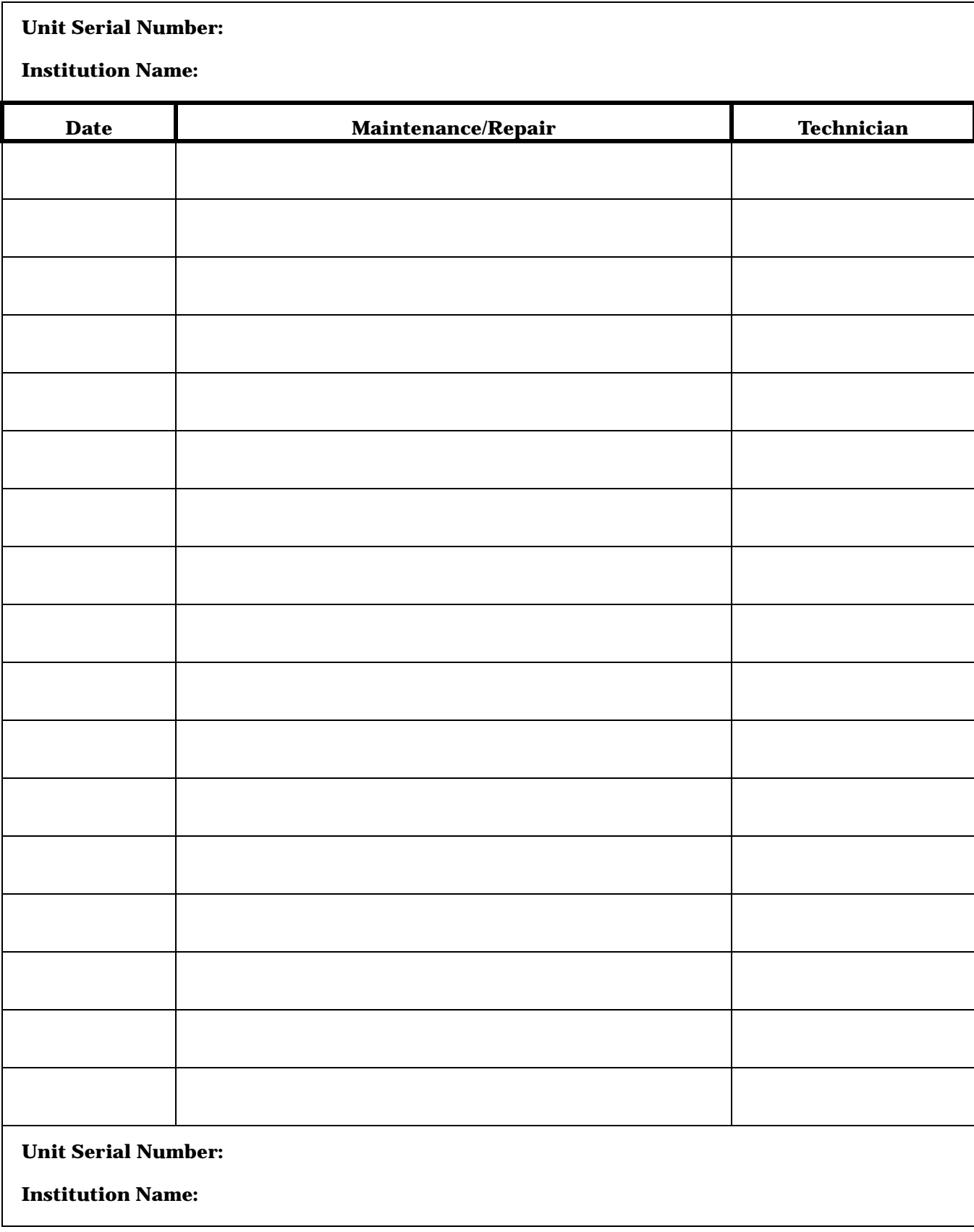

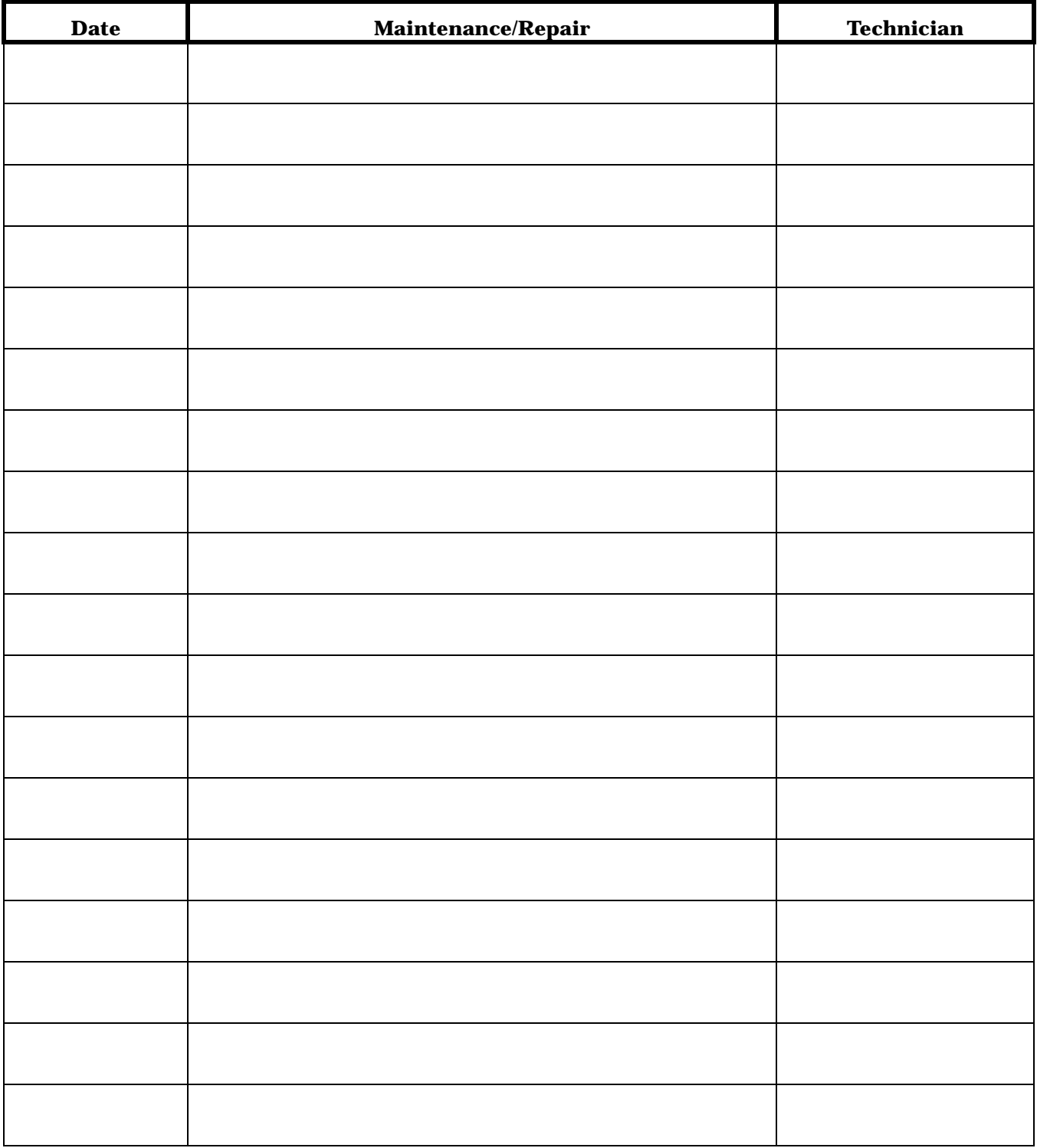

# 5 TROUBLESHOOTING

For your notes

# **Electrostatic Discharge (ESD)**

**CMOS Components** The monitor makes extensive use of CMOS components because they are more immune to noise and consume less power than standard TTL or NMOS components. However, CMOS components are inherently more susceptible to electrostatic discharge (ESD) damage than other types of semiconductor materials. ESD damage, causing a weakening or complete breakdown of p-n junctions within multilayer semiconductor substrates, can range from slight degradation to catastrophic failure. Slight degradation usually results in intermittent failure of the affected component; catastrophic failure results in rendering the affected component permanently unusable. Although CMOS components may be more sensitive to ESD, all semiconductor devices are susceptible to ESD damage.

> All external connector inputs and outputs of the monitor are designed with protection from ESD damage. However, if the monitor requires service, exposed components and assemblies contained within are susceptible to ESD damage. This includes human hands, non-ESD protected work stations and/or improperly grounded test equipment.

The following guidelines help make a service workstation more resistant to the ESD damage:

- Discharge any static charge you may have built up before handling semiconductors or assemblies containing semiconductors.
- A grounded, antistatic wristband (3M part number 2046 or equivalent) or heel strap should be worn *at all times* while handling or repairing assemblies containing semiconductors.
- Use properly grounded soldering and test equipment.
- Use a static-free work surface (3M part number 8210 or equivalent) while handling or working on assemblies containing semiconductors.
- **Do not** remove semiconductors or assemblies containing semiconductors from antistatic containers (Velo-stat bags) until absolutely necessary.
- Make sure power to an assembly is turned off before removing or inserting a semiconductor.
- **Do not** slide semiconductors or electrical/electronic assemblies across any surface.
- **Do not** touch semiconductor leads unless absolutely necessary.
- Semiconductors and electrical/electronic assemblies should be stored only in antistatic bags or boxes.

These guidelines may not guaranty a 100% static-free workstation, but can greatly reduce the potential for failure of any electrical/electronic assemblies being serviced.

# **Special Components**

## **Surface Mounted Devices**

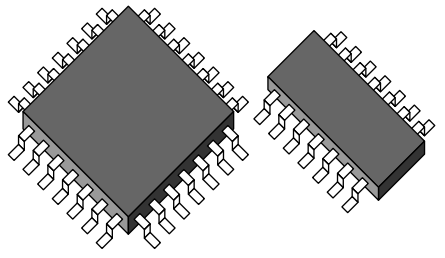

Surface mounted devices aid in miniaturizing the electrical/electronic assemblies within the monitor.

Surface mounted integrated circuits have legs soldered to rectangular pads on the surface of the printed circuit board (PCB), versus pinthrough devices having legs that are inserted into solder fillets protruding completely through a PCB. Surface mounted integrated circuits (ICs) may have legs on either two or four sides of the IC.

Surface mounted resistors, capacitors, and diodes have conductive parts acting as legs that are directly soldered to the PCB.

## **WARNING**

Surface mounted components were **not** designed to be removed or replaced using standard soldering equipment. Removal of surface mounted components using a conventional soldering iron can potentially destroy the PCB. Only soldering workstations specifically designed for surface mount technology may be used to remove and replace these type of components.

# **Service Menus**

There are two distinct service menus for the Dash 3000 patient monitor. The *SERVICE MODE* menu is found in the monitor's Main Menu and is used for various functions like calibration, video tests, and downloading monitor interface software. The Boot Loader *SERVCIE MENU* is found in the Boot Code and is used when downloading the Boot Code and main processor code.

Both service menus are generally used by qualified field engineers and factory service personnel to troubleshoot, repair, or download new software to the patient monitor.

### **WARNING**

The Boot Loader *SERVICE MENU* and the *SERVICE MODE* menu is intended for qualified personnel only. It is possible to lose patient data, damage the operating software for this monitor, and even affect the Unity Network. Do not 'experiment' with any commands found in the service menus.

## **Boot Loader Service Menu**

Use the Boot Loader service menu when downloading new Boot Code or Main Code software to the patient monitor or when the patient monitor exhibits a serious failure. Activate the Boot Loader program as follows:

- 1. Hold down **NBP Go/Stop** and **Function** on the front panel.
- 2. Press and release the Trim Knob control.
- 3. Keep holding **NBP Go/Stop** and **Function** until the Boot Loader information appears on the display.

Following is a list of options in the boot code service menu;

CHANGE INTERNET ADDRESS—This menu selection allows changes to the Ethernet address, gateway address, and internet mask.

### **WARNING**

Duplication of an Internet address on a network causes data loss and possible Unity Network problems. If you change the factory assigned Internet address, you must record all other Internet addresses used on your network to avoid duplication.

SHOW INSTALL OPTIONS—This menu list the options installed on the monitor.

SET CONFIGURATION—This menu contains options for configuring the monitor. Refer to Boot Code Selections in the Configuration chapter of this manual.

SERIAL DOWNLOAD MAIN—This option is used when downloading software from a laptop PC.

SERIAL DOWNLOAD BOOT—This option is used when downloading software from a laptop PC.

SERIAL DOWNLOAD DAS MAIN—This option is used when downloading software from a laptop PC.

SERIAL DOWNLOAD DAS BOOT—This option is used when downloading software from a laptop PC.

SERIAL DOWNLOAD WRITER MAIN—This option is used when downloading software from a laptop PC.

SERIAL DOWNLOAD WRITER BOOT—This option is used when downloading software from a laptop PC.

VIDEO TEST SCREENS—Various color screens for testing the display.

BATTERY SIMULATION—This option is for engineering use only.

WAKE UP BATTERY—This option is used when the battery is dead. Refer to the Wake Up the Battery section in this chapter.

OPTIONS MENU—A unique password is required for each option. Contact your sales/service representative to obtain a password. You must provide your product serial number and Ethernet address. (The Ethernet address is displayed in the Boot Code banner information.)

## **Main Menu Service Mode Menu**

The SERVICE MODE menu option items provide the user access to several general and technical built-in software functions of the monitor. Only persons responsible for configuring and maintaining the monitor should access the service mode menu option items.

## **WARNING**

The Service Mode menu is intended for use only by qualified service technicians. Experimentation with service mode menu option items can be detrimental to the monitor. Lost patient data, damaged operating system software for the monitor, even network related problems are but a few examples of problems that can be induced as the result of tampering with service mode menu option items.

## Access the Service Mode Access the *SERVICE MODE* menu starting from the MAIN menu.

- 1. Select *MORE MENUS -> MONITOR SETUP -> SERVICE MODE ->*
- 2. Enter password using the Trim Knob control to select the day and month from monitor screen with leading zeros. (e.g. July  $4 = 0407$ ).

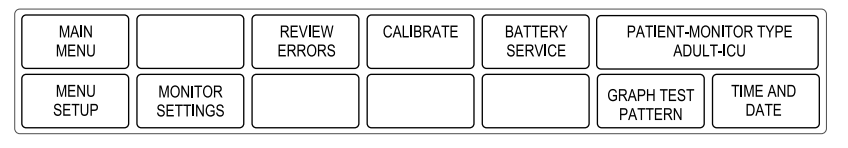

The Service Mode menu is used for initial setup and configuration as well as for troubleshooting. *Always* exercise caution when using any of these password-protected functions.

The service technician can use the Service Mode menu to:

- ◆ relay software information to design engineers;
- ◆ calibrate and troubleshoot NBP functions of the monitor;
- ◆ set admit menu options, software feature levels and operating mode of the monitor;
- ◆ configure the monitor unit name, bed number and Internet address for use on the network; *and*
- enter or change the time and date on the monitor.

**Do not** use *any* of these options unless specifically instructed to do so.

### **WARNING**

Some of the service mode menu option items are to be used only by qualified service technicians and others are for general use. Because of this, unnecessary tampering with service mode menu option items for experimentation purposes is not recommended by GE Marquette and may cause a malfunction of the monitor.

Following is a list of options in the main code service menu;

REVIEW ERRORS—This menu selection is for advanced troubleshooting by GE Marquette engineers. Error log data can be transferred over the network to a central station and then loaded onto a diskette for review. (Review Errors is discusses in greater detail later in this chapter.)

CALIBRATE—For checkout or calibration of the noninvasive blood pressure, ECG analog output, BP analog output,  $CO_2$  service, and SAM service menu functions of the monitor.

BATTERY SERVICE—This is a complete collection of battery data for troubleshooting the batteries.

## About Service Mode Menu Option Items

Service Mode Menu

Option Items

PATIENT-MONITOR TYPE—Select the type of monitor desired, i.e adult, neonatal or operating room. Refer to Chapter 6, Configuration, for detailed procedures.

### **WARNING**

Changing the patient-monitor type will default the admit function to STANDARD configuration. Different alarms and parameters are activated for each selection.

**NOTE:** The keypad/remote control is DIDCA programmed for specific monitor types. The error message *WARNING: REMOTE MISMATCHED WITH MONITORING MODE* displays if the monitor and keypad/remote control do not match.

MENU SETUP—This menu selection provides the following sub-menus: (Refer to the Configuration chapter for detailed procedures.)

- ADMIT MENU: STANDARD This menu selection allows you to determine the function of the patient monitor. The four variables include stationary or ambulatory (telemetry) patient monitoring with a monitor that always stays in one room (STANDARD) or a monitor that moves from room to room (*ROVER*).
- SOFTWARE LEVEL

patient monitor.

This menu selection displays the software feature level this monitor is using. It allows setting the level to a lower setting than the software feature level setting in Boot Code.

• MONITOR DEFAULTS PASSWD This menu selection allows you to set the monitor so that a password is *REQUIRED* or *NOT REQUIRED* for entry into the *MONITOR DEFAULTS* menu section. If selected, the password will be the same as the *SERVICE MODE MENU* password.

MONITOR SETTINGS—This menu selection provides the following submenus: (Refer to the Configuration chapter for detailed procedures.)

- **SET UNIT NAME** This menu selection allows changes to the care unit name. After initial setup, this name should not be changed or communication to the central station will be corrupted. Note that the care unit name must be registered exactly the same in the central station and the
	- **SET BED NUMBER** This menu selection allows changes to the bed number. After initial setup, this number should not be changed or communication to the central station will be corrupted. Note that the bed number must be registered exactly the same in the central station and the patient monitor.
	- **SET INTERNET ADDRESS** This menu selection allows changes to the internet (IP) address.

### **WARNING**

Duplication of an internet (IP) address on a network causes lost data. If you change the factory assigned internet address, you must first record all other internet addresses used on your network to avoid duplication.

An incorrect internet address may also prevent the monitor from viewing other monitors on the network even though the unit names match. Whether or not this can occur depends on the network topology at the installed site.

GRAPH TEST PATTERN—This menu selection allows you to run a graph test pattern. The choices are *START* and *STOP*.

TIME AND DATE—This menu selection allows changes to the time and date and may affect the time and date for the entire monitoring network. Refer to the Configuration chapter for detailed procedures.

### **WARNING**

Loss of patient history. This menu should rarely be used because patient histories will be lost.

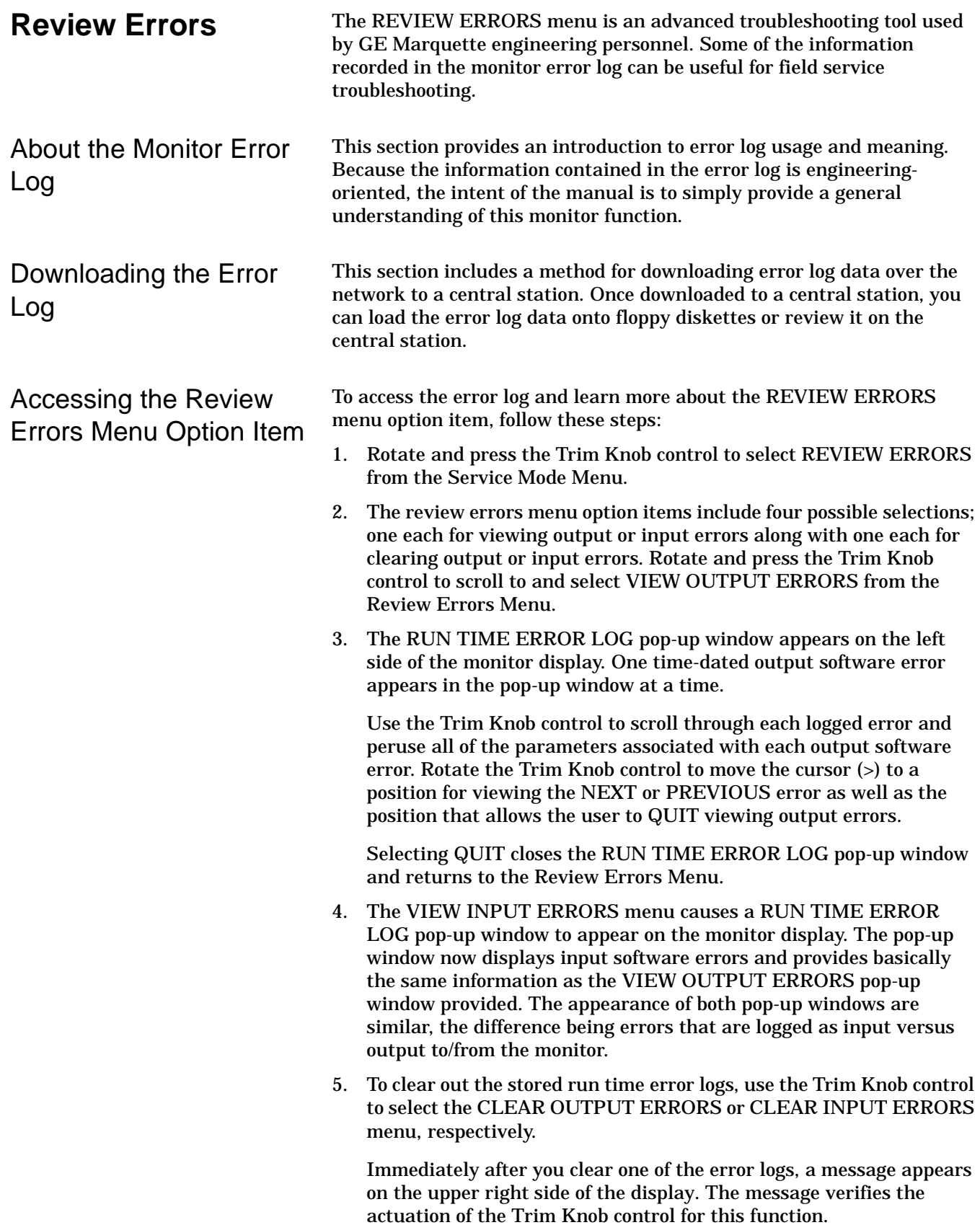

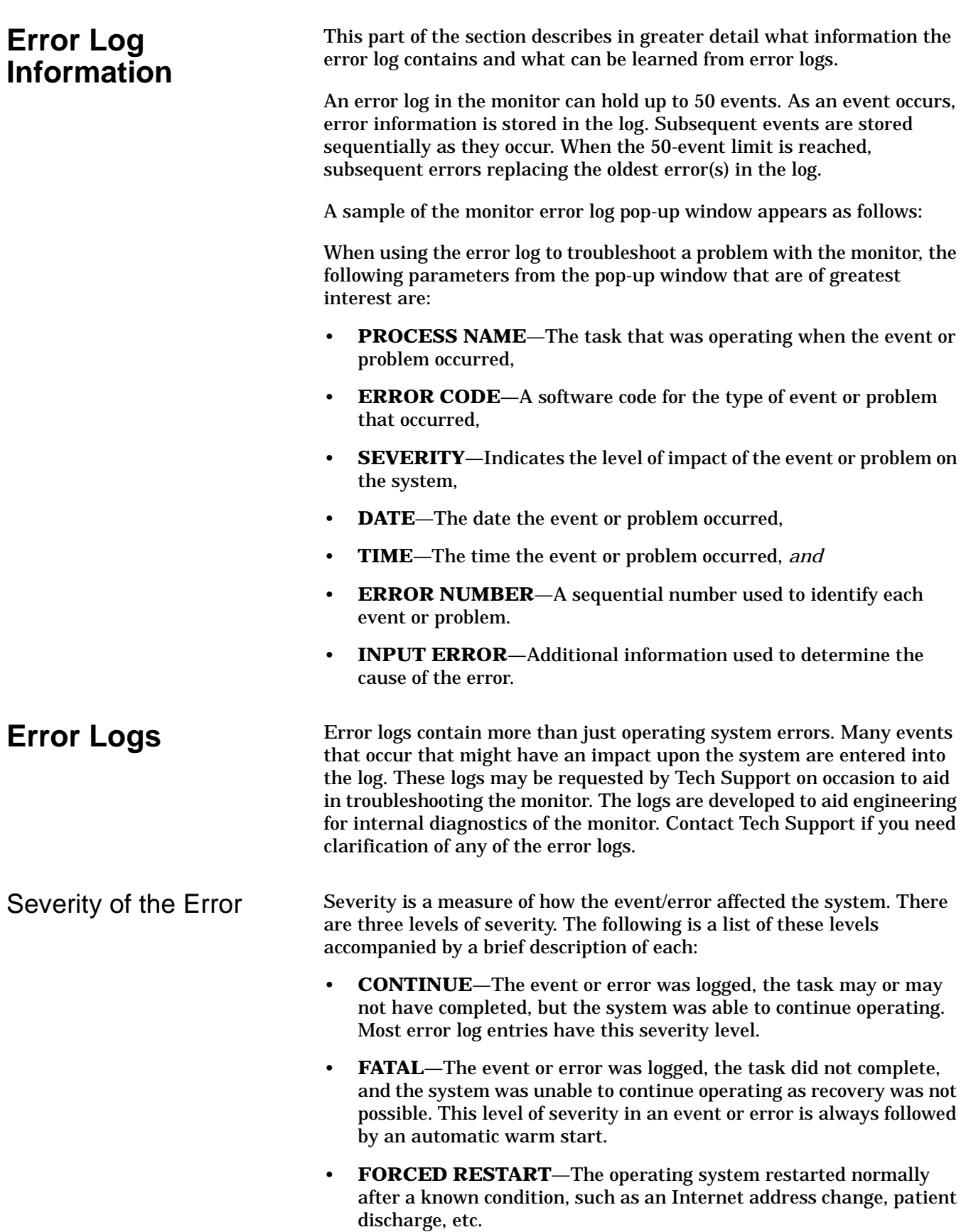

# **Battery Functions**

**Battery Alarms** The battery is charged whenever the monitor is connected to AC power regardless of whether or not the monitor is currently on.

There are three alarm conditions that activate battery associated alarms:

- Low Battery,
- Battery Failures, and
- Charger Failures.

The chart below describes the alarm condition and the type of alarm the condition triggers.

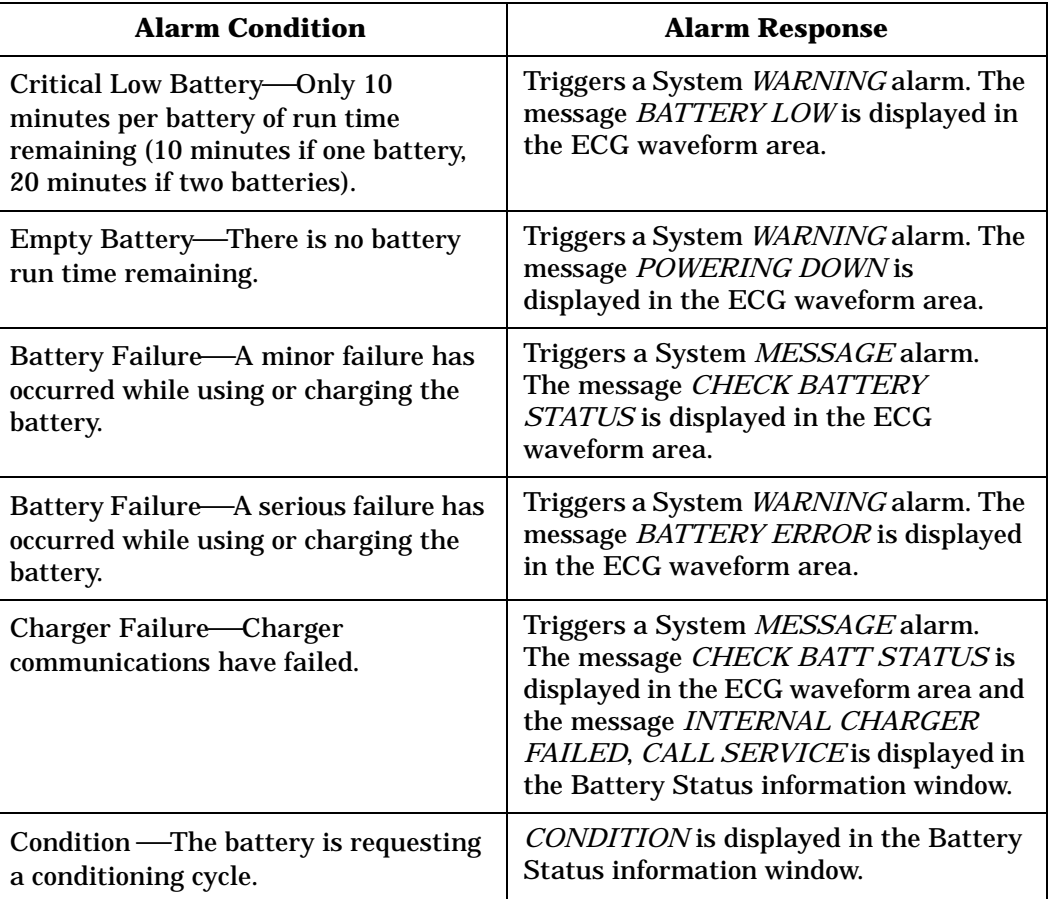

**ERROR** The "fuel gauge" displays "ERROR" in the icon for the battery that the monitor cannot communicate with. The battery is either faulty or asleep.

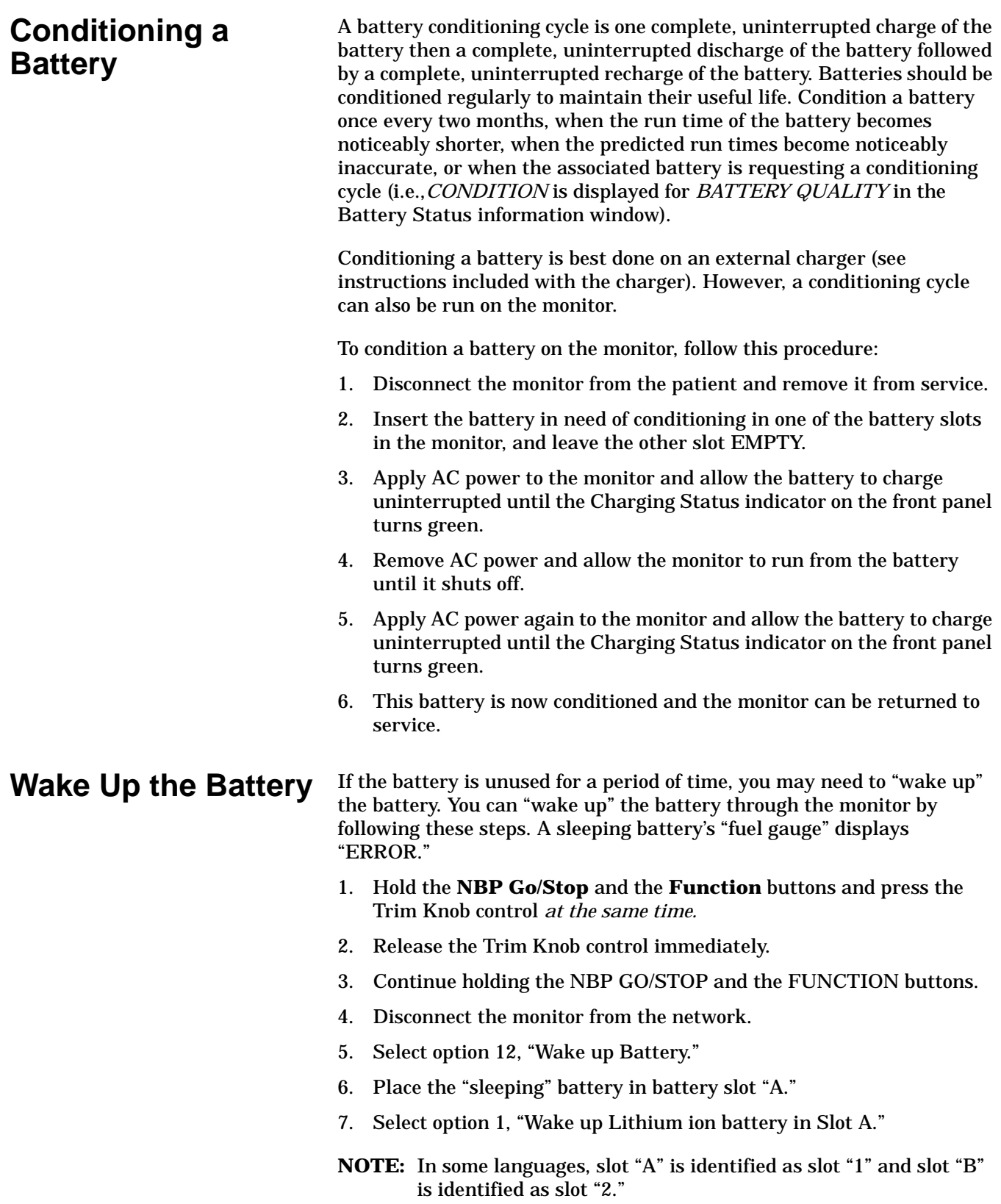

# **Replacing the Battery**

If you need to replace the battery:

- 1. Open the battery door. The battery door is on the left side of the Dash, along the bottom.
- 2. In the middle is a retainer. Turn this *away* from the battery you are replacing.
- 3. Remove the faulty battery(ies).

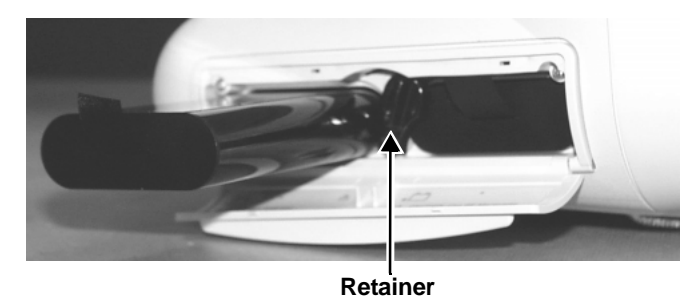

4. Replace with a new battery. The Dash monitor uses two exchangeable lithium-ion batteries. Install the battery with the connection pins facing down and inserted first.

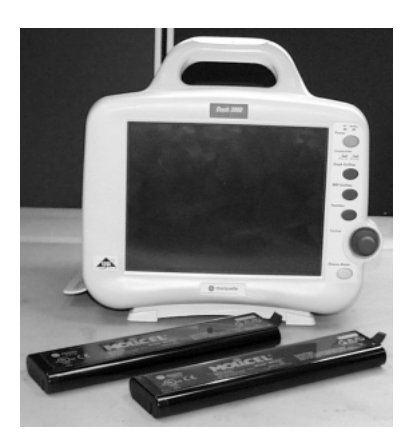

- 5. Close the battery cover. The retainer needs to be straight up for the door to close.
- 6. Verify that the Dash monitor operates correctly.

**Battery Recycling** When the battery no longer holds a charge, it should be replaced. Remove the old battery from the monitor and recycle it properly.

### **WARNING**

**Do not** incinerate the battery or store at high temperatures. It will explode at high temperatures.

# **Power Source Tests**

Ground  $line$ . Neutral

**Wall Receptacle** Use this procedure to confirm AC power from the wall receptacle which the monitor is plugged into.

> Use a digital multimeter (DMM) to verify the wall receptacle is wired correctly. This is accomplished by performing a:

- voltage measurement between all three connections of the wall receptacle;
- ground-to-neutral loop resistance measurement.

A standard wall receptacle consists of three connections: line, neutral and ground. The figure at left indicates the location of each on a 120 VAC wall receptacle commonly used in the United States. The location and shape of pins may be different on wall receptacles used in countries other than the United States.

Perform the following tests:

- 1. Use a DMM to measure the voltage between the three connections.
	- Select the AC voltage scale on the DMM.
	- Measure the voltage from line to neutral, line to ground, and neutral to ground and make sure these are correct. With a correctly wired wall receptacle used in the United States, the following readings should be obtained:

Line to neutral: 120 VAC Line to ground: 120 VAC Neutral to ground: < 3 VAC

Readings other than these indicate improper wiring. Have the wall receptacle checked by an electrician.

2. Use a DMM to measure the ground-to-neutral loop resistance.

## **CAUTION**

**Do not** check the ground-neutral loop resistance unless the wall receptacle is correctly wired.

- Select the milliohms (m $\Omega$ ) scale on the DMM.
- Measure resistance across the power cord ground and neutral.
- Measure from the ground lug on the rear power connector to any exposed metal of the monitor. The resistance between the ground and neutral connections, after the ohmmeter is nulled, must be less than 100 mΩ. If not, have the wall receptacle checked by an electrician.

Power Cord and Plug Verify the power cord being used with the monitor is good. The following are a couple of things to check for in this regard:

- Failure of the power cord strain relief is very common. Often times users of the equipment pull on the power cord itself, rather than the power cord plug, to unplug the monitor from a wall receptacle. If in doubt, test for continuity through each conductor of the power cord connector and plug.
- Verify line, neutral, and ground conductors are properly connected to the power cord plug and are not short-circuited. Rewire and tighten these, or replace the power cord, as necessary.

# **Data Acquisition Tests**

- **ECG Functions** 1. Connect the MEI Multifunction Microsimulator (pn MARQII) and appropriate patient cables, to the ECG connector of the monitor. Turn the monitor and the patient simulator on.
	- 2. Set the monitor to display leads I, II, III, and V simultaneously:
		- From the main menu, select DISPLAY OPTIONS.
		- Make sure the DISPLAY menu item shows INDIVIDUAL plus six waveforms. If it shows FULL, change it to INDIVIDUAL.
		- Select WAVEFORMS ON/OFF from the menu.
		- Set the displayed waveforms for the following ECG leads:

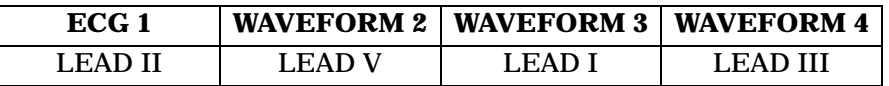

- 3. Set the patient simulator to output calibration (cal) pulses at 1.0 mV.
- 4. Measure the cal pulse  $\Box$  amplitude. These should be  $(+/-20\%)$ :
	- Lead I: 0.5 mV
	- Lead  $H: 1 mV$
	- Lead III: 0.5 mV
	- Lead V:  $-0.5$  mV
- 5. It may be necessary to run a graph to accurately measure the cal pulses. Perform these steps to graph all four waveforms.
	- From the main menu, select GRAPH & ALARMS.
	- Select GRAPH CONTROL from the menu.
	- Set the graphed waveforms for the following ECG leads:

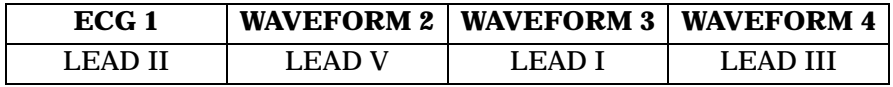

- Press the GRAPH GO/STOP front panel control on the monitor to start and stop a manual graph.
- Compare the printed graph with the sample shown below.

MANUAL SAVED CCU-SERVI, 19-AUG-1991 10:11 DISCHARGED OR AV2 025 MM/S чi. m T n ur.

- 6. Change the patient simulator output from cal pulses to an 80-bpm ECG waveform.
	- The displayed ECG waveforms should be similar to those shown in the figure below.
	- If this is the case, the ECG functions of the acquisition PCB, as well as communication between the acquisition and processor PCBs function as designed.

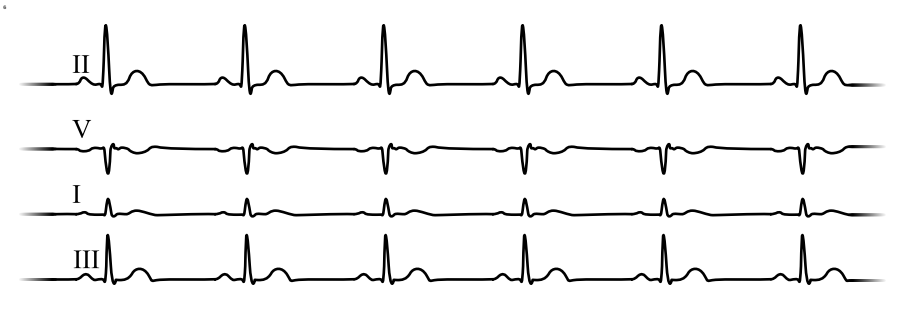

ECG Waveforms Display **Incorrectly** 

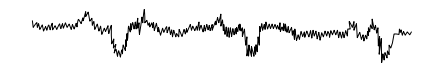

ECG Waveforms Do Not Display At All

- 1. If the calibration pulses are **not** correct, test the patient simulator using a working monitor. If the patient simulator functions as designed, calibrate the acquisition PCB. Refer to Chapter 5, "Calibration."
- 2. If displayed ECG waveforms contain a significant amount of noise (see figure at left), check the ECG patient cables.
- 3. Test the patient simulator and ECG patient cables on a working monitor to verify the ECG signal.
- 4. If the ECG signal, patient simulator and ECG patient cables are good, the acquisition PCB is suspect and you need to replace it.
- 1. Test the ECG patient cables on a working monitor.
- 2. Test the patient simulator on a working monitor.
- 3. Swap the acquisition PCB into a working monitor. If the symptoms follow the PCB into the working monitor, replace the acquisition PCB.
- 4. If none of these first three steps provide any results, swap the processor PCB and/or power supply PCB into a working monitor.
- **Lead Fail Functions** 1. With the monitor displaying leads I, II, III, and V from the patient simulator, remove the RA leadwire from the patient simulator.
	- 2. The monitor should display a warning of a RA FAIL message. Lead fail detection functions properly if this is the case. Lead fail detection does not function properly if this is **not** the case. The acquisition PCB is suspect. Swap the PCB with a working monitor to verify the malfunction.
	- 3. Reattach the RA leadwire to the patient simulator.

# **Pace Detect Functions**

- 1. With the monitor displaying leads I, II, III, and V, set the patient simulator to output a VP1 (ventricular pacemaker simulation #1) waveform.
- 2. Enable the pacemaker detection function of the monitor:
	- select ECG from the display main menu,
	- select DETECT PACE and set to PACE 2.
- 3. Verify the heart rate remains at approximately 80 bpm.
- 4. Select the VP2 output (ventricular pacemaker simulation #2) on the patient simulator.
- 5. Select and press RELEARN.

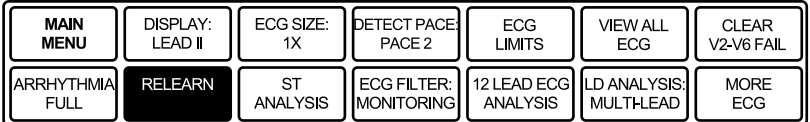

- 6. The heart rate number may disappear from the display for a few seconds and return to the screen shortly thereafter. Verify the heart rate is at approximately 80 bpm. Verify the pacemaker spikes display at the same amplitude.
- 7. Disable the pacemaker detection function of the monitor. Verify the displayed pacemaker spikes have a different amplitude than in the previous step.
- 8. Select the AVS output (A/V sequential pacemaker simulation) on the patient simulator.
- 9. Select and press RELEARN.
- 10. Verify the displayed pacemaker spikes are at different amplitudes.
- 11. Select and press RELEARN.
- 12. Enable the pacemaker detection function of the monitor once again.
- 13. Set ECG GAIN to X2.
- 14. Verify a stable heart rate display of approximately 80 bpm. Verify the pacemaker spikes are again at the same amplitude.
- 15. Disable the pacemaker detection function of the monitor.

Pace Detect Functions Do If the pacemaker detection test results are not correct, as described Not Work Properly above:

- Verify the patient simulator functions correctly by testing it on a working monitor,
- The acquisition PCB is suspect. Swap a working acquisition PCB into the monitor and perform this test to verify correct operation.

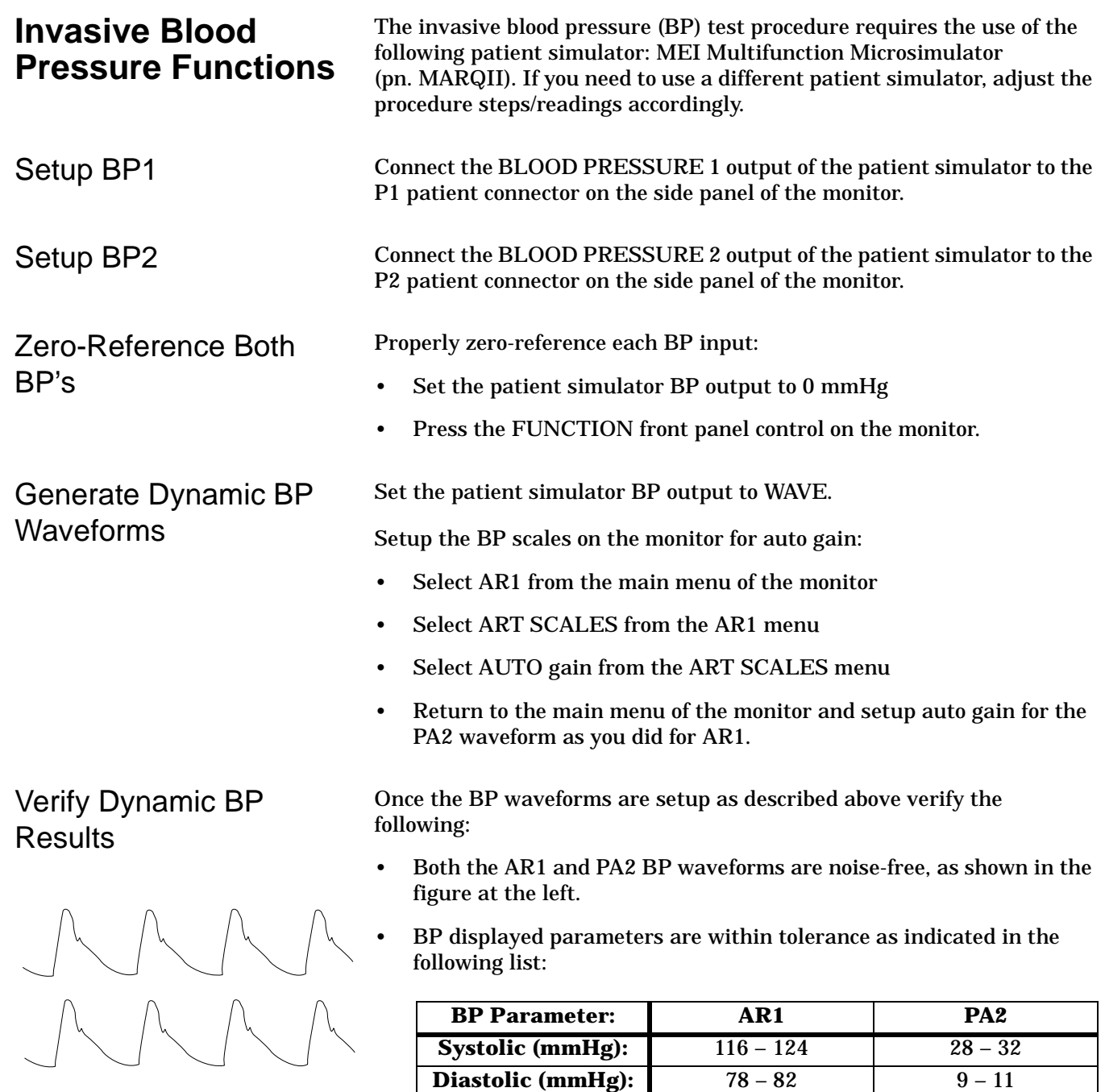

**NOTE:** These tests are designed for use with a MEI Multifunction Microsimulator, pn. MARQII. Accuracy specifications of the patient simulator in combination with the monitor  $(\pm 2\% \text{ or } 1)$ mmHg, whichever is greater) is how the parameter values listed above, were derived. Use of any other manufacturer patient simulator, and associated specifications, can potentially change these test results.
## Generate Static BP Waveforms

BP Waveforms Do Not Appear Correctly On The **Display** 

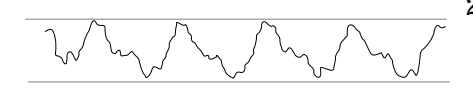

BP Waveforms Do Not Appear On The Display At All

Set the patient simulator BP output to 200 mmHg, static pressure.

- Verify the BP1 channel is working correctly if systolic, diastolic, and mean pressure values for AR1 are displaying parameter readings between 194 and 206 mmHg. Remove the cable from BP1 and install it in BP2 and repeat the test.
- 1. If the BP waveforms displayed on the monitor appear noisy or distorted (example shown on the left), test the Patient simulator and simulator test cables and on a working monitor to determine the source of the problem.
- 2. If the static pressure test results were inaccurate, test the Patient simulator and simulator test cables and on a working monitor to determine the source of the problem.
- 3. If the patient simulator and associated test cables are determined to be functioning correctly, the acquisition PCB is suspect. Swap the acquisition PCB into a working monitor to determine if replacement is necessary.
- 1. If the AR1 or PA2 parameter labels, readings and associated waveforms do not display on the monitor, verify the patient simulator and associated test cables on a working monitor.
- 2. Inspect the BP side panel connectors on the monitor for bent or broken pins. If any pins are bent or broken, replace the DAS assembly.
- 3. Perform continuity tests between the side panel connectors of the monitor, front panel flex circuit assembly located behind the front panel connectors, and connection to the acquisition PCB.
- 4. If the patient simulator and associated test cables function correctly and the continuity tests yield no malfunction, the DAS assembly is suspect. Swap the DAS assembly into a working monitor to determine if a replacement is necessary.

## **Respiration Functions**

Connect the MEI Multifunction Microsimulator, pn. MARQII, and appropriate patient cables to the ECG/RESP side panel connector on the monitor.

- 1. Adjust the patient simulator to output a respiration waveform using the following settings:
	- Rate BPM 30
	- Baseline Impedance Ohms 750,
	- $\triangle$  R Ohms 2.0.
- 2. Enable the respiration function of the monitor:
	- Select MONITOR SETUP from the main menu display on the monitor,
	- Select PARAMETERS ON/OFF from the monitor setup menu.

Next, turn and push the Trim Knob control to:

- scroll to and select RR in the parameters on/off pop-up window.
- toggle and select ON in the RR line of the parameters on/off popup window.

Verify the following:

- Respiration rate is displayed and accurate.
- Respiration waveform is displayed and noise-free.
- Markers appear in the displayed respiration waveform (see figure at left). These indicate the points at which the monitor senses inspiration and expiration for determination of the respiration rate.

If the respiration waveform or rate does not appear on the monitor display, perform the following steps to isolate the problem:

- Vary the baseline impedance on the patient simulator
- Vary the ∆R on the patient simulator.
- Test the patient simulator and appropriate patient cables on a working monitor to determine the source of the problem.
- If none of the previous recommendations corrects the problem, the acquisition PCB is suspect. Swap the PCB into a working monitor to determine the source of the problem and replace as necessary.

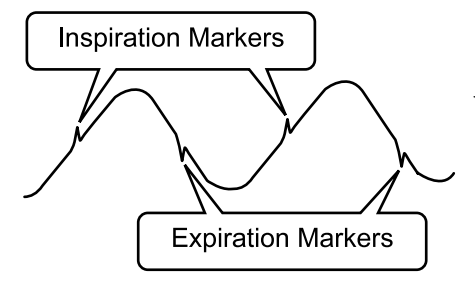

No Respiration Waveform or Rate Appear on the **Display** 

Respiration Waveform; Respiration Rate is Inaccurate

Markers do not Appear on If the markers on the respiration waveform do not appear on the display or the respiration rate count is inaccurate, try changing the respiration sensitivity level on the monitor. Use the Trim Knob control on the monitor to:

- Scroll to and select RR (respiration parameter) from the monitor main menu,
- Scroll to and select SENSITIVITY from the respiration parameter menu, and
- Scroll to and select a different sensitivity percentage (%) from the sensitivity menu
- **NOTE:** Usually, a lower respiration sensitivity% level rectifies this problem.

Respiration Functions Work Properly on Patient Simulator but not on Actual Patient

Kempenyer

Refer to the *Operator's Manual* for detailed information regarding patient preparation relative to respiration monitoring functions. Achieving optimum results for respiration waveforms and accurate respiration rate detection by the monitor requires proper preparation for ECG electrode placement on the patient. An example of a noisy respiration waveform, usually due to bad patient preparation, is shown at the left.

**NOTE:** With patients that exhibit excessively high baseline chest impedance, proper respiration monitoring can be extremely difficult, if not impossible.

## **Noninvasive Blood Pressure Functions**

Perform the noninvasive blood pressure (NBP) Checkout Procedure found in the Maintenance chapter. This procedure determines whether or not the NBP functions of the monitor are working as designed or whether the monitor requires NBP calibration.

If, after performing the prescribed checkout procedure, it is determined that there are potential problems that NBP calibration does not cure, try the following:

- 1. If calibration is unsuccessful and cannot be properly performed, there could be leaks in the pneumatic circuit plumbing. The following steps assist you in determining this:
	- The NBP cuff and tubing is the easiest area to inspect for leaks and is also the most likely area for failure in this regard. Closely inspect these items for cracks or leaks. Test the NBP cuff and tubing on a working monitor to determine the source of the problem.
	- If the NBP cuff and tubing are determined to be good after testing them on a working monitor, the leaks are probably internal to the monitor. Disassemble the monitor and check inspect all internal tubing and connections in the pneumatic circuit plumbing.
- 2. If no leaks are found after performing the previous step, the NBP pump assembly is suspect. Swap the NBP pump assembly with one from a working monitor and/or replace as necessary.

If the monitor is not configured properly, a variety of NBP problems may occur. To determine monitor configuration, rotate then push the Trim Knob control to:

- Scroll to and select CUSTOMIZE MONITOR from the main menu of the monitor,
- Scroll to and select PATIENT-MONITOR TYPE from the customize monitor menu of the monitor.

Verify the configured monitor type matches the environment in which the monitor is being used. If it is set to a neonatal ICU when the monitor is used for the adult ICU application or vice versa, problems listed to the left may occur.

NBP Alarms Occur **Continuously** 

# **Wireless LAN Troubleshooting**

Problems may occur with network communications while the monitor is communicating over Wireless LAN. Following is a list of possible solutions when troubleshooting Wireless LAN.

- If the monitor can not be viewed at the central station or can not view other monitors, it may not be communicating with the internal RF card.
	- 1. Check the status of the Wireless LAN communication:
		- a. Select *REVISION AND ID* option from the Monitor Setup Menu.
		- b. There are three pages of software revision information. Select *NEXT* to display the second page of information.
		- c. Select *NEXT* twice to display the Hardware ID Display information window.
		- d. Verify the *WIRELESS LAN ID* shows the proper country, status, revision and date code. For example: US 02 V4.63 00022.
	- 2. If there is no *WIRELESS LAN ID*, the card may be disabled or inoperative. Verify the card is enabled:
		- a. Activate the Boot Code by holding down **NBP Go/Stop** and **Function**.
		- b. Press and release the Trim Knob control.
		- c. Keep holding **NBP Go/Stop** and **Function** until the Boot Code information appears on the display.
		- d. Select *Service Menu -> Set Configuration* -> *Configure Wireless LAN* -> *Enable/Disable Wireless LAN*.
	- 3. The monitor is configured with international roaming. The country abbreviation code (**US** 02 V4.63 00022) must match the country the monitor is in. If the code does not match:
		- Check to make sure the correct Access Point is installed.
		- Refer to the Wireless LAN (Symbol Access Point) Installation and Service Manual for details on proper Access Point installation.
- The most common cause of non-communication is an incorrect SSID. If the communication status in the Wireless LAN ID is 01 (US **01** V4.63 00022), the RF LAN card is not communicating with the Access Point. The SSID must match the Access Point's NET ID.
	- 1. To change the SSID status:
		- a. Activate the Boot Code by holding down **NBP Go/Stop** and **Function**.
		- b. Press and release the Trim Knob control.
		- c. Keep holding **NBP Go/Stop** and **Function** until the Boot Code information appears on the display.
		- d. Select *Service Menu -> Set Configuration* -> *Configure Wireless LAN ->Change SSID.*
		- **NOTE:** For all standard installations, the SSID should be GEMS (default).
	- 2. If the status is 02, the RF LAN card is communicating with the Access Point and the network should be available.
		- ◆ Check the network connection to the Access Point.
		- ◆ Refer to the Wireless LAN (Symbol Access Point) Installation and Service Manual for details on proper Access Point installation.
- Intermittent communication may be caused if the monitor is out of range or there is RF interference.
	- ◆ If the monitor is out of range, add additional Access Points to extend the coverage area.
	- ◆ If there is RF interference, the source of the interference must be removed or shielded.

# **Service Tips**

## **Fault/Symptom Analysis**

This information is provided for the benefit of service technicians responsible for the maintenance and repair of the monitor. The symptoms covered in this part of the Troubleshooting section represent only a select number of faults that you may encounter and by no means are intended to cover every possible failure that may occur.

A systematic approach to the diagnosis of problems as well as a general understanding of the architecture, both hardware and software, of the monitor are essential to ensure successful troubleshooting of this device. The manufacturer recommends formal service training before repairs are attempted on the monitor. The Service Tips listed below combined with formal training should provide the service technician with skills necessary to service and repair a monitor, in the event of a malfunction.

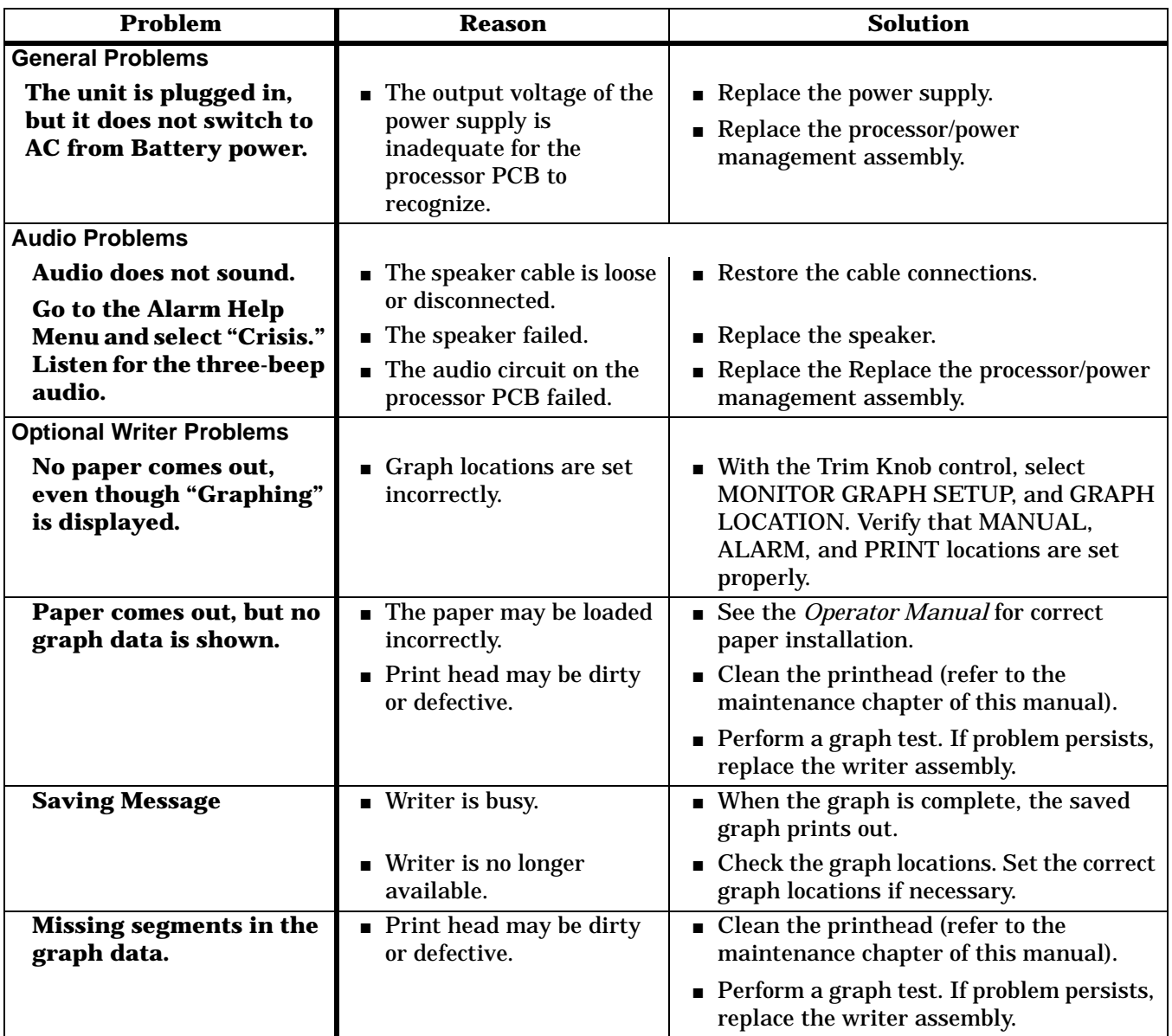

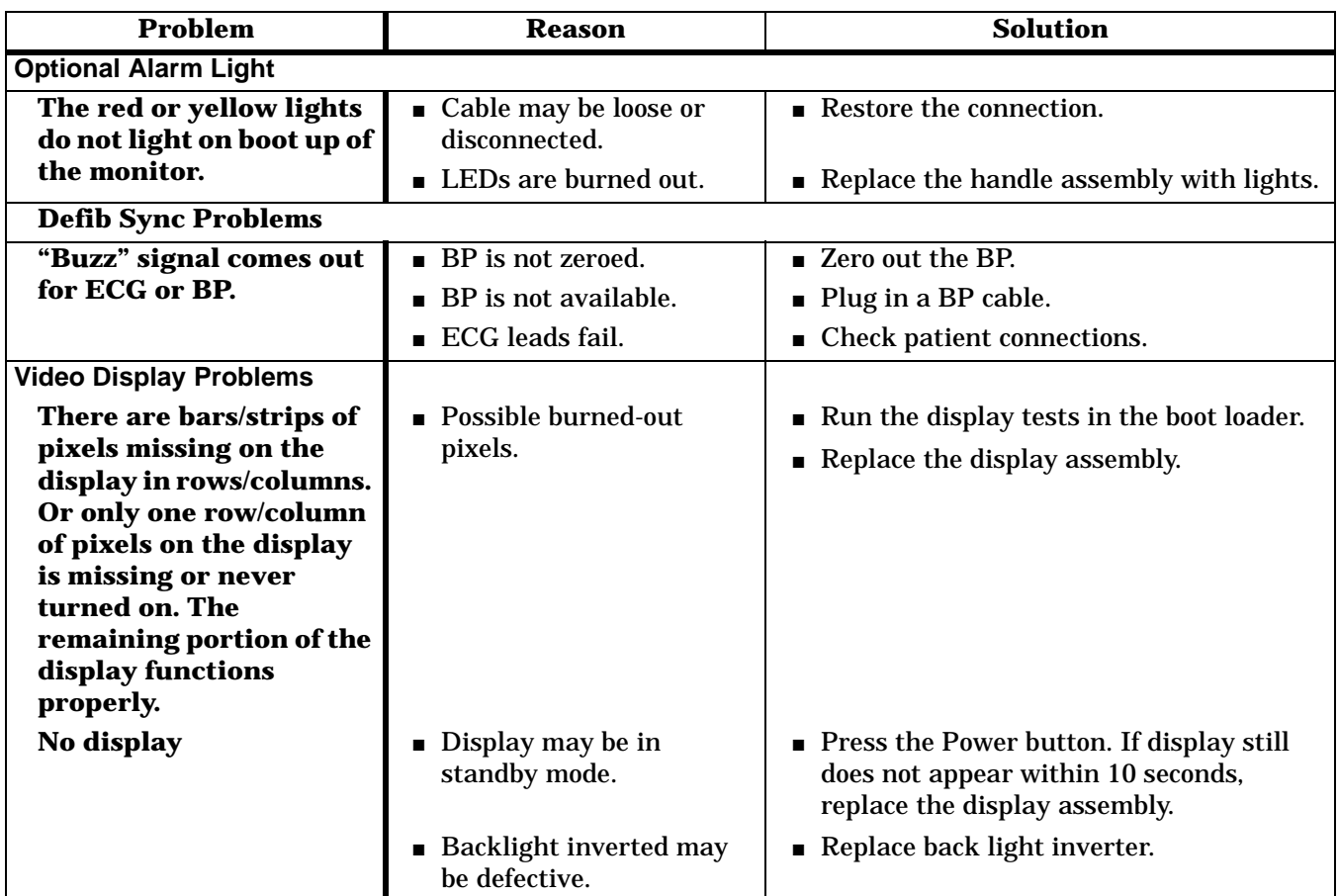

## **Acquisition PCB Symptoms**

Symptoms relative to patient signal acquisition such as missing parameter text and waveform(s) may be associated with acquisition PCB failure.It is important that you are able to distinguish the difference between the general format of the display, which is generated by the processor PCB, versus the patient signals and data that is associated with these patient signals, a function of data acquisition, which is generated by the acquisition PCB.

#### **Processor PCB Symptoms** Symptoms with battery operation, network communications, asynchronous communications, NBP control, PCMCIA communications, analog output, audio/sound generation, and video signals as well as other display-related problems all may be associated with processor PCB failure. All of these are functions controlled by microcontroller or graphics processing circuitry located on the Processor/Power Management PCB.

# **Troubleshooting Software Updates - Problems and Solutions**

The following is a list of problems commonly encountered during a software update with their solutions.

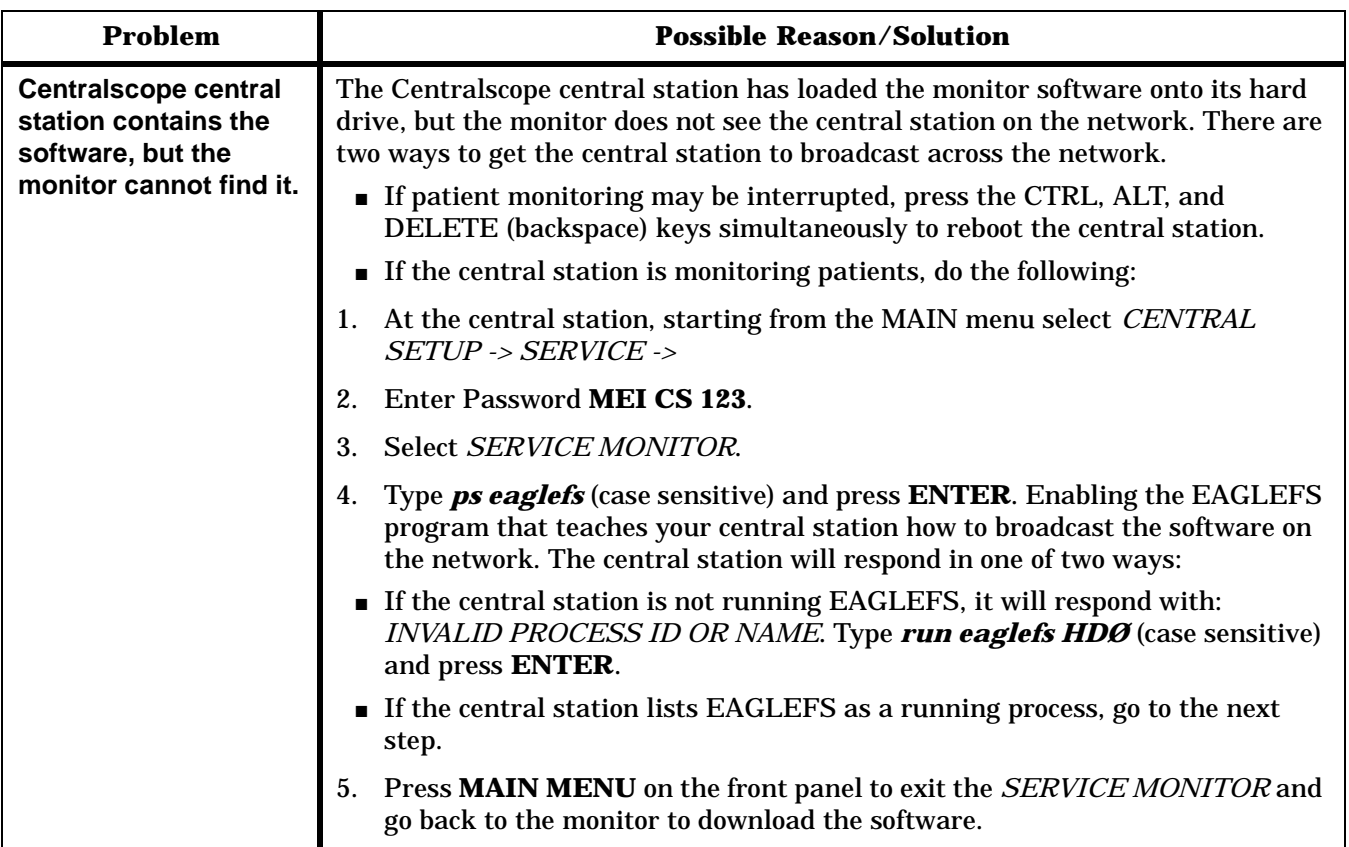

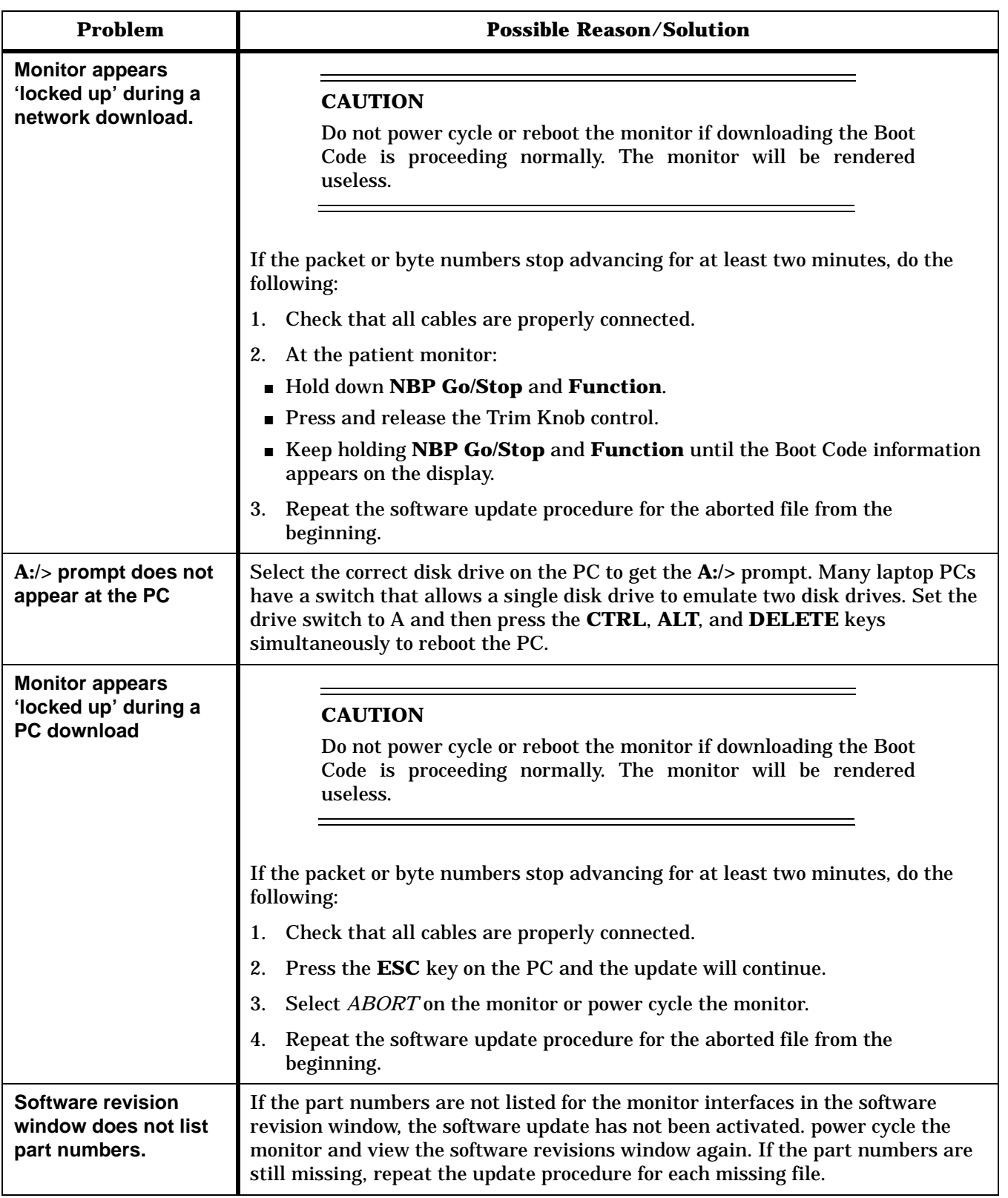

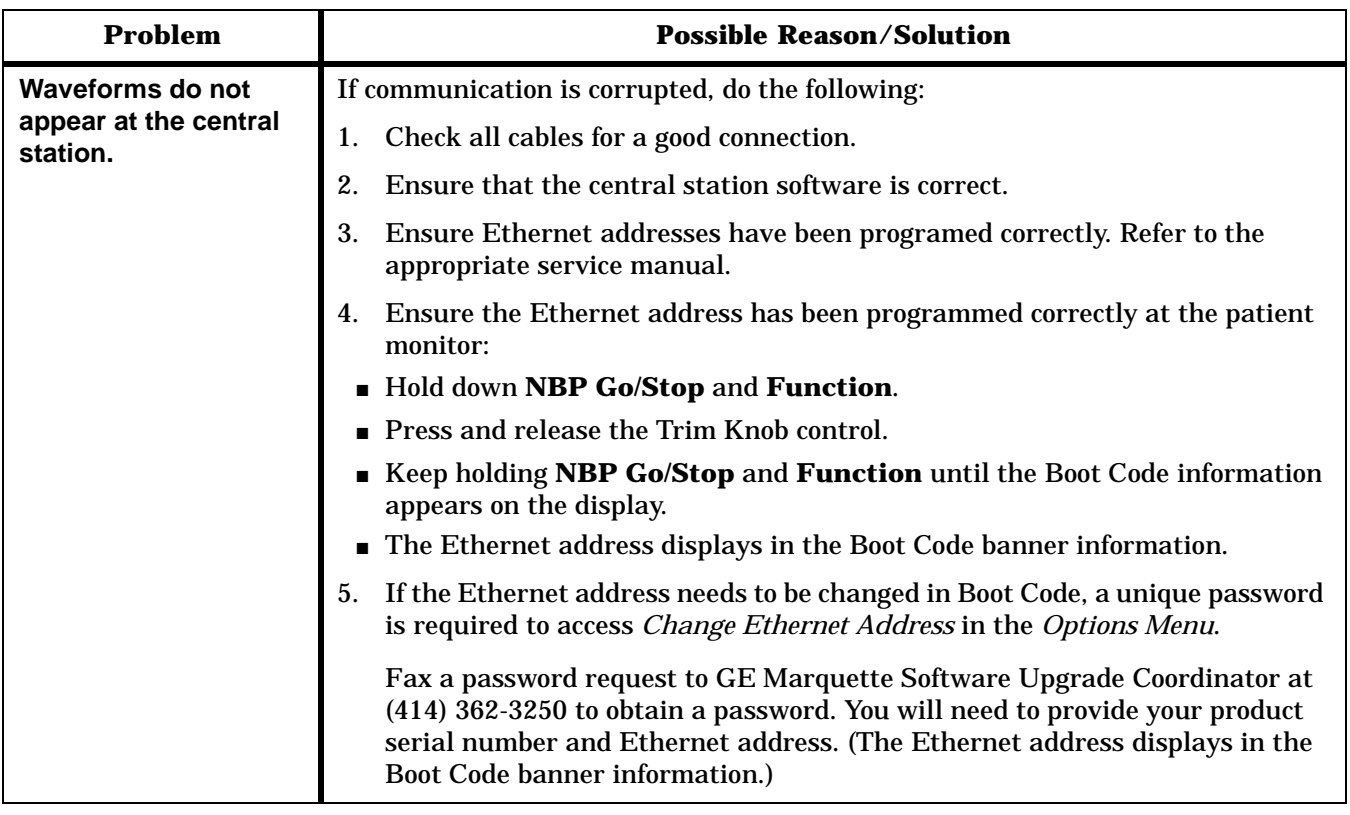

# **Error Messages**

The following table describes error messages that may appear on the display and how to resolve the problem.

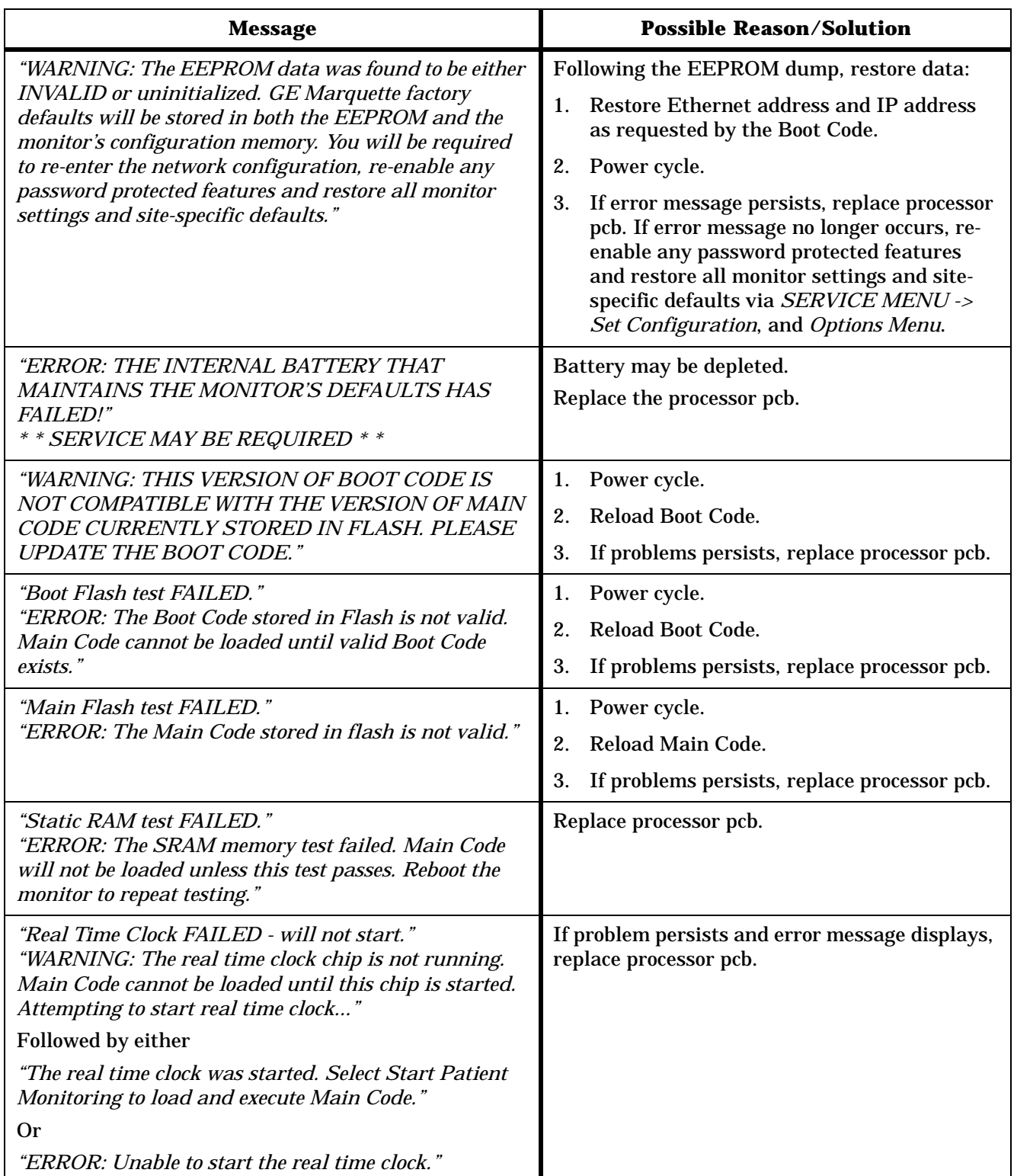

# 6 CONFIGURATION

# **Loading Software**

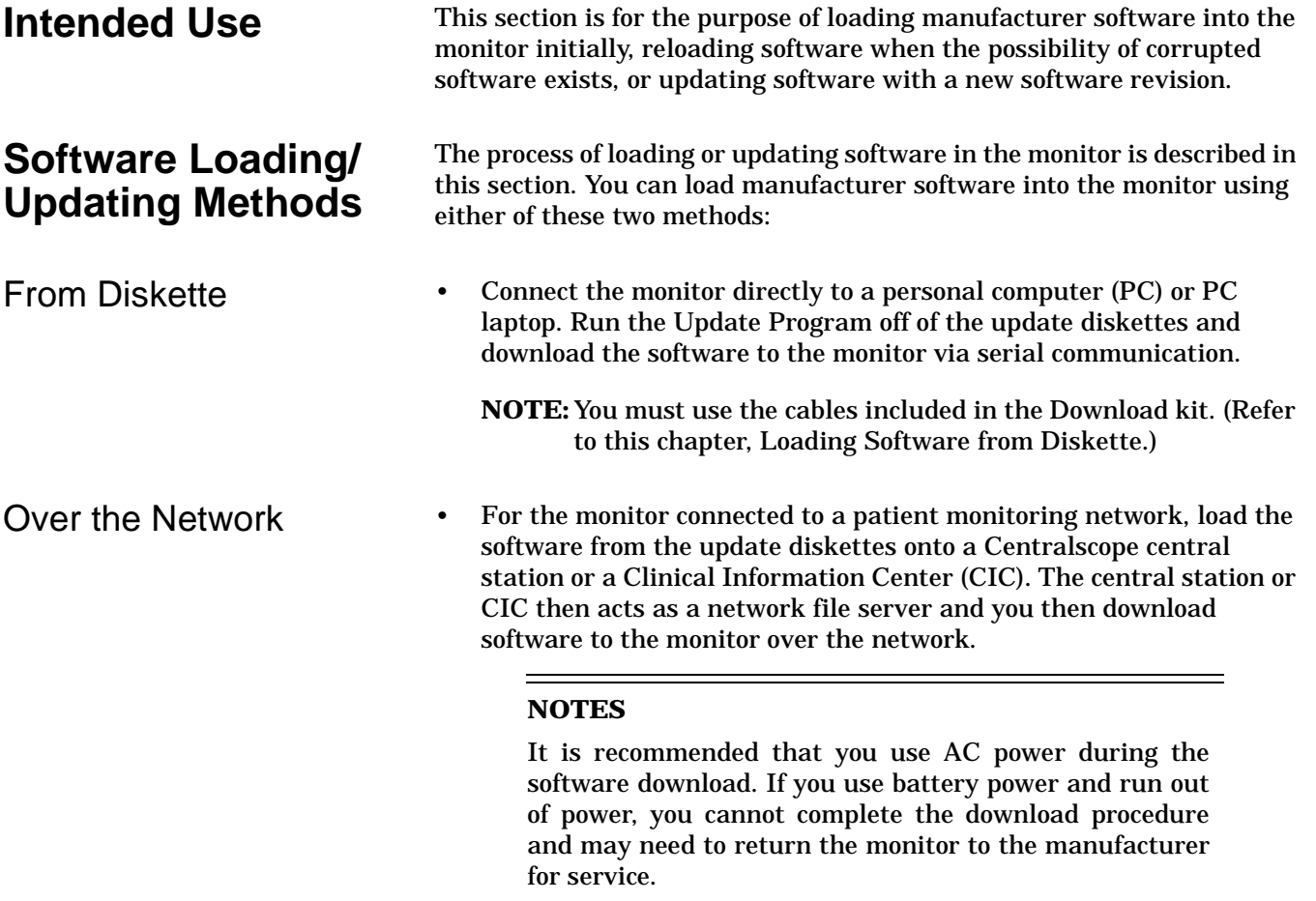

Each method of downloading software to the monitor is distinctly different. *Completely* read **all** of this part of the section prior to any attempt to load or update software. This is particularly important if this is a first attempt to

load or update software in the monitor.

## **Software Compatibility**

Write down or print out software code part numbers from the *REVISION AND ID* window for each monitor in the system. To print the *REVISION AND ID* table from each monitor, use the Trim Knob control to select the following menu option items from the monitor's Main Menu:

> *MONITOR SETUP, REVISION AND ID*, press the **Graph Go/Stop** key. *NEXT*, then press the **Graph Go/Stop** key.

If a previous revision of software resides in the monitor memory, update the monitor as necessary. Keep the monitor at current levels of manufacturer software to maintain the proper network communication and to provide the user with all of the latest operational features that the manufacturer offers.

The boot code components (main boot, DAS boot, etc.), which reside in various monitor memory locations, play a minor role with regard to actual patient monitoring functions. These boot codes are designed to be updated very infrequently — if ever.

**NOTE:** Boot code components of the monitor software should be updated only when absolutely necessary.

### **CAUTION**

If a failure occurs in the update process while loading one of the boot code components, full or partial patient monitoring capability is lost. The monitor is rendered useless and requires service by a manufacturer technical support engineer.

## **Monitor Software Files**

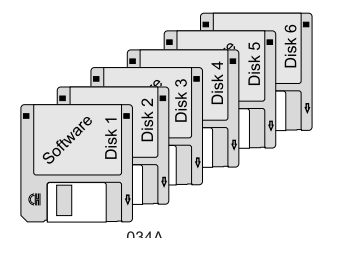

## **Maintain Patient Monitoring**

All software files for the monitor are contained on six diskettes included with a manufacturer software update kit. The functional characteristic of files that can be updated is listed below (in the order by which these must be downloaded to the monitor) along with the respective representation from the monitor REVISION AND ID table:

- Main processor op-code (MAIN SW REVISION),
- Acquisition processor op-code (DAS SW REVISION),
- Main processor boot code (MAIN BOOT SW REVISION), and
- Acquisition processor boot code (DAS BOOT SW REVISION).

**Do not** download new code with the monitor connected to a patient. Inform medical staff responsible for patients connected to the monitor that you are updating the equipment so they may take appropriate actions.

### **WARNING**

There is a temporary loss of monitoring functions throughout various parts of the patient monitoring system until the update is complete on each monitor in the system. Medical staff should be prepared to cover patients in need during these periods of lost monitoring functions.

To transfer a patient from one bed to another, refer to the "How To..." chapter of the *GE Marquette Unity Network User's Manual*, pn 403799- 023. If one is available, have the medical staff transfer the patient to a spare monitor while you load or update software.

### **CAUTION**

Patient Histories, Trends, and Vitals are lost after the upgrade. Notify hospital staff to print out data before you start the upgrade.

## **Problems While Loading Software**

If problems result while loading software into the monitor:

- Restart the procedure from the beginning,
- For monitors connected to patient monitoring network, refer to the *GE Marquette Unity Network User's Manual*, pn 403799-023, or
- Contact manufacturer technical support at one of the following telephone numbers:

1-800-558-7044 — within the United States, or

1-407-575-5000 — outside of the United States.

**Record Defaults** Print or record the monitor defaults before you upgrade the software and re-enter the monitor defaults when you finish the upgrade. This data may be lost during the software upgrade.

# **Load Software From Diskette**

### **About the Procedure** This procedure describes how to update software in the monitor from a PC or PC laptop floppy disk drive using update diskettes provided in the manufacturer software update kits.

This update procedure requires the following:

- 1. PC or PC laptop, to download software, with the following minimum requirements:
	- MS-DOS compatible,
	- 1.4M, 3.5-inch floppy disk drive, and
	- RS-232C serial port.
- 2. Download kit, pn 2000453-001, including:
	- Monitor cable assembly, pn 418335-002, and
	- PC cable assembly, pn 420915-013.
- 3. Manufacturer software update diskettes.

### Connect the PC to the monitor by following these steps:

- 1. Attach the monitor cable assembly to the RJ-45 connector labeled AUX (RS-232) on the monitor's back panel.
- 2. Connect the PC cable assembly from the RS-232C to the D-type connector at the back of the PC.

## **Connect the PC to the Monitor**

**Software Diskettes** The software media consists of six 3.5-inch high density (HD) floppy diskettes.

> Diskettes 1, 2, and 3 contain programs and files for downloading software to the monitor over the network. Refer to "Load Software Over The Network" for that procedure.

> Diskette 4, used for this procedure, contains the update program utility along with update files for:

- Main processor boot code,
- DAS processor boot code, and
- Main processor operational code (part 1).

Diskette 5, also used for this procedure, contains the update program utility along with the update file for:

- Main processor operational code (part 2).
- DAS processor operational code.

Diskette 6, also used for this procedure, contains the update program utility along with the update file for:

• Main processor operational code (part 3).

## **Update Program Start-up**

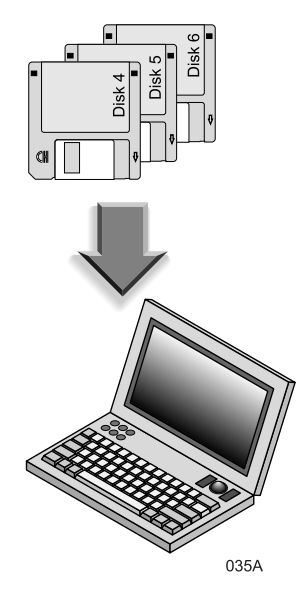

Start the update download program from an update diskette to begin loading software into the monitor by following these steps:

1. Apply power to the PC and wait for the **C:\>** prompt to appear on the PC display.

### **CAUTION**

The manufacturer recommends operating the PC (or PC laptop) on AC power for the duration of the update process. This prevents inadvertent power interruptions to the PC or PC laptop. Interruptions of power cause the update process to fail. While you download the boot code components, interruptions in the update process may result in monitor malfunction or the monitor rendered completely useless. The monitor may require factory service as a result.

- 2. If the PC used for this procedure automatically launches any version of Windows, perform the necessary steps to quit Windows and return to DOS.
	- Upgrade does not perform correctly under the simulated MS-DOS. Exit out of Windows to a DOS prompt.
	- Do not use Windows NT, since it does not allow an option to exit to DOS.
- 3. Compare the REVISION AND ID window with the file names from the tables on the next page. Only load the files that currently reflect earlier revisions, as compared with the REVISION AND ID printout, into the monitor. Generally, the main processor operational code (MAIN SW REVISION) or acquisition processor operational code (DAS SW REVISION) need to be updated. Depending on the vintage of the monitor, boot code may need to be updated as well but this is generally not the case.
- 4. Following is the order in which the update files are to be downloaded:
	- Main processor op-code (MAIN SW REVISION) and
	- DAS processor op-code (DAS SW REVISION).

Then, only if necessary:

- Main processor boot code (MAIN BOOT SW REVISION) and
- DAS processor boot code (DAS BOOT SW REVISION).

4

Files on Diskette 4 Below is the list of update files typically found on Diskette 4.

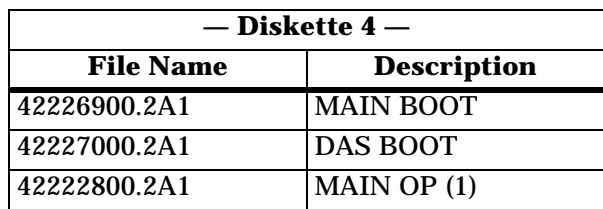

Files on Diskette 5 Below is a list with the update files typically found on Diskette 5.

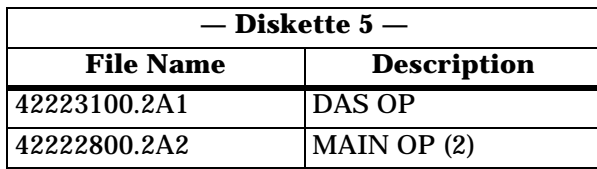

**NOTE:** The update file included on diskette 5 for other language update kits reflects a different file name than that shown in the list for each language of update kit ordered.

Files on Diskette 6 Below is a list with the update files typically found on Diskette 6.

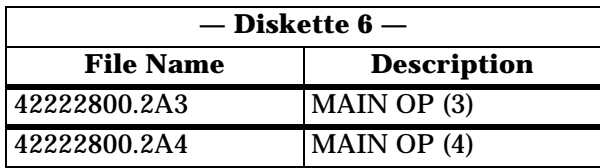

- 5. Insert the diskette containing the specific software to be loaded or updated in the monitor into the PC floppy disk drive.
- 6. Type **A:** at the **C:\>** prompt and press ENTER on the PC keyboard to change directories to the floppy drive. Then type **update** at the **A:\>** prompt and press ENTER on the PC keyboard to launch the update program. The UPDATE UTILITIES menu appears on the PC display.

**NOTE:** Some computers may have a RETURN key rather than an ENTER key.

7. Press F2 on the PC keyboard to select UPDATE BEDSIDE from the update utilities menu. The UPDATE BEDSIDE utilities menu appears on the PC display.

## **Setup Monitor To Accept Download Files**

The PC and the monitor communicate serially. The following steps describe how to download a specific file into monitor memory. In order to proceed, the monitor must be enabled to receive update files. Follow these steps to enable the monitor for download, then select and load a specific file to the monitor.

- 1. At the monitor, activate the BOOT LOADER program by following these steps:
	- Hold down the **NBP Go/Stop** and **Function** keys,
	- Press and release the Trim Knob control,
	- Hold down the **NBP Go/Stop** and **Function** keys until the BOOT LOADER menu appears on the monitor display.
- 2. In this step, one of two situations is present:
	- For a monitor **not connected** to a patient monitoring network, the BOOT LOADER takes approximately 30 seconds to activate and the SERVICE MENU appears on the monitor display. If this is the case, proceed to the next step.
	- For a monitor **connected** to a patient monitoring network, use the Trim Knob control to scroll to and select the number corresponding to Service Menu from the FILE SERVER SELECTION menu. The SERVICE MENU appears on the monitor display.
- 3. Decide which code to download to the monitor based on software revision comparisons made earlier in the procedure. Use the Trim Knob control to select the number corresponding to the Serial Download routine for the file requiring update.
- **NOTE:** A warning message and prompt appears on the monitor display. Use the Trim Knob control to select YES to proceed with the download only if the selected code that currently resides in the monitor is an earlier version as compared to the software contained on the update diskettes.

### **CAUTION**

**Do not** update any of the boot code components unless absolutely necessary.

## **Download Files to the Monitor**

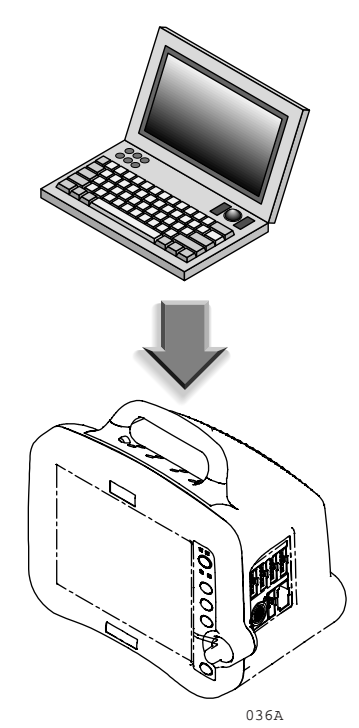

At this point, the monitor is ready to download files and the PC is set up to provide the files for download. Follow the next steps once the PC and monitor are set up for the download.

1. Moving back to the PC, find and select (highlight) the file requiring download from the UPDATE BEDSIDE utility menu list of files. If the list does not include the necessary file, eject the diskette from the floppy drive and insert the correct diskette. Press HOME on the PC keyboard to refresh the UPDATE BEDSIDE utility menu list.

Use the up/down arrow keys on the PC keyboard to scroll through the list of files contained on the update diskettes.

2. To begin the process of downloading the selected file, press ENTER on the PC keyboard.

### **CAUTION**

During the process of updating the software into the monitor, the update download program first erases all of the memory locations associated with each file. Problems in the download process may render the monitor useless. **Do not** interrupt the download process once it has begun. If you encounter problems that render the monitor useless, contact the appropriate technical support group listed in the beginning of this manual.

The monitor indicates a warning if the file name from the PC does not match the file name residing in the monitor memory.

#### **CAUTION**

**Do not** reboot or power down the monitor while you download boot code files. This renders the monitor useless and requires factory service.

Verify PC-to-Monitor Communication Messages appear on the monitor and PC displays indicating how the update is going. Verify the RECEIVED bytes advance. When the selected file has finished downloading, the monitor returns to the BOOT LOADER program and displays the SERVICE MENU, and the PC sounds an audible indication (a "beep") and indicates a completed download process on the PC display. The monitor automatically restarts itself after any main processor code (MAIN SW REVISION or MAIN BOOT SW REVISION) is finished loading. Errors During Download Process For most errors, simply press ENTER on the PC or repeat the download procedure. If the byte numbers stop advancing for more than two minutes, refer to "Problems While Loading Software," found in the "Introduction" section of this procedure. Repeat Steps For Each File Requiring Update Perform steps in "Setup Monitor To Accept Download Files" and "Download Files to the Monitor" for each file that requires an update before you proceed to the next steps.

# **Load Software Over The Network**

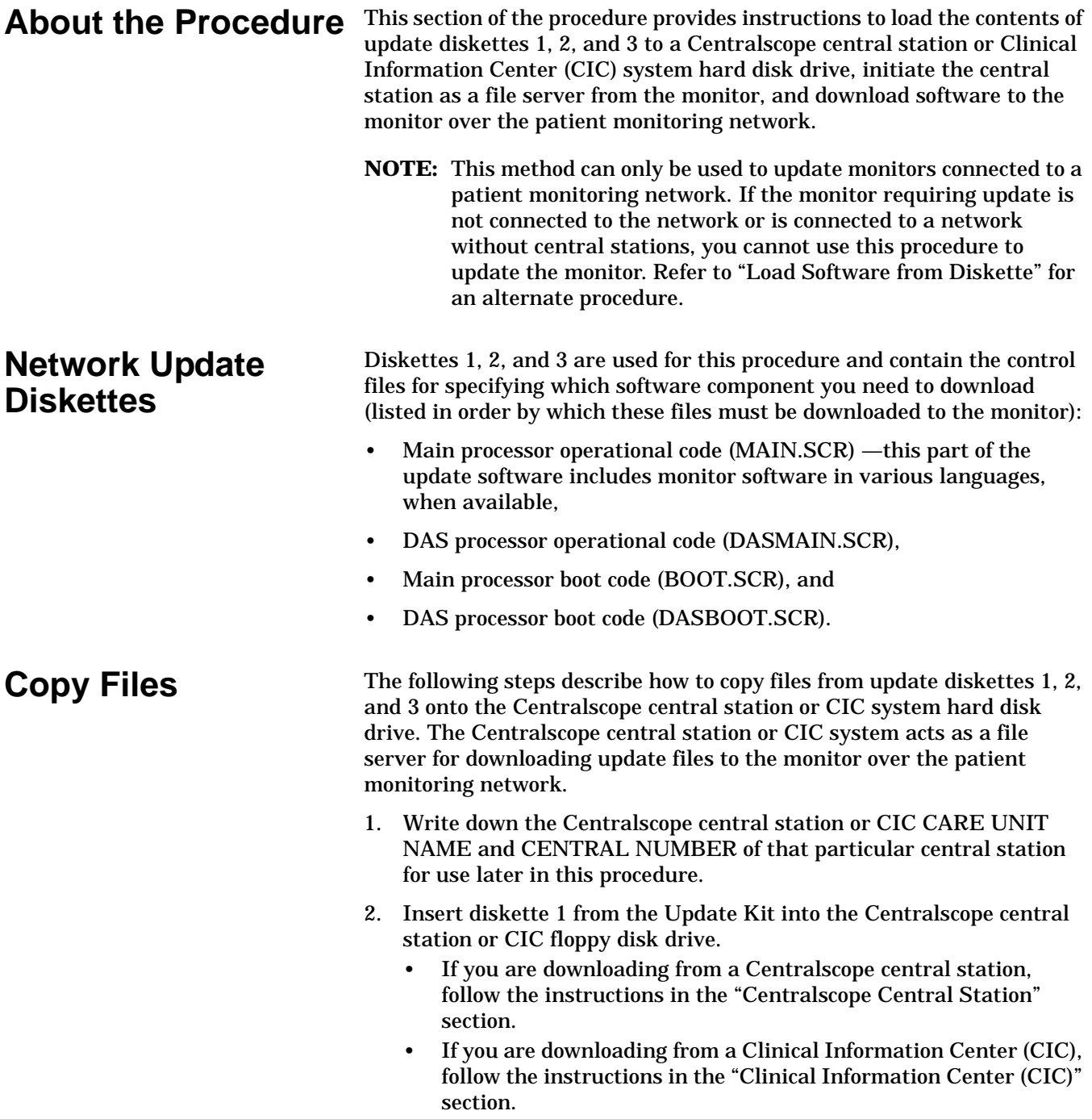

## Centralscope Central **Station**

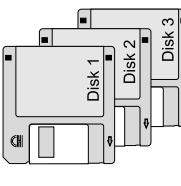

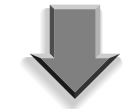

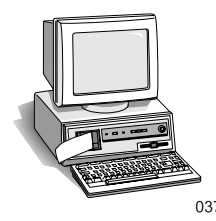

## Clinical Information Center (CIC)

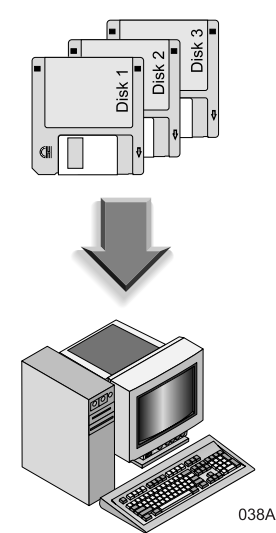

1. At the Centralscope central station, execute the following menu sequence, starting from the Main Menu:

> CENTRAL SETUP, SERVICE, PASSWORD (MEI CS 123), press ENTER, LOAD SOFTWARE (Wait 10 seconds), and FLOPPY.

2. Observe status messages in the upper left corner of the central station display. Verify the following messages:

> LOADING FROM...FLOPPY, (then) LOADING DISK D3<version#> # 1 OF 3...

- **NOTE:** The Centralscope central station may display status messages other than those described in these instructions. If, after 20 minutes, diskette 1 does not eject from the floppy drive, reboot the central station and start over.
- 3. When diskette 1 is completely loaded, the Centralscope central station automatically ejects the diskette and displays the message:

INSERT DISK D3<version#> #2 OF 3...

- 4. Follow the instructions on the screen to exchange diskettes in the disk drive as each one loads on the Centralscope central station hard drive.
- 5. When you finish loading diskette 3, the Centralscope central station automatically ejects the diskette and displays the message:

LOAD FROM FLOPPY COMPLETE.

1. At the Clinical Information Center, execute the following menu sequence, starting from the Main Menu:

SETUP CIC,

then, select the SERVICE PASSWORD tab, Type password:mms\_com (lowercase with underscore) RETURN

2. At the **C:\>** prompt message, type:

A: cinstall *xxx*

Where *xxx* is the software version you are installing (such as V1A).

### **NOTE**

If you insert the wrong diskette, or type in the wrong version number, the screen displays an "Incorrect Disk" error message. Press CONTROL, C to restart the procedure.

3. Follow the instructions on the screen to exchange diskettes in the hard drive as each one loads on the Clinical Information Center hard drive.

4. When you finish loading the diskettes, the Clinical Information Center displays the message:

#### INSTALL COMPLETE.

5. Click on the "X" in the upper right hand corner of each screen to close out the download screen and the main screen.

The following steps describe how to download files from the network to the monitor.

- **NOTE:** Verify the monitor is on the network by selecting LIST NETWORK from the Service Monitor menu of the central station or CURRENT TELEMETRY LISTINGS from the SERVICE menu of the CIC system
- 1. At the monitor, start the BOOT LOADER program by following these steps:
	- Hold down the **NBP Go/Stop** and **Function** keys,
	- Press and release the Trim Knob control, and
	- Hold the **NBP Go/Stop** and **Function** keys until the BOOT LOADER menu appears on the monitor display.
- 2. Use the Trim Knob control to select the following at the FILE SERVER SELECTION menu:
	- In the menu list, identify and scroll to the central station which has the update files stored on it (this should have been noted or written down earlier in the procedure). This central station acts as a file server to download files to the monitor over the network.
	- Select the number corresponding to the central station that contains the update files.
- 3. Use the Trim Knob control to scroll to and select the number from the DIRECTORY SELECTION menu corresponding to:

/update.net/dash3000/<version#>

4. Compare the revision of the file to be updated with the software revision of the corresponding area of the monitor. Perform the following steps only if a file existing in the monitor is older than the update files just copied onto the central station hard drive.

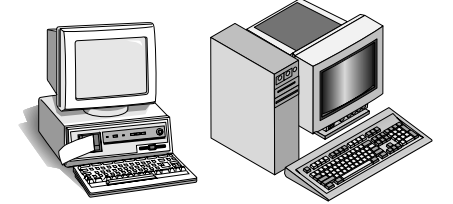

**Download Files to** 

**the Monitor**

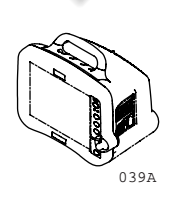

5. From the SCRIPT NAME SELECTION menu list, use the Trim Knob control to scroll to and select the number corresponding to the file (script) requiring update. This list of files appears in the SCRIPT NAME SELECTION menu (listed in sequential order for each script to be loaded):

> \*MAIN.SCR, \*BOOT.SCR, DASMAIN.SCR, and DASBOOT.SCR. \*Monitor reboots after it loads these scripts.

Download only the files that require update based on a comparison of file revisions you made previously. Once you select a file, the monitor begins the download process.

- 6. The monitor should display the part number, version, and date of the file to be downloaded.
- **NOTE:** A warning message and prompt appears on the monitor display. Use the Trim Knob control to scroll to and select YES if the file selected for download is correct.

### **CAUTION**

**Do not** reboot or power down the monitor while you download the boot code components (BOOT.SCR, DASBOOT.SCR, etc.). This renders the monitor useless and manufacturer factory service is required.

- 7. The order in which the files are updated in the monitor is important (see "Network Download Procedure"). If an update of the main processor operational code (MAIN.SCR) or main processor boot code (BOOT.SCR) components is required, the monitor reboots automatically upon completion of each of those updates.
- 8. Messages appear on the display to indicate how the update is going.
- 9. For most errors, simply repeat the previous steps. If the byte numbers stop advancing for more than two minutes, start the procedure over or call technical support.
- 10. Perform the previous steps for each software file as required. This should be based on comparison of revisions made earlier in this procedure.
- 11. When the update is complete, use the Trim Knob control to scroll to and select the number corresponding to Start Patient Monitoring.

# **Complete the Software Download**

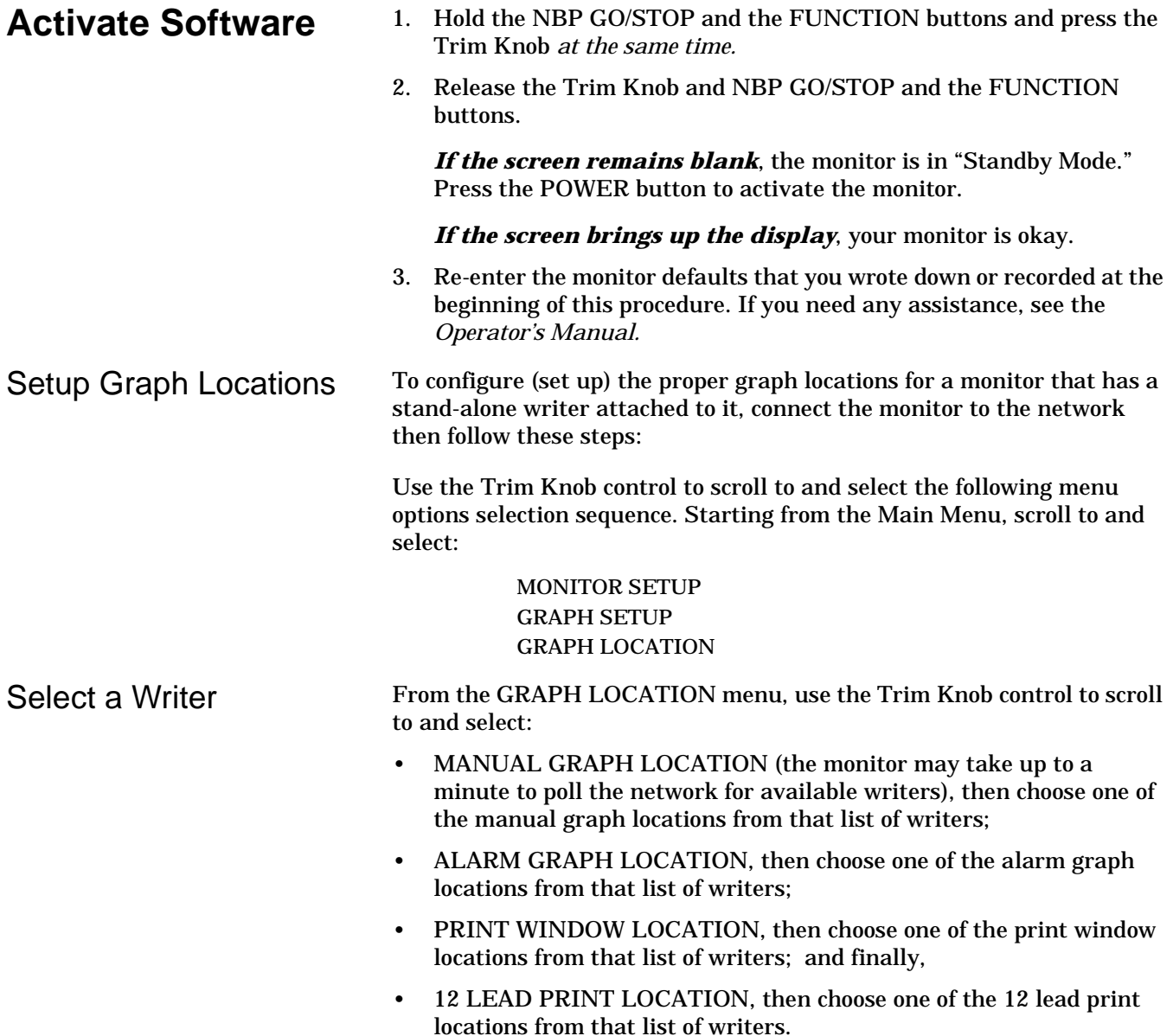

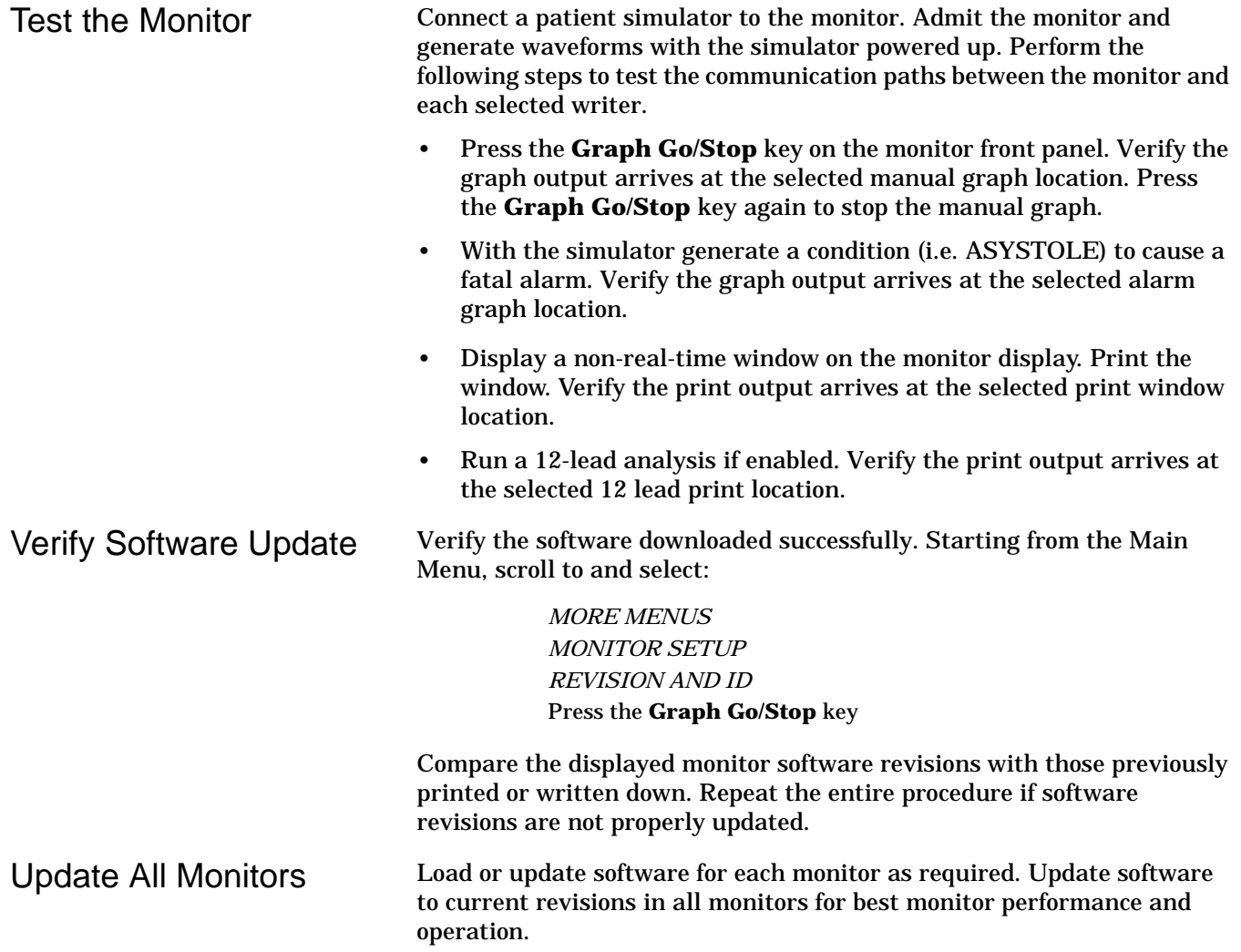

# **Configuring a Monitor**

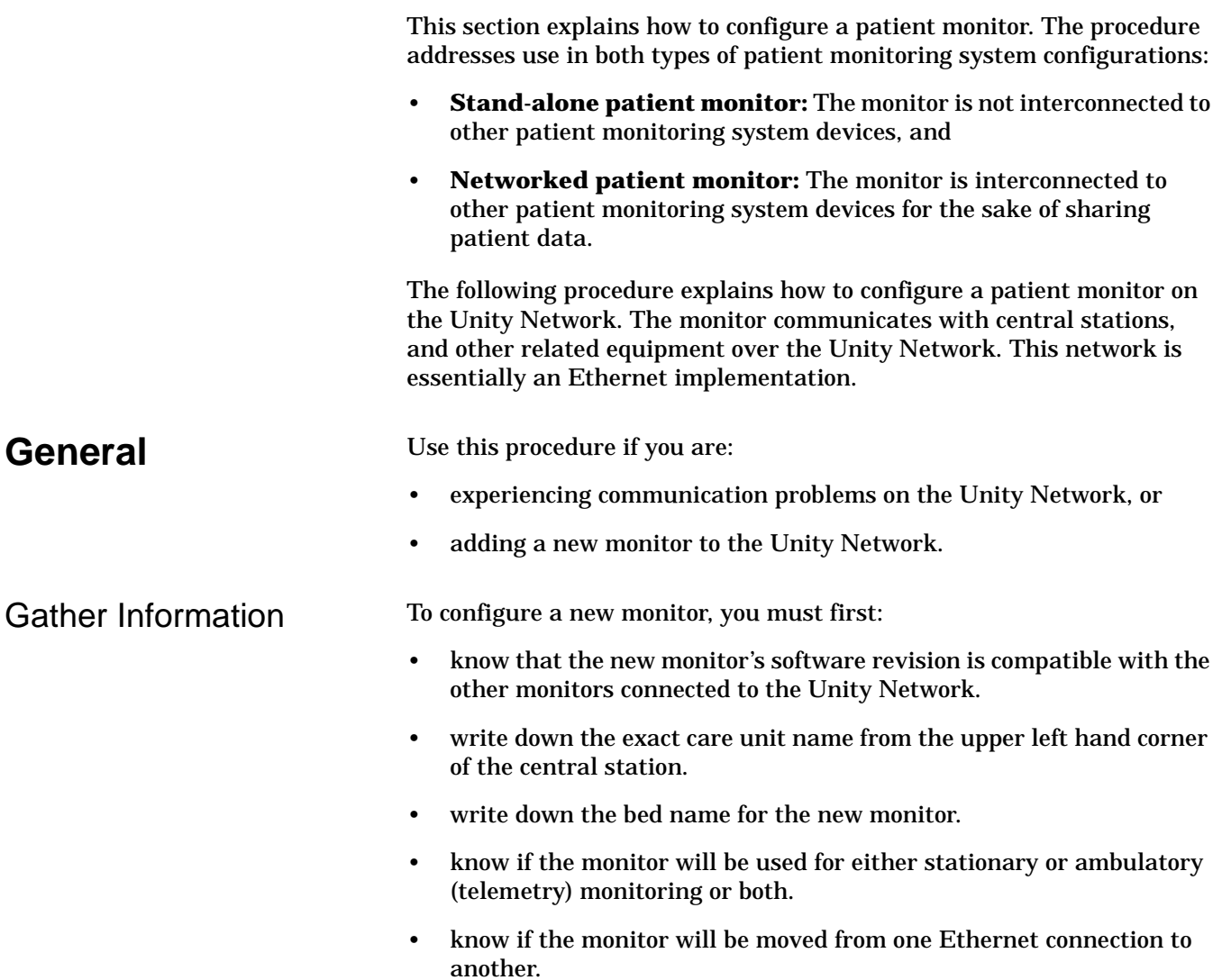

Select Procedures Choose and program the procedures listed below in the order presented. Each procedure is described on the next pages.

## **Main Menu Selections**

- Set Unit Name
- Set Bed Number
- Patient-Monitor Type
- Set Graph Locations
- Admit Menu

### **Boot Code Selections**

- Defib Sync Voltage
- Defib Sync Pulse Width
- Line Frequency
- CIC Protocol
- QS Protocol
- MUSE Protocol
- Defib Sync Voltage and Pulse Width
- Set Country Selection
- Configure Wireless LAN

After completing all necessary procedures, perform the "Checkout Procedure" found in Chapter 4, Maintenance.

# **Main Menu Selections**

**Set Unit Name** Up to seven characters are used to identify the care unit. These characters display at the top right of the screen immediately preceding the bed number.

Access *SET UNIT NAME* option, starting from the Main Menu.

- 1. Select *MORE MENUS -> MONITOR SETUP -> SERVICE MODE.*
- 2. Enter password using the Trim Knob control to select the day and month from monitor screen with leading zeros. (e.g. July  $4 = 0407$ )
- 3. Select *MONITOR SETTINGS -> UNIT NAME.*

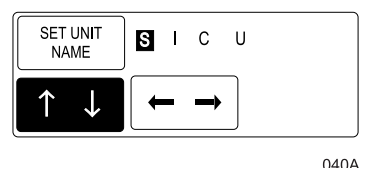

- 4. Use the Trim Knob control to select and change each character. Up to seven characters may be entered.
- 5. Select *SET UNIT NAME* and press the Trim Knob control to exit.

**Set Bed Number** The bed number identifies a particular patient bed. Up to five characters are used to identify bed number. This number displays at the top right of the screen.

Access *SET BED NUMBER* option, starting from the Main Menu.

- 1. Select *MORE MENUS -> MONITOR SETUP -> SERVICE MODE.*
- 2. Enter password using the Trim Knob control to select the day and month from monitor screen with leading zeros. (e.g. July  $4 = 0407$ )
- 3. Select *MONITOR SETTINGS -> UNIT NAME -> SET BED NUMBER.*

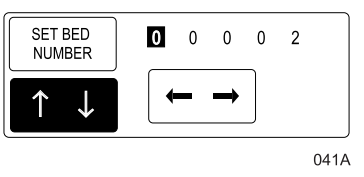

- 4. Use the Trim Knob control to select and change each character. Up to five characters may be entered.
- 5. Select *SET BED NUMBER* and press the Trim Knob control to exit.

**Patient-Monitor Type** The *PATIENT-MONITOR TYPE* selection determines the type of monitor desired, i.e adult, neonatal or operating room. Different alarms and parameters are activated for each selection. This menu item is part of the *SERVICE MODE* menu.

### **CAUTION**

Each time the patient-monitor type is changed, the *ADMIT MENU* function defaults to STANDARD configuration. Be aware that some alarms and parameters may be changed.

**NOTE:** The keypad/remote control is DIDCA programmed for specific monitor types. The error message *WARNING: REMOTE MISMATCHED WITH MONITORING MODE* displays if the monitor and keypad/remote control do not match.

Access *PATIENT-MONITOR TYPE* option, starting from the Main Menu.

- 1. Select *MORE MENUS -> MONITOR SETUP -> SERVICE MODE.*
- 2. Enter password using the Trim Knob control to select the day and month from monitor screen with leading zeros. (e.g. July  $4 = 0407$ )
- 3. Select *PATIENT-MONITOR TYPE*. Be sure to read the information in the ATTENTION box before changing anything.

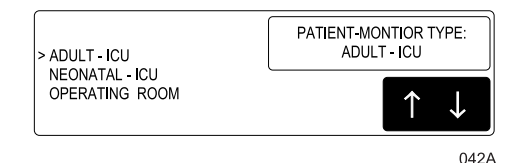

- 4. Rotate Trim Knob control to select the type of environment the monitor will be used in.
- 5. Press Trim Knob control to exit. Your selection displays at the top of the screen after the time.

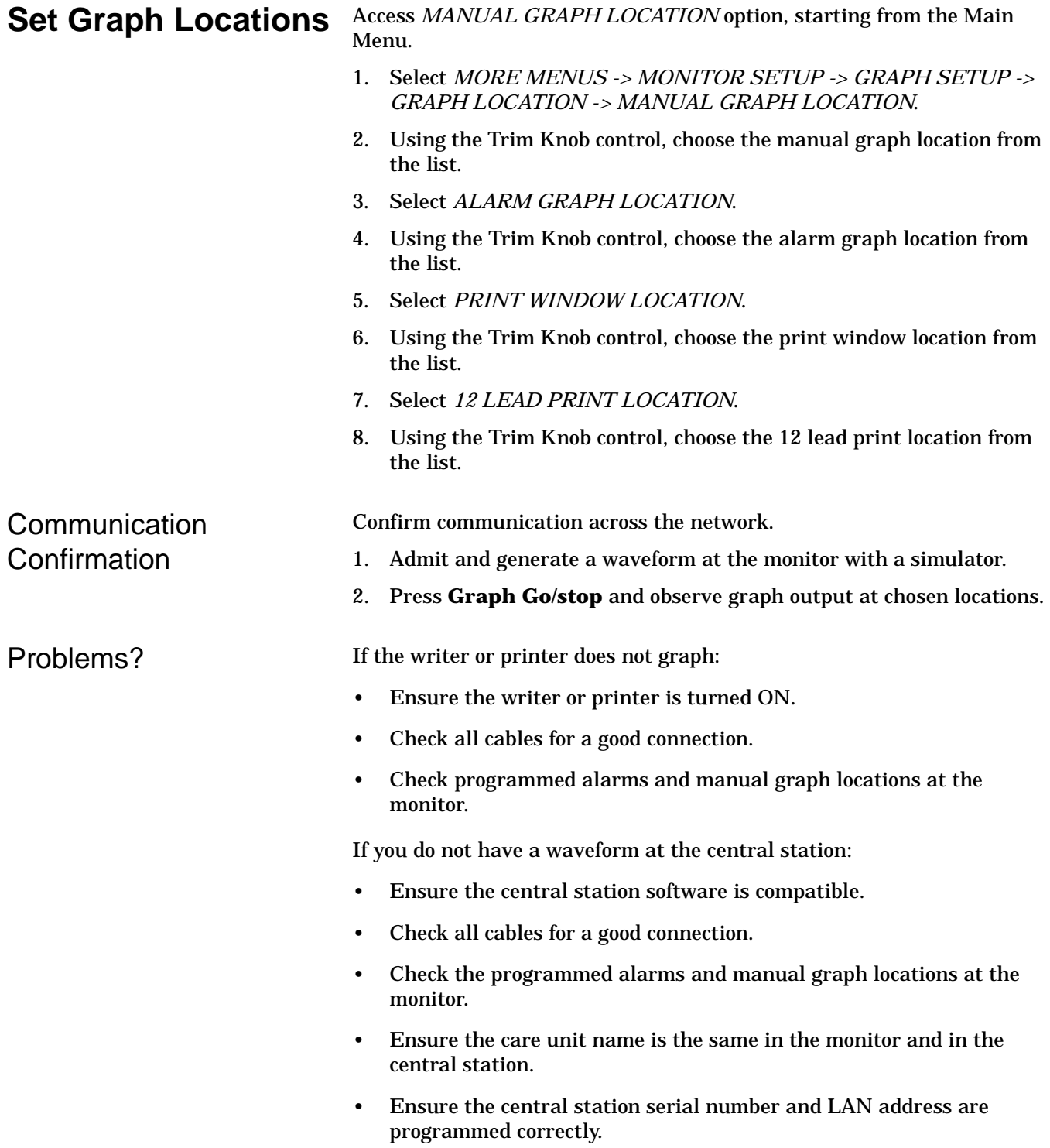

**Admit Menu** The *ADMIT MENU* selection determines the function of the monitor. This menu item is part of the *SERVICE MODE* menu.

> Before programming the *ADMIT MENU*, you must know if the monitor will be used for standard adult, neonatal, or operating room monitoring, and if the monitor will be moved from room to room. All combinations are explained below.

- STANDARD configures the monitor to stay in one room for stationary monitoring only. Monitors not connected to the Unity Network (Ethernet connection) must use STANDARD configuration only.
- ROVER configures the monitor to move from room to room for stationary monitoring only.
- COMBO configures the monitor to stay in one room for both stationary and ambulatory (telemetry) monitoring. This monitor displays all Tram module data combined with ECG data for ambulatory patients.
- ROVER COMBO configures the monitor to move from room to room for both stationary and ambulatory (telemetry) monitoring.
- 1. Access *ADMIT MENU* option, starting from the Main Menu. Select *MORE MENUS -> MONITOR SETUP -> SERVICE MODE.*
- 2. Enter password using the Trim Knob control to select the day and month from monitor screen with leading zeros. (e.g. July  $4 = 0407$ )
- 3. Select *MENU SETUP -> ADMIT MENU.*

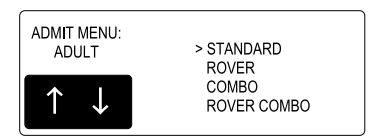

- 4. Use the Trim Knob control to select the function of the monitor.
- 5. Press Trim Knob control to exit.

# **Boot Code Selections**

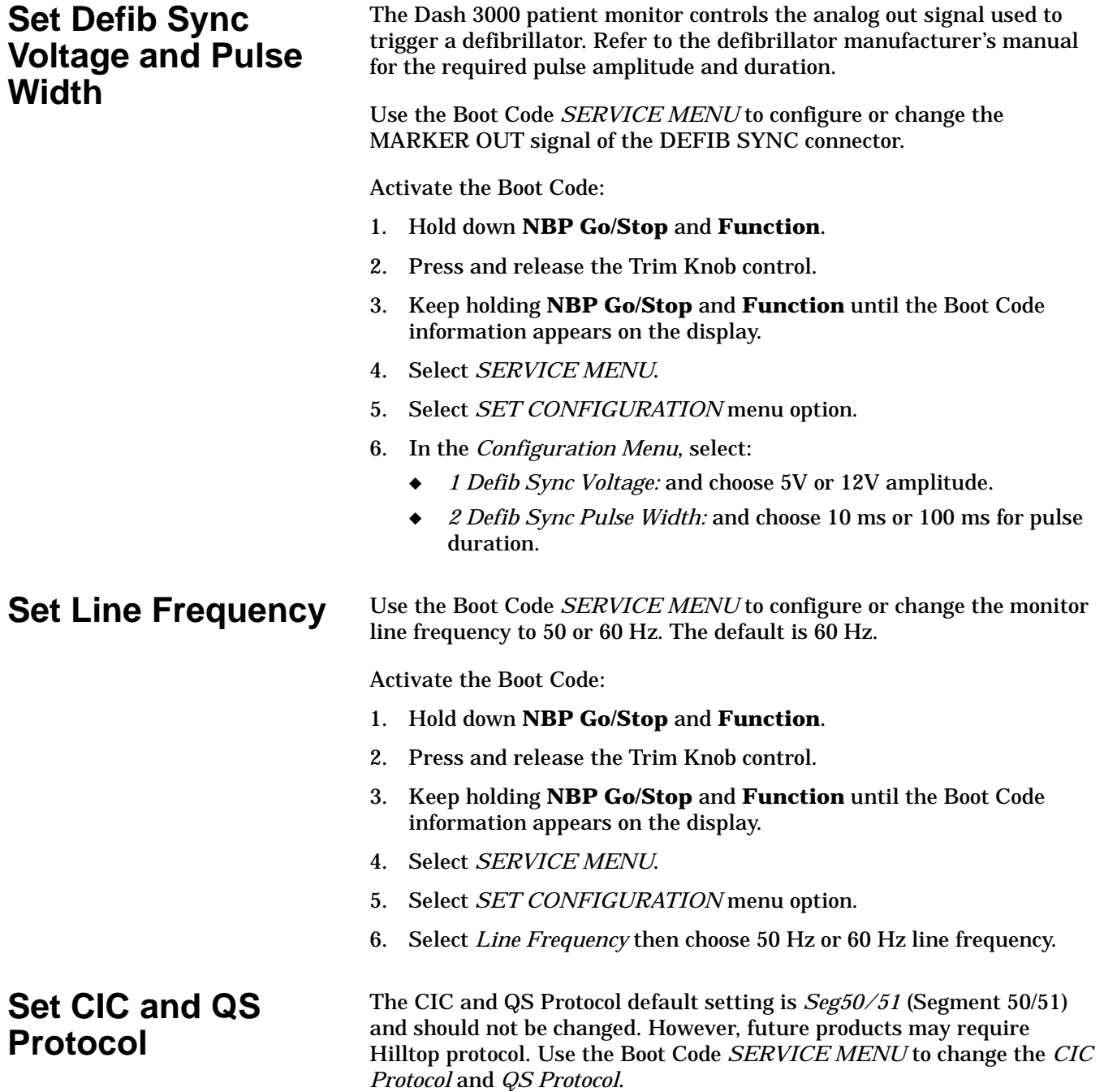
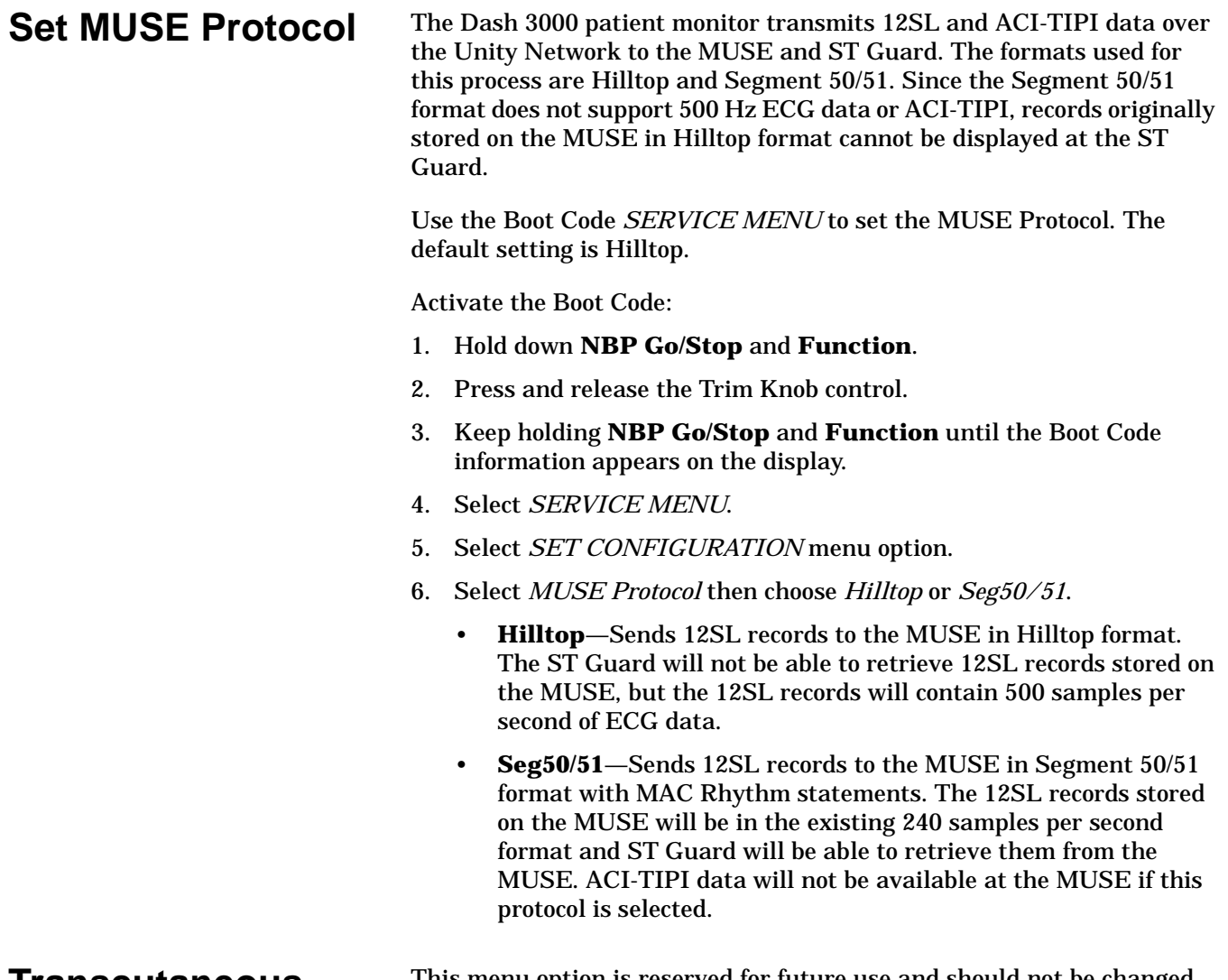

### **Transcutaneous Pace Blank Length**

This menu option is reserved for future use and should not be changed.

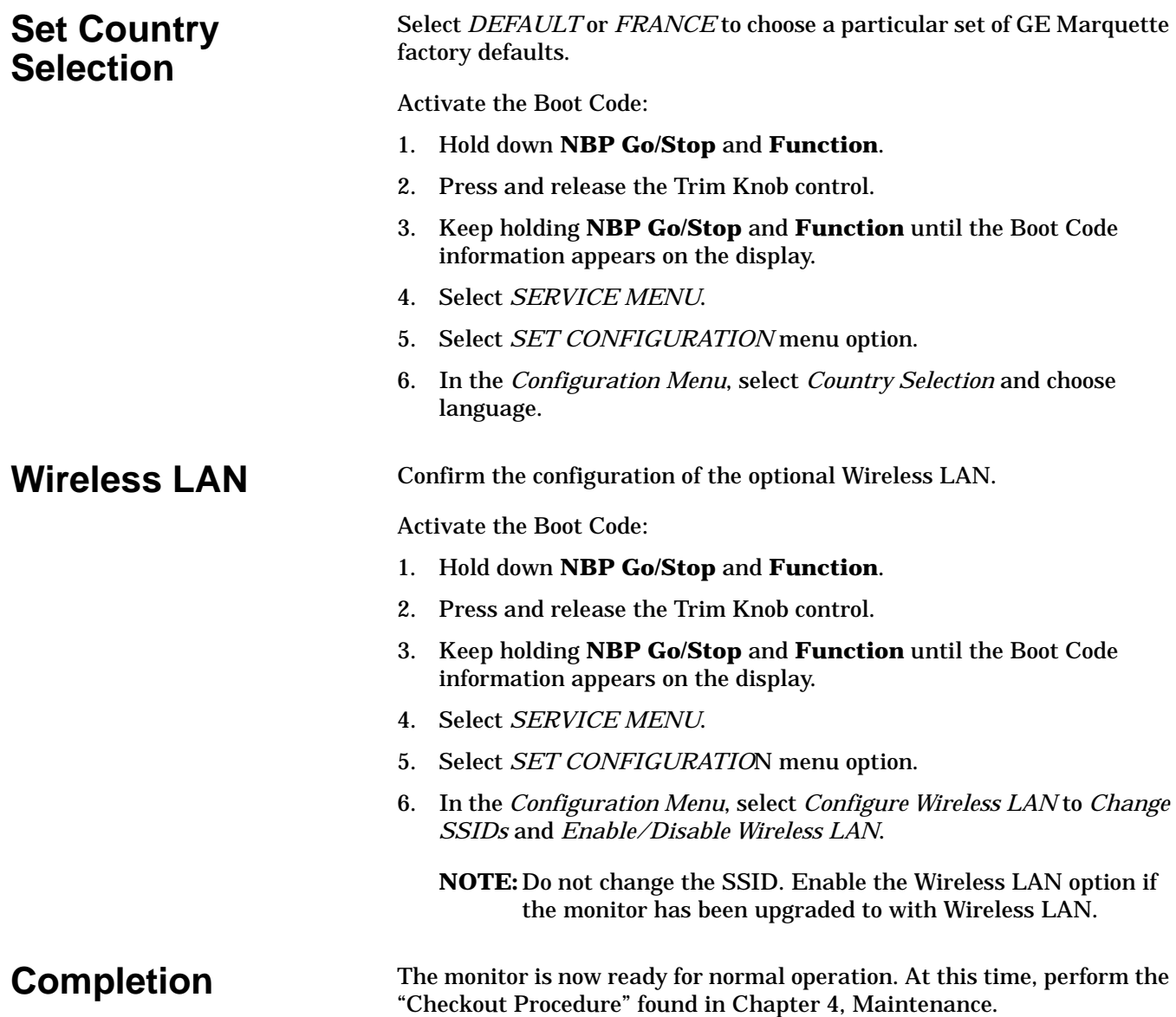

# **Advanced User Procedures**

The following procedures are for advanced users only. These procedures should rarely be used, and only experienced technicians should proceed.

**Procedures** The following procedures are discussed later in this chapter.

- Set Time and Date
- Change Software Level
- Change Ethernet Address
- Set Internet Address
- Reviewing Error Logs
- Transferring Error Logs
- Reviewing Event Logs

After completing any of the procedures, it is recommended to perform the "Checkout Procedure" found in Chapter 3, Maintenance.

**Set Time and Date** Change the time only when the system is switched to or from daylight savings time.

> **NOTE:** When a monitor is first connected to the Unity Network, the time and date is automatically updated from the network time.

#### **WARNING**

Loss of patient data history. Changing the time or date settings may result in the loss of patient data history. If one monitor's time or date is changed, all monitors on the network 'listen' and follow suit within 3-5 seconds. Changing the time base of one monitor may cause some loss of patient data history for all the monitors on the network.

The following procedure explains how to use the *TIME AND DATE* option in the monitor *SERVICE MODE* menu.

- 1. Access the *TIME AND DATE* menu starting from the Main Menu. Select *MORE MENUS -> MONITOR SETUP -> SERVICE MODE.*
- 2. Enter password using the Trim Knob control to select the day and month from monitor screen with leading zeros. (e.g. July  $4 = 0407$ )
- 3. Select *SET TIME* and use the Trim Knob control to change the time. The time displays as a 24-hour military clock.
- 4. Select *SET DATE* and use the Trim Knob control to change the date.

## **Change Software Level**

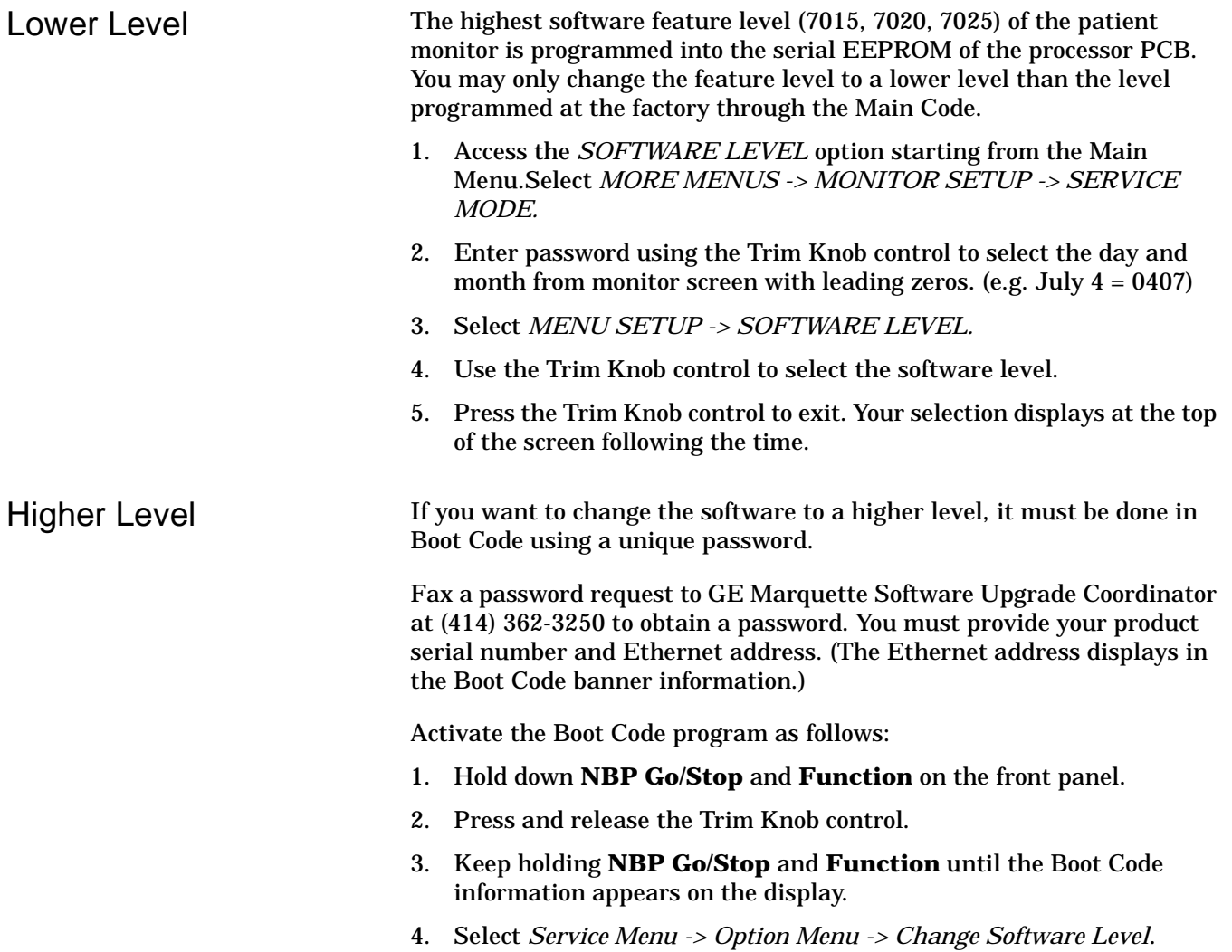

# **Change Ethernet Address**

The Ethernet address is an identification number assigned to each device on the Unity Network. It must be done in Boot Code using a unique password only if it has been corrupted. Contact your sales/service representative and provide them with the serial number and Ethernet address of the unit to obtain a password.

#### **WARNING**

Lost Data. Duplication of an Ethernet address on a network will cause lost data. If you change the factory assigned Ethernet address, you must first record all *other* Ethernet addresses used on your network to avoid duplication.

Activate the Boot Code program as follows:

- 1. Hold down **NBP Go/Stop** and **Function** on the front panel.
- 2. Press and release the Trim Knob control.
- 3. Keep holding **NBP Go/Stop** and **Function** until the Boot Code information appears on the display.
- 4. Select *Service Menu -> Option Menu -> Change Ethernet Address*.

**Review Errors** This procedure describes how to review the error logs of a monitor. The error logs may also be transferred over the network to a central station and copied onto diskette for further review or sent to GE Marquette personnel for review. The transferring procedure "Copying Error Log Files" is described later in this chapter.

#### **WARNING**

This procedure is intended for use by service personnel with advanced troubleshooting skills.

Some of the information recorded in the error logs is useful for field troubleshooting. The details included here serve as an introduction to the error logs and provide basic information about what you can learn from them.

- 1. Access *REVIEW ERRORS* starting from the Main Menu. Select *MORE MENUS -> MONITOR SETUP -> SERVICE MODE.*
- 2. Enter password using the Trim Knob control to select the day and month from monitor screen with leading zeros. (e.g. July  $4 = 0407$ )
- 3. Select *REVIEW ERRORS.*

The menu provides four error log choices, two for viewing error logs and two for clearing the error logs.

View Output/Input Errors 1. Select *VIEW OUTPUT ERRORS* or *VIEW OUTPUT ERRORS* to view one error in the log of errors.

> The error log in a monitor holds 50 errors that can be accessed with the *NEXT* or *PREVIOUS* command. The errors display one error at a time in the upper right corner of the screen. Watch the error number category to keep track of which error you are viewing.

The *VIEW OUTPUT ERRORS* provides a list of output software errors; the *VIEW INPUT ERRORS* provides a list of input software errors.

2. To clear all the errors in the error log, select *CLEAR OUTPUT ERRORS* or *CLEAR INPUT ERRORS* menu option. Be aware that once the clear menu option is executed, all selected errors in memory are erased.

Useful Frror Data Below is sample error log followed by a description of parameters found in the error log.

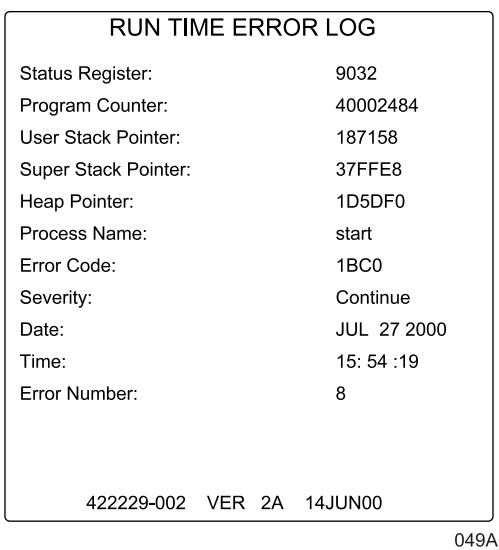

**Process Name**

The name of the software task that was operating when the event/ problem occurred.

### **Error Code**

The error log contains more than just operating system errors. Many events that have an impact upon the system are also entered into the log. The 700-series of error codes are really system initiated events. Listed below are some of the event/error codes you might find useful.

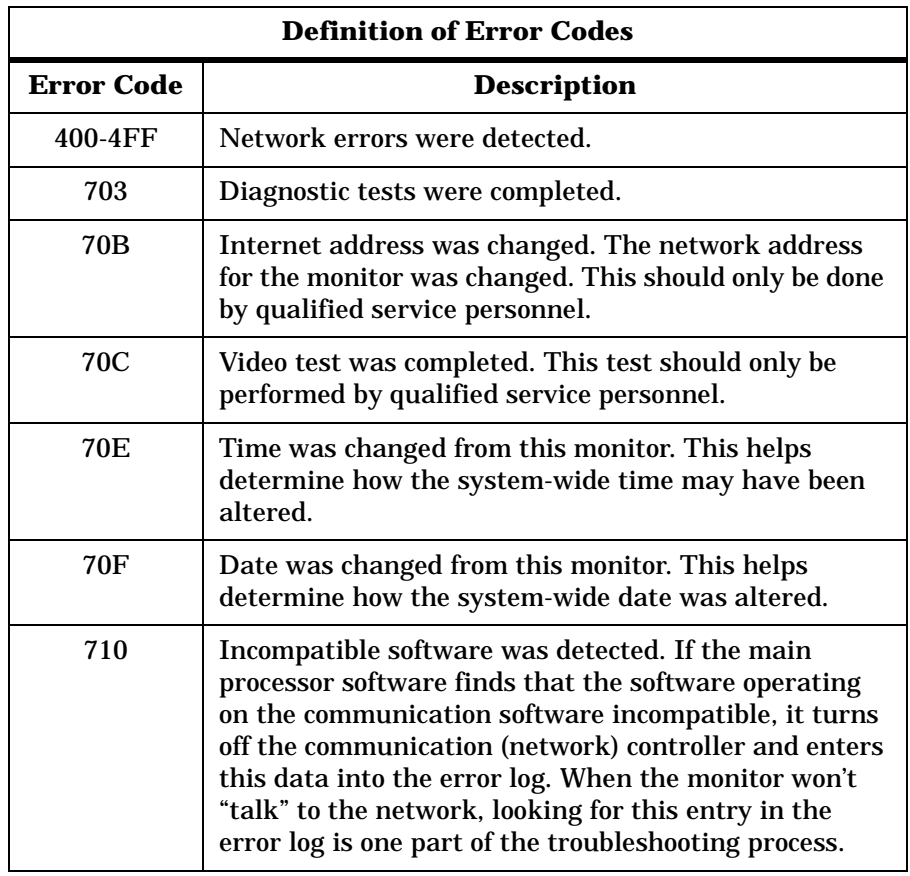

**NOTE:** The monitor may be referred to as a display or scope in the error code descriptions.

### **Severity**

Severity is a measure of how the event/error affected the system. There are three levels of severity.

*CONTINUE*—the event/error was logged, the task may have or may not have been finished, but the system was able to go on. Most log entries will have a severity of *CONTINUE.*

*FATAL*—the event/error was such that the task is not able to go on. Recovery was not possible. This always is followed by a WARM START.

*FORCED RESTART*—the system was restarted by a known condition (internet address change, video test, etc).

### **Date and Time**

The date and time the event/problem occurred.

### **Error Number**

A sequential number that is used to identify each event/problem.

# **Transferring Error Logs**

**General** The following procedure describes how to copy the patient monitor and parameter module error logs and then transfer them to a diskette at the Centralscope central station. To transfer error files from a Clinical Information Center (CIC), refer to the GE Marquette Prism Information Field Service Manual.

> A Centralscope or CIC central station can perform normal patient data display tasks and act as a remote terminal. The remote terminal function is useful for retrieving, viewing, and saving error logs from any GE Marquette patient monitoring equipment communicating on the Unity Network. Through a series of menus, a device such as a monitor, another central station, or parameter module, can be selected in any Care Unit. Then a device error log for a particular day may be chosen.

> Once the desired error log is selected it can be copied over the network to a floppy diskette in the central station's floppy diskette drive. Since the error logs are text files they can be read into other computers and using most text editors or word processing applications.

Use the following procedure to transfer error files from a Centralscope central station.

### **CAUTION**

This procedure is intended for use by service personnel with advanced troubleshooting skills. Do not "experiment" with these commands! The consequences of misuse include loss of patient data, corruption of the central station operating software, or disruption of the entire Unity Network.

# **Access the COPY LOGS Menu**

- 1. Beginning with the Centralscope central station Main Menu select *CENTRAL SETUP -> SERVICE*.
- 2. Enter password: **MEI CS 123**
- 3. Select *COPY LOGS*. The *COPY LOGS* menu displays.

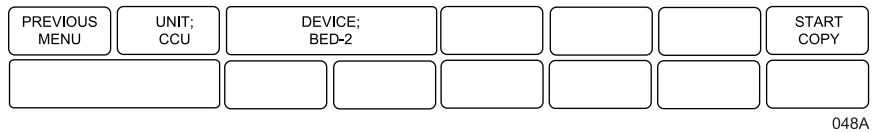

**Select the Care Unit** 1. Select *UNIT:*

- 
- 2. Using the Trim Knob control, change the displayed Care Unit name. When the desired Care Unit name displays, press the Trim Knob control.

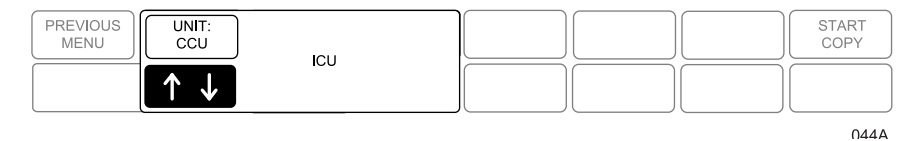

**Select the Monitoring Device**

- 1. Select *DEVICE:*
- 2. Using the Trim Knob control, change the displayed device name. Note that only monitoring devices within the previously selected Care Unit show. When the desired monitoring device name displays, press the Trim Knob control.

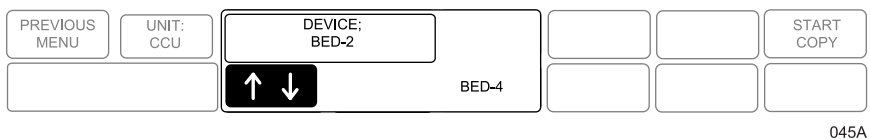

# **Select the Error Log Date**

#### 1. Select *DATE:*

2. Using the Trim Knob control, change the error log date. Note that one of the selections is ALL, which retrieves all stored error logs from the specified device. When the desired date displays, press the Trim Knob control.

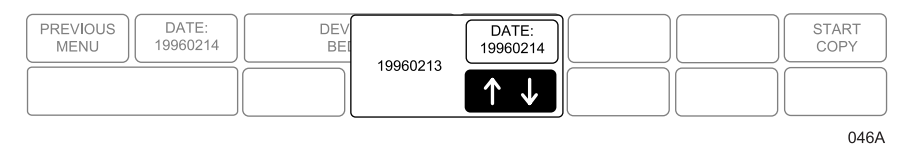

**Copy Error Logs** Once the Care Unit, device, and date have been specified the final step is to begin copying the error logs to the floppy diskette.

- 1. Insert a PC-formatted, high-density floppy diskette into the floppy diskette drive of the central station.
- 2. Select *START COPY*. A new display appears that confirms the file source device.

Using the Trim Knob control, select the desired function. Press the Trim Knob control to start.

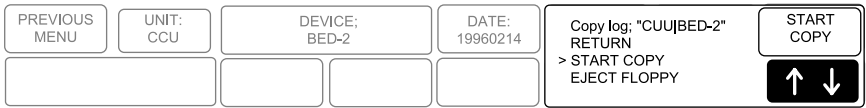

047A Once the copy function begins the START COPY button changes to show the function: "copying."

**Eject Floppy** Select this option to eject the floppy diskette from the central station's disk drive.

For your notes

# 7 CALIBRATION

For your notes

# **Adjustments, Jumpers and Switches**

**Hardware Calibration** The following table summarizes the hardware adjustments, switches, and jumpers on the monitor. The hardware adjustments are only necessary if a circuit board is repaired or replaced.

> Perform leakage current tests, checkout procedures, and hi-pot tests if you repair or replace a circuit board in the monitor. The tests and procedures for these can be found in the Maintenance chapter.

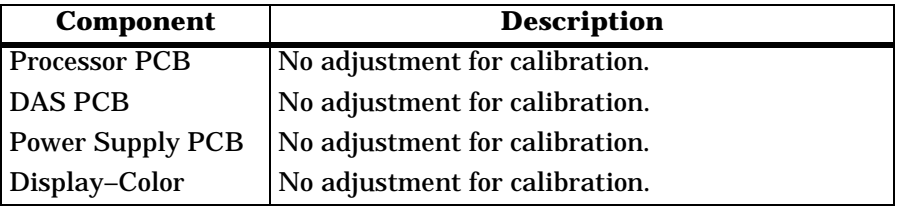

**Processor PCB** The Dash 3000 processor/power management PCB contains two mini-dip switches, one trim capacitor and three potentiometers. These adjustments are set and sealed during production. Breaking the seal of the adjustments voids the calibration. Therefore, adjustments should only be made by qualified technical personnel using the appropriate test equipment.

### **3V Lithium Coin Battery Switch**

Switch 1 of the dual mini-dip switch serves to disconnect the 3V lithium battery from the microprocessor supervisory circuit during HP in-circuit testing.

When the coin battery is connected to the supervisory circuit via switch 1, the voltage measured across the 200 ohm resistor (R86) is to be less than 2 mV indicating a current of less than 10 A. Switch 1 is to remain in the normally closed state upon completion of production testing.

### **Watchdog Enable Switch**

Switch 2 of the dual mini-dip switch serves to disable the MPC821 internal watchdog during software development. Switch 2 is to be toggled during production testing to verify operation and positioned to the normally closed state upon completion of production testing.

### **Power Supply Frequency Adjustment**

A 20pF trim capacitor (C252) is set to a switching frequency to 195KHz (+/–2KHz). Measure frequency at pin 7 of inductor L4.

### **Smart Battery Current Adjustment**

A 100 ohm potentiometer (R142) is set to smart battery current limit of 5.2A (+/–100 mA).

### **Writer Current Adjustment**

A 100 ohm potentiometer (R140) is set to a writer current limit of 2.5A  $(+/-100$  mA).

### **Peripheral Current Adjustment**

A 100 ohm potentiometer (R119) is set to a battery current limit of 0.5A  $(+/-50$  mA).

# **Software Calibration**

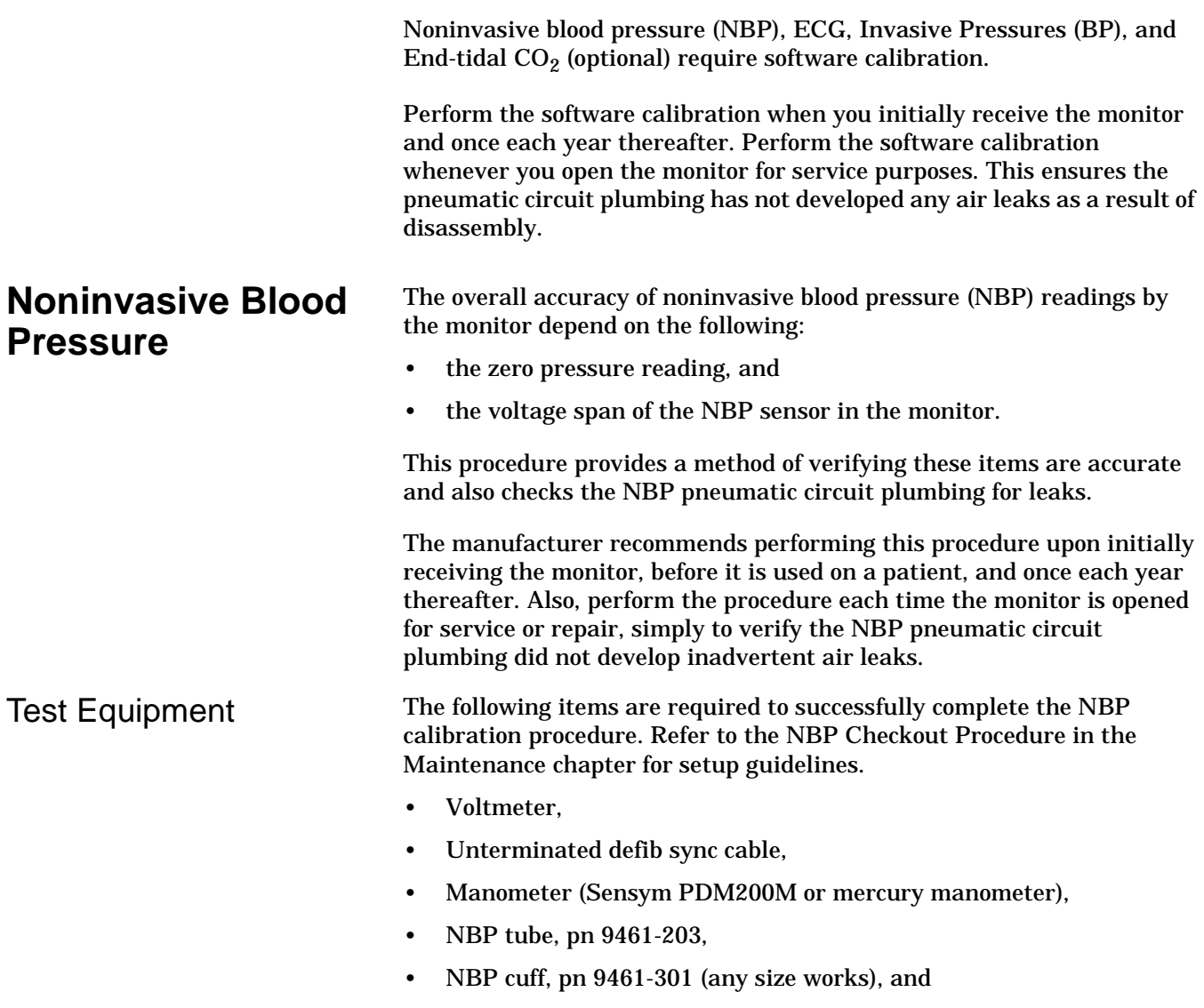

• Something to wrap the NBP cuff around (PVC pipe or coffee can).

The table below lists items for connecting the NBP tube between the manometer and NBP cuff:

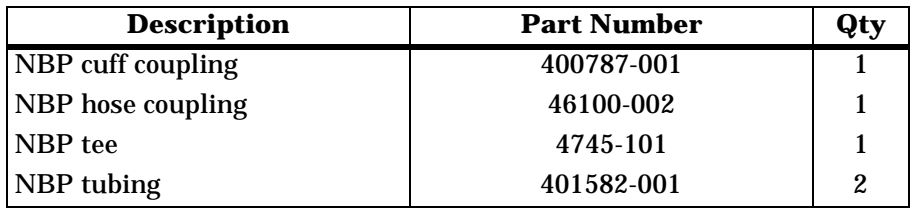

#### **WARNING**

When the NBP cuff is used in this procedure, it must be tightly wrapped around a rigid cylinder or pipe. **Do not** put the NBP cuff around a human arm during the calibration procedures due to the potential for injury.

**NBP Calibration** Using the Trim Knob control, access the *SERVICE MODE* menu starting from the MAIN menu.

- 1. Select *MORE MENUS-> MONITOR SETUP-> SERVICE MODE.*
- 2. Enter password using the Trim Knob control to select the day and month from monitor screen with leading zeros. (e.g. July  $4 = 0407$ ).
- 3. Select *CALIBRATE-> CALIBRATE NBP-> CAL ZERO OFF-> START*.
- 4. The text on the menu item changes from *CAL ZERO OFF* to *CAL ZERO IN PROGRESS*.

When the process is complete, the menu item shows that it is *OFF* again.

To proceed with the Gain Calibration Test, setup the monitor and test equipment following the guidelines illustrated in the NBP Checkout Procedure, Chapter 4, Maintenance.

- Gain Calibration Test 1. Connect a cuff and manometer to the monitor.
	- 2. Turn the digital manometer on and adjust the range switch to 1000 mmHg.
	- 3. Select *CAL GAIN OFF-> CAL GAIN OFF-> START*.
	- 4. The second line of text on the CAL GAIN menu item changes from *CAL GAIN HOLDING* to *CAL GAIN INFLATING*. The monitor starts pumping up the pressure bulb or cuff—the audible whirring sound of the NBP pump motors occurs and an increase in displayed pressures on both the monitor and the manometer can be observed.
	- 5. The pump shuts off at about 250 mmHg, and the pressure drops slowly to about 240 mmHg before stabilizing. The second line of text on the *CAL GAIN* menu item changes from *INFLATING* back to *HOLDING*. If the pressure continues to drop at a rate of 1 mmHg or more for every five seconds, there is a leak in the NBP plumbing. If there is a leak in the NBP plumbing, repair it and restart this calibration procedure.
	- 6. Select *ENTER CAL PRESSURE* and use the Trim Knob control to select a pressure value that is 1 mmHg lower than the current manometer reading. When the manometer falls to exactly the value that you selected in the pop-up window, press the Trim Knob control to enter the value.
	- 7. Select *CHECK CAL OFF-> START*.
	- 8. The text on the menu item changes from *CHECK CAL OFF* to *CHECK CAL IN PROGRESS*. Verify the pressure readings (shown as CUFF in the NBP parameter box) on the monitor and manometer are equal (± 1 mmHg) for *at least* one full minute.

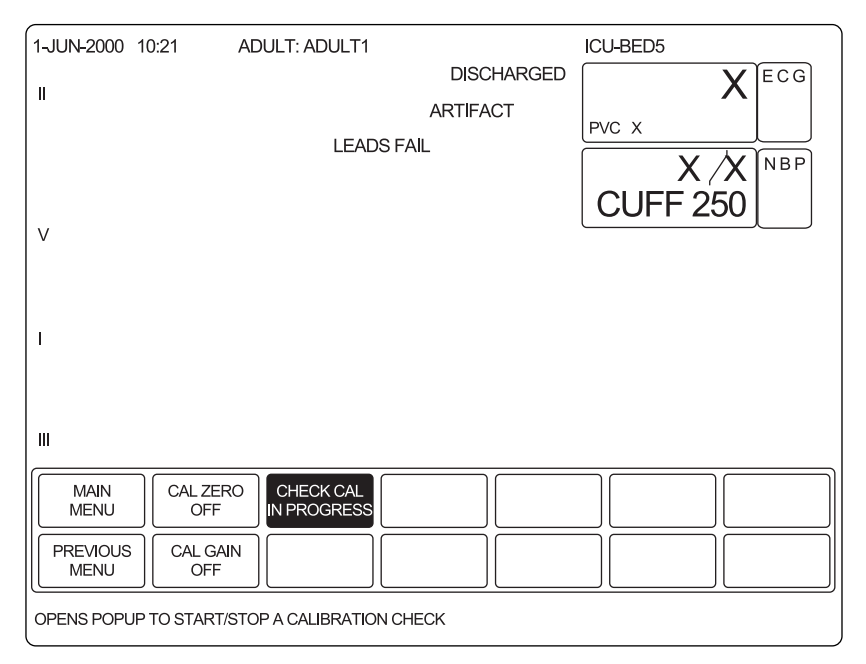

9. Select *CHECK CAL IN PROGRESS -> STOP.* The monitor automatically releases pneumatic pressure in the entire plumbing circuit.

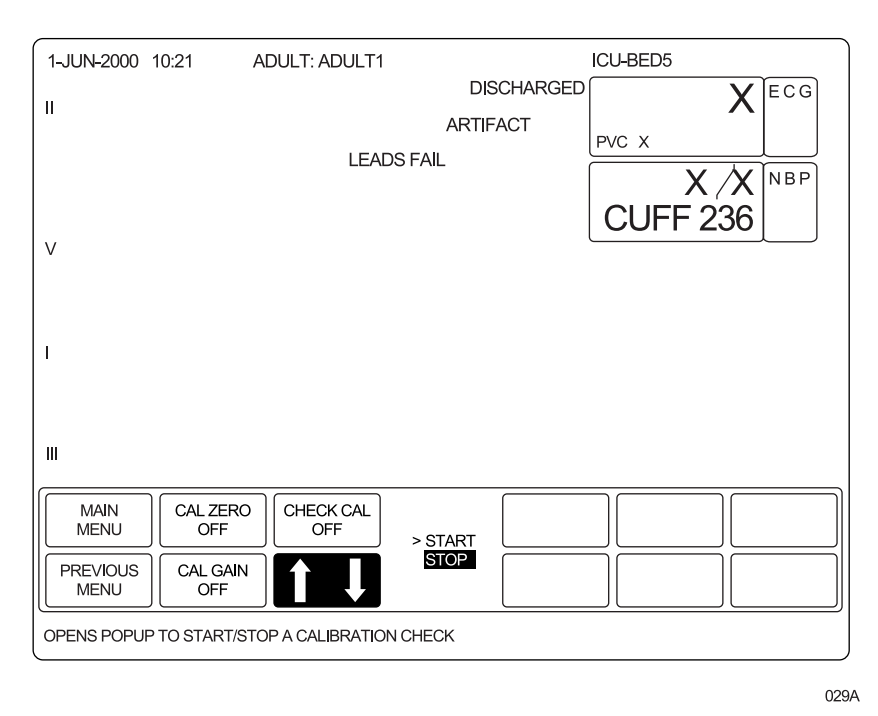

10. Unplug the Dash 3000 from AC power source and remove the test apparatus from the monitor.

2000966-026

# **Analog Output Calibration**

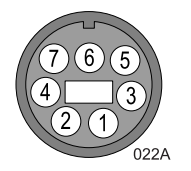

- 1. Attach the analog output cable (pn 2000633-001) to the monitor.
- 2. Connect a precision voltmeter (such as HP34401A, or equivalent) to the port pin to be calibrated (ECG pin 7, BP pin 6, and GRND pin 3 or pin 4).
- 3. Access the Service Mode
- 4. Go to the appropriate sections to calibrate each parameter.

ECG Calibration Using the Trim Knob control, access the *SERVICE MODE* menu starting from the MAIN menu.

- 1. Select *MORE MENUS-> MONITOR SETUP-> SERVICE MODE.*
- 2. Enter password using the Trim Knob control to select the day and month from monitor screen with leading zeros. (e.g. July  $4 = 0407$ ).
- 3. Select *CALIBRATE-> CAL ECG ANALOG OUT-> SET ECG LOW*.

Adjust the count for –9.0 volts on the meter and press the Trim Knob control.

4. Select *SET ECG HIGH*.

Adjust the count for –9.0 volts on the meter and press the Trim Knob control.

5. Select *SET ECG ZERO*.

Adjust the count for 0.0 volts on the meter and press the Trim Knob control.

6. Select *CONFIRM ECG CAL* to confirm or abort the calibration

BP Calibration Using the Trim Knob control, access the *SERVICE MODE* menu starting from the MAIN menu.

- 1. Select *MORE MENUS-> MONITOR SETUP-> SERVICE MODE.*
- 2. Enter password using the Trim Knob control to select the day and month from monitor screen with leading zeros. (e.g. July  $4 = 0407$ ).
- 3. Select *CALIBRATE-> CAL BP ANALOG OUT-> SET BP LOW*.

Adjust the count for –9.0 volts on the meter and press the Trim Knob control.

4. Select *SET BP HIGH*.

Adjust the count for –9.0 volts on the meter and press the Trim Knob control.

5. Select *SET BP ZERO*.

Adjust the count for 0.0 volts on the meter and press the Trim Knob control.

6. Select *CONFIRM BP CAL* to confirm or abort the calibration

For your notes

# 8 PARTS AND COMPONENT REPLACEMENT AND UPGRADES

**NOTE:** Since the Dash monitor is compact, it may be necessary to remove several components to replace a part. Start with the Battery section, then follow the instructions to the defective part that needs to be replaced. Follow the procedures *up to* the part that you are replacing, then reassemble the unit in reverse order. Field replaceable units (FRU's) are available for some assemblies. Refer to chapter 9, Field replaceable Units.

> The optional printer can be replaced or upgraded *without* disassembling the unit. Remove the batteries, then follow the "DDW Writer Replacement" steps.

After you replace any sub-assembly, perform Calibration (Chapter 7) and Maintenance (Chapter 4).

# **ESD Protection**

The following guidelines help make a service workstation more resistant to the ESD damage:

- Discharge any static charge you may have built up before handling semiconductors or assemblies containing semiconductors.
- A grounded, antistatic wristband (3M part number 2046 or equivalent) or heel strap should be worn *at all times* while handling or repairing assemblies containing semiconductors.
- Use properly grounded soldering and test equipment.
- Use a static-free work surface (3M part number 8210 or equivalent) while handling or working on assemblies containing semiconductors.
- **Do not** remove semiconductors or assemblies containing semiconductors from antistatic containers (Velo-stat bags) until absolutely necessary.
- Make sure power to an assembly is turned off before removing or inserting a semiconductor.
- **Do not** slide semiconductors or electrical/electronic assemblies across any surface.
- **Do not** touch semiconductor leads unless absolutely necessary.
- Semiconductors and electrical/electronic assemblies should be stored only in antistatic bags or boxes.

These guidelines may not guaranty a 100% static-free workstation, but can greatly reduce the potential for failure of any electrical/electronic assemblies being serviced.

# **Battery**

**NOTE:** If the unit needs repair, remove both batteries.

If you need to replace the battery:

- 1. Open the battery door. The battery door is on the left side of the Dash, along the bottom.
- 2. In the middle is a retainer. Turn this *away* from the battery you are replacing.
- 3. Remove the battery(ies).

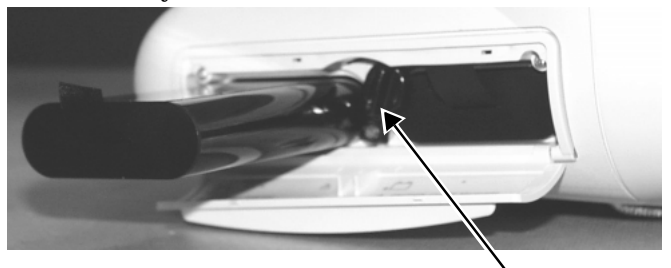

**Retainer**

*If your problem is with the batteries*, replace the batteries.

*If your problem is with the optional writer*, follow the instructions under "Optional DDW Writer Replacement."

*If your problem is with an internal component*, follow the instructions under "Handle Assembly."

4. Replace with a new battery. The Dash monitor uses two exchangeable lithium-ion batteries. Install the battery with the connection pins facing down and inserted first.

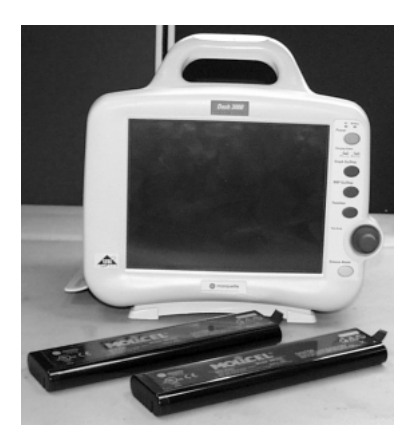

- 5. Close the battery cover. The retainer needs to be straight up for the door to close.
- 6. Verify that the Battery IDs with a battery icon displays in the lower right corner of the monitor. Verify that the Battery LEDS illuminate either green or amber.

# **Handle Assembly**

You need to *remove* the handle to gain access to the inner assemblies of the monitor.

You need to *disassemble* the handle to replace the alarm light housed in the handle. This is an option and may not be on your monitor.

1. Remove the two screws holding the handle to the monitor. Take care not to strain the cables if your monitor has the optional alarm lights.

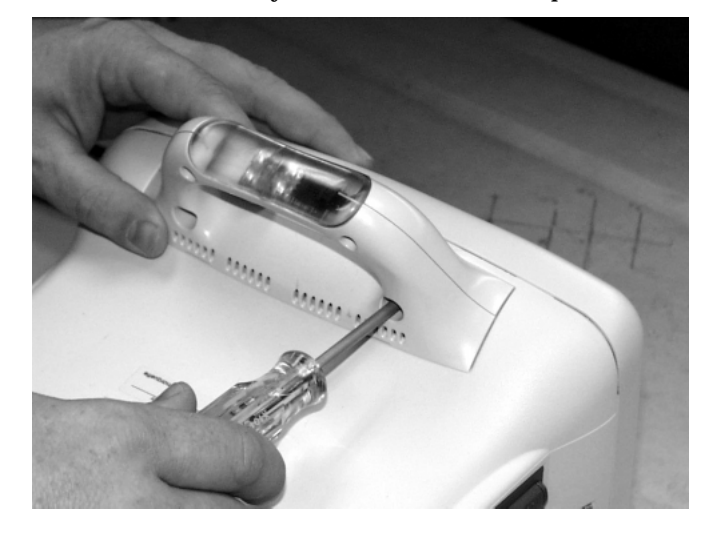

2. Proceed with the next service procedure to correct your problem.

*If your problem is with a display component*, follow the instructions under "Display Assembly Components."

*If your problem is with a main unit component*, follow the instructions under "Main Unit Components."

*If your problem is with a handle component*, follow the next steps or upgrade Alarm Light.

3. Remove the screws holding the handle together.

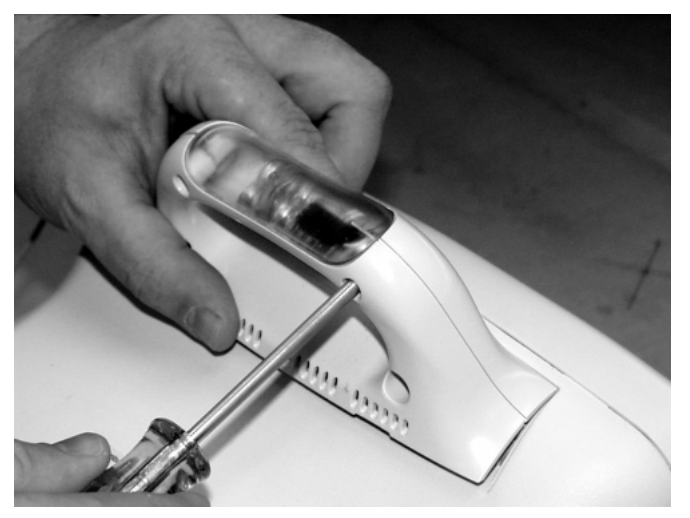

- 4. If upgrading to the Alarm light option, remove the blank plastic cover and replace with the Alarm Light Assembly (FRU).
- 5. Connect the Alarm Light cable harness to the Alarm Light PCB and route the cables as shown.

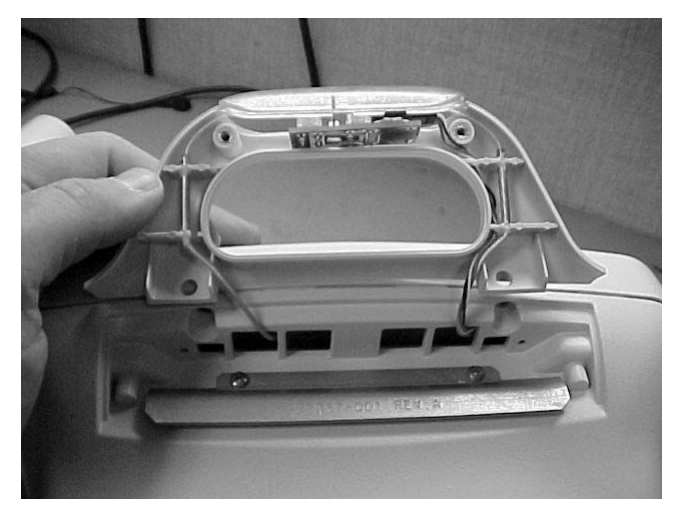

6. When you finish the service procedure(s), reassemble the handle and reattach the handle to the monitor.

# **Display Assembly Components**

Place the monitor face down on a non-abrasive, static-free surface. Make sure the Trim Knob control hangs off the edge of the surface to avoid damage.

To replace the Dash monitor's display components, follow these steps:

1. Remove the four screws to separate the front display assembly from the rear housing. There is one screw on the right side, one on the left, and two on the bottom.

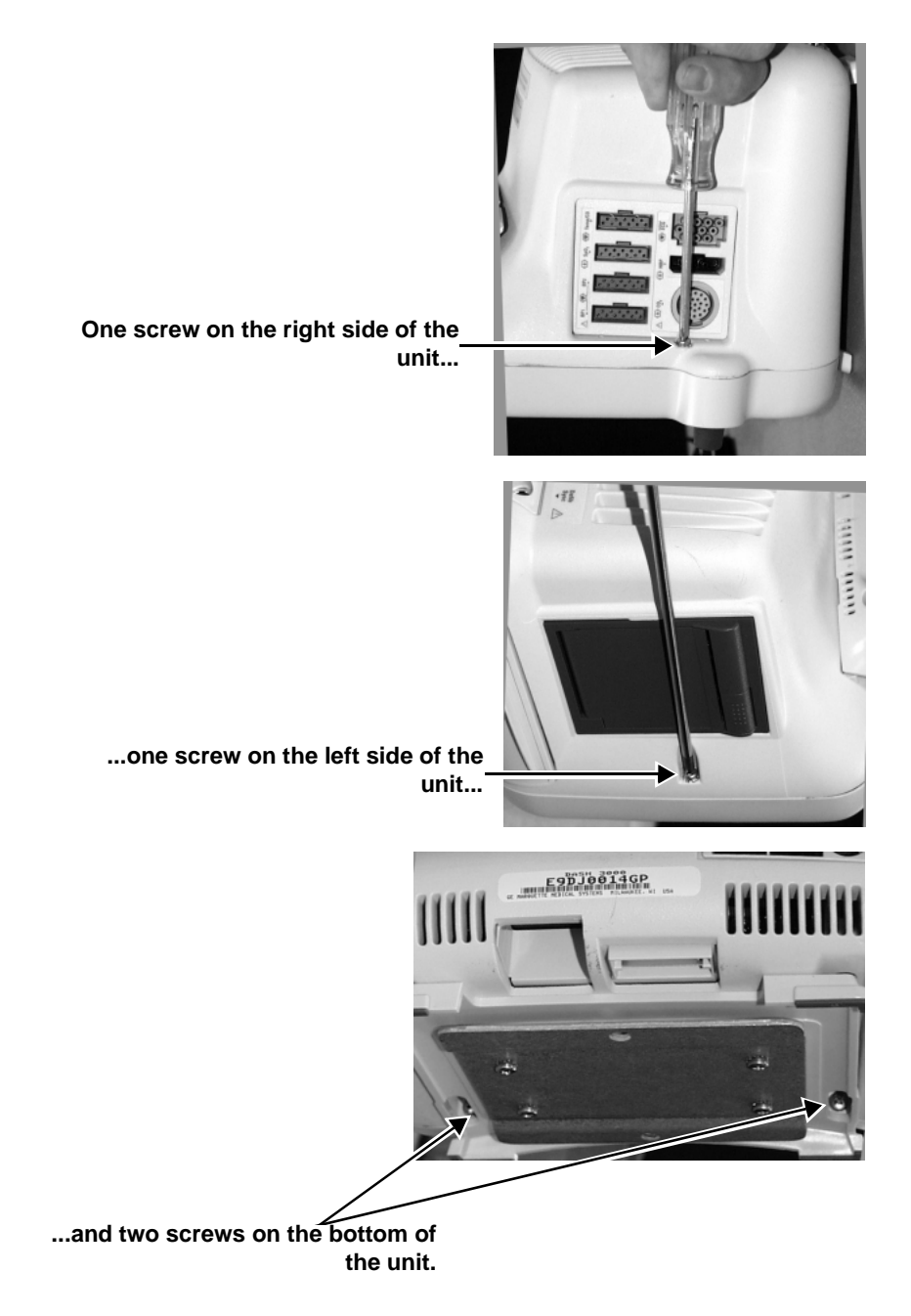

2. Remove the two screws attaching the flex circuit to the main unit. Remove the flex connector by pulling out on the flex connector strain relief.

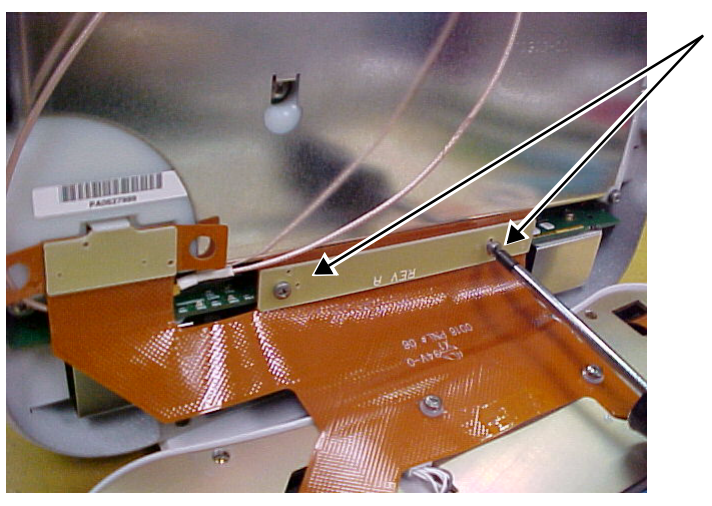

**Remove the two screws holding the flex circuit to the processor/ power management PCB.**

3. Remove the DAS connector by lifting the snap latch and tabs.

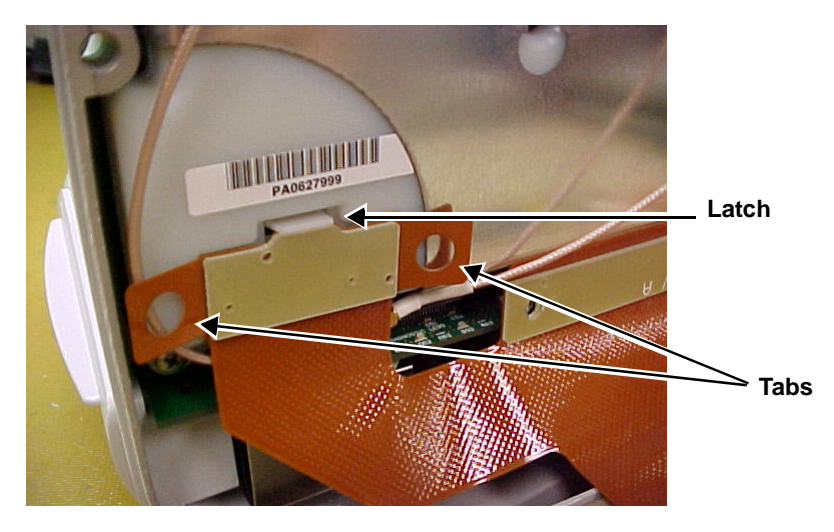

4. Place the display assembly face down on a non-static, non-abrasive surface. Make sure the Trim Knob control hangs off the edge of the surface to avoid damage.

#### *If your problem is with one of the Main Components,*

- *DAS and NBP Assemblies*
- *Processor/Power Management PCB and Battery Assembly*
- *Power Supply Assembly,*
- *Speaker, or*
- *RF LAN Upgrade*,

go to the appropriate section in this chapter under Main Unit Components.

to the display bracket.

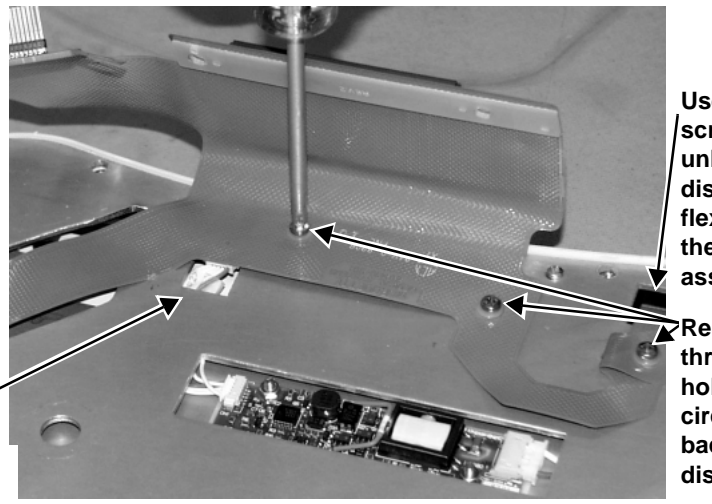

5. Remove the three screws and nylon washers holding the flex circuit

**Use a flat-head screwdriver to unlock latch and disconnect the flex circuit from the key pad assembly.**

**Remove the three screws holding the flex circuit to the back of the display bracket.**

**Disconnect the cable harness from the Display Flex.**

> 6. Remove the two screws holding the metal isolator bracket to the display bezel.

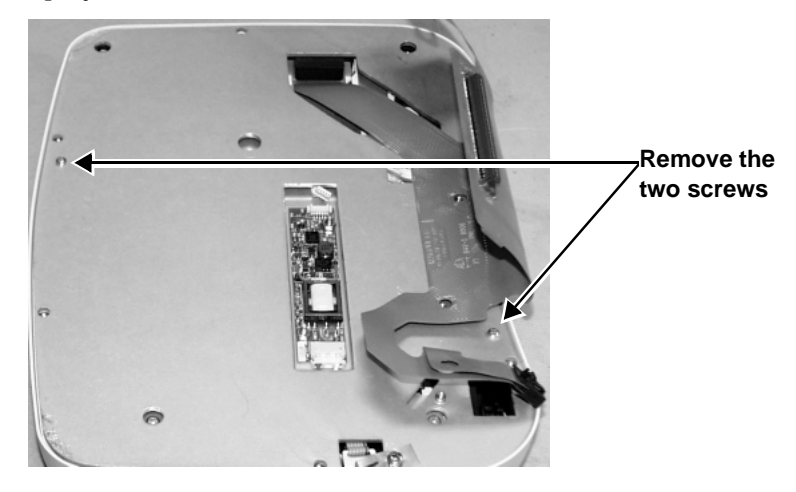

- 7. Shift the metal isolator bracket to gain access to the flex circuit display connection. Lift up the rubber flap over the flex circuit where it connects to the display and remove the connection.
- 8. Remove the flex circuit from the display bracket.
- 9. Remove the metal isolator bracket from the display bezel.

*If your problem is with Backlight inverter*, follow the instructions under "Replacing the Backlight Inverter PCB."

*If your problem is the Trim Knob control or keypad*, follow the instructions under "Replacing the Key Pad Assembly."

*If your problem is with the LCD Color Display*, go to this chapter, Replacing the LCD Color Display.

## **Replacing the Backlight Inverter PCB**

- 1. Remove the connector from the Backlight inverter mounted on the display ground plate.
- 2. Remove the nuts that hold the inverter PCB to the Backlight assembly.

#### **CAUTION**

Be careful when removing the nuts that you do not make contact with the board components. These components may crack or break off and make the PCB useless.

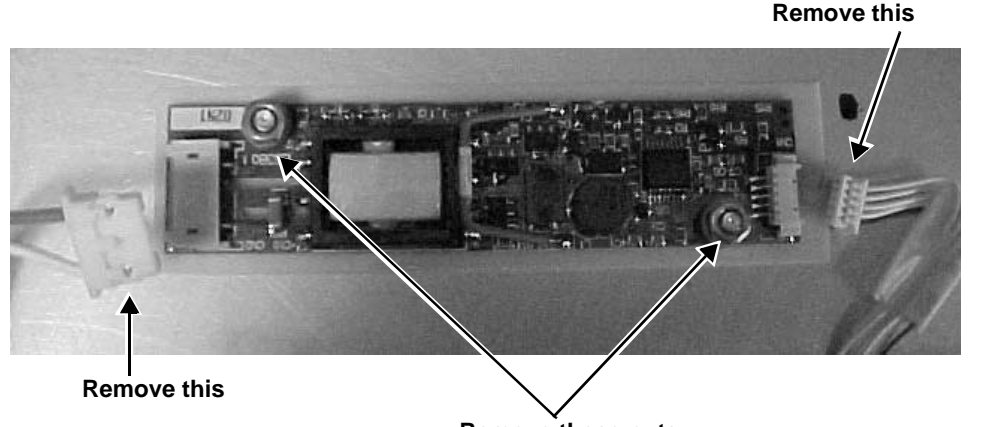

- **Remove these nuts.**
- 3. Replace with Backlight inverter and inspect insulator inverter for pinhole. Prepare insulator if needed.
- 4. Be sure that a defect free insulator is used. Also be sure to use nylon washers (1 each) between the insulator inverter and the Backlight inverter PCB. Failure to do this may result in a future Backlight failure.
- 5. Reassemble in reverse order.

# **Replacing the Key Pad Assembly**

1. Remove the display assembly from the display bezel.

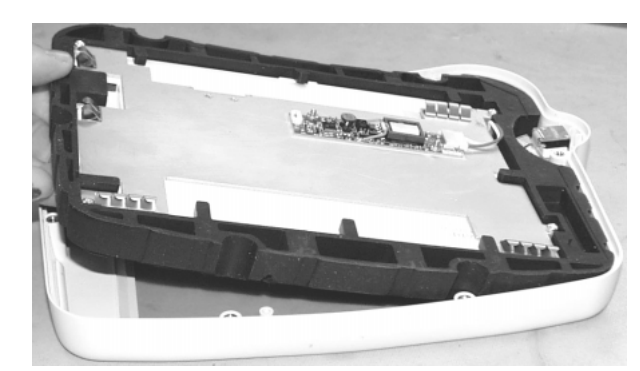

- 2. Remove the rubber knob from the Trim Knob control shaft.
- 3. Use an 11mm wrench or nutdriver to remove the nut holding the Trim Knob control's shaft to the display bezel.

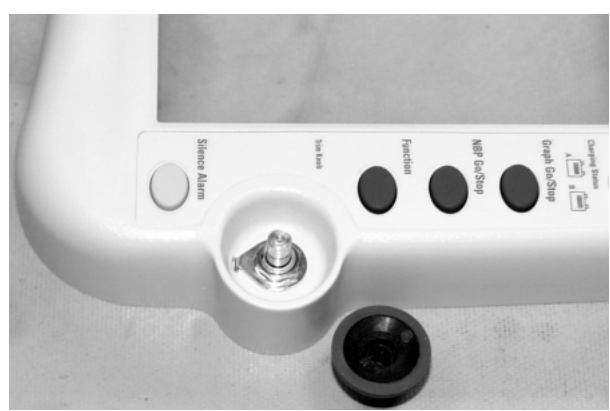

- **Remove the three screws.**
- 4. Remove the three screws holding the key pad assembly to the display bezel.

**Keypad Assembly FRU**

- 5. Place the new keypad assembly in the display bezel. Make sure the washer tab fits in the retaining slot of the Trim Knob control's shaft and replace the 11mm nut. Fasten the new display with the three screws removed earlier.
- 6. Reassemble in reverse order.

# **Replacing the LCD Color Display**

1. Peel back and remove the rubber display isolator from around the display.

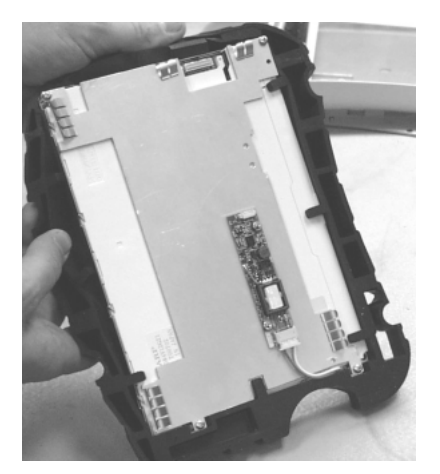

2. Remove the connector from the Backlight inverter mounted on the display ground plate.

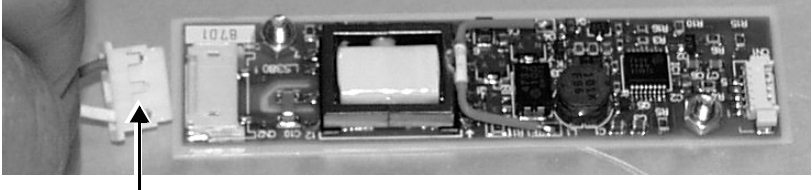

**Remove this connector.**

3. Remove the nuts from the display ground plate. Remove the plate from the display.

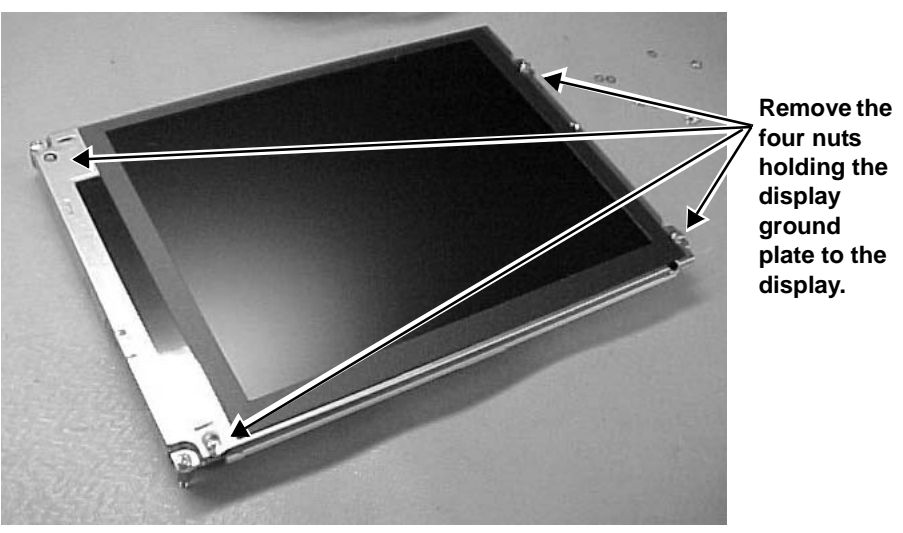

**Display Assembly FRU**

4. Replace the display at this point and reassemble in reverse order.

# **Main Unit Components**

# **DAS and NBP Assemblies**

1. Remove the four screws holding the Data Acquisition System (DAS) assembly in place.

#### **CAUTION**

*Carefully* remove the DAS assembly so that you **do not** hit the components on the processor/power management PCB.

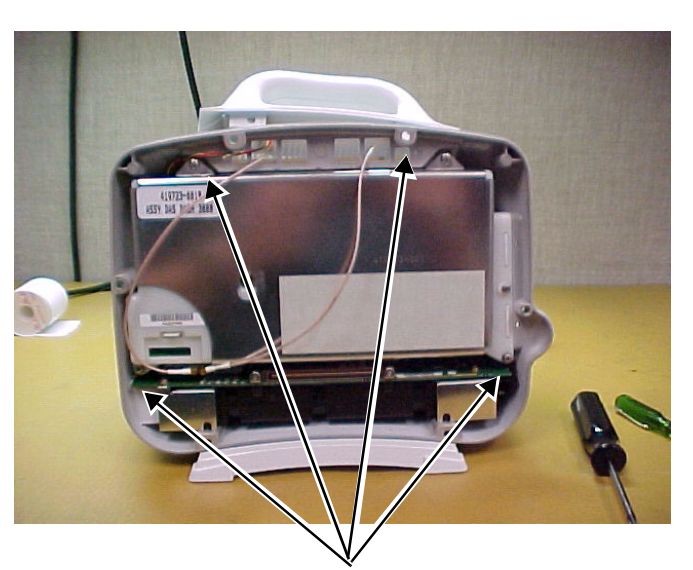

**DAS assembly screws**

2. Remove the DAS assembly by first pulling the *left* side out 1/4-inch, then sliding the whole assembly out of the monitor. Use needle nose pliers to remove both coax connectors from the PC card.

*If you need to replace the main assembly, the power supply assembly, and/or the speaker*, go to "Main and/or Power Supply Assemblies, Speaker" later in this chapter.

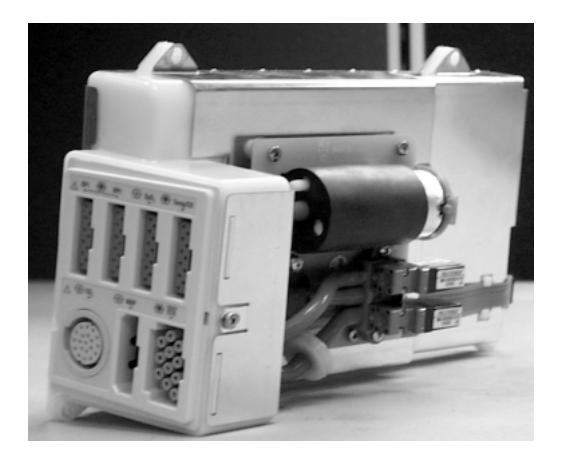

- 3. Remove the four screws and remove the NBP assembly from the cover of the DAS assembly.
- 4. Remove the tube going into the NBP assembly.

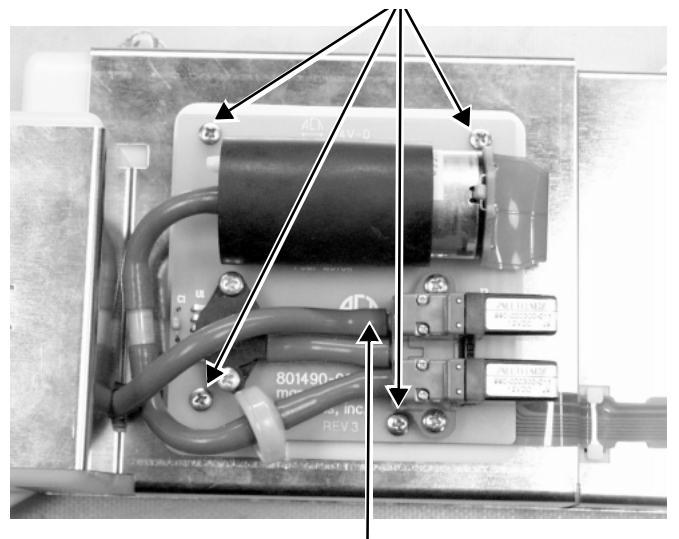

### **Screws holding the NBP PCB to the DAS assembly.**

**Tube going to the NBP assembly.**

5. Using a small, flat-blade screwdriver, remove the connector from the NBP assembly to the DAS assembly.

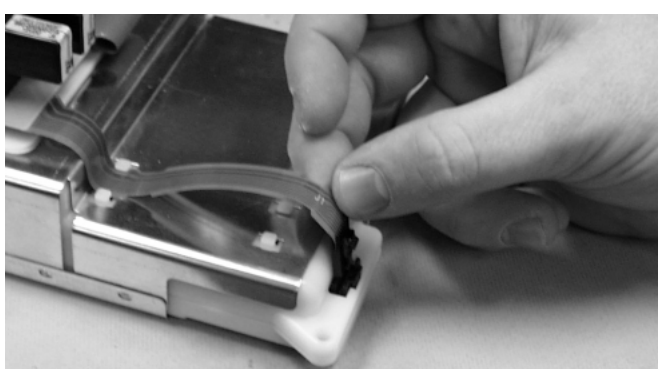

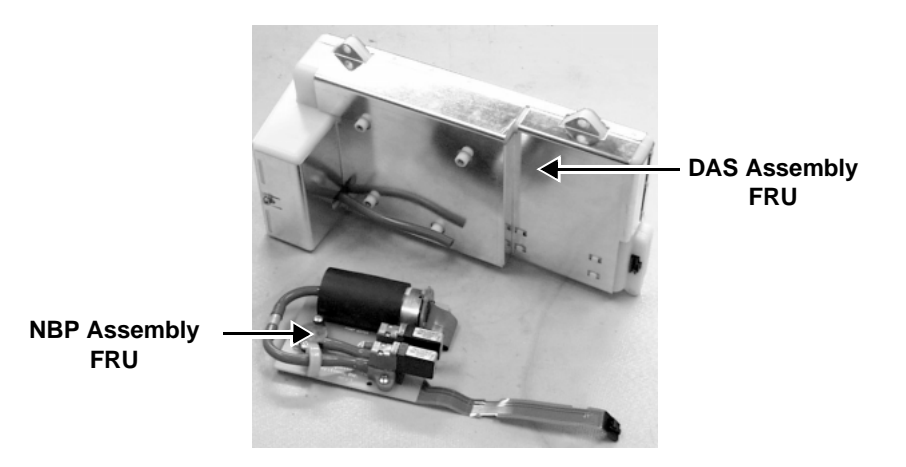
6. *If you need to replace the DAS assembly*, attach the NBP assembly to the new DAS assembly.

*If you need to replace the NBP assembly*, attach the new NBP assembly to your unit's DAS assembly.

- 7. Reassemble the DAS and NBP assemblies. Make sure you do not forget:
	- the four mounting screws,
	- the tube connection, and
	- the flex connector.

Reassemble the monitor in reverse order.

**Main and/or Power Supply Assemblies, Speaker or RF LAN Upgrade**

1. *If your unit has the writer option,* remove the writer by unscrewing the two captive screws inside the writer.

### **CAUTION**

Make sure you approach the screw from *below* the top bar on the paper roll holder so that you do not damage the unit.

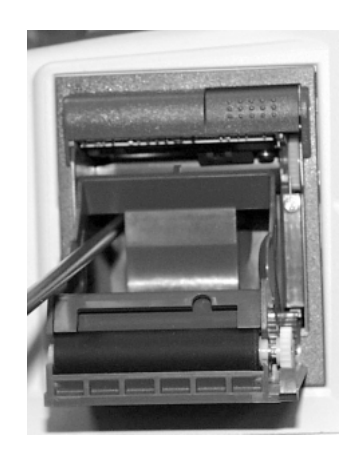

2. Unscrew the thumb screw holding the writer cable to the main assembly and disconnect the flex cable from the processor/power management PCB.

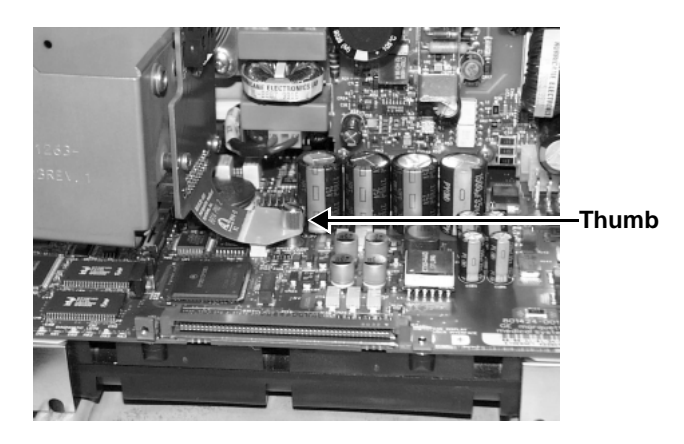

- 3. Remove the speaker harness and the optional alarm light cable harness from the top of the writer board.
- 4. Remove the handle of the Dash monitor and set aside.

5. Remove the writer bracket from the frame.

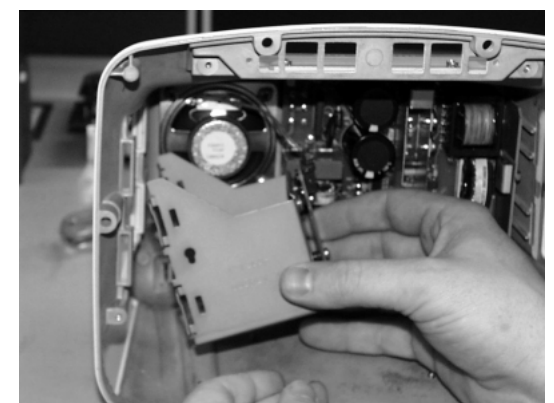

6. *If you need to replace the speaker*, go to "Speaker."

**Processor/Power Management PCB and Battery Assembly**

Follow these steps to replace the processor/power management PCB and Battery assembly.

1. Remove the three screws holding the battery door assembly to the rear housing. Remove the battery door assembly.

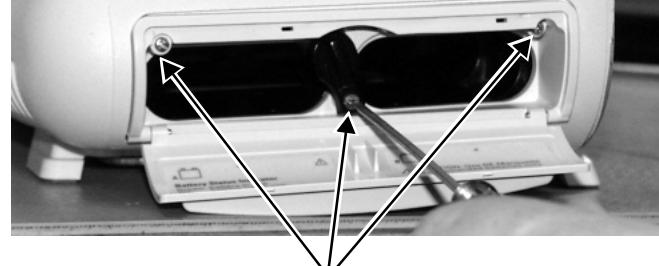

**Screws holding battery door.**

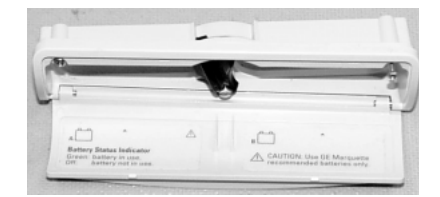

**Battery Assembly FRU**

2. Remove the four panhead screws holding the processor/power management assembly to the frame. These screws are attached at the bottom of the unit.

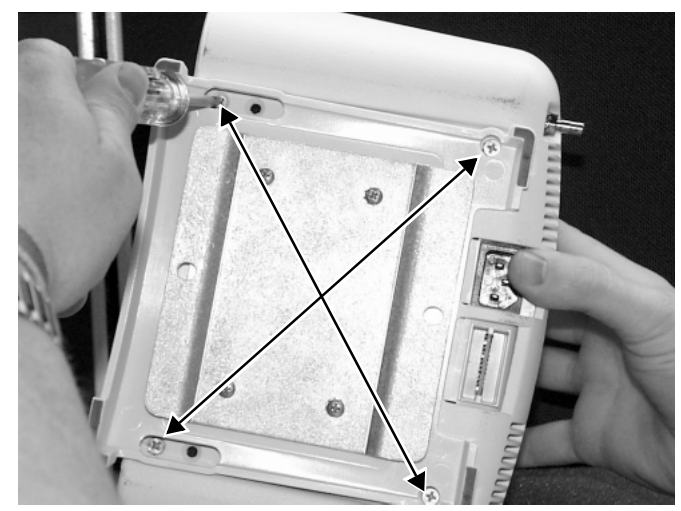

3. *Carefully* pull the main assembly from the unit.

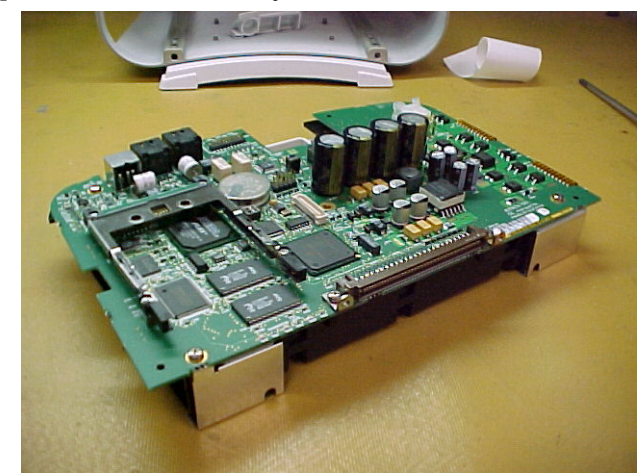

- 4. *If you need to replace the power supply*, go to "Power Supply Assembly."
- 5. *If you are upgrading with RF LAN*, go to "RF LAN Upgrade."
- 6. Remove the plastic connector panel from the three connectors at the back of the processor/power management PCB. Install this panel on the new processor/power management PCB before you slide the new assembly into the rear housing.

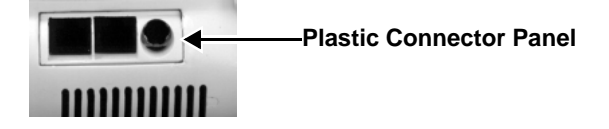

- 7. Install the new assembly in the unit.
- 8. Reassemble in reverse order.

# **Power Supply Assembly**

To replace the power supply assembly, follow these steps.

1. While holding the power supply assembly with one hand, remove the four screws from the back of the unit.

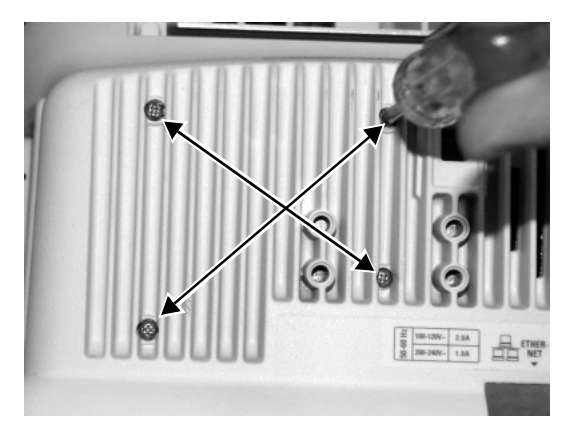

2. Remove the assembly from the unit.

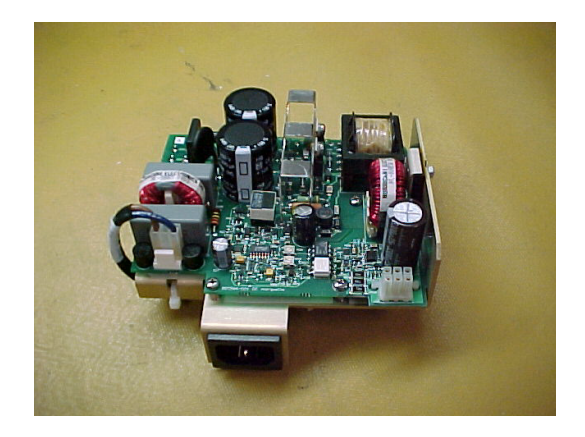

3. Align the tab on the power supply mounting bracket with the slot in the rear housing and install the new assembly in the unit. Fasten the assembly to the rear housing with the screws you removed earlier.

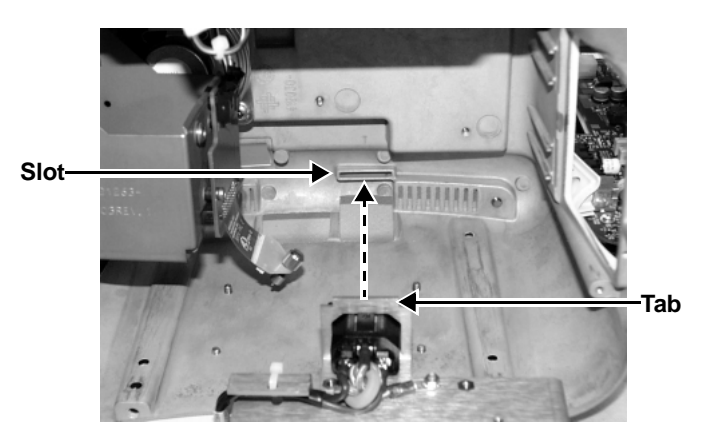

4. Reassemble in reverse order.

**Speaker** To replace the speaker, follow these steps.

1. Remove the four screws holding the speaker to the frame. Remove the speaker from the unit.

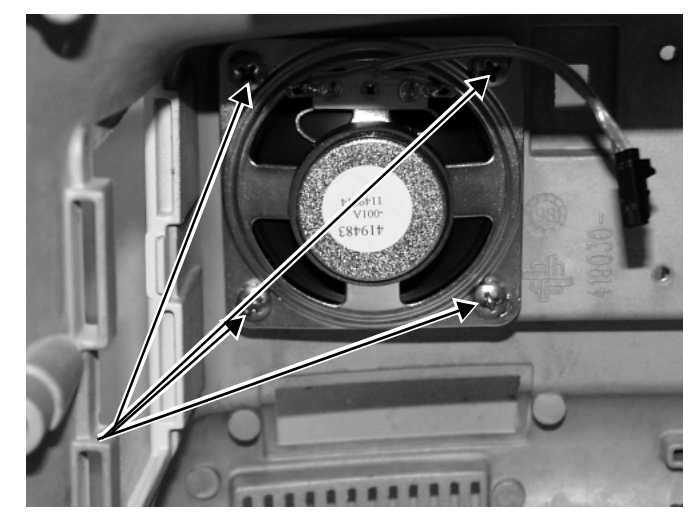

- 2. Install the new speaker in the unit with the cable harness positioned at the top (as shown above). Fasten the speaker with the four screws.
- 3. Reassemble in reverse order.

# **RF LAN Upgrade Instructions**

Before you begin upgrade, inventory the RF LAN kit (P/N 2004771-001) for the following parts:

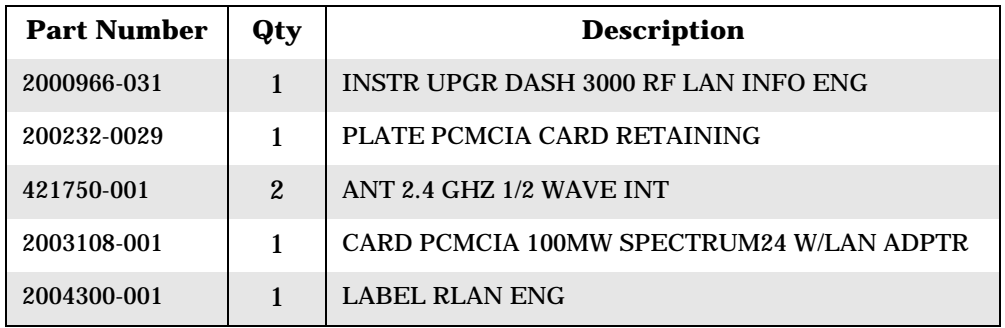

Upgrade 1. Remove seven (M3 x 6L) screws from the Processor Power management PCB.

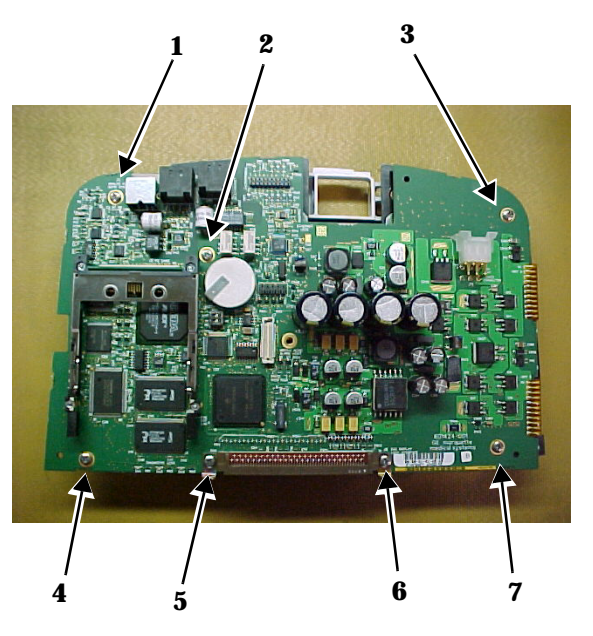

2. Remove the two (M4 x 10L) screws holding on the Expansion connector housing.

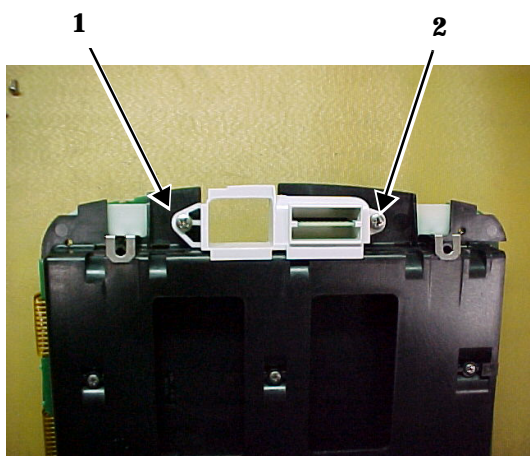

3. Pull out the Expansion connector housing.

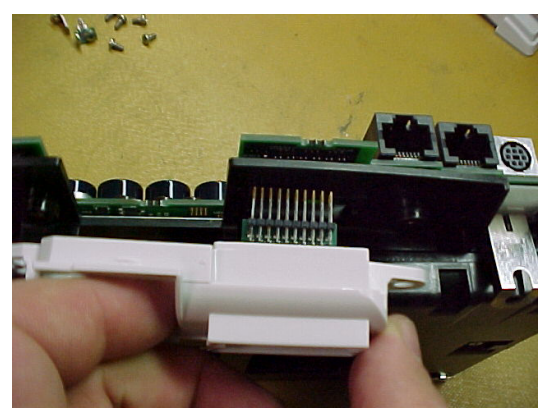

4. Flip over the Processor/Power Management PCB to expose the backside of the PCB.

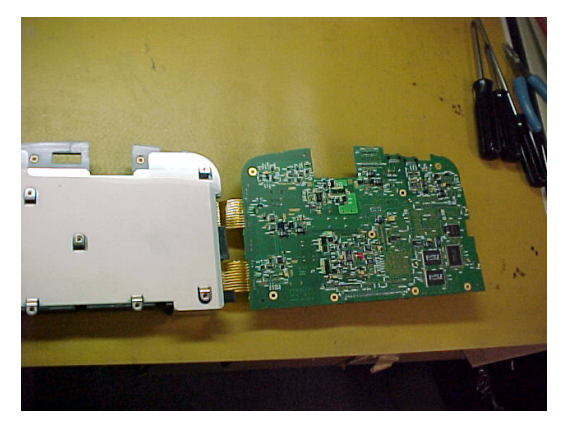

5. Remove the four (M2 x 12L) screws that hold on the PC card socket to the Processor/Power Management PCB. Be careful not to drop the four (M2) nuts captured in the PC card socket when removing these screws. Pull the screws out of the PCB and set aside.

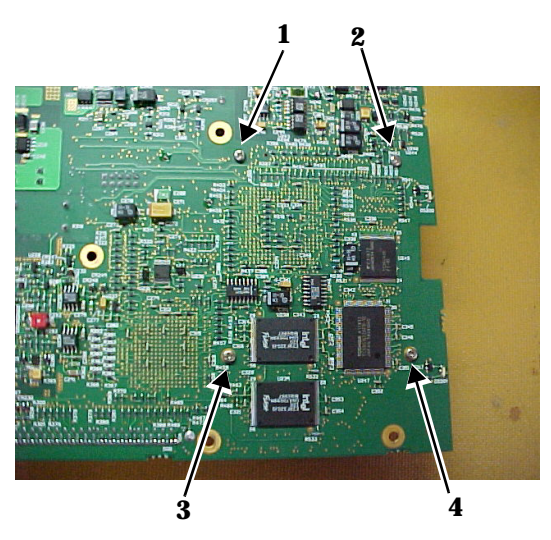

6. Flip over the PCB and remove the PC Card socket from the edge connector.

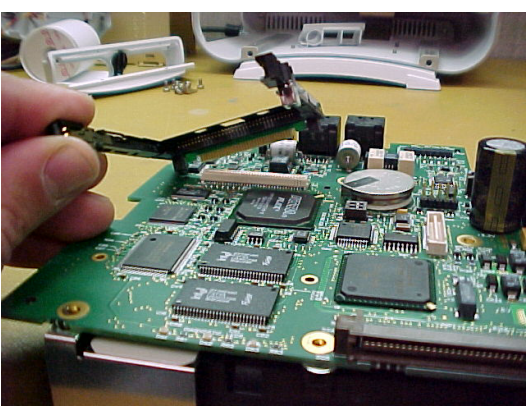

7. With the PC Card socket removed, place the HEX (M2) nuts back into the PC Card socket (if they fell out earlier). Slide the RF LAN shield around the PC Card socket. Use care not to bump the nuts out of their position.

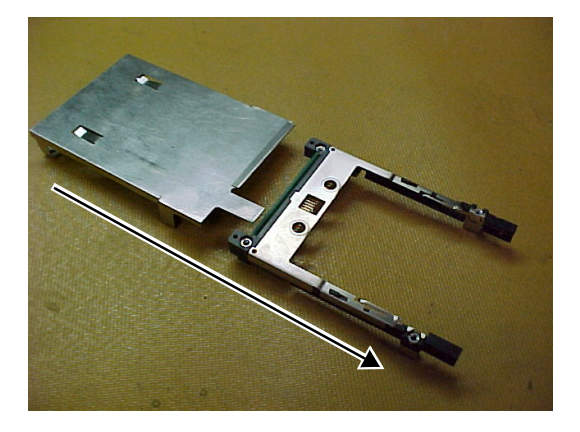

8. Be sure to have the RF shield in place so the holes line up on the underside. the HEX nuts are sandwiched in place with the shield.

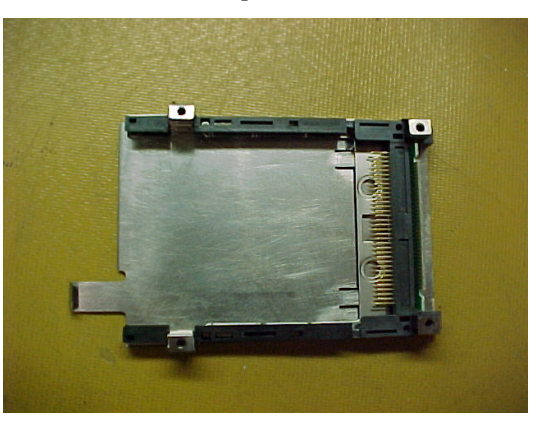

9. Install the PC Card socket with the attached RF LAN shield into the card edge connector on the PCB.

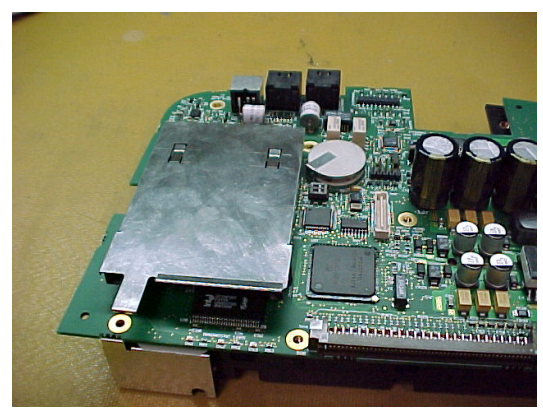

10. Flip over the PCB again. With the PC Card socket in place, install the four screws and tighten.

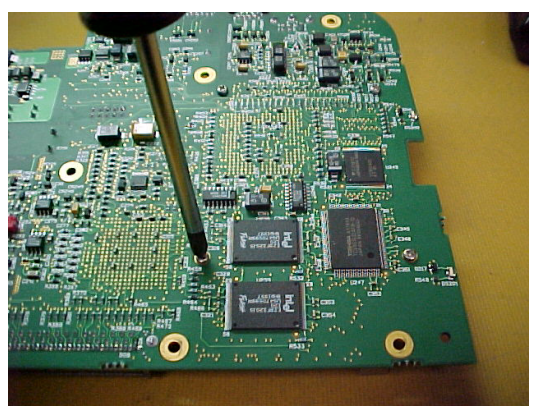

11. Install the seven screws from Step 1. Note: Do not place a screw next to J7 as noted in the picture.

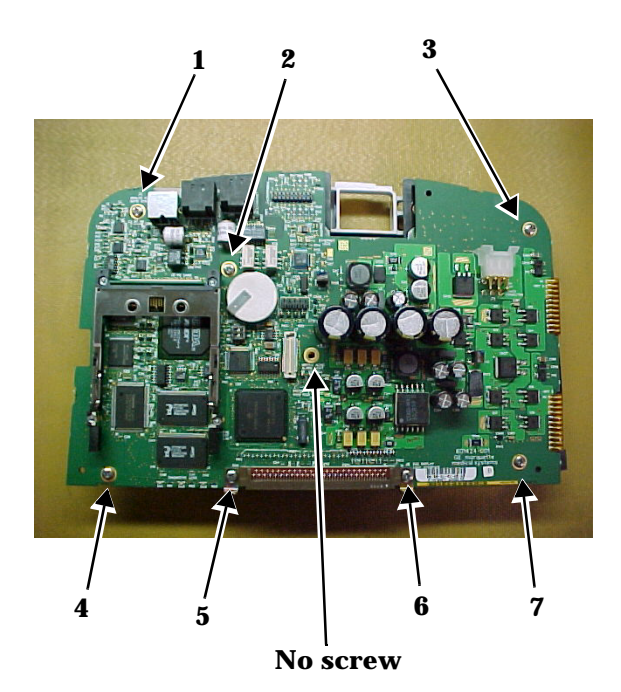

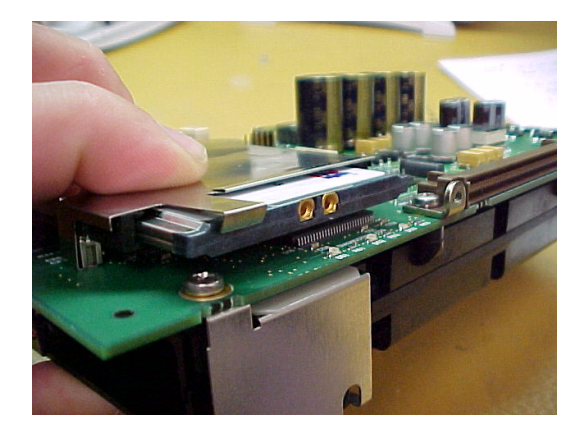

12. Install Symbol PC Card. Note: Clip to hold card in place.

- 13. Install Expansion connector housing as done in Steps 2 and 3.
- 14. Install Panel connector back onto the back of the Processor/Power Management PCB before you slide the assembly back into the Dash housing.

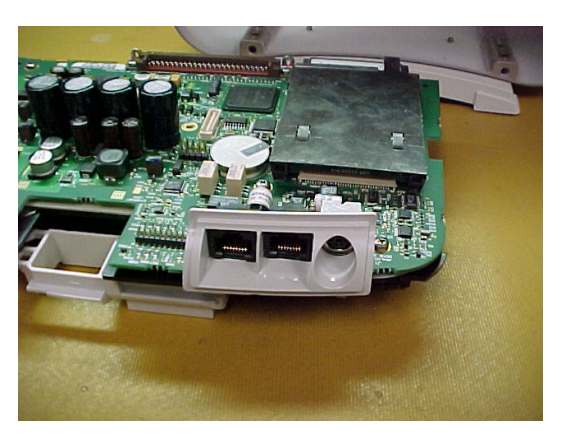

15. Slide the Processor/Power Management assembly back into the Dash housing.

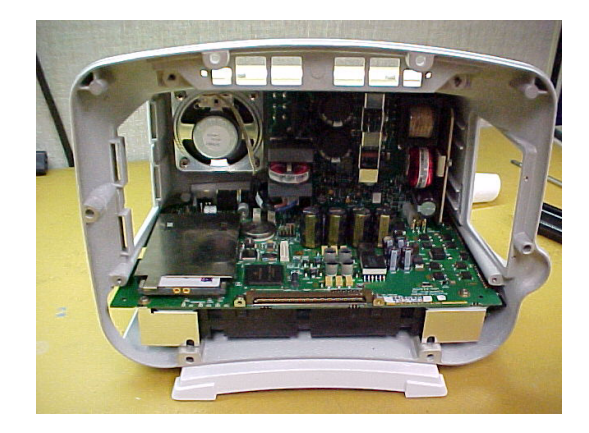

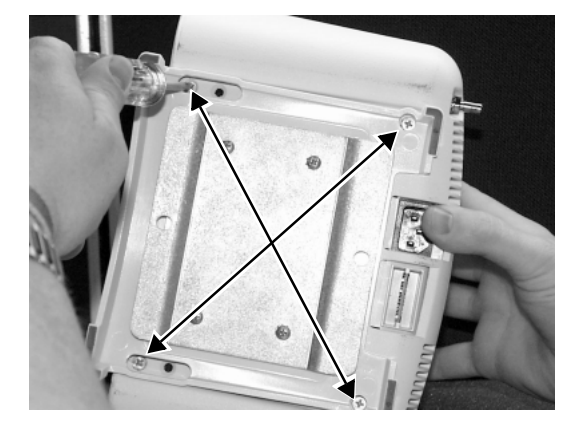

16. Install the four panhead screws.

17. Re-install the battery door Assembly.

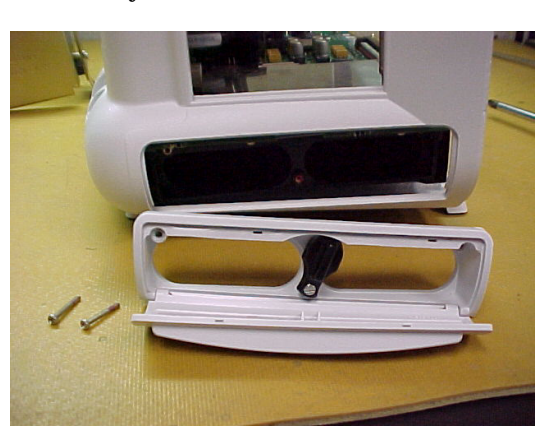

18. Install writer bracket in place. Connect up the speaker and also connect the writer flex to J7 on the Processor/Power Management PCB and secure with thumbscrew.

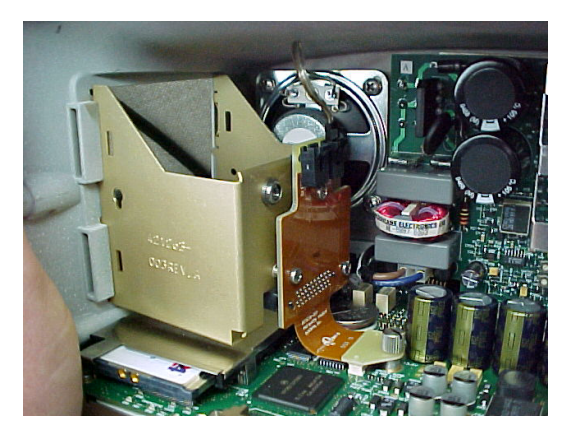

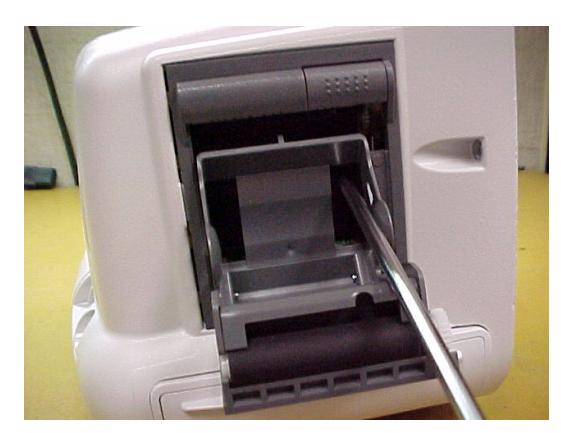

19. Install writer (if equipped) or blank plate. (Writer option shown here.)

- 20. Disassemble the handle assembly by removing top two screws.
- 21. Install the RF LAN antennas as shown into the plastic groves. The antenna could be held in place with adhesive or sticky tape to help aid in reassembly of the handle.

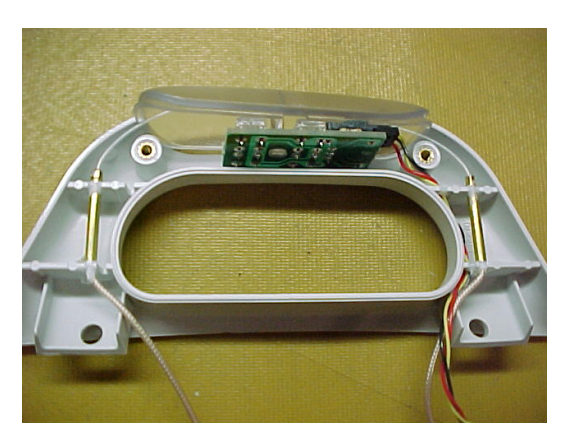

22. Reassemble the handle with the top two screws. Route cables out the bottom of the handle as shown as to not pinch antennas between the handle halves.

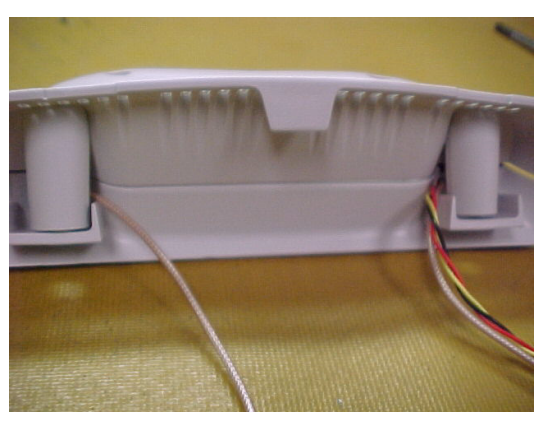

cable to the writer bracket.

- **Anna** .... ...
- 24. Reinstall DAS assembly. When installing the DAS assembly, it is critical not to pinch the coax's or alarm light cable. Route alarm light cable behind the DAS and off to the side of the upper left mounting screws as shown in the picture below. Use four screws (M3 x 12L with washers) to mount the DAS.

23. Route cables into the Dash housing as shown. Connect the alarm

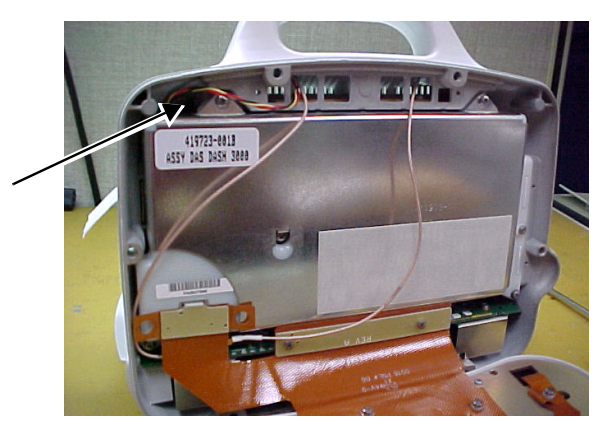

25. Use needle nose pliers to snap the two coax connectors into the Symbol PC card. Route coaxes per the picture. Note that the left coax is routed above the RF LAN shield retaining clip.

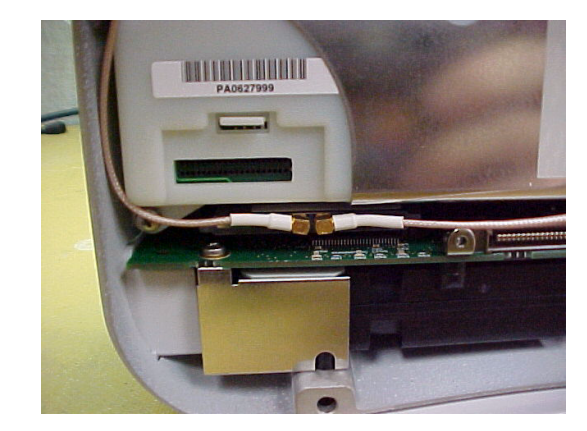

- 26. Reinstall Display assembly. Use two (M3 x6L) screws to mount the flex to the Processor/Power management PCB.
- 8-28 **Dash 3000 Patient Monitor Revision A** Revision A 2000966-026

27. Reconnect the display flex to the DAS assembly. During assembly, verify the RF LAN coaxes are not pinched between the front bezel assembly and the rear housing.

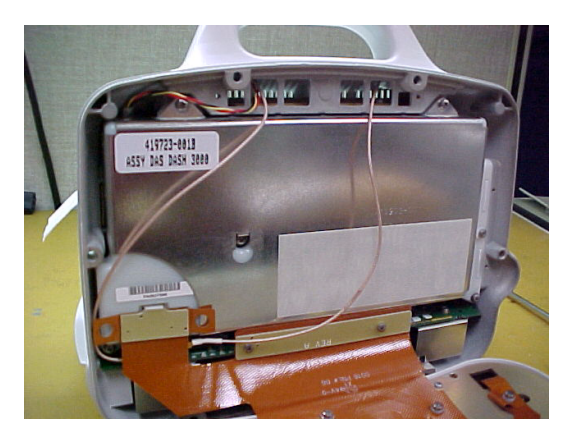

- 28. Reattach the Dash display assembly to the Dash rear housing. It is helpful to lay the monitor face and hang the Trim Knob control over the edge to prevent damage.
	- Top screws are M4 x 28L
	- Side screws are M4 x 16L
	- Bottom screws are M4 x 25L
- 29. Adhere RF LAN label to the rear of the Dash monitor as shown.

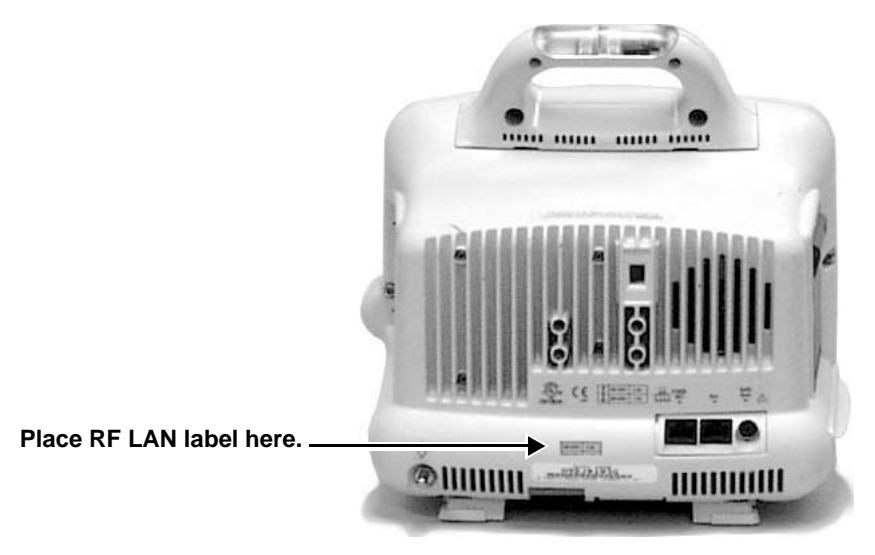

30. Reinstall the batteries and plug into AC power and verify that Wireless LAN is enabled

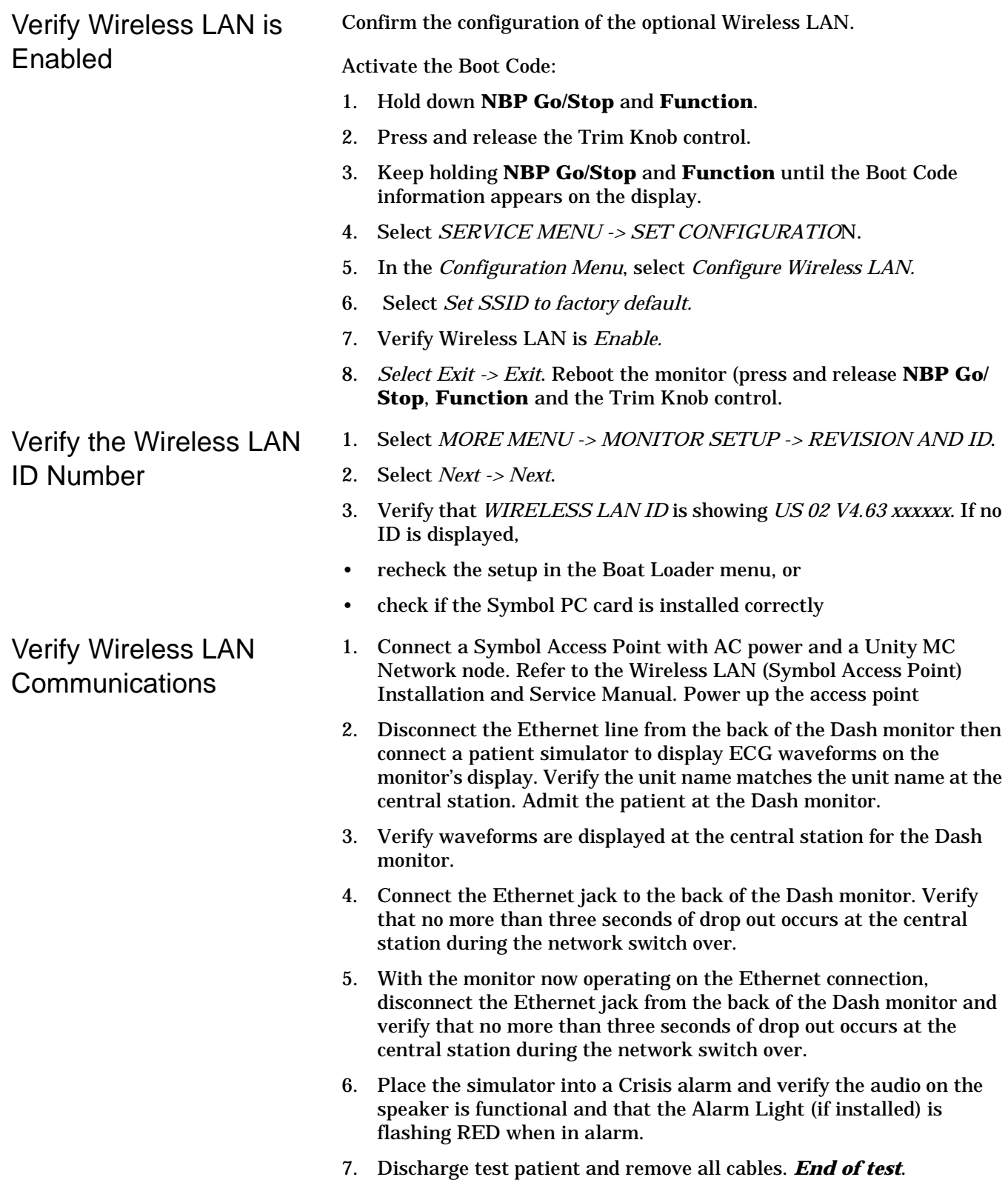

# **Optional DDW Writer Replacement/Upgrade**

**Replacement** 1. Remove the writer by unscrewing the two captive screws inside the writer.

### **CAUTION**

Make sure you approach the screw from *below* the top bar on the paper roll holder so that you do not damage the unit.

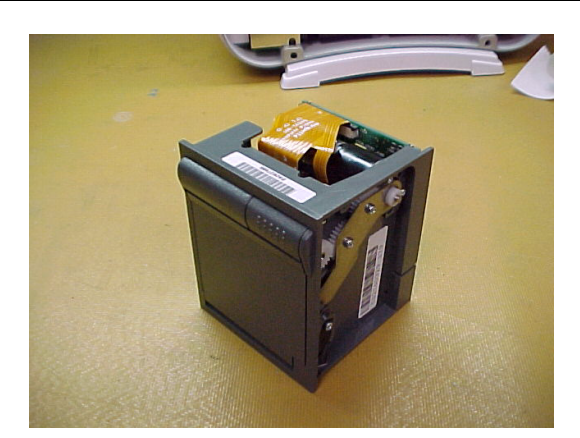

**2-Inch Writer Assembly FRU**

- 2. Remove the writer from the unit.
- 3. Insert the new writer into the rear housing to engage with the blind mate connector. Secure the writer with the two captive screws inside the writer.
- 4. Perform the Graph Test in chapter four, Maintenance.

**Upgrade** If upgrading the Dash monitor to add a writer, pry off the blank cover with a flat blade screw driver. The cover may crack or break when removing. Once the cover is removed it can be discarded. Proceed with steps 3 and 4 above.

# **Calibration**

For best results, GE Marquette Medical Systems recommends you recalibrate the monitor after you replace components. Go to the appropriate calibration procedure in the Calibration section of this manual.

In many cases, you need to perform certain electrical tests.

# 9 ASSEMBLY DRAWINGS

# **Introduction**

Included in this section is the Theroy of Operation along with a complete set of engineering assembly drawings for monitors configured with the TFT color display. These drawings provide reference for components of the monitor in the form of mechanical and electrical diagrams.

The assembly drawings for all of the monitors configuratons are broken down as follows:

- **Electrical diagrams** These diagrams provide a reference to electrical assemblies in the monitors.
- **Packing materials** These diagrams provide reference to the manufacturer shipping container used for the monitors.
- **Exploded views** These diagrams provide reference to the individual parts used in the monitors.
- Parts Lists These lists provide part number and descriptive crossreference to all parts and subassemblies found in each of the drawings.
- **Port Connections** These photos and tables provide signal information for the various connectors on the Dash 3000.

# **Theory Of Operation**

# **General Monitor Block Theory**

The Dash 3000 monitor is a portable patient monitor manufactured in various fixed configurations:

- 3/5/10-leadwire ECG,
- respiration,
- pulse oximetry,
- NBP, and
- two temperatures are standard on all models;
- 12SL,
- $BP$
- CO, and
- $CO<sub>2</sub>$  are software options.

The "7015" software feature level provides the base feature set; additional software options are provided by the "7020" and "7025" feature levels. Options are configured at the time the monitor is manufactured. The Dash 3000 monitor comes with either a monochrome EL or a color active-matrix display. Other hardware options include thermal printer and an alarm light. Software options can be upgraded in the field by use of a password unique to each monitor and feature.

Unity Network (twisted-pair Ethernet), Aux (async serial communication channel), and defibrillator synchronization/analog output interfaces are standard on all monitors.

Many languages are bundled into one software package and selected in the boot menu. You must install Asian languages separately.

To obtain a more detailed theory of operation, attend one of the formal technical training classes. Regularly scheduled technical training classes are held throughout the year at the GE Marquette training facility located in Jupiter, Florida. If warranted, technical training classes can be scheduled at customer sites or other locations in the field as well.

**Components** The monitor is housed in a single package. The main components of the assembly are:

- User Interface,
- Power Supply,
- Data Acquisition System,
- Processor/Power Management subsystem (including battery case and expansion connector),
- Speaker,
- Handle subassembly (including the Alarm Light option), and
- Thermal Printer (optional).

# **Overall Monitor Block Diagram**

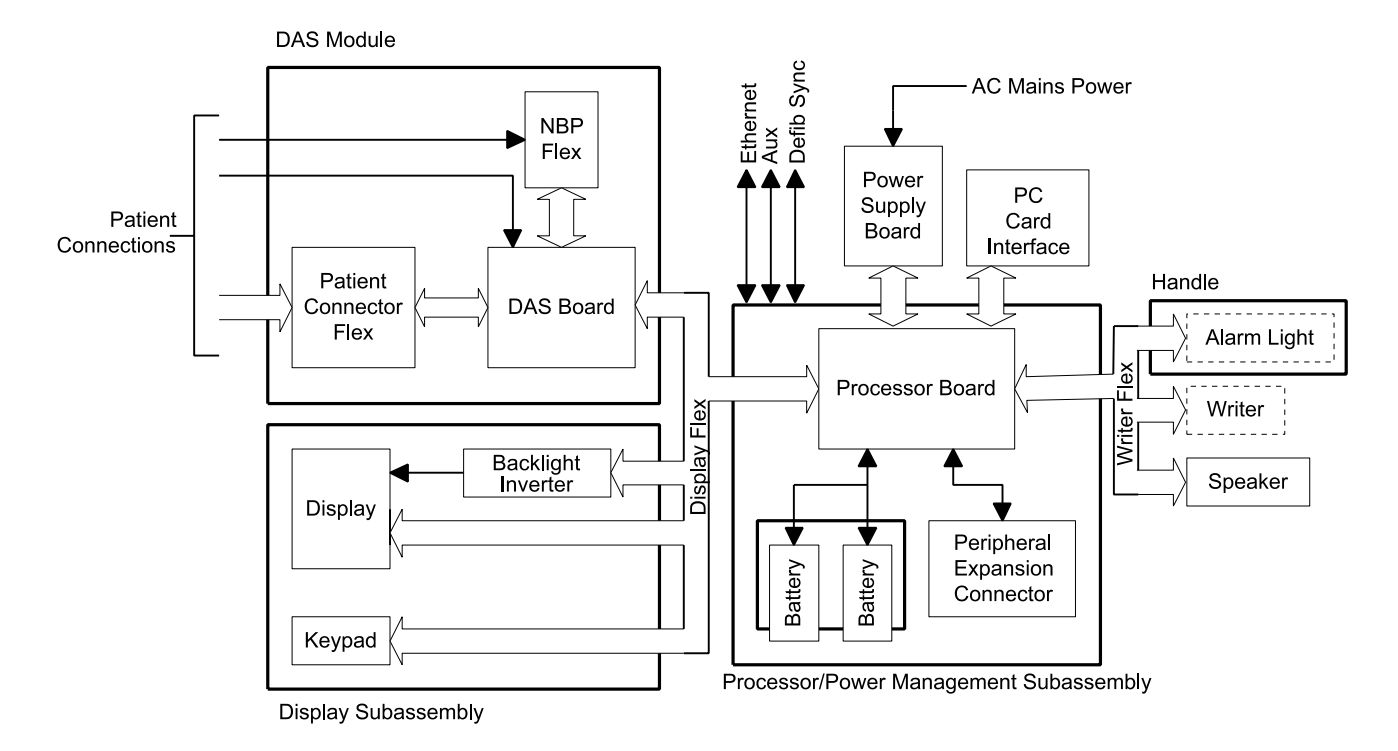

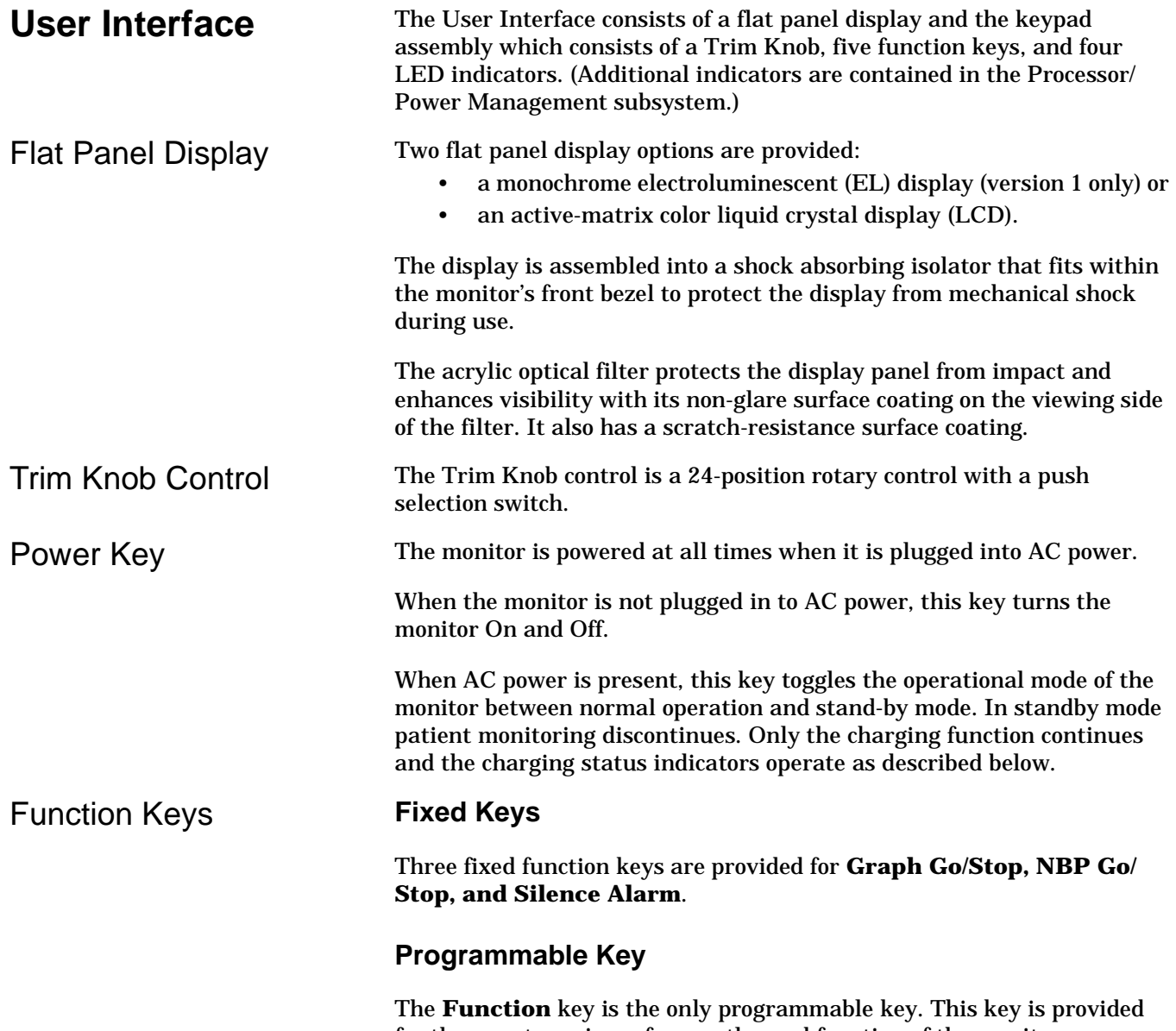

for the user to assign a frequently used function of the monitor. Currently this key only performs the "Zero All" function.

Indicators While the monitor powers up or changes between normal mode and standby mode, all four front panel indicators illuminate.

### **AC Power Indicator**

The indicator labeled AC Power illuminates green when AC mains power is applied to the monitor (including when the monitor is in the standby mode). The indicator does not illuminate when the monitor is not powered by AC mains power.

### **Battery Power Indicator**

 The indicator labeled Battery Power illuminates yellow when the monitor is operating on battery power. Yellow is used so the user is able to quickly discern that the monitor is battery powered. The indicator does not illuminate when the monitor is not battery powered.

### **Charging Status Indicators**

The following table explains what the Charging Status indicators mean.

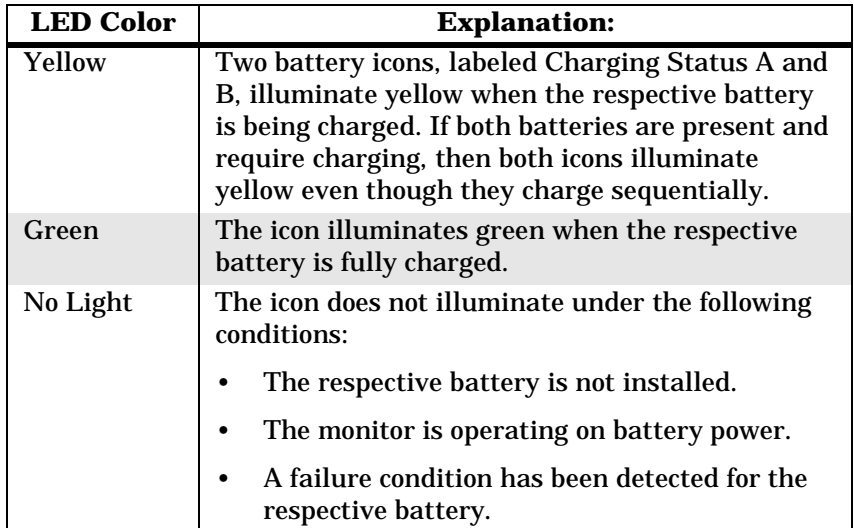

### **"Battery In Use" Indicators**

The "Battery In Use" indicator (inside the battery door) illuminates green when the monitor is receiving power solely from the respective battery. The indicators do not illuminate when the monitor is not battery powered.

Neither indicator illuminates when the monitor is operating from both batteries simultaneously (i.e., in a very low battery charge condition when both batteries are joined together in order to sustain operation of the monitor).

### **Power Supply** The subsystems within the monitor operate from a common 9 to 18 V power bus. Due to the wide variety of voltages required by the various subsystems, power is converted locally by each subsystem. This architecture results in an efficient and compact system by reducing the number of conversions required and optimizing the physical size of each converter for the specific application. When operating on AC mains power, the power bus voltage is 18 V, generated by the offline switching power supply.

No AC mains power switch is provided.

The line voltage range switch must be set to select 115 V or 230 V (90 to 132 VAC or 190 to 264 VAC, respectively).

# **Data Acquisition System (DAS)**

All interfaces to the patient occur through the DAS. The ECG function uses a direct connection to the patient; therefore it is separately isolated from the other functions (except respiration, which shares the ECG patient interface) to substantially eliminate coupling of noise and leakage currents to/from other functions. All remaining DAS functions (i.e., pulse oximetry, NBP, invasive pressure, temperature, cardiac output, and  $CO<sub>2</sub>$ ) share a common isolation barrier.

### Block Diagram

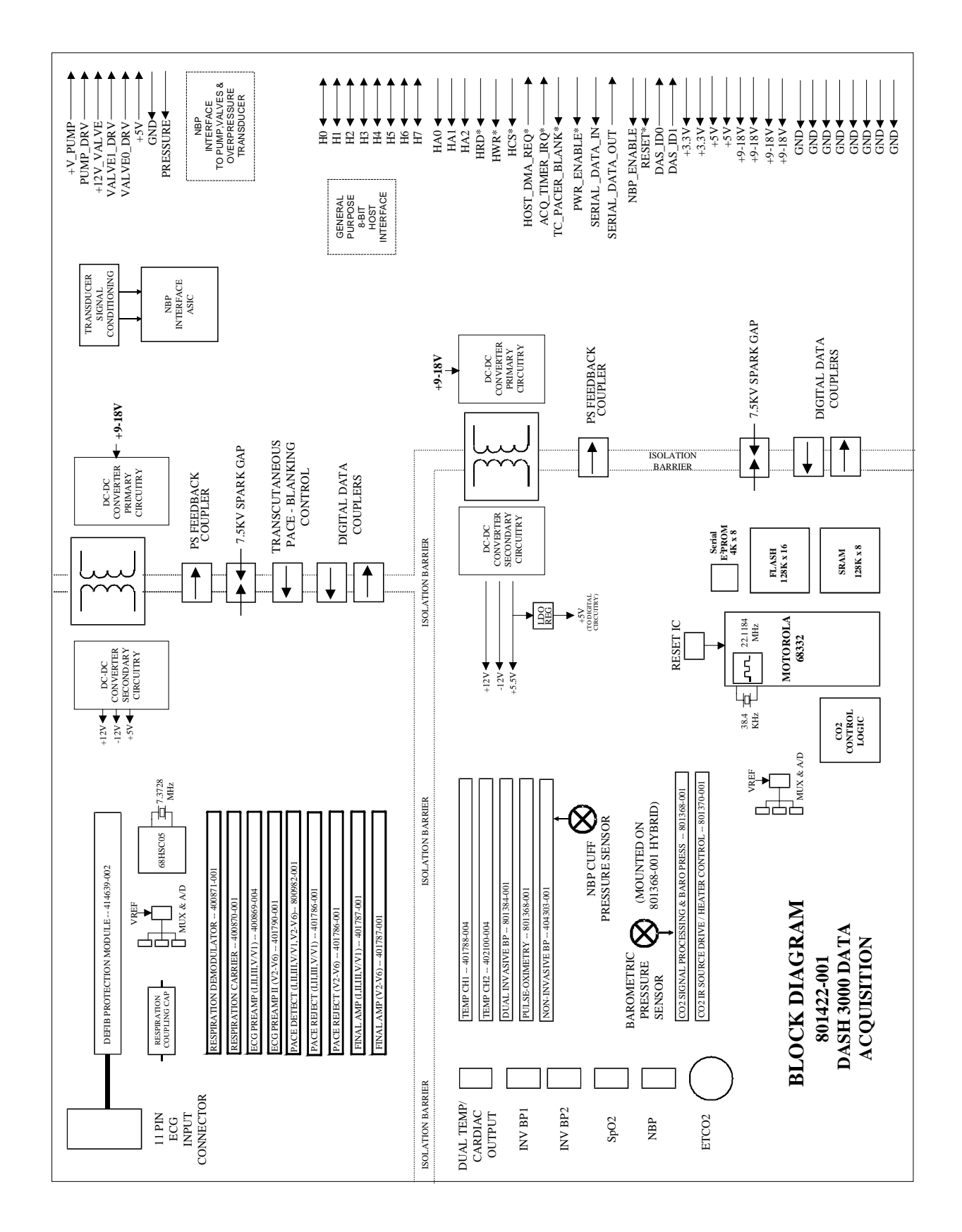

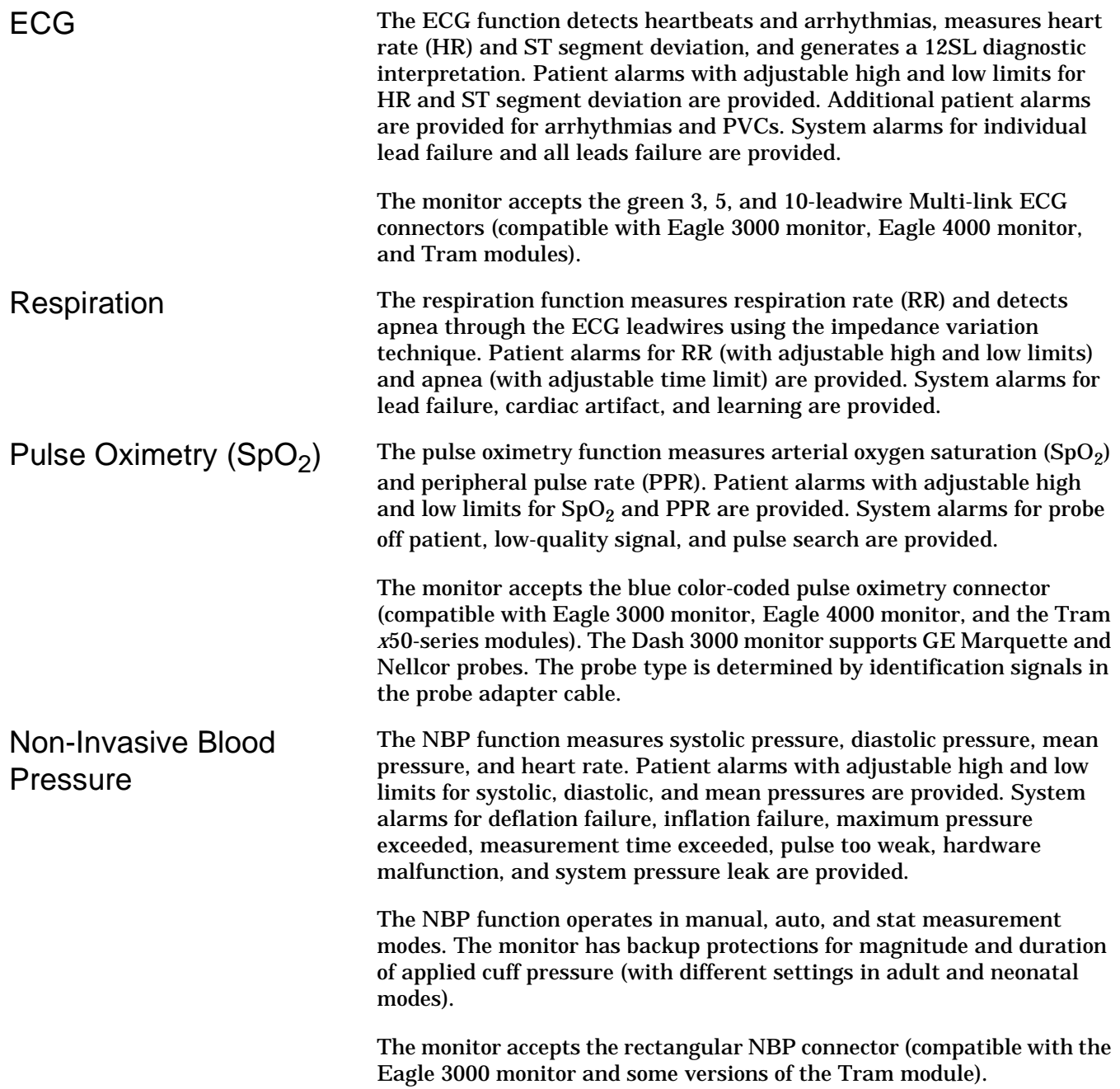

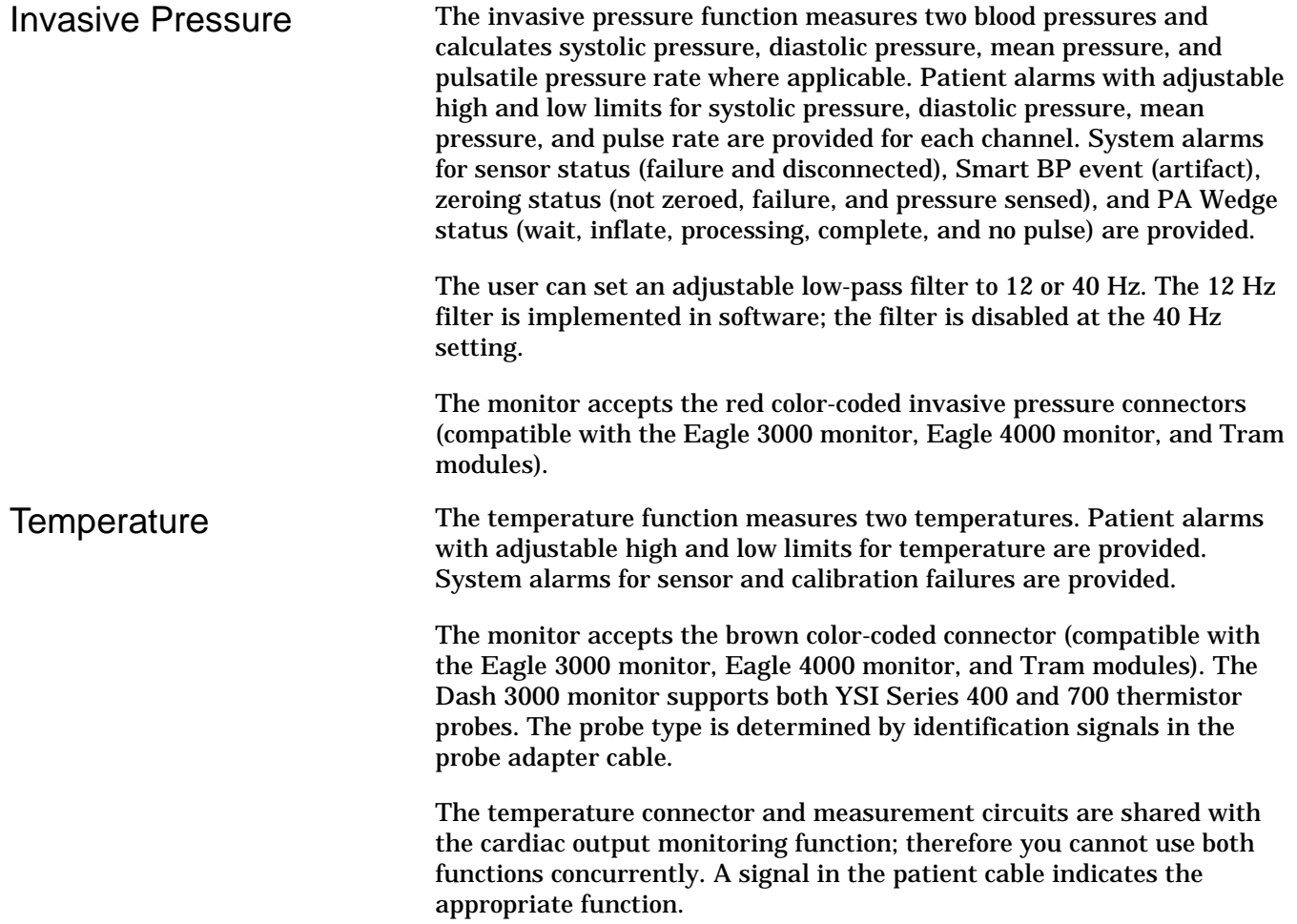

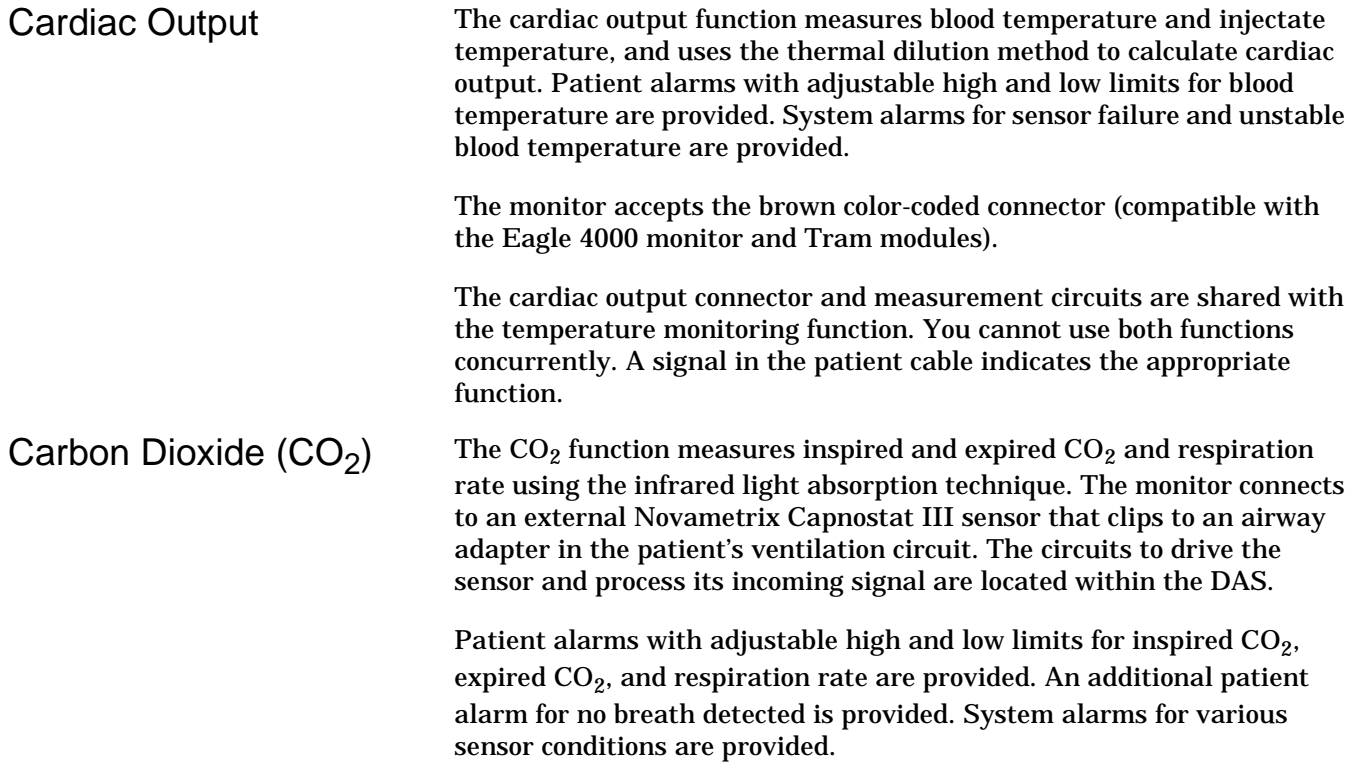

The monitor accepts the yellow color-coded connector.

# **Processor/Power Management Subsystem**

Overview The main processor/power management PCB contains the electrical hardware to provide data processing and display of patient and monitor configuration data, communication and interface circuitry, and power conversion and battery management functions for the Dash 3000 patient monitor.

> The high level of integration attained in the design of the Dash 3000 Processor/Power Management PCB is attributed to the use of several highly integrated devices. A complex communications controller, ASIC, and battery management hardware significantly improve the performance and reduce the complexity and cost of the assembly. In addition to the CPU, the main microcontroller contains a six-channel communications processor as well as memory, PC Card, and video controllers. The devices used in the core processing architecture all operate at 3.3 V to minimize power consumption, yet the main processor and ASIC are tolerant of 5 V hardware peripherals.

### Block Diagram

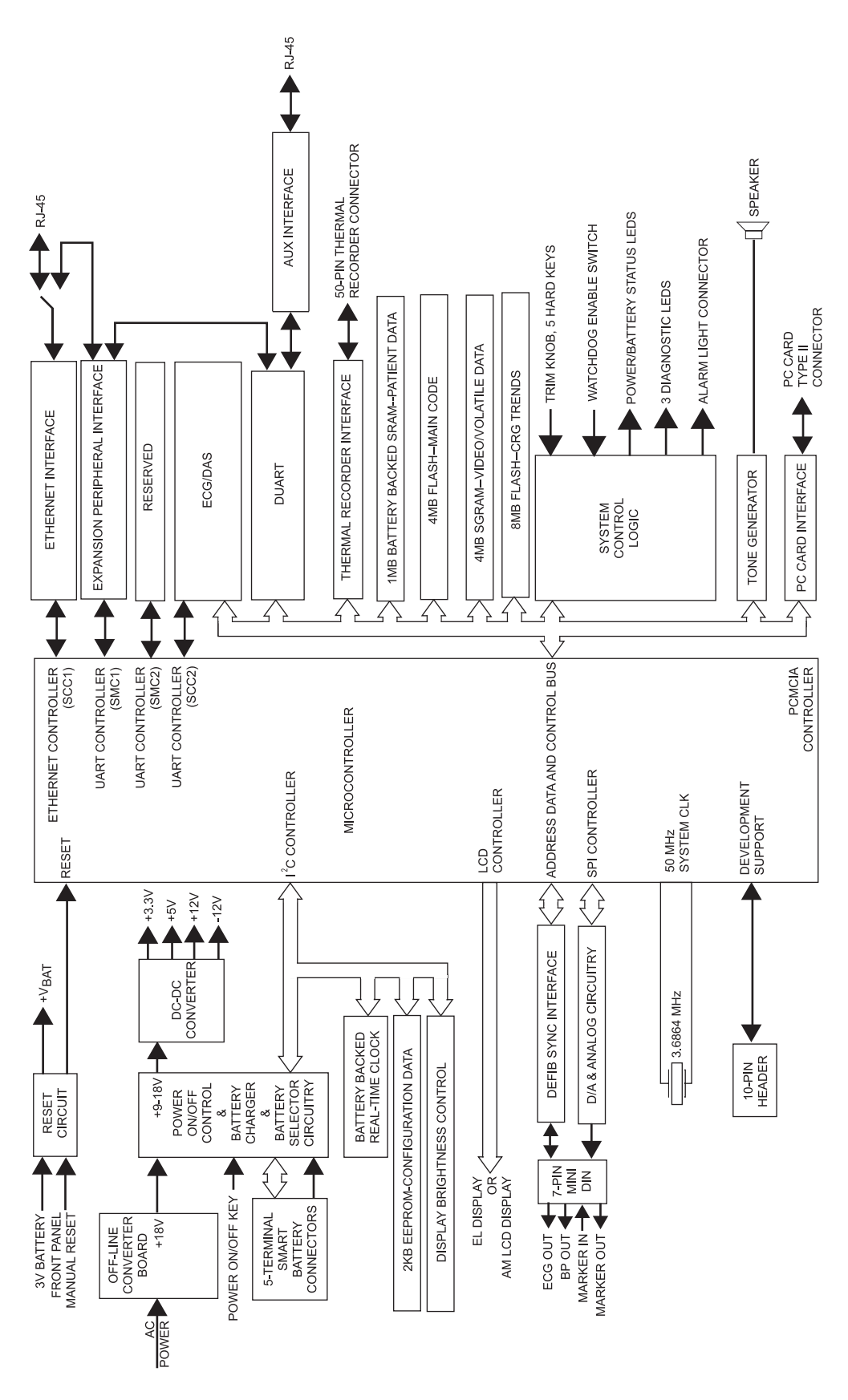

Main Microcontroller The microcontroller contains two processors:

- a true internal and external 32-bit CPU core, and
- a communications processor module (CPM).

The CPM contains an 8 Kb dual port RAM to communicate with the CPU core, and once configured communicates with external devices with minimum CPU intervention. External logic is reduced by the internal memory controllers and a system interface unit which provides a clock synthesizer and timers used in this design. Writer communications is supported by direct memory access and processing performance is enhanced by 4-kilobyte instruction and data caches.

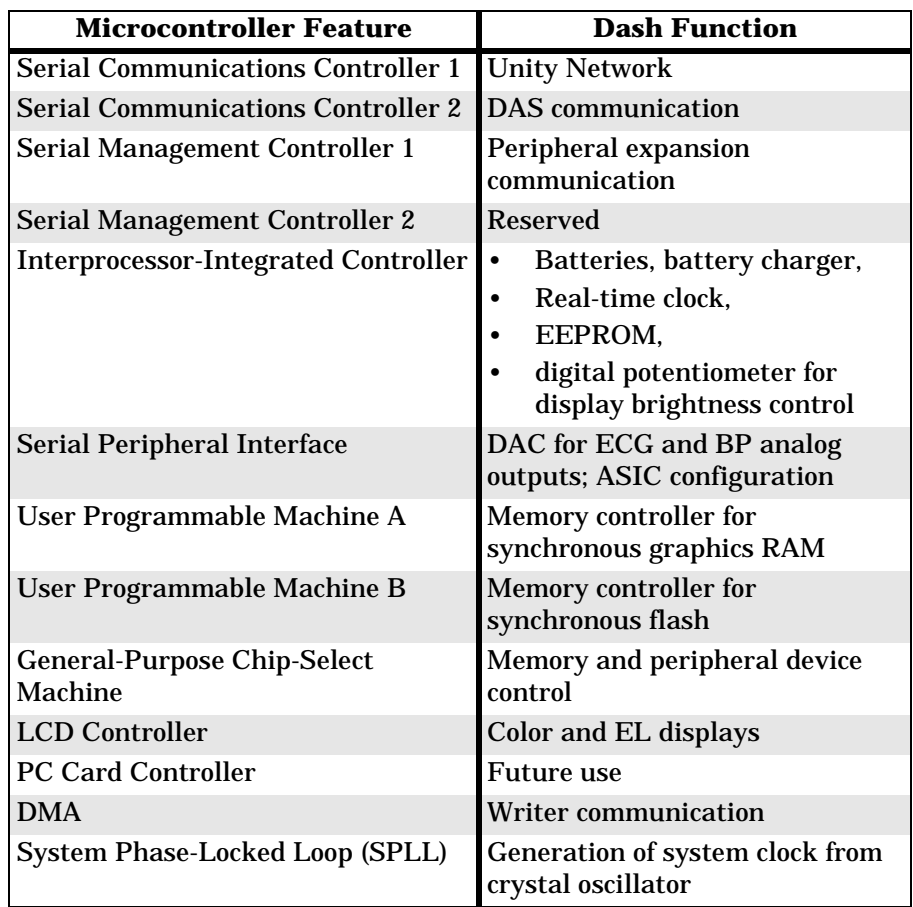

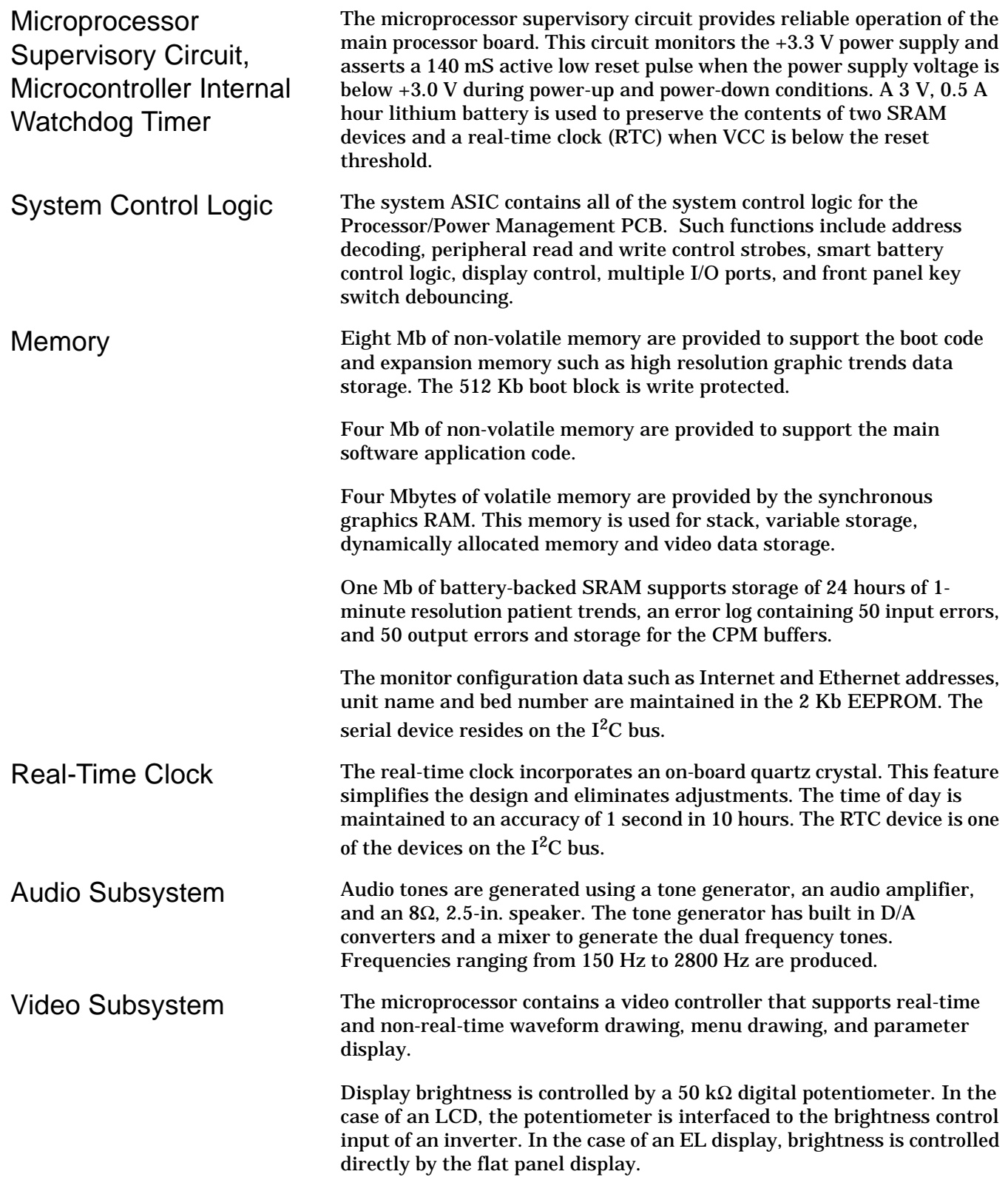

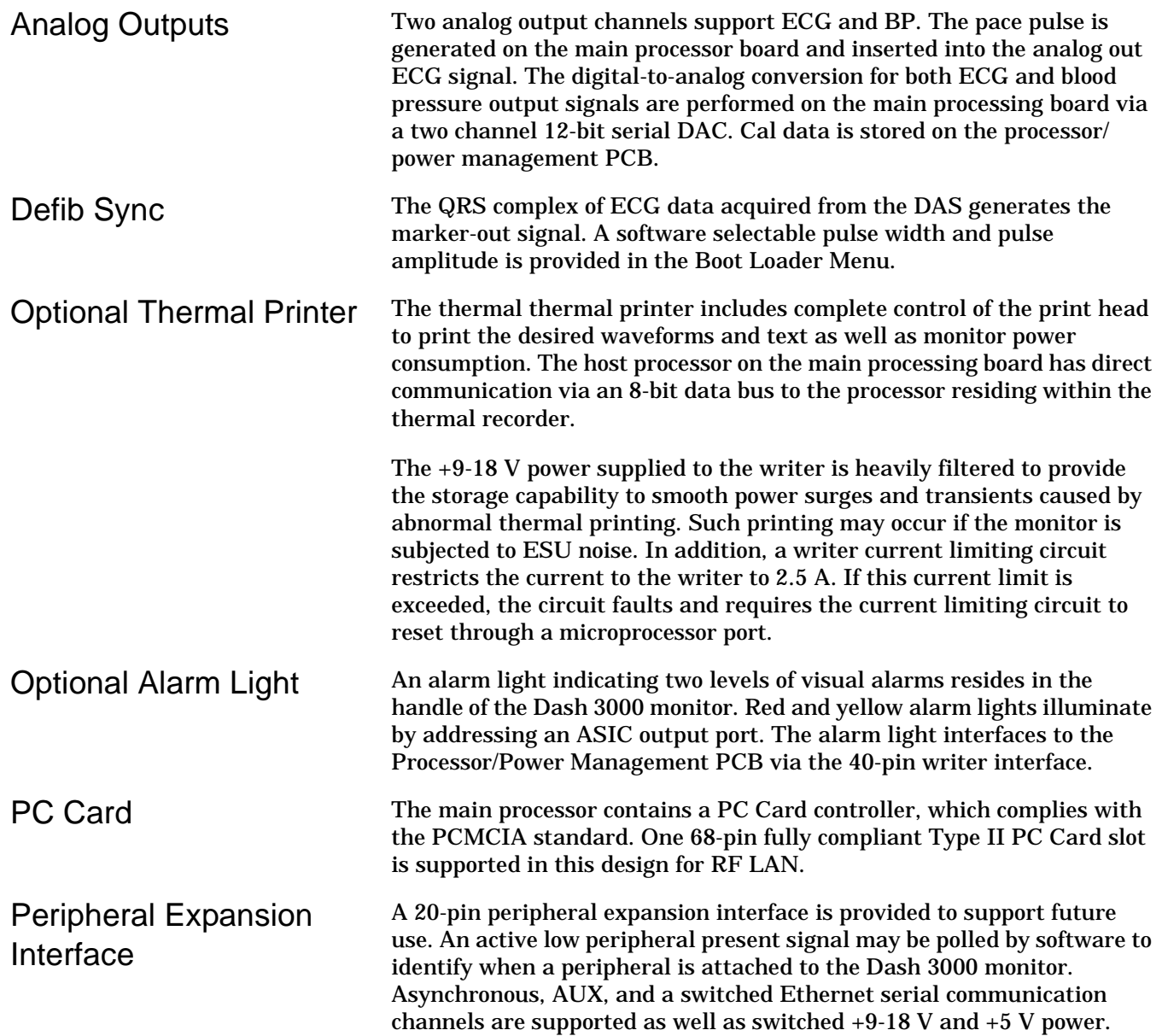

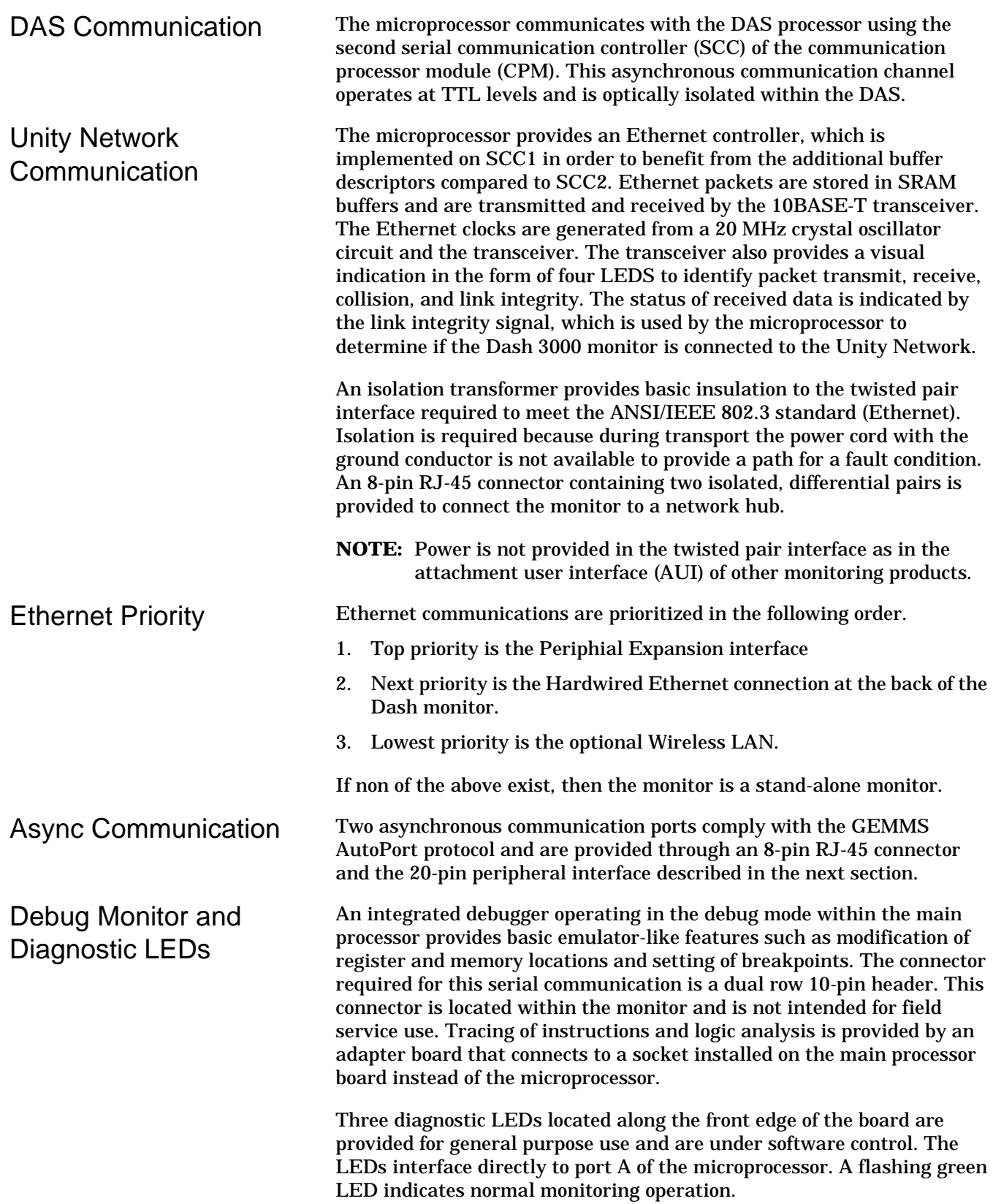

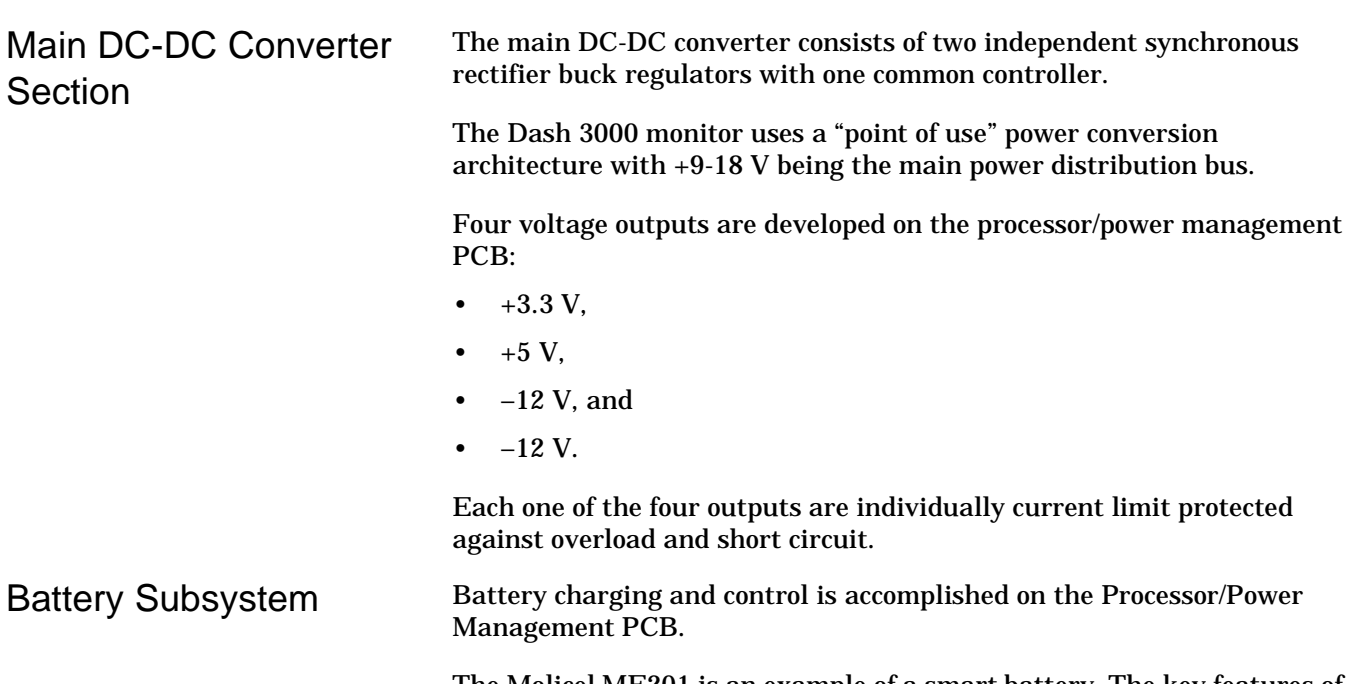

The Molicel ME201 is an example of a smart battery. The key features of this off-the-shelf battery are listed below. Additional features of a smart battery include on-pack fuel gauge and standard battery sizes and interconnect.

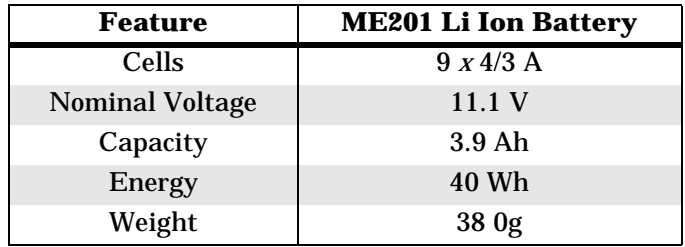
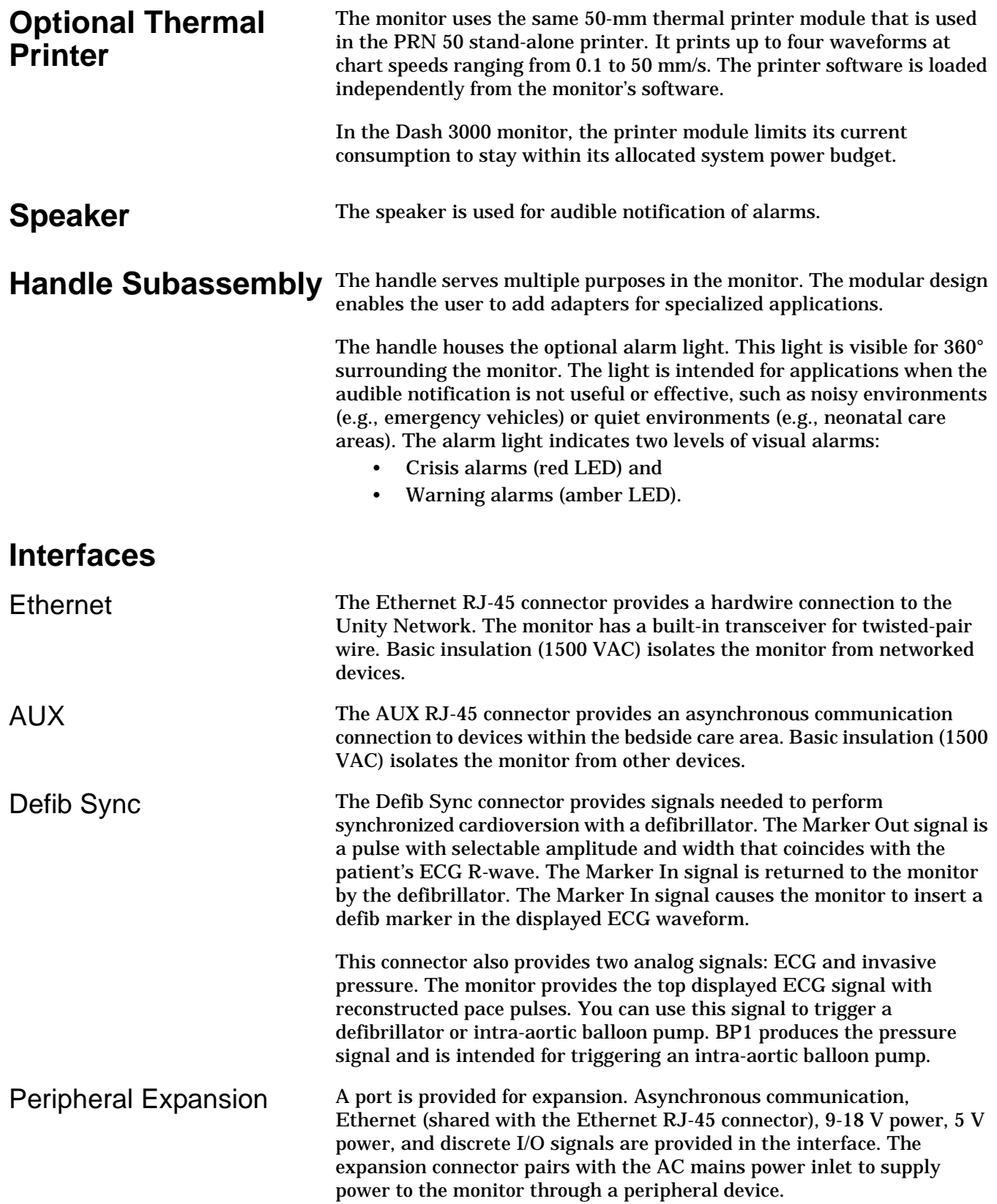

## **Setup and Configuration**

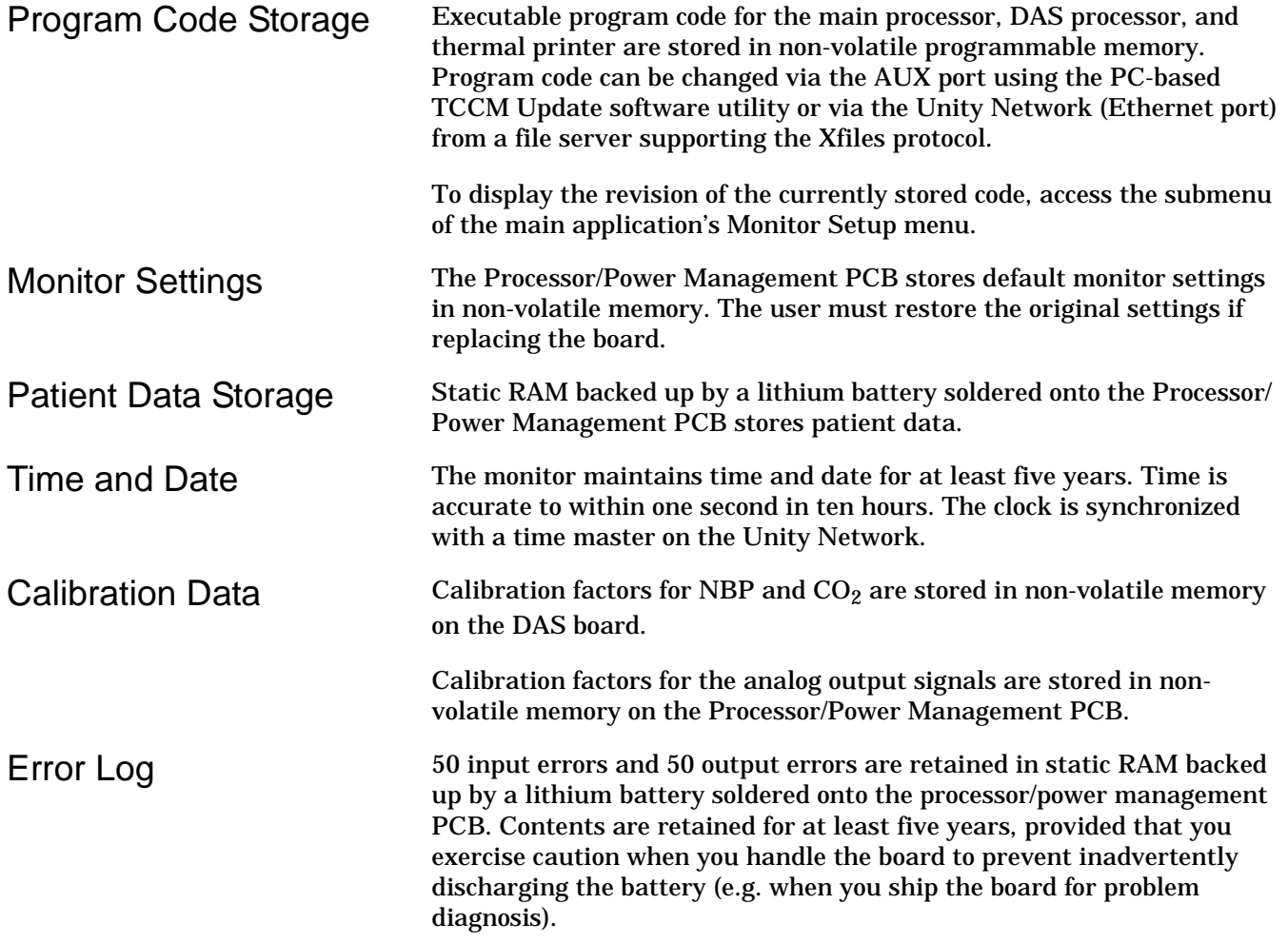

## **Electrical Diagram**

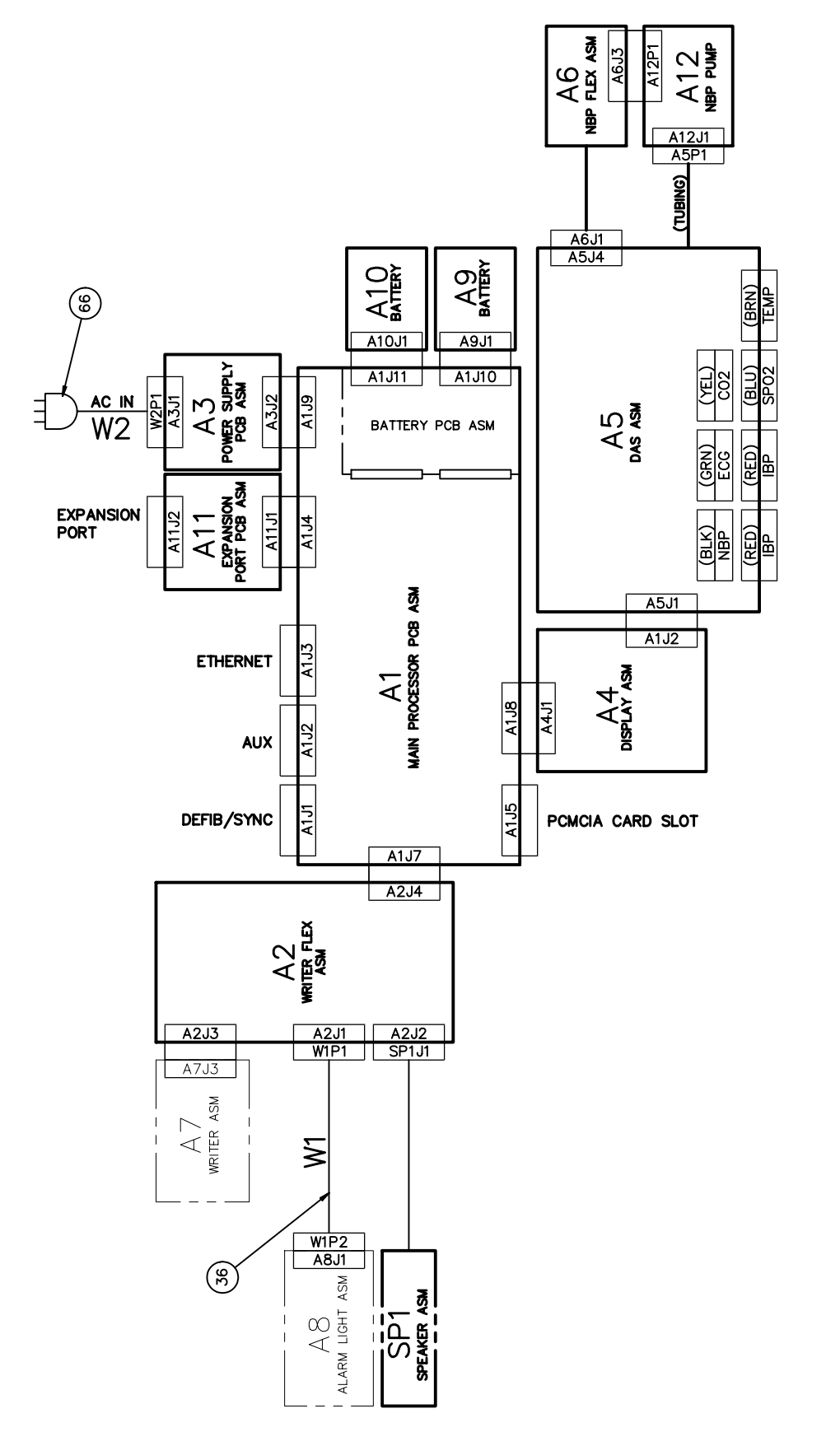

**mail@ueffe**<br>A QE Medical Systems Company

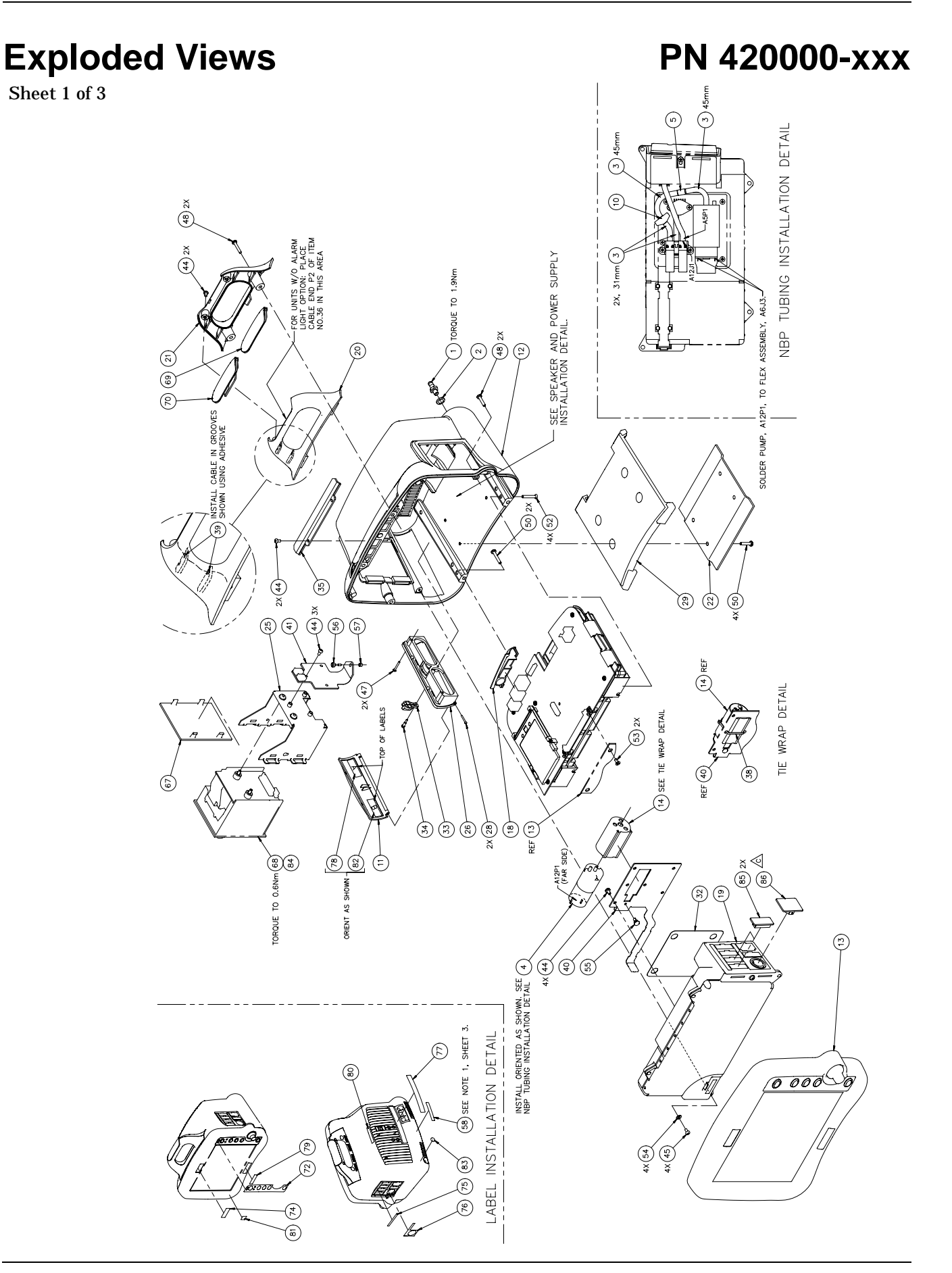

Sheet 2 of 3

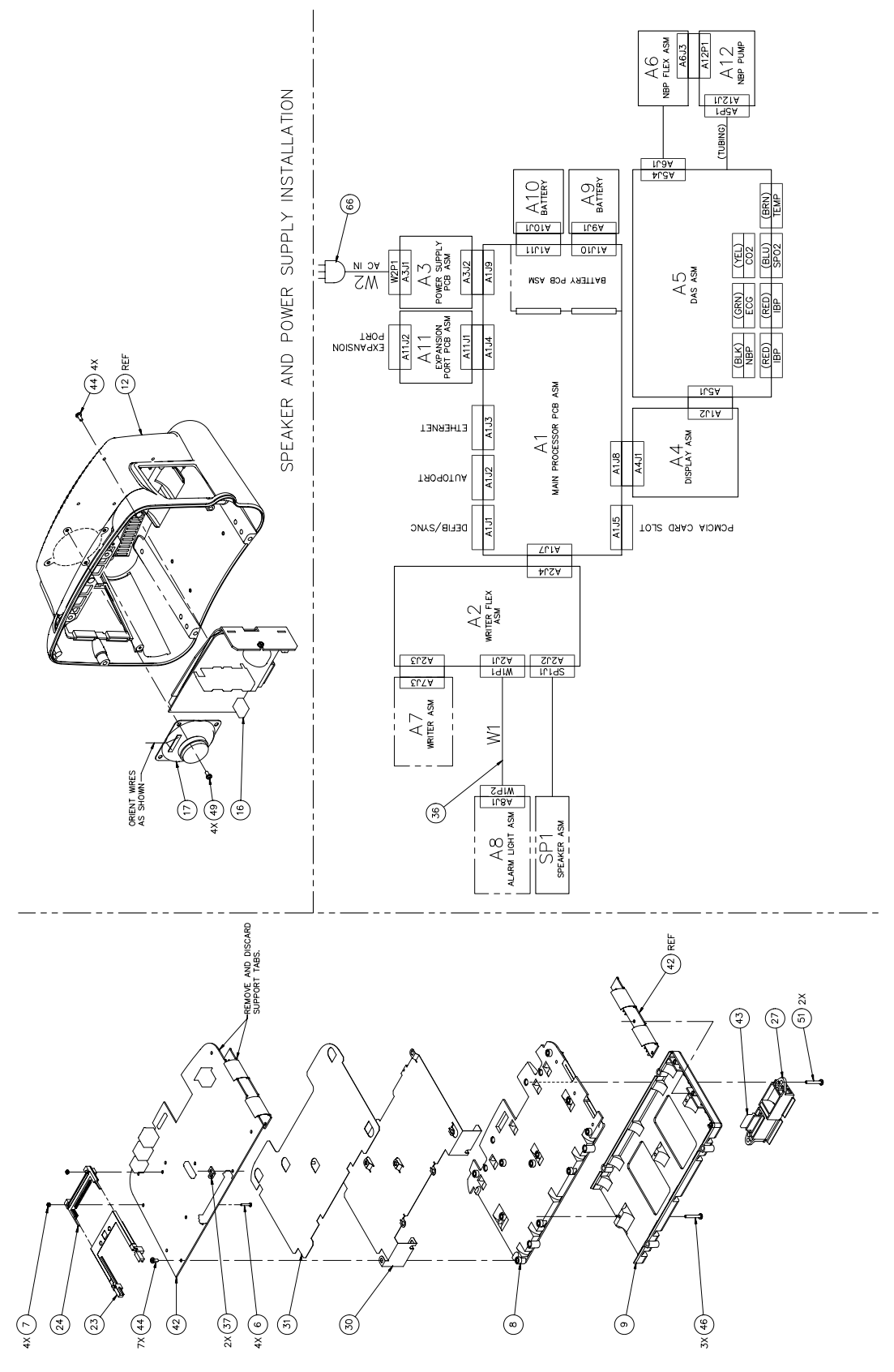

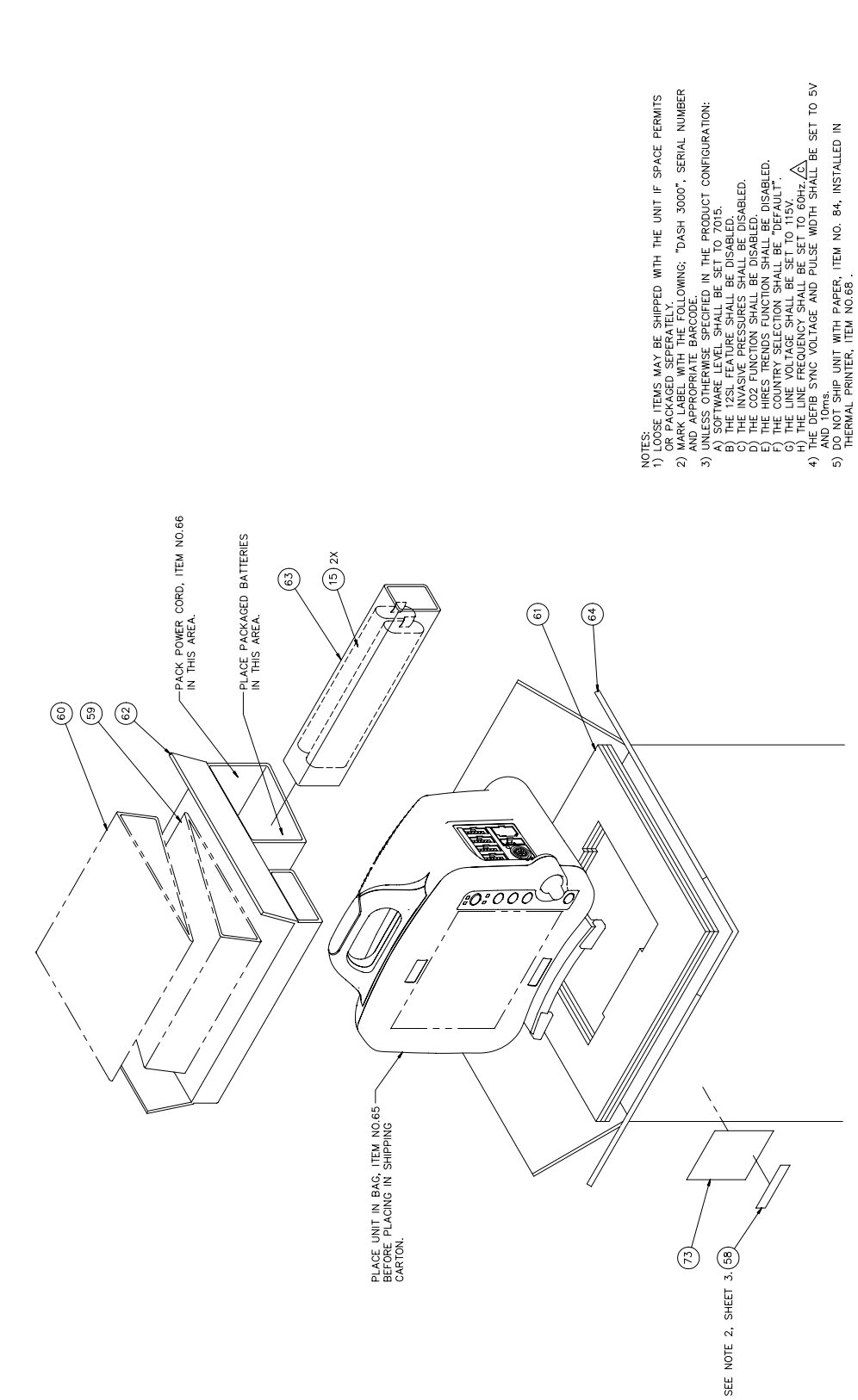

Sheet 3 of 3

## **Dash 3000 Parts List PN 420000-008**

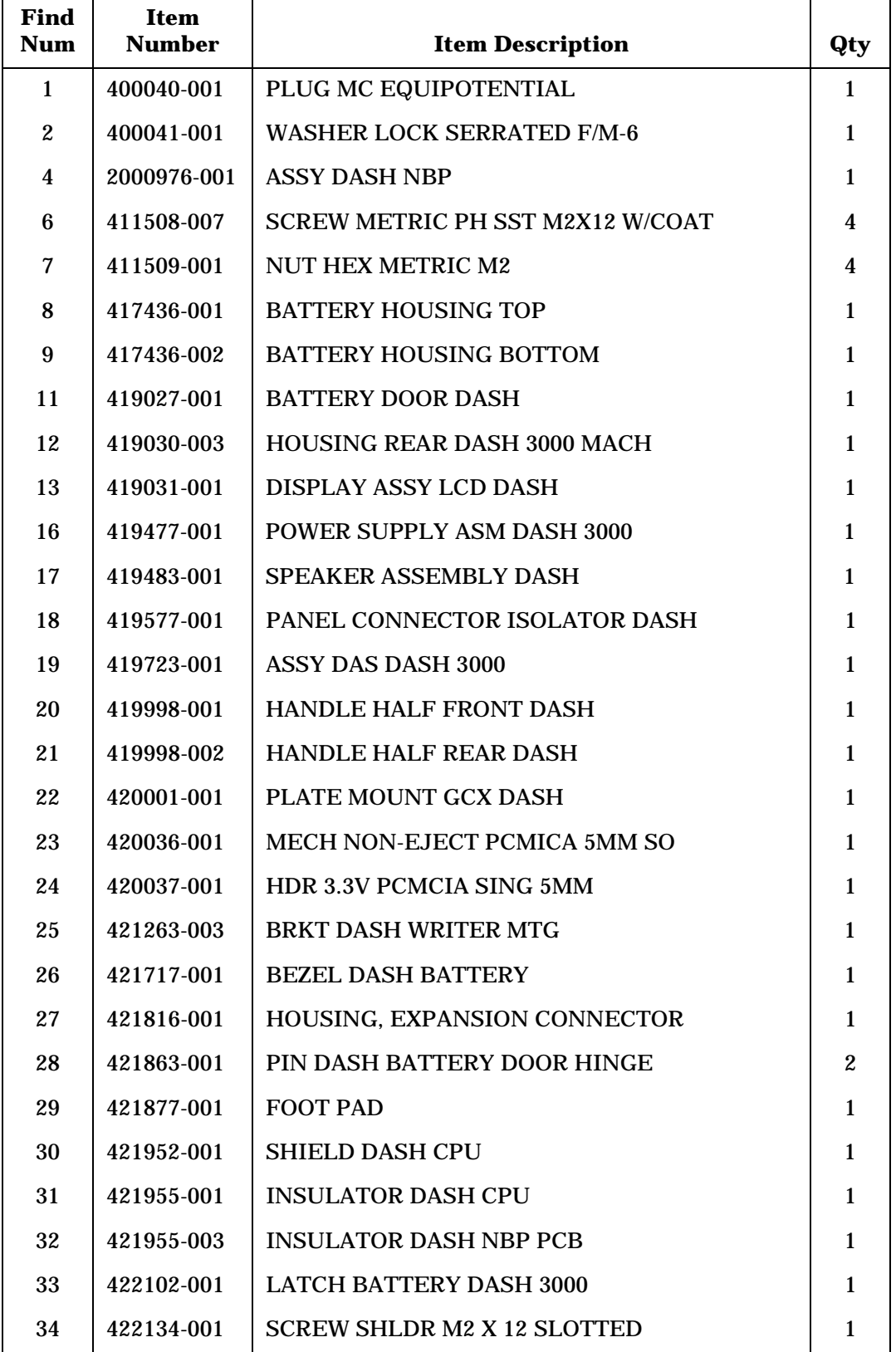

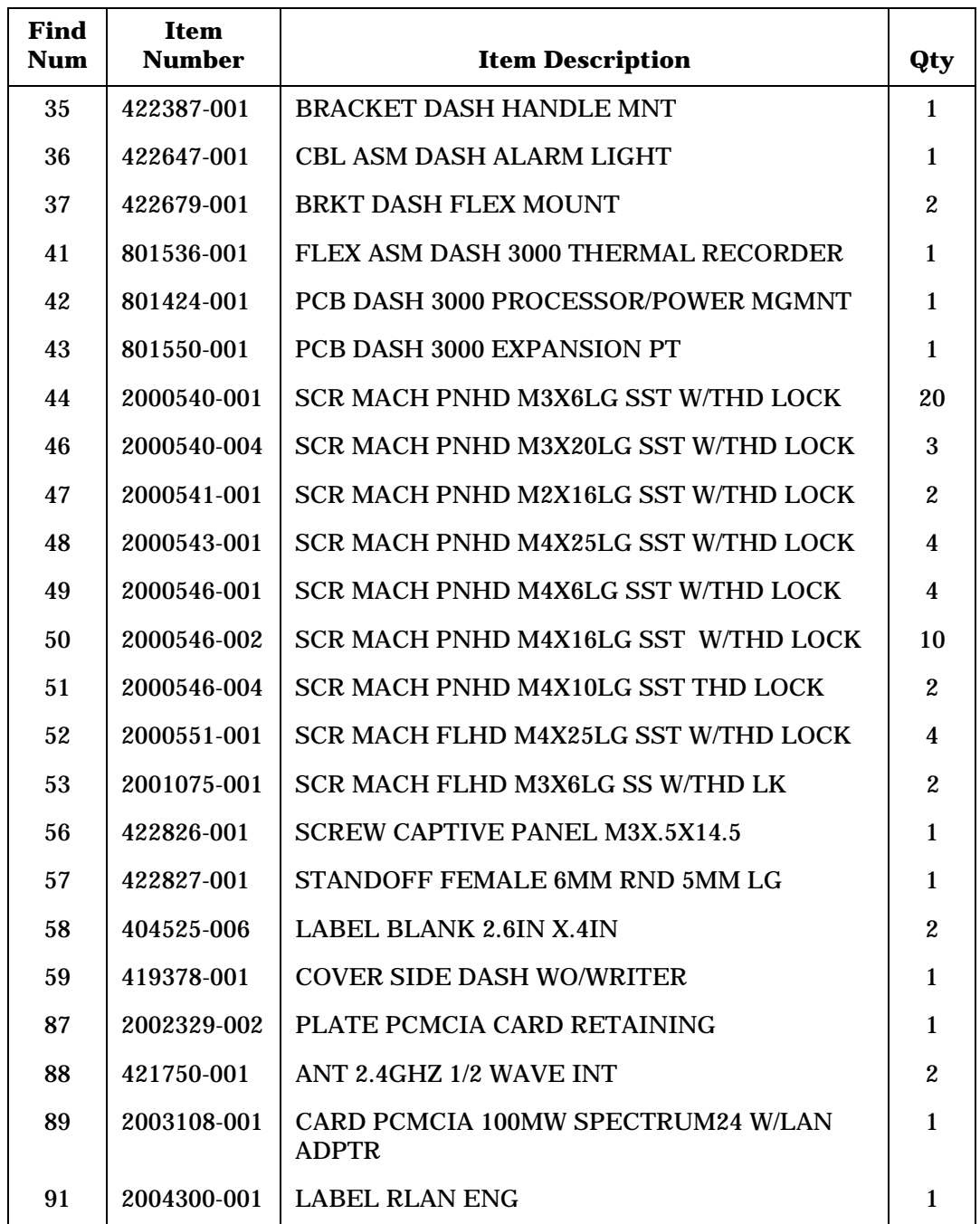

# **Field Replacable Units (FRU's)**

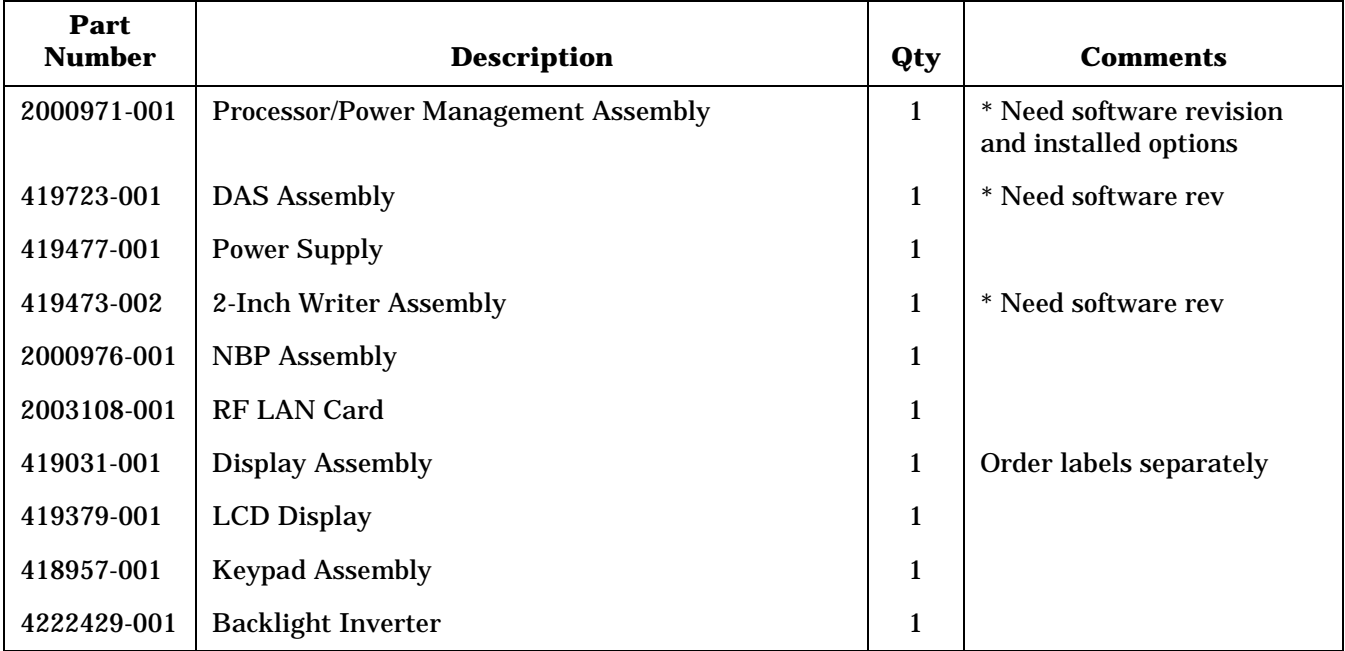

\* Indicates what is needed when ordering FRU from customer service.

## **Port Connections**

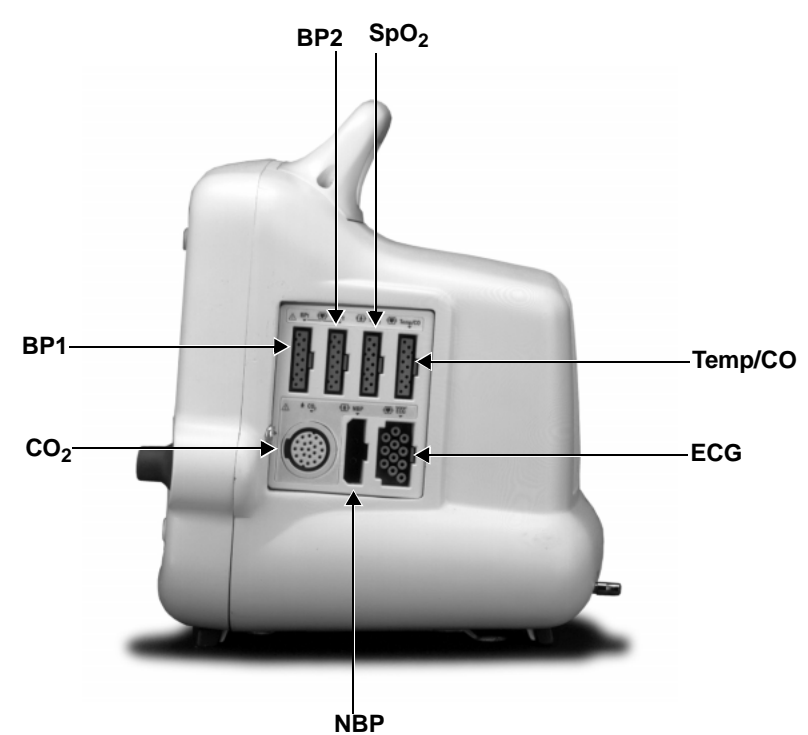

### **Invasive Blood Pressure Cable Connector**

Two invasive blood pressure channels are provided; each channel uses a separate 11-pin, female connector. The pinout is as follows:

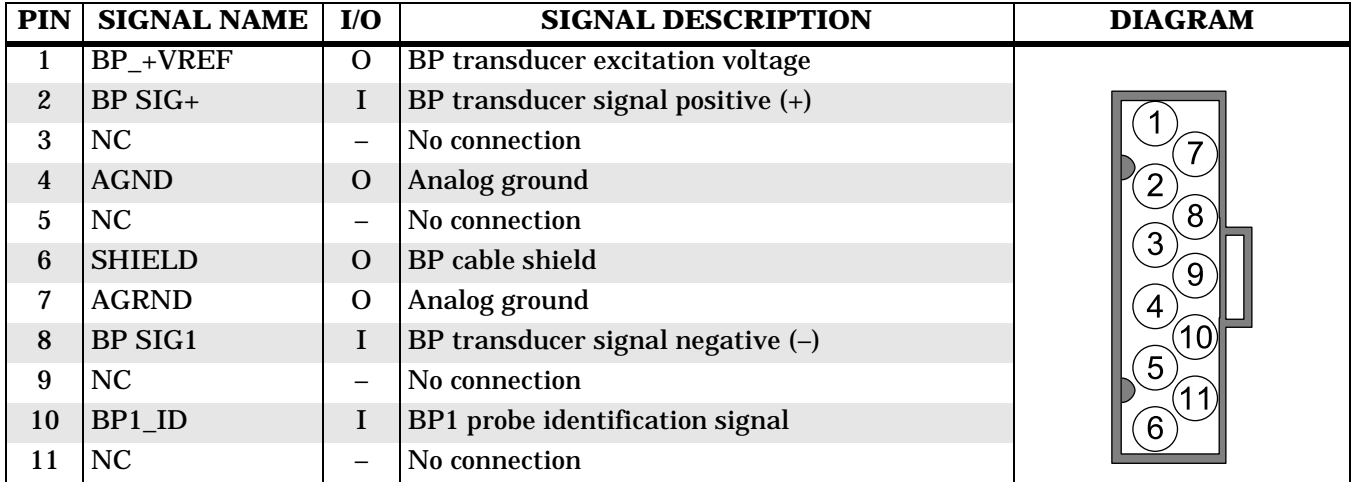

#### **Pulse Oximetry (SpO2) Cable Connector**

The pulse oximetry function uses an 11-pin, female connector. The pinout is as follows:

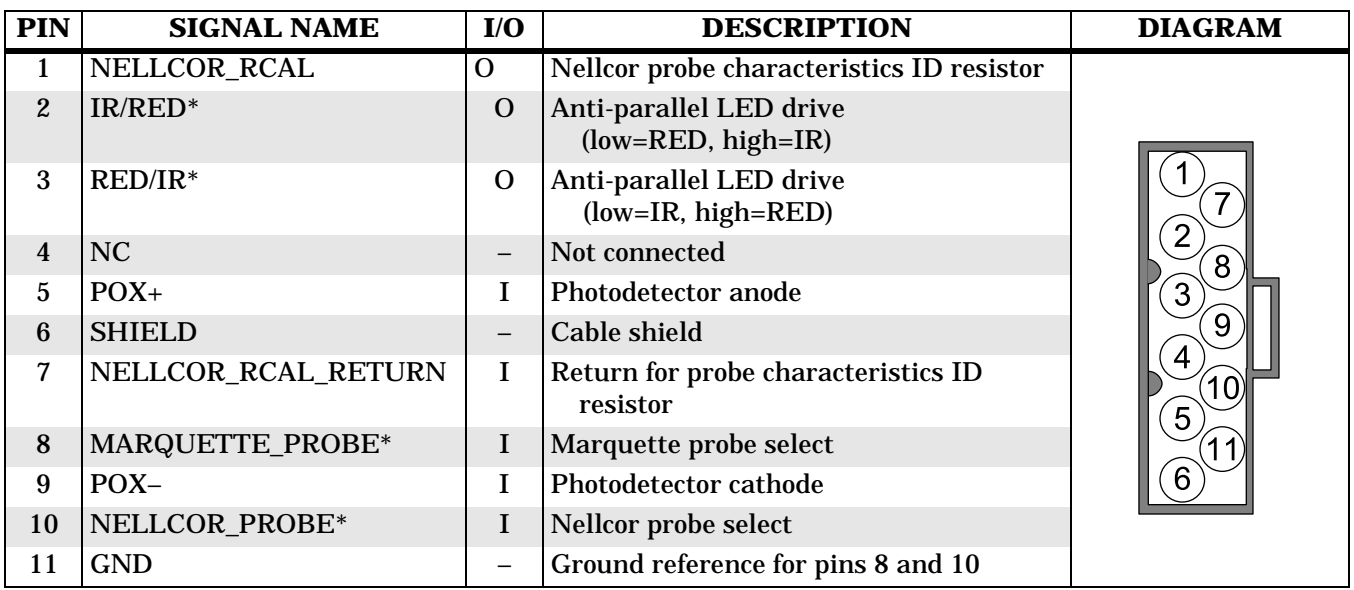

#### **Temperature/CO Cable Connector**

The temperature/CO function uses an 11-pin, female connector. The pinout is as follows:

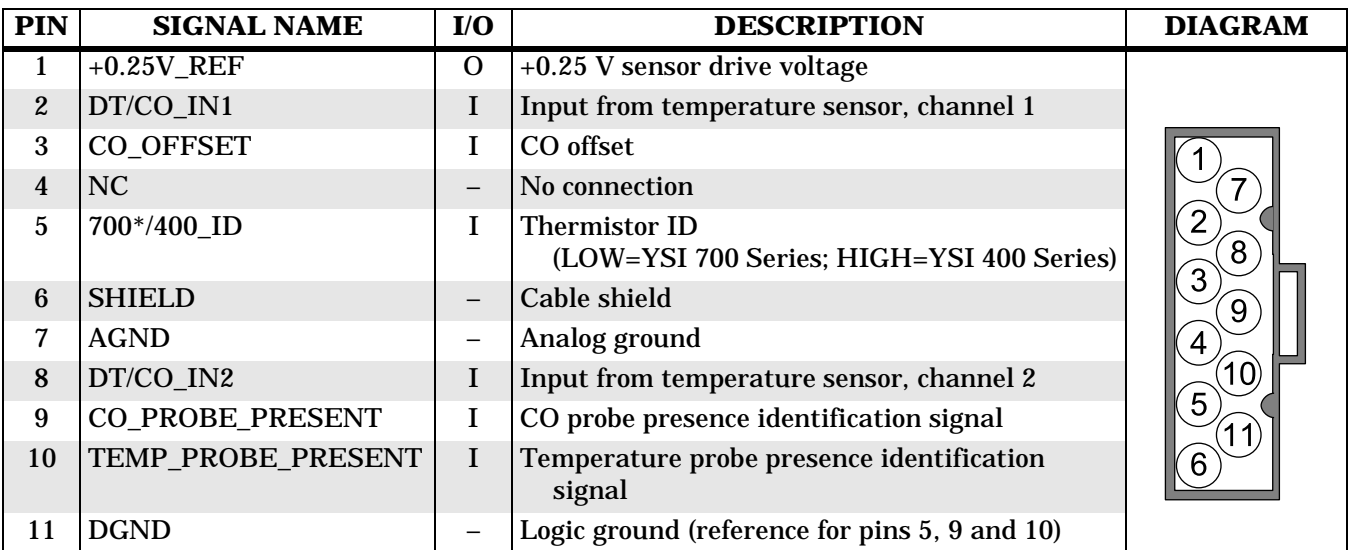

### Capnostat III (CO<sub>2</sub>) **Cable Connector**

Connection to the Capnostat III is via the Novametrix standard 20-pin circular connector. The pinout is as follows:

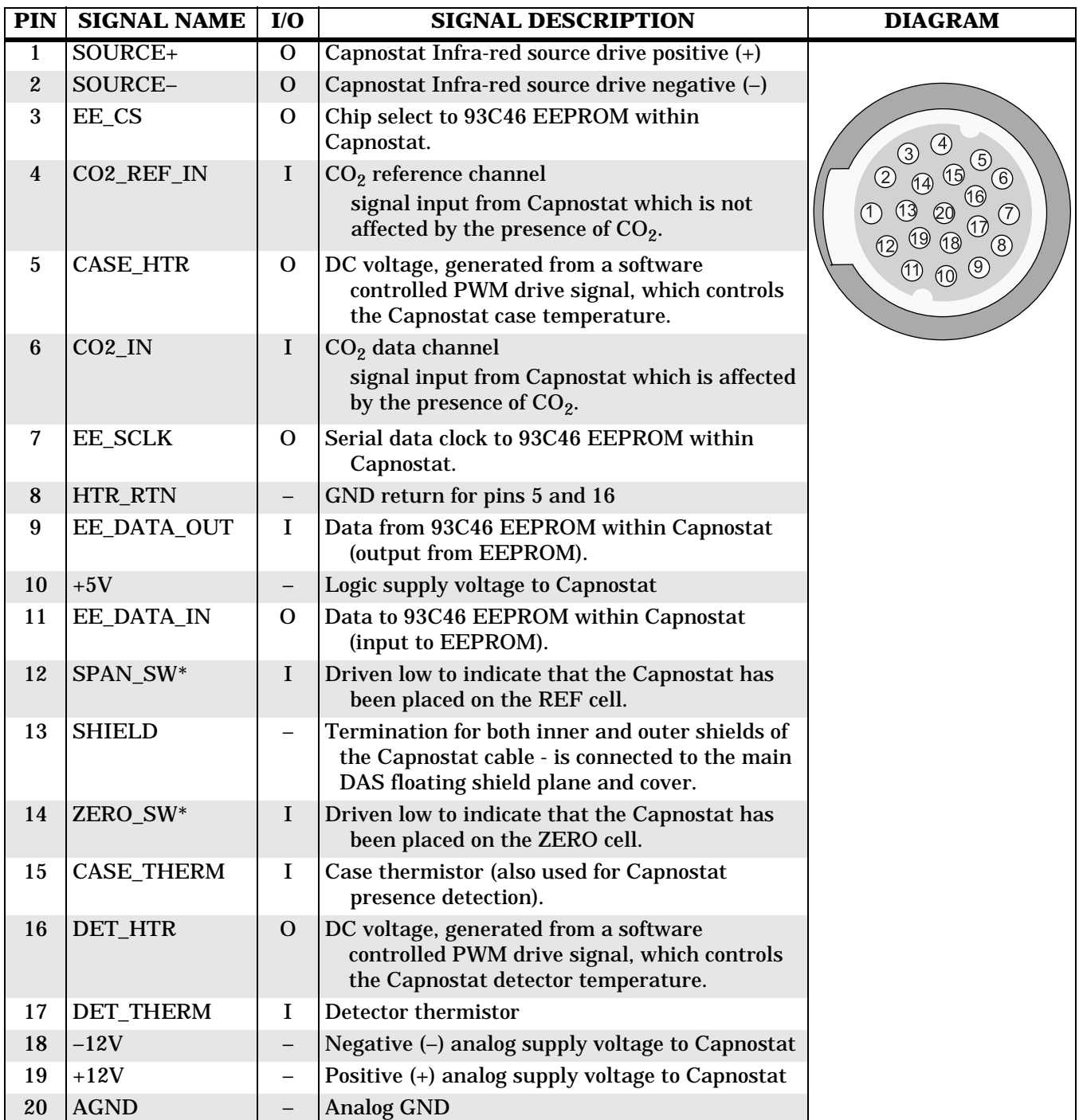

**NBP Connector** A pneumatic connector is used for the patient interface.

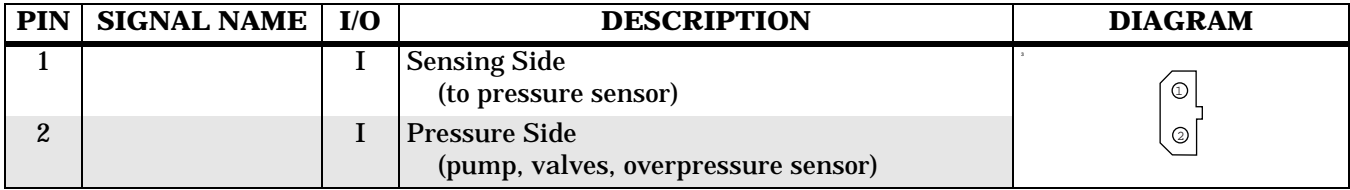

### **ECG Cable Connector**

The ECG/Respiration function uses a recessed, 11-pin, female, ECG connector. The pinout is as follows:

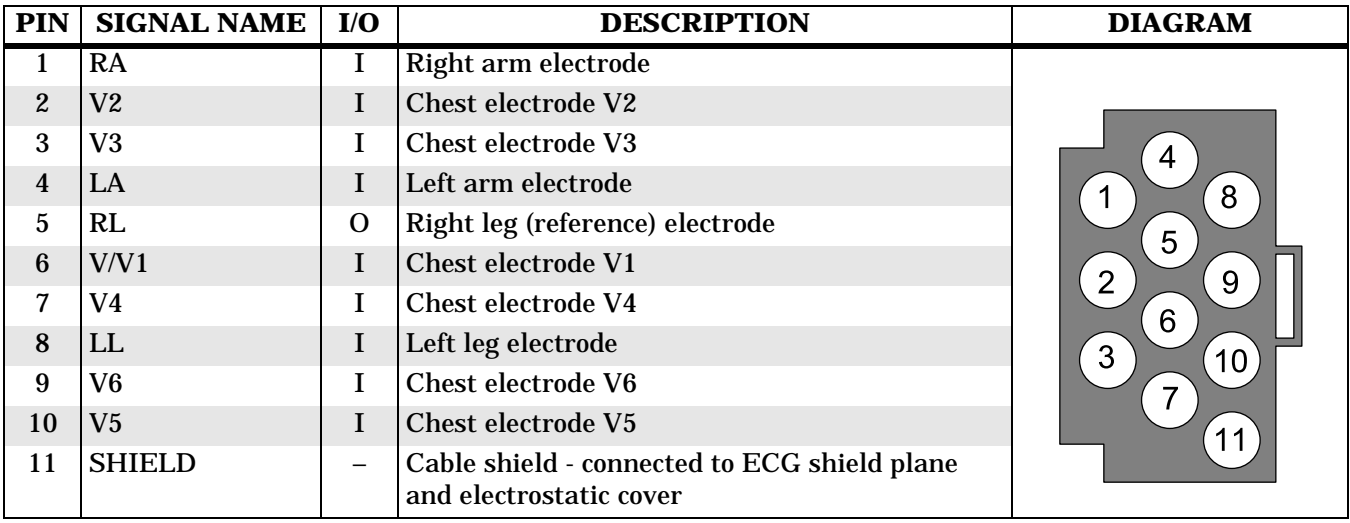

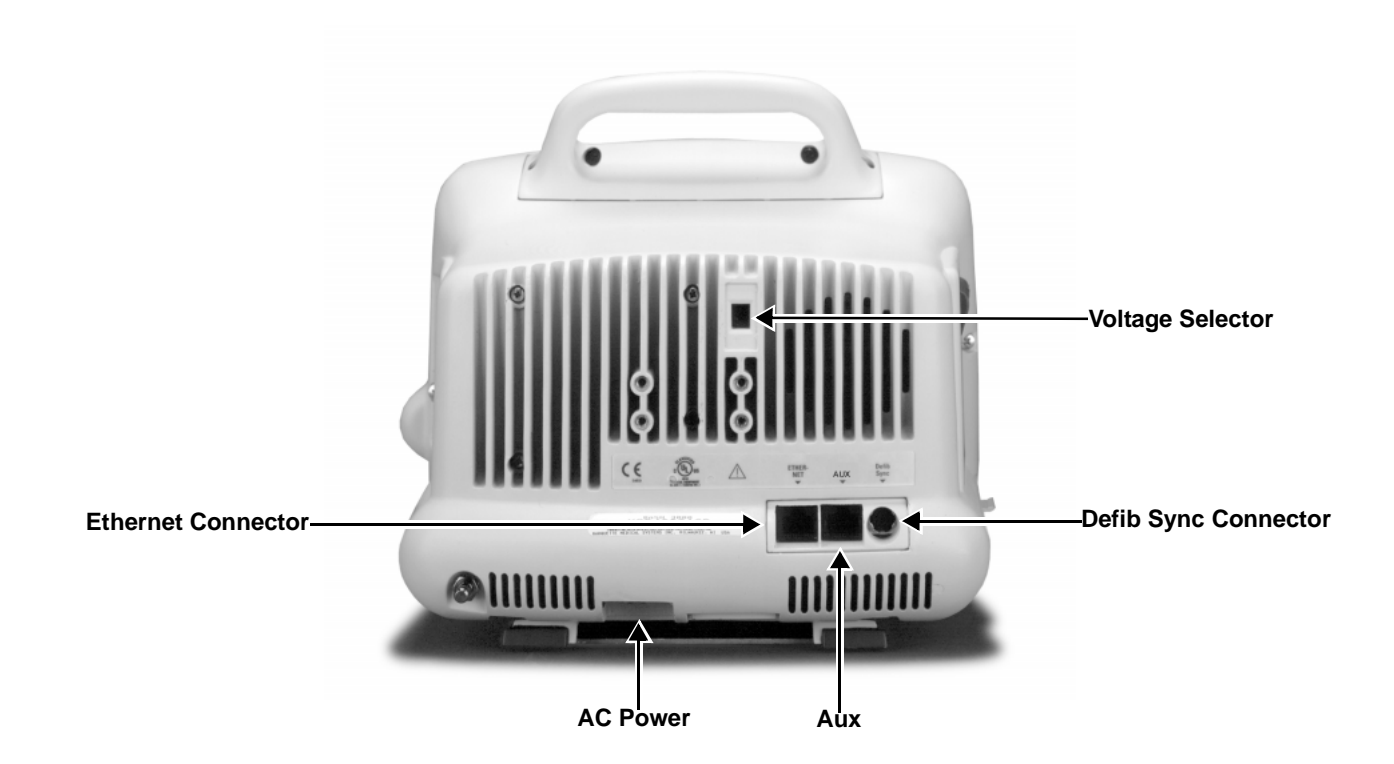

#### **Input Power Requirements**

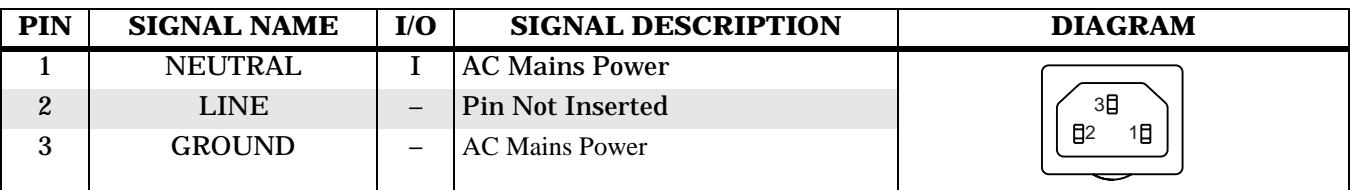

**Network Interface** An 8-pin RJ-45 connector containing two isolated, differential pairs is provided to connect the monitor to a network hub.

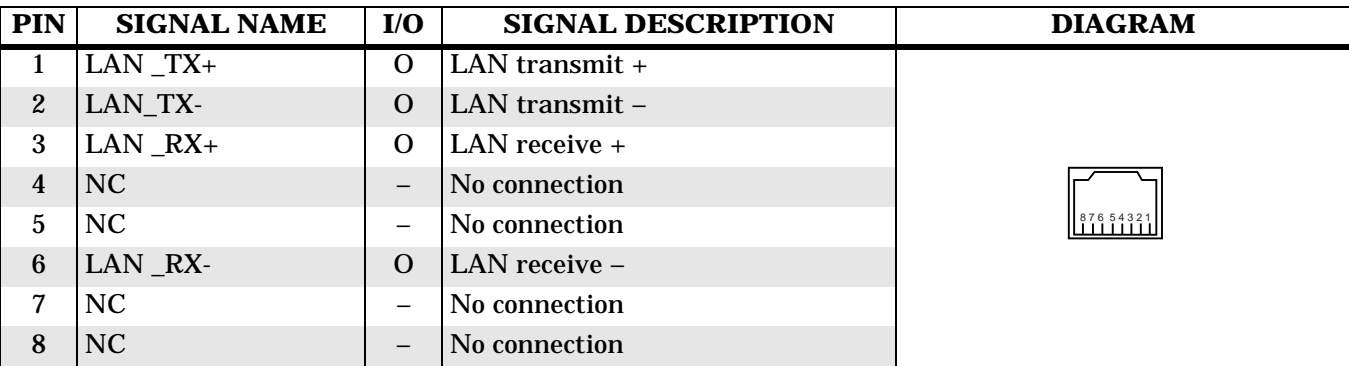

### **Auxiliary Communication**

Auxiliary communication communicates with peripherals such as a remote control, data logger, or external thermal recorder. The UART channel is only capable of communicating with external devices having the same transmit and receive baud rates. Power available to peripheral devices is current limited to 100 mA.

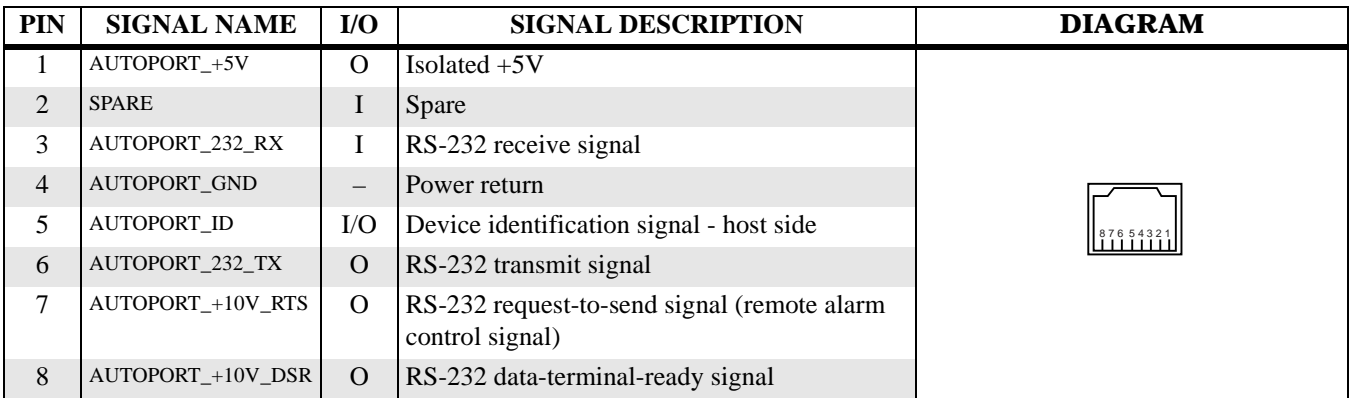

**Defib Sync** Analog outputs consisting of ECG waveforms including the pace pulse and the BP out are available through the 7- pin mini-DIN connector. The two analog outputs are calibrated by monitoring the outputs with a precision voltmeter while trimming the offset and gain adjustments with the Trim Knob.

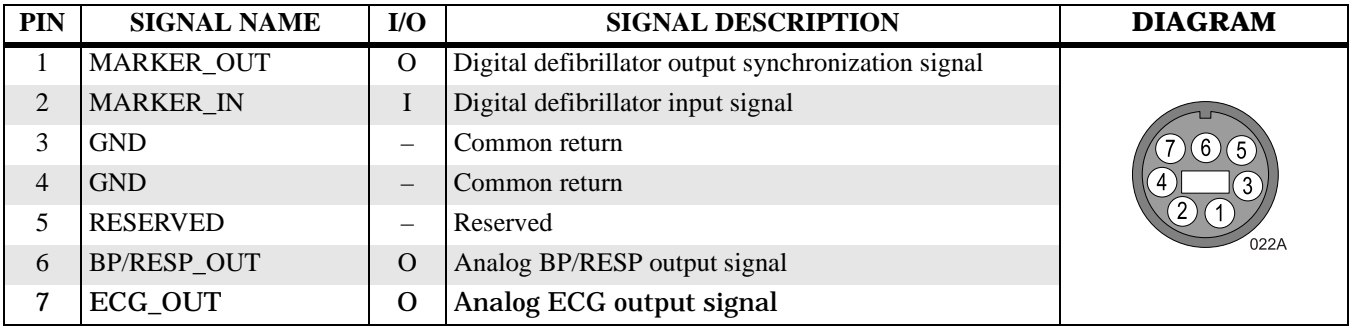

### **Peripheral Expansion Interface**

An 18-pin peripheral expansion interface is provided to support future use. An active low peripheral present signal may be polled by software to identify when a peripheral is attached to the Dash monitor. Asynchronous, Aux, and a switched Ethernet serial communication channels are supported as well as switched +9-18V and +5V power.

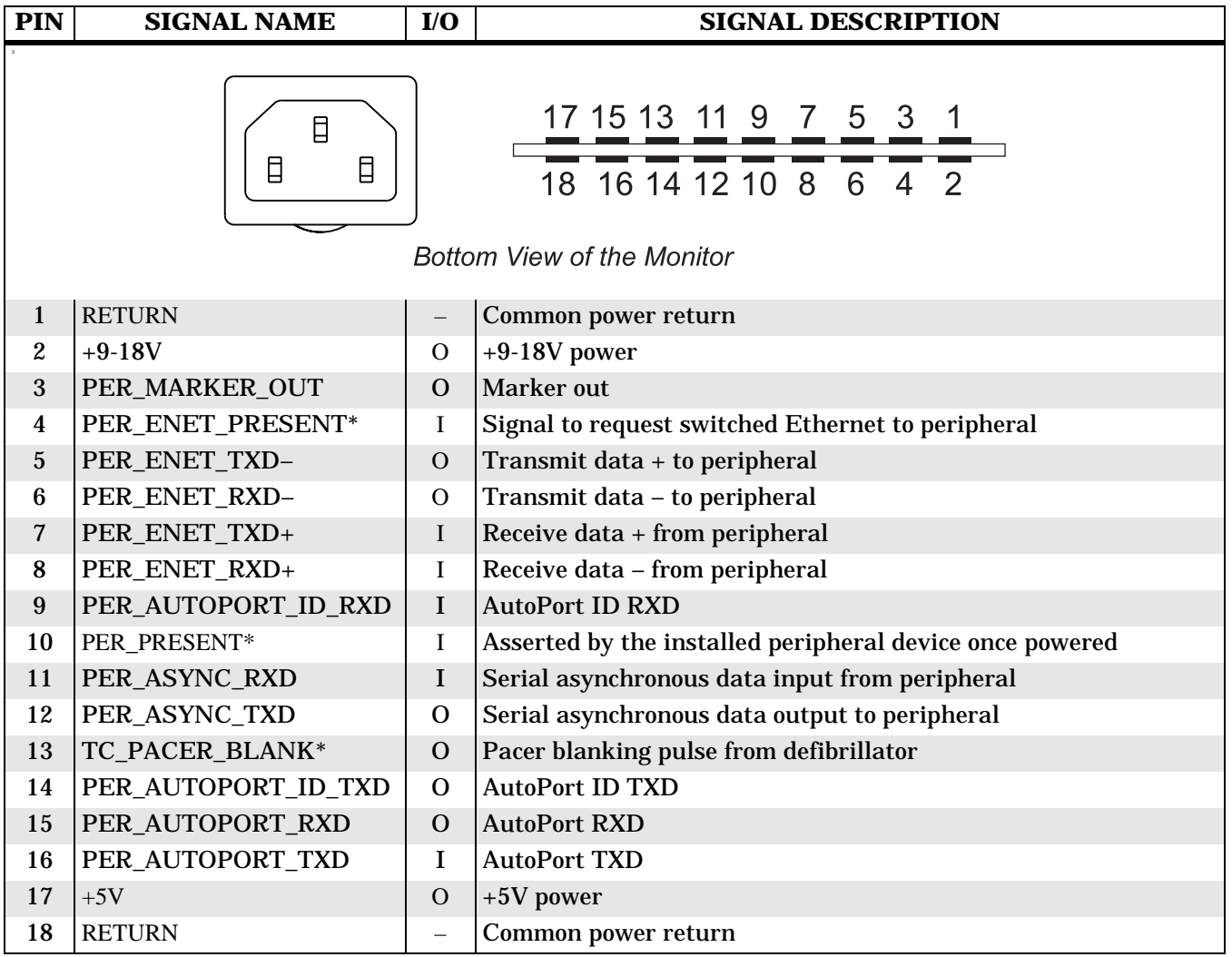

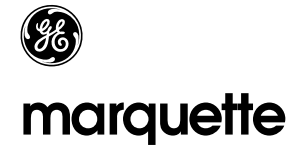

#### **A GE Medical Systems Company**

World Headquarters GE Marquette Medical Systems 8200 West Tower Avenue Milwaukee, WI 53223 USA Tel: +414.355.5000 800.558.5120 (US only) Fax: +414.355.3790

Europe Region GE Marquette Hellige GmbH A GE Medical Systems Company Postfach 60 02 65 D-79032 Freiburg Germany Tel: +49.761.45.43.0 Fax: +49.761.45.43.233

Asia Pacific GE Medical Systems Hong Kong Limited 11th Floor, The Lee Gardens 33 Hysan Avenue Causeway Bay Hong Kong Tel: +852.2100.6300 Fax: +852.2100.6292